**Preboot Services and Imaging Reference**

# **Novell**. **ZENworks. 10 Configuration Management SP3**

**10.3**  January 04, 2011

**www.novell.com**

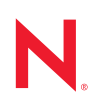

### **Legal Notices**

Novell, Inc., makes no representations or warranties with respect to the contents or use of this documentation, and specifically disclaims any express or implied warranties of merchantability or fitness for any particular purpose. Further, Novell, Inc., reserves the right to revise this publication and to make changes to its content, at any time, without obligation to notify any person or entity of such revisions or changes.

Further, Novell, Inc., makes no representations or warranties with respect to any software, and specifically disclaims any express or implied warranties of merchantability or fitness for any particular purpose. Further, Novell, Inc., reserves the right to make changes to any and all parts of Novell software, at any time, without any obligation to notify any person or entity of such changes.

Any products or technical information provided under this Agreement may be subject to U.S. export controls and the trade laws of other countries. You agree to comply with all export control regulations and to obtain any required licenses or classification to export, re-export or import deliverables. You agree not to export or re-export to entities on the current U.S. export exclusion lists or to any embargoed or terrorist countries as specified in the U.S. export laws. You agree to not use deliverables for prohibited nuclear, missile, or chemical biological weaponry end uses. See the [Novell International Trade Services Web page](http://www.novell.com/info/exports/) (http://www.novell.com/info/exports/) for more information on exporting Novell software. Novell assumes no responsibility for your failure to obtain any necessary export approvals.

Copyright © 2007-2010 Novell, Inc. All rights reserved. No part of this publication may be reproduced, photocopied, stored on a retrieval system, or transmitted without the express written consent of the publisher.

Novell, Inc. 404 Wyman Street, Suite 500 Waltham, MA 02451 U.S.A. www.novell.com

*Online Documentation:* To access the latest online documentation for this and other Novell products, see the [Novell Documentation Web page](http://www.novell.com/documentation) (http://www.novell.com/documentation).

### **Novell Trademarks**

For Novell trademarks, see [the Novell Trademark and Service Mark list](http://www.novell.com/company/legal/trademarks/tmlist.html) (http://www.novell.com/company/legal/ trademarks/tmlist.html).

### **Third-Party Materials**

All third-party trademarks are the property of their respective owners.

## **Contents**

## **[About This Guide 11](#page-10-0)**

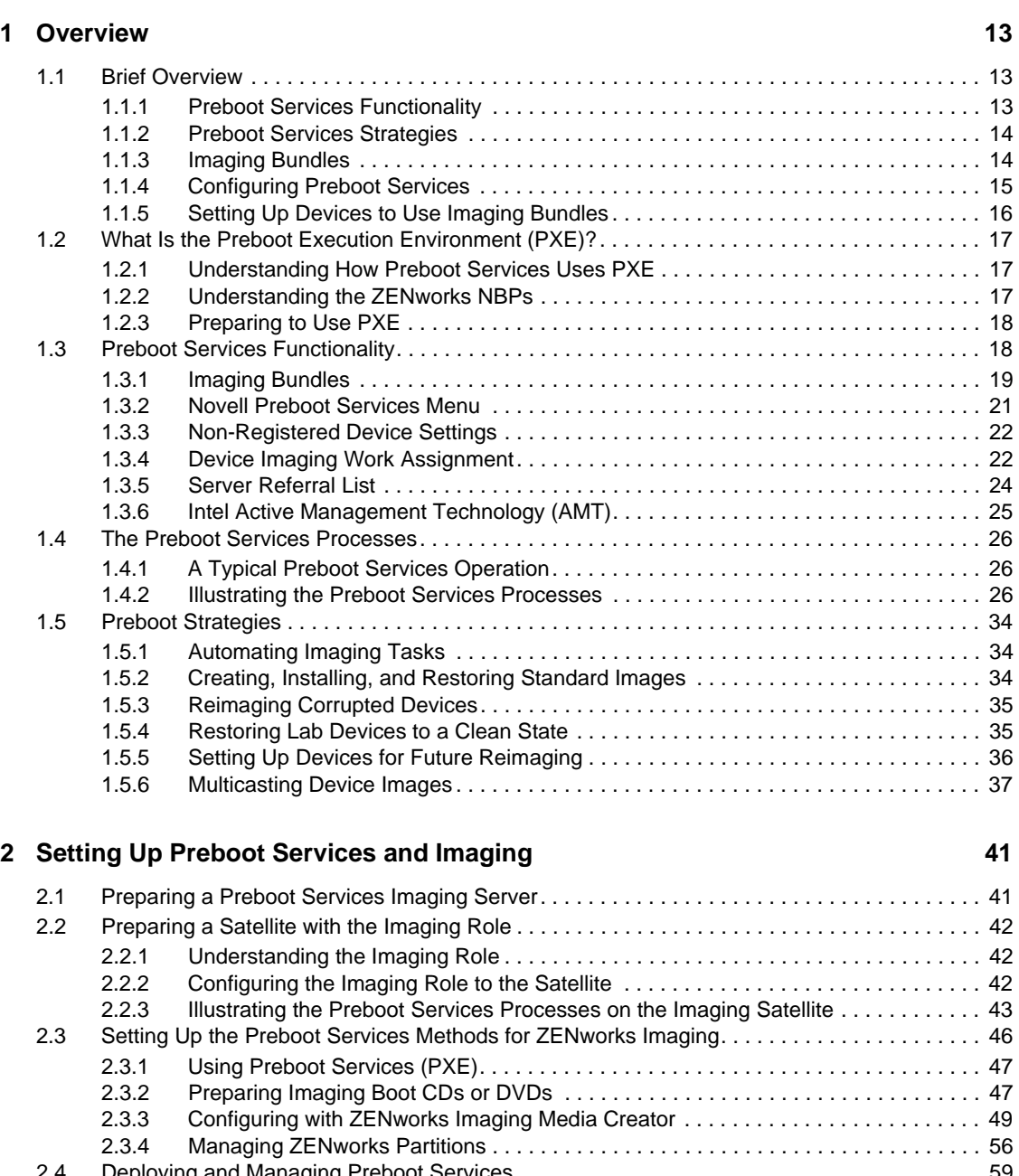

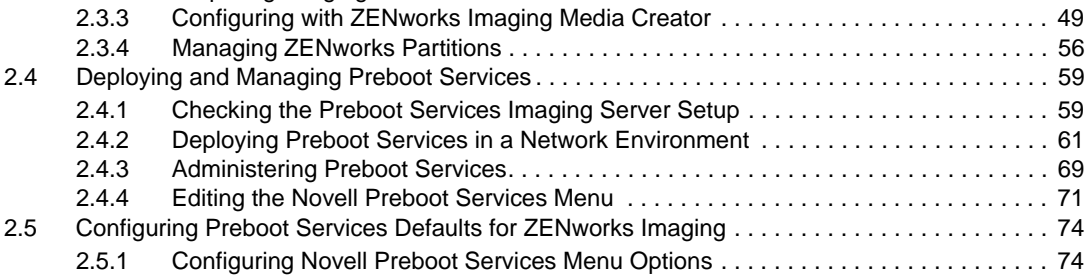

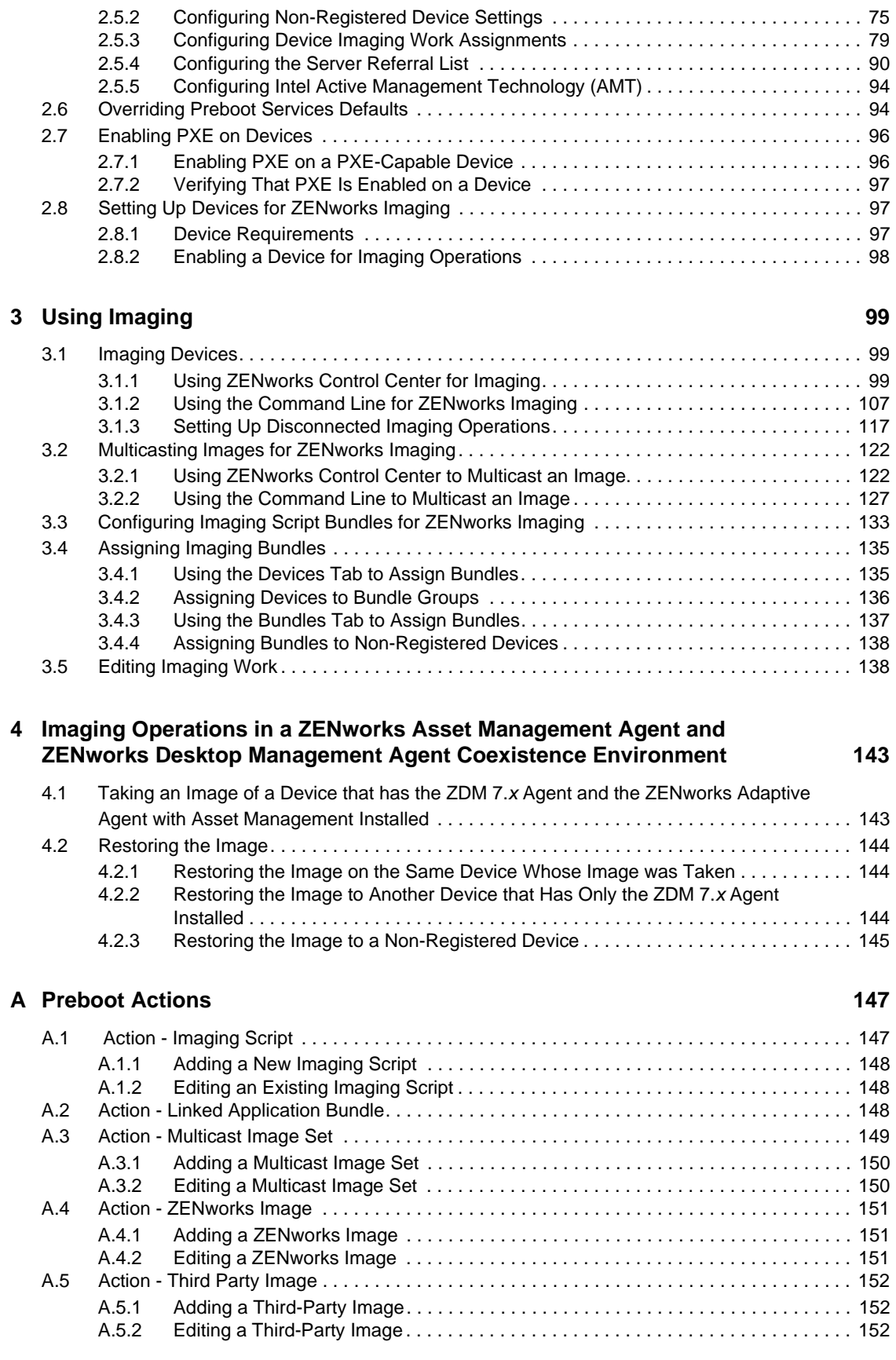

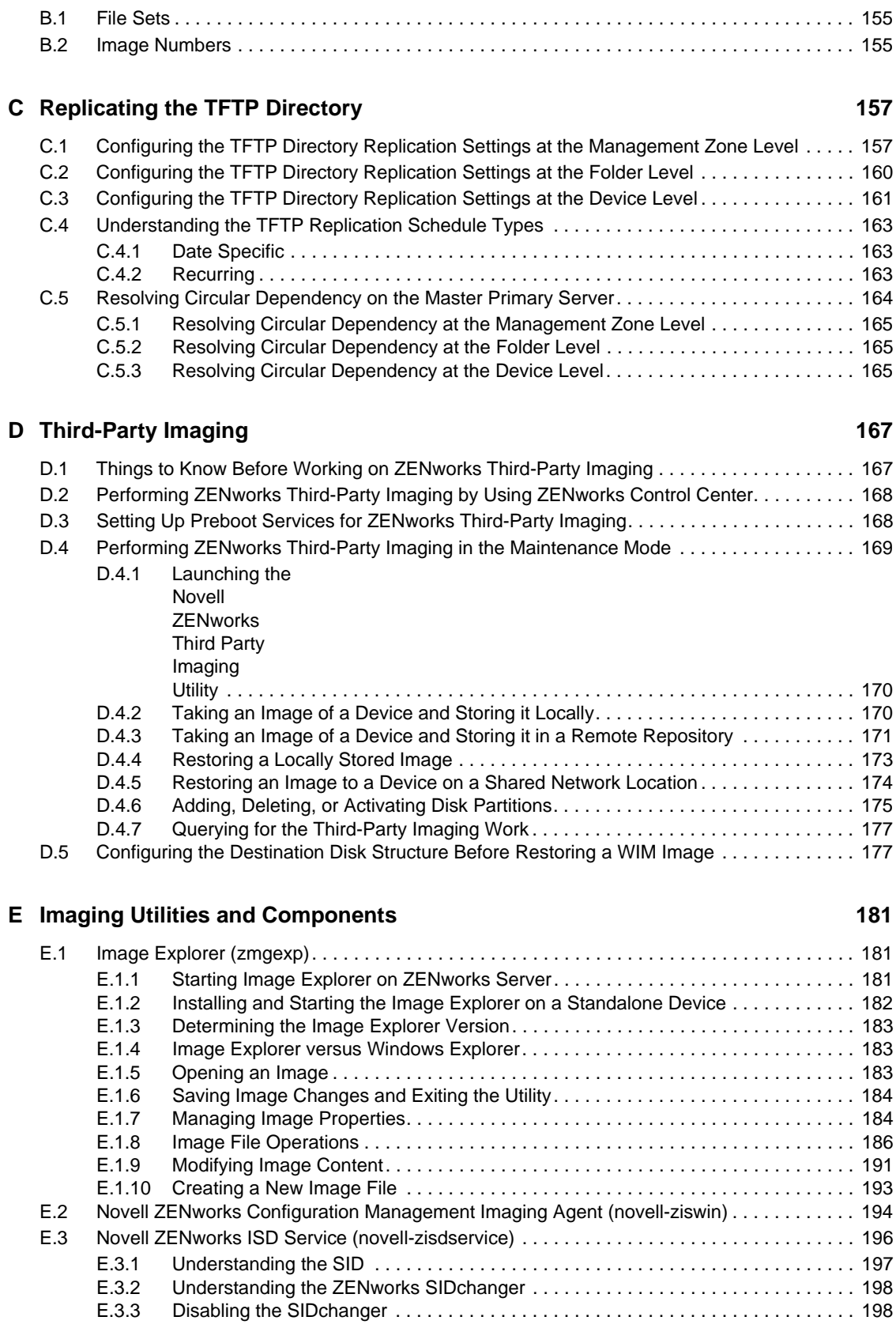

## Contents **7**

## **[B File Sets and Image Numbers 155](#page-154-0)**

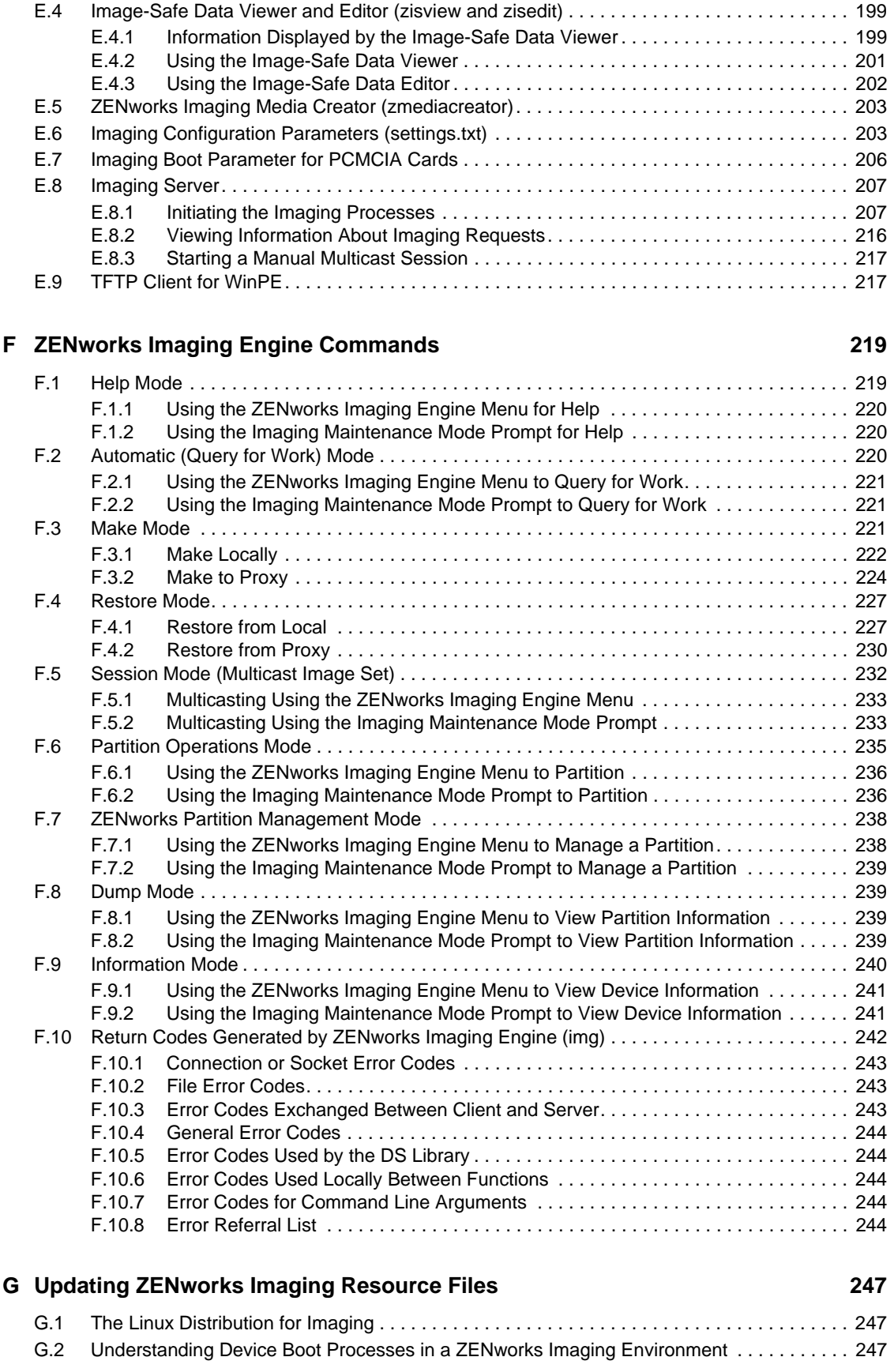

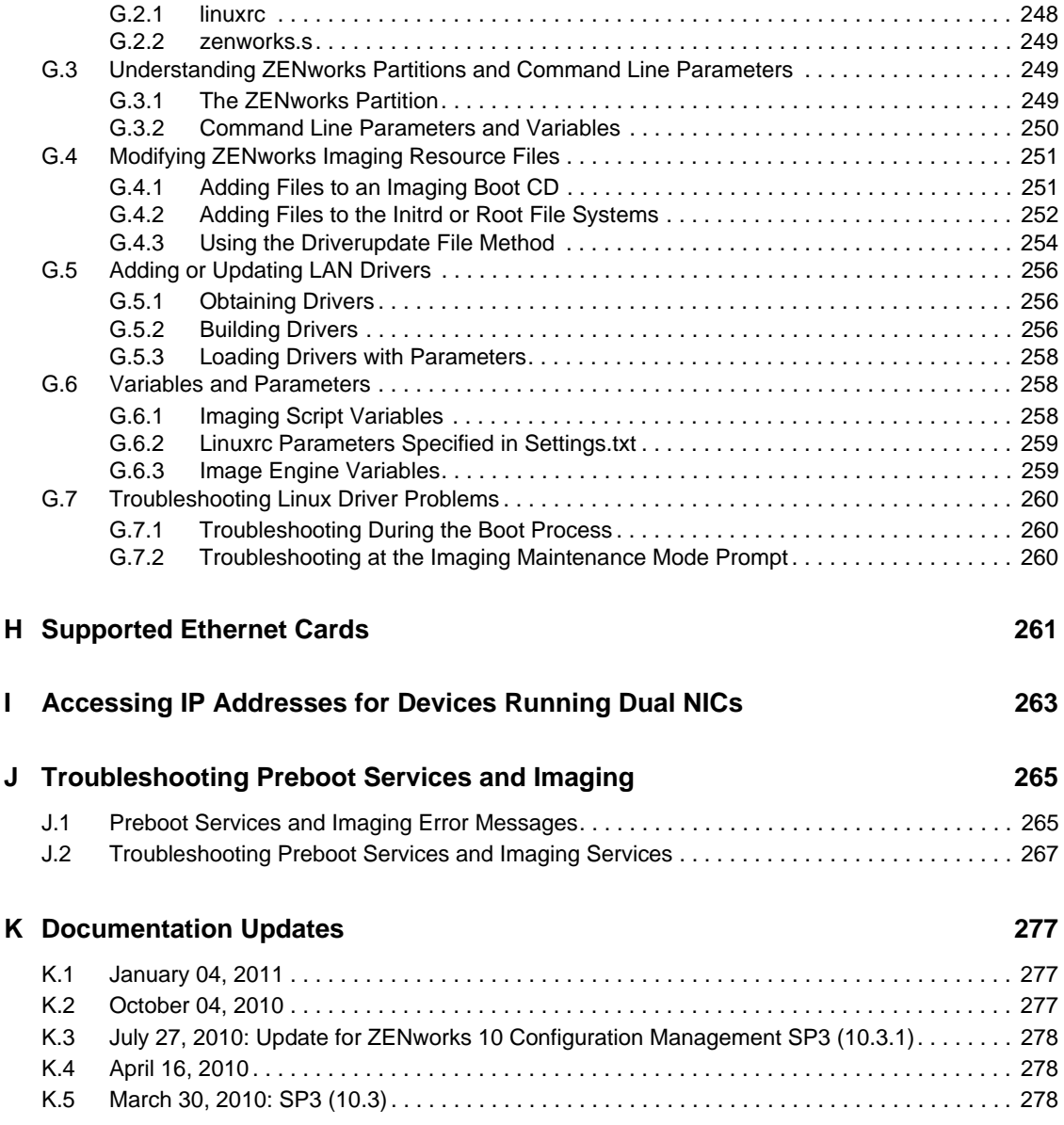

# <span id="page-10-0"></span>**About This Guide**

This *Novell ZENworks 10 Configuration Management Preboot Services and Imaging Reference* includes information to help you successfully use Preboot Services and Imaging in a Novell ZENworks 10 Configuration Management SP3 system.

The information in this guide is organized as follows:

- [Chapter 1, "Overview," on page 13](#page-12-3)
- [Chapter 2, "Setting Up Preboot Services and Imaging," on page 41](#page-40-2)
- [Chapter 3, "Using Imaging," on page 99](#page-98-3)
- [Chapter 4, "Imaging Operations in a ZENworks Asset Management Agent and ZENworks](#page-142-2)  [Desktop Management Agent Coexistence Environment," on page 143](#page-142-2)
- [Appendix A, "Preboot Actions," on page 147](#page-146-2)
- [Appendix B, "File Sets and Image Numbers," on page 155](#page-154-3)
- [Appendix C, "Replicating the TFTP Directory," on page 157](#page-156-2)
- [Appendix D, "Third-Party Imaging," on page 167](#page-166-2)
- [Appendix E, "Imaging Utilities and Components," on page 181](#page-180-3)
- [Appendix F, "ZENworks Imaging Engine Commands," on page 219](#page-218-2)
- [Appendix G, "Updating ZENworks Imaging Resource Files," on page 247](#page-246-3)
- [Appendix H, "Supported Ethernet Cards," on page 261](#page-260-1)
- [Appendix I, "Accessing IP Addresses for Devices Running Dual NICs," on page 263](#page-262-1)
- [Appendix J, "Troubleshooting Preboot Services and Imaging," on page 265](#page-264-2)
- [Appendix K, "Documentation Updates," on page 277](#page-276-3)

#### **Audience**

This guide is intended for ZENworks Configuration Management administrators.

#### **Feedback**

We want to hear your comments and suggestions about this manual and the other documentation included with this product. Please use the User Comments feature at the bottom of each page of the online documentation, or go to the [Novell Documentation Feedback site](http://www.novell.com/documentation/feedback.html) (http://www.novell.com/ documentation/feedback.html) and enter your comments there.

#### **Additional Documentation**

ZENworks 10 Configuration Management is supported by other documentation (in both PDF and HTML formats) that you can use to learn about and implement the product. For additional documentation, see the [ZENworks 10 Configuration Management SP3 documentation](http://www.novell.com/documentation/zcm10/) (http:// www.novell.com/documentation/zcm10/).

# <span id="page-12-3"></span><span id="page-12-0"></span><sup>1</sup>**Overview**

In Novell ZENworks 10 Configuration Management, Preboot Services provides functionality that allows you to perform automatic imaging tasks on managed devices (Windows Primary Servers and Windows workstations) before their operating systems boot. You can also perform manual imaging operations on these devices, as well as any other device with the [supported file system](#page-96-3), such as legacy Windows workstations, Linux Primary Servers, and Linux workstations.

The following sections provide an overview of Preboot Services:

- [Section 1.1, "Brief Overview," on page 13](#page-12-1)
- [Section 1.2, "What Is the Preboot Execution Environment \(PXE\)?," on page 17](#page-16-0)
- [Section 1.3, "Preboot Services Functionality," on page 18](#page-17-1)
- [Section 1.4, "The Preboot Services Processes," on page 26](#page-25-0)
- [Section 1.5, "Preboot Strategies," on page 34](#page-33-0)

## <span id="page-12-1"></span>**1.1 Brief Overview**

The following provides a brief overview of Preboot Services:

- [Section 1.1.1, "Preboot Services Functionality," on page 13](#page-12-2)
- [Section 1.1.2, "Preboot Services Strategies," on page 14](#page-13-0)
- [Section 1.1.3, "Imaging Bundles," on page 14](#page-13-1)
- [Section 1.1.4, "Configuring Preboot Services," on page 15](#page-14-0)
- [Section 1.1.5, "Setting Up Devices to Use Imaging Bundles," on page 16](#page-15-0)

## <span id="page-12-2"></span>**1.1.1 Preboot Services Functionality**

Preboot Services allows you to automatically or manually do any of the following to a Windows device when it boots:

- Make an image of the device's hard drives and other storage devices
- Restore an image to the device
- Apply an existing image to multiple devices
- Run Imaging scripts on the device

To accomplish these tasks automatically using ZENworks Control Center, you simply need to have PXE ([Preboot Execution Environment](#page-16-0)) enabled on your devices, then have Imaging bundles configured and assigned to the devices. The devices automatically execute these bundles when they boot.

Preboot Services utilizes the following to make its imaging functions possible:

 **PXE (Preboot Execution Environment):** An Intel specification that allows a device to boot from the network, instead of its hard drive or other local media. ZENworks Configuration Management can use PXE to launch Preboot Services.

- **Preboot Services Bootable CD or DVD:** Used where PXE is not installed or where you want to manually perform a Preboot Services operation. This is applicable only for ZENworks Imaging.
- **Preboot Services Bootable Diskette:** Enables using the Preboot Services bootable CD or DVD when the device doesn't support booting from a CD or DVD. This is applicable only for ZENworks Imaging.
- **ZENworks Partition:** Enables you to set up a device for unattended imaging operations where the device is not PXE-enabled or does not have access to PXE network services. This is applicable only for ZENworks Imaging.

For more information on these methods, see [Chapter 3, "Using Imaging," on page 99](#page-98-3).

## <span id="page-13-0"></span>**1.1.2 Preboot Services Strategies**

Following are some of the uses of Preboot Services:

- **Create and Restore Standard Images:** Create base images from existing devices, as well as restore images to any manageable device.
- **Set Up Devices for Future Reimaging:** Set up devices so that the next time they reboot, they do the imaging work that is contained in their assigned Imaging bundle.
- **Multicast Device Images:** Apply an image of one device to many other devices. This is an excellent feature for initially setting up a lab.
- **Restore Devices to a Clean State:** Quickly and efficiently reset devices to an initial state, such as in a lab.

For more information on these strategies, see [Section 1.5, "Preboot Strategies," on page 34](#page-33-0).

## <span id="page-13-1"></span>**1.1.3 Imaging Bundles**

In ZENworks Control Center, Preboot Services tasks are contained in Imaging bundles. The following Imaging bundle types are available:

- **Empty Bundle:** A bundle with no initial tasks. You can quickly create this bundle without performing all of tasks in the Create New Bundle wizard. Later, you can edit its details to add assignments, actions, and so forth.
- **Imaging Script Bundle:** Allows you to write a custom Imaging script. This provides detailed control over ZENworks imaging operations, as well as most Windows-based preboot tasks. This is applicable only for ZENworks Imaging.
- **Multicast Image Set Bundle:** Specifies an image that can be sent through the multicast protocol. This bundle allows you to send an image to a large number of devices in a single operation, which minimizes network traffic. It is ideal for labs, classrooms, and staging areas. This is applicable only for ZENworks Imaging.
- **Third-Party Image Bundle:** Allows you to specify the third-party images that can be restored on a device.
- **ZENworks Image Bundle:** Lists one or more ZENworks images (base plus add-ons) that can be restored on a device. This bundle allows you to define simple imaging operations.

To create one of these bundles: in ZENworks Control Center, click *Bundles* in the left pane, in the Bundles panel click *New* > *Bundle* > *Imaging Bundle* > *Next*, then select a bundle type.

For more information on these bundles, see [Section 1.3.1, "Imaging Bundles," on page 19.](#page-18-0)

## <span id="page-14-0"></span>**1.1.4 Configuring Preboot Services**

In ZENworks Control Center, you can set up default Preboot Services configurations for all of your devices. Some settings can be overridden at the device, group, and folder levels.

You can configure the following settings per ZENworks Management Zone:

- **Novell Preboot Services Menu Options:** The menu contains five options: 1) *Start ZENworks Imaging* (automatically executes the bundle); 2) *Start ZENworks Imaging Maintenance* (accesses the imaging maintenance mode prompt); 3) *Disable ZENworks Partition*; 4) *Enable ZENworks Partition*; and, 5) *Exit* (resumes booting). You can configure whether the menu is displayed upon booting, not displayed, or displayed only when Ctrl+Alt is pressed during booting.
- **Non-Registered Device Settings:** You can use Preboot Services to automatically name your non-registered devices, using such criteria as prefixes, BIOS information (such as asset tags or serial numbers), DNS suffixes, and you can set up DHCP or IP addresses.
- **Device Imaging Work Assignment:** Work assignment rules are used to determine which bundle should be applied to which device. The work rules use logic to determine whether a device meets the requirements for applying the Imaging bundle. A rule is made up of filters that are used to determine whether a device complies with the rule. The AND and OR logical operators are used for creating complex filters for the rule.
- **Server Referral List:** When a device boots, it is necessary for it to find its home Management Zone to get its assigned imaging work. If multiple Management Zones exist on the network, server referral lists provide a method for allowing a managed device to find its home zone.
- **Intel Active Management Technology (AMT):** Intel AMT provides Preboot Services with persistent device identification.
- **Third-Party Imaging Settings:** You can upload WinPE (Windows Preboot Environment) and third-party Imaging tools such as Microsoft Imaging engine (imagex.exe) and Symantec Ghost (ghost32.exe). Before configuring the third-party Imaging settings, ensure that Microsoft Windows Automated Installation Kit (WAIK) is installed on the device running the ZENworks Control Center.
- **TFTP Replication Settings:** You can replicate the changes made to the tftp directory on other Imaging servers (Primary Servers or Satellites with the Imaging role). The tftp directory contains files such as configuration files and binaries used by ZENworks Configuration Management to perform imaging tasks. The directory is located on the Imaging server in  $/$ srv $/$ on Linux and in *%ZENWORKS\_HOME%*\share\ on Windows.

To configure these settings, click *Configuration* in the left pane to display the *Configuration* tab. If it's not expanded, click *Management Zone Settings*, then click *Device Management* > *Preboot Services* to display the Preboot Services page.

For more information, see [Section 1.3, "Preboot Services Functionality," on page 18](#page-17-1).

## <span id="page-15-0"></span>**1.1.5 Setting Up Devices to Use Imaging Bundles**

In order for a device to automatically use an assigned Imaging bundle, you must complete two tasks:

- ["Setting Up the Device to Apply the Bundle" on page 16](#page-15-1)
- ["Assigning a Bundle" on page 16](#page-15-2)

## <span id="page-15-1"></span>**Setting Up the Device to Apply the Bundle**

Preboot Services utilizes PXE and other boot mechanisms and media to trigger the imaging work. For information, see [Section 2.3, "Setting Up the Preboot Services Methods for ZENworks](#page-45-1)  [Imaging," on page 46.](#page-45-1)

## <span id="page-15-2"></span>**Assigning a Bundle**

You can assign a Preboot bundle to devices only. Assignment of a Preboot bundle to a device parent folder or a device group is currently not supported.

The following paths represent many of the methods for assigning bundles to devices, or devices to bundles:

 Click *Devices* > *Servers* > select the check boxes next to one or more servers, then click *Action* > *Assign Bundle*.

You can assign bundles to all selected servers.

 Click *Devices* > *Workstations* > select the check boxes next to one or more workstations, then click *Action* > *Assign Bundle*.

You can assign bundles to all selected workstations.

 Click *Devices* > *Servers* > select a server, then click *Advanced* (in *Imaging Work* on the *Summary* tab).

You can assign a specific bundle to the server.

 Click *Devices* > *Workstations* > select a workstation, then click *Advanced* (in *Imaging Work* on the *Summary* tab).

You can assign a specific bundle to the workstation.

 Click *Bundles* > *Servers* > select the check box next to a server, then click *Action* > *Assign Bundle*.

You can assign multiple bundles to the server.

 Click *Bundles* > *Workstations* > select the check box next to a workstation, then click *Action* > *Assign Bundle*.

You can assign multiple bundles to the workstation.

 Click *Bundles* > select the check boxes next to one or more bundle names, then click *Action* > *Assign Bundle to Device*.

You can assign the selected bundles to the devices that you select in the wizard.

## <span id="page-16-0"></span>**1.2 What Is the Preboot Execution Environment (PXE)?**

The following sections provide information on using PXE in Configuration Management:

- [Section 1.2.1, "Understanding How Preboot Services Uses PXE," on page 17](#page-16-1)
- [Section 1.2.2, "Understanding the ZENworks NBPs," on page 17](#page-16-2)
- [Section 1.2.3, "Preparing to Use PXE," on page 18](#page-17-0)

## <span id="page-16-1"></span>**1.2.1 Understanding How Preboot Services Uses PXE**

PXE uses DHCP (Dynamic Host Configuration Protocol) and TFTP (Trivial File Transfer Protocol) to locate and load bootstrap programs from the network. The PXE environment is loaded from the BIOS on the NIC.

Preboot Services uses PXE to discover if there is Preboot Services work specified for a device and to provide the device with the files necessary to execute the assigned work.

Using Preboot Services, you can automatically place an image on a device, even if the device's hard disk is blank. You do not need to use the CD or DVD, or a ZENworks partition on the device.

## <span id="page-16-2"></span>**1.2.2 Understanding the ZENworks NBPs**

The Intel PXE specification defines mechanisms and protocols that allow PXE devices to use their network interface cards (NICs) to find bootstrap programs located on network servers. In the PXE specification, these programs are called Network Bootstrap Programs (NBPs).

NBPs are analogous to the bootstrap programs found in the Master Boot Records (MBRs) of other boot media, such as hard drives, floppy disks, CDs, and DVDs. The purpose of a bootstrap program is to find and load a bootable operating system. MBRs on traditional boot media accomplish this by locating the necessary data on their respective media. NBPs accomplish this by using files found on network servers, usually TFTP servers.

ZENworks Preboot Services uses two separate NBPs working together:

- $\cdot$  ["nvlnbp.sys" on page 17](#page-16-3)
- ["pxelinux.0" on page 18](#page-17-2)

## <span id="page-16-3"></span>**nvlnbp.sys**

This NBP has the following responsibilities:

- Detect various SMBIOS parameters and local hardware
- Read the ZEN works identity information from the hard drives
- Communicate with novell-zmgprebootpolicy to determine if there is any preboot work applicable to the device
- Present and manage the Novell Preboot Services Menu
- If necessary, launch pxelinux.0 to execute the assigned preboot work

## <span id="page-17-2"></span>**pxelinux.0**

The primary purpose of this NBP is to load the operating system that is required to execute the assigned preboot work.

The pxelinux. 0 file is a modified version of part of an open source project called syslinux. Although pxelinux.0 is primarily a Linux loader, it is capable of loading other operating systems. It operates by using configuration files located on a TFTP server to provide boot instructions. The various pxelinux.0 configuration files used by Configuration Management can be found on your Imaging Server in the /srv/tftp directory on Linux or the *%ZENWORKS\_HOME%*\share\tftp directory on Windows, where*%ZENWORKS\_HOME*% is the complete path of the ZENworks installation directory.

In Configuration Management, when PXE devices are assigned preboot work, they are also told which pxelinux.0 configuration file they should use to execute that work. Similarly, when using the Novell Preboot Services Menu, each menu option corresponds to a pxelinux.0 configuration file. For more information, see [Section 2.4.4, "Editing the Novell Preboot Services Menu," on](#page-70-1)  [page 71.](#page-70-1)

For more information on pxelinux.0 and its configuration files, see the [syslinux home page](http://syslinux.zytor.com/pxe.php) (http:/ /syslinux.zytor.com/pxe.php).

For a copy of the Novell modifications to the syslinux open source project, see [Novell Forge](http://developer.novell.com/wiki/index.php/Novell_Forge) (http:// developer.novell.com/wiki/index.php/Novell\_Forge).

## <span id="page-17-0"></span>**1.2.3 Preparing to Use PXE**

Before you can use Preboot Services with PXE, you need to do the following:

- 1. Install Novell ZENworks 10 Configuration Management SP3. For more information, see the *ZENworks 10 Configuration Management Installation Guide*.
- 2. Enable PXE on your Configuration Management devices. For more information, see [Section 2.7, "Enabling PXE on Devices," on page 96](#page-95-2).
- 3. Have a standard DHCP server, either on your ZENworks Imaging Server or on another network server where ZENworks is not installed. For more information, see ["Configuring LAN](#page-63-0)  [Environments for Preboot Services" on page 64.](#page-63-0)

**NOTE:** The PXE boot option is not supported on the XEN systems. Consequently, ZENworks Imaging and ZENworks Third-Party Imaging in the PXE mode is not available on the XEN systems.

## <span id="page-17-1"></span>**1.3 Preboot Services Functionality**

Review the following sections to understand Preboot Services functionality:

- [Section 1.3.1, "Imaging Bundles," on page 19](#page-18-0)
- [Section 1.3.2, "Novell Preboot Services Menu," on page 21](#page-20-0)
- [Section 1.3.3, "Non-Registered Device Settings," on page 22](#page-21-0)
- [Section 1.3.4, "Device Imaging Work Assignment," on page 22](#page-21-1)
- [Section 1.3.5, "Server Referral List," on page 24](#page-23-0)
- [Section 1.3.6, "Intel Active Management Technology \(AMT\)," on page 25](#page-24-0)

## <span id="page-18-0"></span>**1.3.1 Imaging Bundles**

Configuration Management uses Imaging bundles to apply Preboot Services work to devices. For example, Imaging bundles can contain tasks, such as restoring an image, that are performed at the time a device boots.

In order for a device to utilize an Imaging bundle, the bundle must be assigned to the device, its group, or its folder.

The available Imaging bundles are:

- ["Empty Bundle" on page 19](#page-18-1)
- ["Imaging Script Bundle" on page 19](#page-18-2)
- ["Multicast Image Set Bundle" on page 19](#page-18-3)
- ["Third-Party Image Bundle" on page 20](#page-19-0)
- ["ZENworks Image Bundle" on page 20](#page-19-1)

## <span id="page-18-1"></span>**Empty Bundle**

This bundle contains no initial tasks. You can quickly create this bundle without performing all of tasks in the Create New Bundle Wizard. Later, you can edit its details to add assignments, actions, and so forth. For example, you could create an empty bundle, then in the bundle's properties add the *[Linked Application Bundle](#page-147-3)* action as its only action.

## <span id="page-18-2"></span>**Imaging Script Bundle**

Allows you to write a custom Linux script that is executed on PXE-enabled devices. This provides detailed control over ZENworks imaging operations, as well as most Linux-based preboot tasks.

For more information, see [Section 3.3, "Configuring Imaging Script Bundles for ZENworks](#page-132-1)  [Imaging," on page 133](#page-132-1).

### <span id="page-18-3"></span>**Multicast Image Set Bundle**

Specifies an image that can be sent using the multicast protocol. This bundle allows you to send an existing image to a large number of devices in a single operation. It is ideal for labs, classrooms, and staging areas.

For more information, see [Section 1.5.6, "Multicasting Device Images," on page 37](#page-36-0) and [Section 3.2,](#page-121-2)  ["Multicasting Images for ZENworks Imaging," on page 122](#page-121-2).

### **Benefits**

You can image multiple devices with the least amount of overhead. Devices to be imaged can have a variety of [operating systems installed](#page-96-3) on them, or even no operating system installed.

Using the multicast capabilities of your network, you minimize network traffic by sending the image file across the network once for all devices to be imaged, rather than individually per device.

### Limitations

Using the same image on multiple devices means they all have the same network identities. However, you can install the ZENworks Configuration Management Imaging Agent ([novell-ziswin](#page-193-1)) on these devices prior to performing the multicast, because this agent saves each device's network identity settings and restores them after the multicast image is applied.

## <span id="page-19-0"></span>**Third-Party Image Bundle**

Allows you to specify the third-party images to be restored on a device. ZENworks supports:.

Microsoft ImageX that uses the WIM image file format and WinPE as the distro.

Microsoft ImageX that uses the WIM image file format and WinPE as the distro. The distro is available as WAIK (Windows Automated Installation Kit) that can be downloaded from [Microsoft Download Center Web site](http://www.microsoft.com/downloads/details.aspx?FamilyID=c7d4bc6d-15f3-4284-9123-679830d629f2&displaylang=en) (http://www.microsoft.com/downloads/ details.aspx?FamilyID=c7d4bc6d-15f3-4284-9123-679830d629f2&displaylang=en) or through Microsoft's Business Desktop Deployment (BDD).

Symantec Ghost that uses the GHO image file format and WinPE as the distro

The ZENworks Third-Party Imaging supports only PXE as the boot mechanism.

For more information, see [Section 3.1.1, "Using ZENworks Control Center for Imaging," on](#page-98-4)  [page 99.](#page-98-4)

## <span id="page-19-1"></span>**ZENworks Image Bundle**

Lists one or more ZENworks images that can be restored on a computer. This bundle allows you to quickly define simple image restoration operations.

For more information, see [Section 3.1.1, "Using ZENworks Control Center for Imaging," on](#page-98-4)  [page 99.](#page-98-4)

### Scope

You can restore the image of hard disks, specific add-on images, and file sets of a device.

### Boot Manager Limitation

If the device you want to image has an unsupported boot manager running, such as System Commander, you must disable or remove it before attempting to image those devices. This is because boot managers create their own information in the MBR and overwrite the ZENworks boot system, preventing ZENworks imaging from being performed.

### Base Images

A base image contains descriptions of all partitions and files on a hard drive. When it is restored, all existing partitions are deleted, new partitions are created from the descriptions in the base image, and all files are restored from the image.

Base images are created by taking an image of a device. You can use an [option in ZENworks](#page-99-0)  [Control Center](#page-99-0) or you can use [imaging commands at the imaging maintenance mode prompt](#page-218-2) to create a base image.

In ZENworks Configuration Management, image files are automatically saved to the following location, which cannot be changed:

**Windows:** *%ZENWORKS\_HOME*\work\content-repo\images

where *%ZENWORKS\_HOME*% is the complete path of the ZENworks installation directory.

**Linux:** /var/opt/novell/zenworks/content-repo/images

If you need more disk space for large imaging files than is available in your current content repository location, you can change this location to a different partition. For more information, see "Content Repository" in the *ZENworks 10 Configuration Management System Administration Reference*.

### Add-On Images

These images are a collection of files added non-destructively to existing partitions. The existing partitions and files are left intact, except for any files that the add-on image might update.

Add-on images allow you to customize a device after a base image is restored. This allows you to use a base image for multiple purposes.

You can create add-on images by using the [Image Explorer](#page-180-4) utility.

## <span id="page-20-0"></span>**1.3.2 Novell Preboot Services Menu**

Where PXE is enabled on a device, the Novell Preboot Services Menu can be displayed during the boot process. The following menu choices are displayed on the menu:

- **Start ZENworks Imaging:** Executes the effective Preboot Services imaging bundle.
- **WinPE Maintenance Mode:** Loads WinPE and starts the ZENworks Third-Party Imaging utility. You can use the utility to perform the third-party imaging operations.
- **Start ZENworks Imaging Maintenance:** Displays the imaging maintenance mode prompt, where you can execute imaging commands.
- **Disable ZENworks Partition:** Prevents an existing ZENworks partition from being used during booting to execute the assigned Imaging bundles.
- **Enable ZENworks Partition:** Allows an existing ZENworks partition to be used during booting to execute the effective Imaging bundle.
- **Exit:** Resumes normal booting of the device.

You can use ZENworks Control Center to configure whether this menu should be displayed on a PXE-enabled device by selecting one of the following options:

- *Always Show Imaging Menu*
- *Never Show Imaging Menu*
- *Show Imaging Menu if CTRL+ALT Is Pressed*

For the procedures in configuring the menu's display, see [Section 2.5.1, "Configuring Novell](#page-73-2)  [Preboot Services Menu Options," on page 74.](#page-73-2)

## <span id="page-21-0"></span>**1.3.3 Non-Registered Device Settings**

Devices that are new to the Management Zone and have received their first image need certain IP configuration information to successfully access the network and network services. You can use Preboot Services to automatically name your non-registered devices, using such criteria as prefixes, BIOS information (like asset tags or serial numbers), DNS suffixes, and you can set up DHCP or IP addresses.

For example, the device needs a unique IP address and the address of at least one DNS name server. In many networks, this information is distributed through the DHCP services, but it can also be configured through the default Preboot Services configuration settings in ZENworks Control Center.

After a device has registered with ZENworks, its configuration is set and the non-registered device settings in the Management Zone no longer apply to it, because the ZENworks server now knows its identity. Whether it becomes a member of the zone or continues to be a non-registered device depends on whether the image applied to the device contains the ZENworks Configuration Management Imaging Agent ([novell-ziswin\)](#page-193-1).

The settings that can be adjusted for a Management Zone are:

- **DNS suffix:** Provides a suffix for all of your devices' names. For example, provo.novell.com.
- **Workgroup:** The Windows workgroup that you want the device to be a member of.
- **Name Servers:** Controls which DNS servers a device uses. You can specify multiple DNS name servers.
- **Device Name:** Configured device names can include a prefix, the BIOS asset tag, the BIOS serial number, or none of these.
- **IP configuration:** For the IP configuration, you can specify to use DHCP or a specific IP address. If you select to use IP addresses, you can provide a range of addresses in a list, or you can specify certain IP addresses. As devices are registered, they assume one of the available addresses. For IP addresses, you can also specify a subnet mask and a default gateway.

For the procedures in configuring defaults for non-registered devices, see Section 2.5.2, ["Configuring Non-Registered Device Settings," on page 75.](#page-74-1)

## <span id="page-21-1"></span>**1.3.4 Device Imaging Work Assignment**

You can determine what imaging work is to be performed on a device when it boots, based on a set of hardware rules. This configuration section lets you specify a particular bundle for each set of hardware rules. The Custom Hardware Types section allows you to provide specific data for a *Hardware Type* hardware rule option.

Rules and custom types configured here are applied globally to all non-managed devices. You can also apply them to managed devices in the Management Zone by assigning those devices to the bundle that is selected for the rule. Only those devices that exactly match the rule and its custom types have the assigned bundle applied to them when they boot.

- ["Hardware Rules" on page 23](#page-22-0)
- ["Custom Hardware Types" on page 24](#page-23-1)
- ["Allowing Overwrites" on page 24](#page-23-2)

For the procedures in configuring work assignment rules, see [Section 2.5.3, "Configuring Device](#page-78-1)  [Imaging Work Assignments," on page 79.](#page-78-1)

## <span id="page-22-0"></span>**Hardware Rules**

You can set up hardware-based rules for your Imaging bundles. Work assignment rules are used to apply bundles to devices with specific hardware, or to match a broad set of hardware requirements.

For example, you can create a rule that applies a bundle to any device with a specific MAC address or BIOS serial number. Rules like this can only match to a single device. On the other hand, you can create a rule that applies to any device with at least 512 MB of RAM and 150 GB of hard drive space.

A work rule is comprised of filters that are used to determine whether a device complies with the rule. The rules use logic to determine whether a device meets the requirements for applying the Imaging bundle. The AND and OR logical operators are used for creating complex filters for the rule.

When a device is seeking work to be done, it scans the rules until it finds a rule where all of the rule's filters match the device, then executes the bundle assigned to the rule.

Filter information that you can provide:

**Device component:** Any of the following:

BIOS Asset Tag BIOS Serial Number BIOS Version CPU Chipset Hard Drive Controller Hard Drive Size Hardware Type IP Address MAC Address Network Adapter Product Name RAM Sound Card System Manufacturer Video Adapter

 **Relationship:** This defines the relationship for a filter between the *Device component* field and the value you specify for it.

Possibilities for the *Hard drive size* and *RAM* fields:

< (less than)

```
> (greater than)
```

```
= (equal to)
```
- >= (greater than or equal to)
- $\leq$  (less than or equal to)

```
\diamond (not equal to)
```
Possibilities for all other device components:

Contains

Equal To Starts With Ends With

 **Component Value:** This corresponds to the match you want for the component. For example, you select *RAM (in MB)* for the filter and enter 512 for its value. Then, the relationship you select determines whether it's less than, less than or equal to, equal to, not equal to, greater than or equal to, or just greater than 512 MB.

You can have multiple filters and sets of filters in a single rule, using the AND and OR operators, and you can have multiple rules associated with the same Imaging bundle. This allows you to specify exactly which can receive a particular Imaging bundle.

## <span id="page-23-1"></span>**Custom Hardware Types**

Custom hardware types enable you to include any devices matching your custom type to have the bundle assigned to the hardware rule applied to them when the devices boot. For example, you can create a rule that applies the bundle to any device that is a laptop by entering the applicable string as a custom hardware type, selecting *Hardware Type* in the [Rule Construction](#page-81-0) dialog box, then selecting your custom type.

The *Hardware Type* option does not display in the Rule Construction dialog box until at least one custom type has been configured.

## <span id="page-23-2"></span>**Allowing Overwrites**

Select the *Allow Preboot Services to Overwrite Existing Files when Uploading* check box if you want existing .zmg files to be overwritten by a newer version when the image is taken.

## <span id="page-23-0"></span>**1.3.5 Server Referral List**

When a PXE device boots, it makes a broadcast request on the network for PXE services. The ZENworks Proxy DHCP server (novell-proxydhcp) responds to this request with information that includes the IP address of an Imaging Server where the device can send requests for assigned imaging work.

Because PXE devices can exist in an environment with both newer and older ZENworks systems running concurrently, the device can fail to determine its assigned imaging work if it cannot find the Imaging Server for its own ZENworks version.

In ZENworks Configuration Management, devices can exist in multiple Management Zones. It is essential that the PXE device contact PXE services assigned to its home zone so that it can correctly determine if there is any imaging work assigned to it. When there is only a single Management Zone, this is easy to do because all Proxy DHCP servers provide addresses to services that belong to the same zone. Any device can request imaging work from any Imaging Server in the same zone and get the same response.

The PXE device's initial request for PXE services is sent as a broadcast to the network, and all Proxy DHCP servers respond with information pertaining to their respective zones (in ZENworks Configuration Management and ZENworks Linux Management) or Proxy DHCP servers in their trees (in traditional ZENworks versions using Windows or NetWare Imaging Servers). Because it is impossible to determine which Proxy DHCP server responds first (if multiple Proxy DHCP servers respond), or which server's response is used by the device, it is impossible to ensure that each PXE device will contact servers in its home zone or tree.

For a ZENworks environment that has PXE services, the Server Referral List configuration section provides a method for getting PXE devices to connect with their proper Imaging Servers. Server referral lists are only used by PXE devices, and in ZENworks Configuration Management only one Management Zone needs to have an active Proxy DHCP server and server referral list. Because you can only have one referral list active in a network segment, if you have ZENworks Linux Management running with a referral list configured, you'll need to disable the Proxy DHCP service for Linux Management. This allows the Configuration Management referral list to be used by all PXE devices.

A server referral list allows you to ensure that all devices contact their home zone or tree for device imaging work assignments. The list should contain the IP address of an Imaging Server in each known Management Zone or older ZENworks system's tree. When a device requests device imaging work from a server, the server first determines if the device belongs to the same zone or tree as the server. If it does not, that server refers the request to each server in its server referral list until it finds the device's home zone or tree. The device is then instructed to send all future requests to the correct novell-proxydhcp.

For the procedures in configuring referral lists, see [Section 2.5.4, "Configuring the Server Referral](#page-89-1)  [List," on page 90](#page-89-1).

## <span id="page-24-0"></span>**1.3.6 Intel Active Management Technology (AMT)**

The Intel AMT functionality allows you to accurately identify devices, even if they have had physical drive replacements. This provides ZENworks Preboot Services with persistent device identification by providing ZENworks with nonvolatile memory for storing the unique device identity.

With AMT and Preboot Services, if a device has a new, unformatted hard drive, ZENworks can instantly and accurately identify the device and apply the appropriate Imaging bundle. If a device's hard drive is inactive or its drive is replaced, ZENworks can automatically identify the device in a preboot environment and provide the appropriate ZENworks-created image during a system rebuild.

AMT with ZENworks also provides easier hardware upgrading capability. For example, to upgrade applications, some of your device hardware might not meet the minimum requirements. With AMT and Preboot Services, as soon as the hard drives are replaced and before any agents or operating systems are installed, you can continue to assign Imaging bundles using the device's ZENworks identity without having to re-register the device.

If you are using Intel AMT, support for it should be enabled in the [novell](#page-213-0)[zmgprebootpolicy.conf](#page-213-0) file.

For more information on Intel AMT, see the [Intel Web site](http://www.intel.com/technology/platform-technology/intel-amt/) (http://www.intel.com/technology/ platform-technology/intel-amt/).

## <span id="page-25-0"></span>**1.4 The Preboot Services Processes**

The following sections explain how the Preboot Services processes work:

- [Section 1.4.1, "A Typical Preboot Services Operation," on page 26](#page-25-1)
- [Section 1.4.2, "Illustrating the Preboot Services Processes," on page 26](#page-25-2)

## <span id="page-25-1"></span>**1.4.1 A Typical Preboot Services Operation**

A typical Preboot Services operation flows as follows:

- 1. An Imaging bundle is created in ZENworks Control Center and assigned to a PXE-enabled device.
- 2. The PXE-enabled device starts to boot.
- 3. The device sends a DHCP discovery request to determine the IP address of the Preboot Services Imaging Server.
- 4. The DHCP server responds with an IP address for the device to use.
- 5. Novell-proxydhcp responds with the IP addresses of the TFTP server, as well as the filename of the Preboot Services bootstrap program (nvlnbp.sys).
- 6. The PXE device downloads the Preboot Services bootstrap program using novell-tftp.
- 7. After the Preboot Services bootstrap program is downloaded and executed, the device checks novell-zmgprebootpolicy to see if there is any imaging work to do.
- 8. If there is imaging work to do (as contained in an Imaging bundle that is assigned to the device), the device performs the following task
	- **ZENworks Imaging:** Downloads the Configuration Management imaging environment from the server so that the it can be booted to Linux.
	- **Third-Party Imaging:** Downloads the WinPE environment from the server.
- 9. Any imaging tasks contained in the Imaging bundle are performed.
- 10. If there are no imaging tasks to perform, files are not downloaded and the device proceeds to boot to its operating system.

In addition to using PXE for automation, you can also execute Preboot work manually using one of the following:

Novell Preboot Services Menu (if enabled for the device) Preboot Services bootable CD or DVD ZENworks partition

For more information, see [Section 3.1.2, "Using the Command Line for ZENworks Imaging," on](#page-106-1)  [page 107](#page-106-1).

## <span id="page-25-2"></span>**1.4.2 Illustrating the Preboot Services Processes**

The following illustrations show the interaction between a Preboot Services (PXE) device and a Preboot Services Imaging Server, starting when the PXE device is turned on and begins to boot, and ending when imaging work begins on that device.

The following example assumes that the devices and Imaging Servers are in the same network segment.

- ["Phase 1: Beginning the Process" on page 27](#page-26-0)
- ["Phases 2 through 8: Continuing the Process" on page 29](#page-28-0)

#### <span id="page-26-0"></span>**Phase 1: Beginning the Process**

Depending on whether novell-proxydhcp is configured on the same server as the standard DHCP server or on a different server, the imaging process begins differently. The following sections illustrate how the process begins for each configuration, then the phases illustrated in ["Phases 2](#page-28-0)  [through 8: Continuing the Process" on page 29](#page-28-0) are the same for them.

- ["Standard DHCP and Novell Proxy DHCP Configured on Separate Servers" on page 27](#page-26-1)
- ["Standard DHCP and Novell Proxy DHCP Configured on the Same Server: Part A" on page 28](#page-27-0)
- ["Standard DHCP and Novell Proxy DHCP Configured on the Same Server: Part B" on page 29](#page-28-1)

#### <span id="page-26-1"></span>Standard DHCP and Novell Proxy DHCP Configured on Separate Servers

For this example, the DHCP server and the Preboot Services Imaging Server are two separate servers on the network.

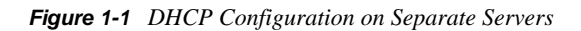

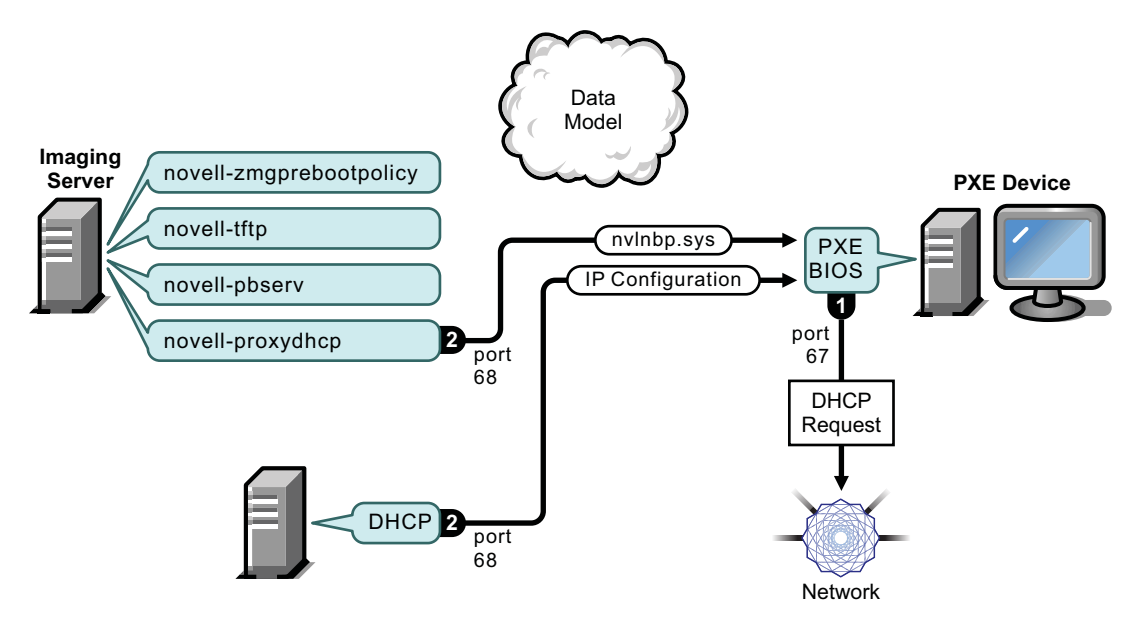

### Processes:

- 1. When the device boots, the PXE BIOS issues a DHCP request with PXE extensions. The request is broadcast on port 67.
- 2. The DHCP server responds with IP configuration information on port 68, and the Proxy DHCP server responds on port 68 with the name of the bootstrap program ( $nvlnbp$ . sys) and the IP address of the TFTP service or daemon where it can be found.
- 3. Continue with ["Phases 2 through 8: Continuing the Process" on page 29](#page-28-0).

## <span id="page-27-0"></span>Standard DHCP and Novell Proxy DHCP Configured on the Same Server: Part A

For this example, the DHCP server and the Preboot Services Imaging Server are configured on the same server on the network. See ["Standard DHCP and Novell Proxy DHCP Configured on the Same](#page-28-1)  [Server: Part B" on page 29](#page-28-1) for the second part of this example.

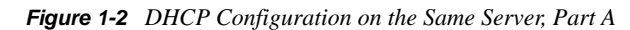

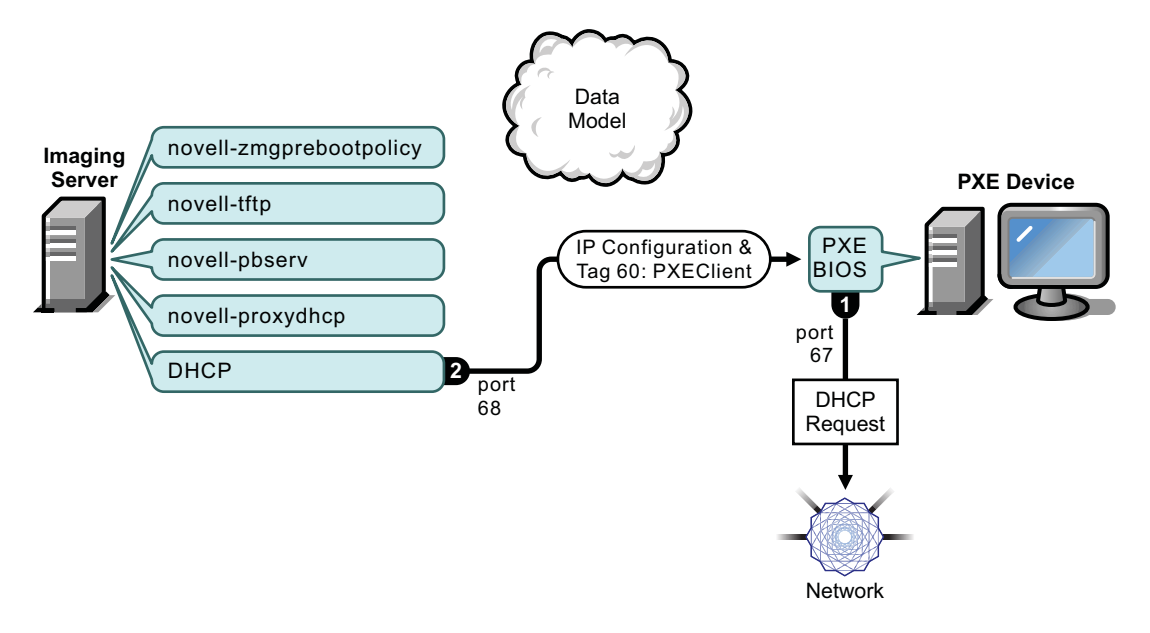

Processes:

- 1. When the device boots, the PXE BIOS issues a DHCP request with PXE extensions. The request is broadcast on port 67.
- 2. The DHCP server responds with IP configuration information on port 68, including [tag 60 for](#page-63-0)  [PXEClient](#page-63-0), which indicates that novell-proxydhcp is running on the same server.

## <span id="page-28-1"></span>Standard DHCP and Novell Proxy DHCP Configured on the Same Server: Part B

*Figure 1-3 DHCP Configuration on the Same Server, Part B*

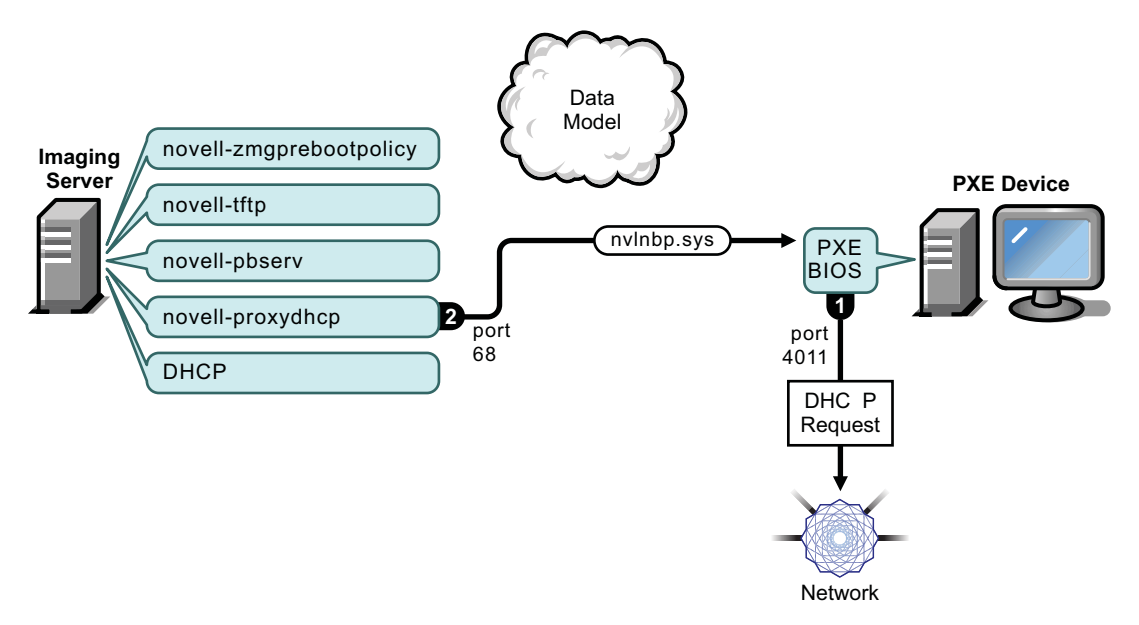

#### Processes:

- 1. When the device sees tag 60 in the DHCP response, the PXE BIOS reissues the DHCP request on port 4011.
- 2. The Proxy DHCP server responds on port 68 with the name of the bootstrap program (nvlnbp.sys) and the IP address of the TFTP service or daemon where it can be found.
- 3. Continue with ["Phases 2 through 8: Continuing the Process" on page 29](#page-28-0).

#### <span id="page-28-0"></span>**Phases 2 through 8: Continuing the Process**

The following sections explain how the Preboot Services process continues after Phase 1:

- ["Phase 2" on page 30](#page-29-0)
- ["Phase 3" on page 30](#page-29-1)
- ["Phase 4" on page 31](#page-30-0)
- ["Phase 5" on page 31](#page-30-1)
- ["Phase 6" on page 32](#page-31-0)
- ["Phase 7" on page 32](#page-31-1)
- ["Phase 8" on page 33](#page-32-0)

<span id="page-29-0"></span>*Figure 1-4 Phase 2 of the Preboot Services Process*

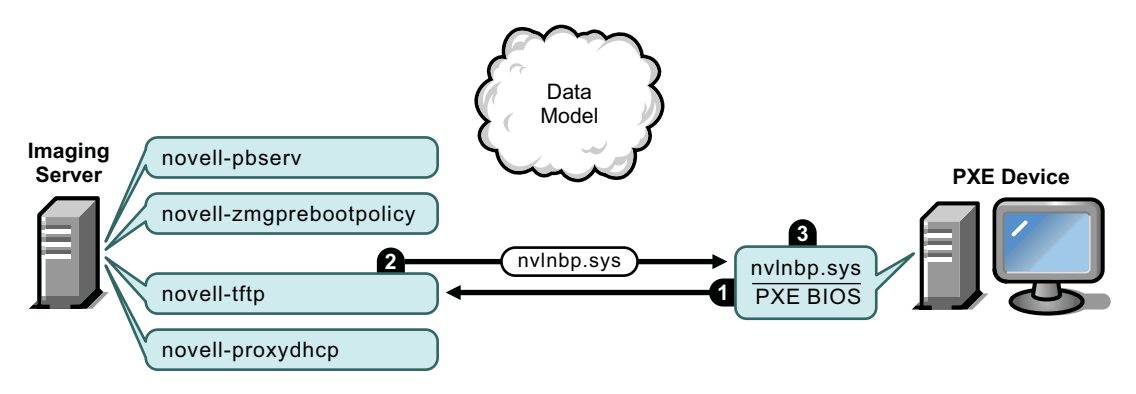

Processes:

- 1. The PXE BIOS requests nvlnbp.sys from the TFTP server.
- 2. The TFTP server sends nvlnbp.sys to the PXE device.
- 3. The PXE device loads nvlnbp.sys into memory.

#### <span id="page-29-1"></span>Phase 3

*Figure 1-5 Phase 3 of the Preboot Services Process*

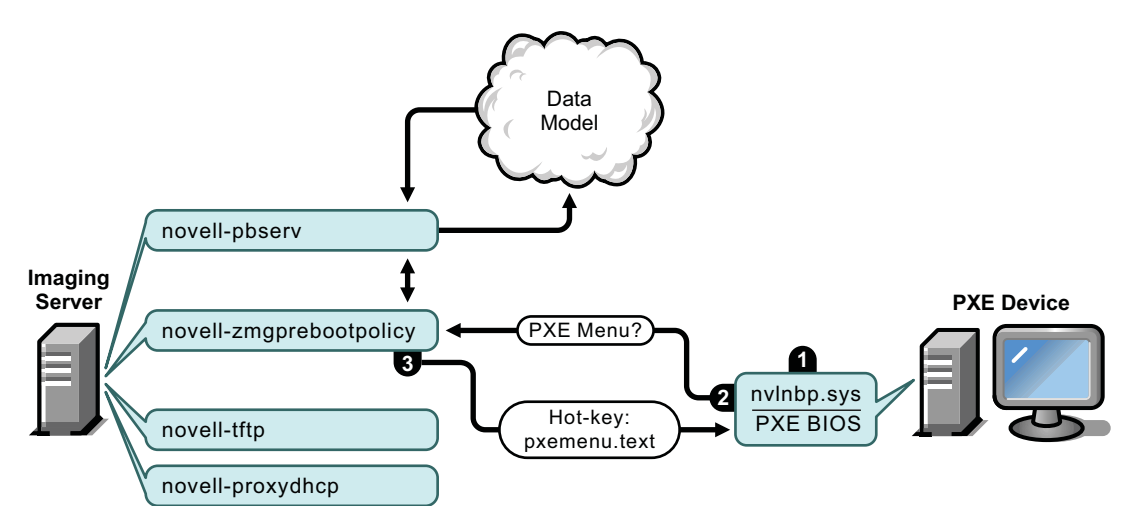

Processes:

- 1. Hardware detection is performed by nvlnbp.sys and it reads the image-safe data.
- 2. Nvlnbp.sys requests the Novell Preboot Services Menu configuration from the Data Model via novell-zmgprebootpolicy.
- 3. Novell-zmgprebootpolicy returns the Novell Preboot Services Menu configuration. In this case, the menu described in pxemenu.txt is displayed when a user presses the hot key.

<span id="page-30-0"></span>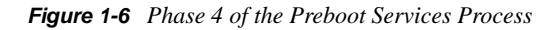

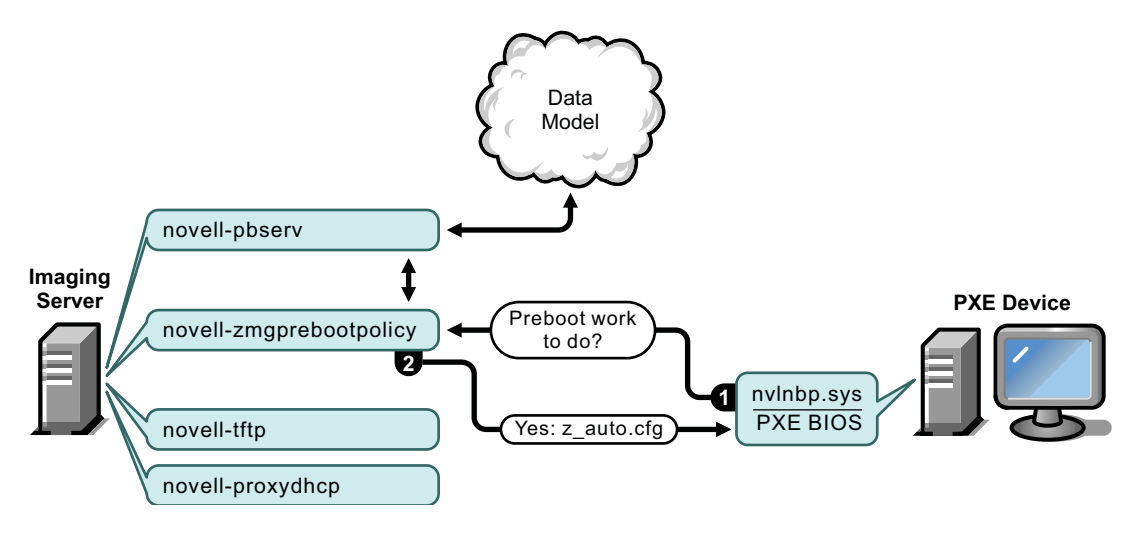

#### Processes:

- 1. Assuming no Novell Preboot Services Menu is displayed, the device asks the Data Model (via novell-zmgprebootpolicy) if any work is assigned.
- 2. Assuming work is assigned, novell-zmgprebootpolicy responds with the name of the configuration file to use in performing the preboot work  $(z_auto.cfg$  for ZENworks Imaging as shown in the above illustration and winpe.cfg for ZENworks Third-Party Imaging).

#### <span id="page-30-1"></span>Phase 5

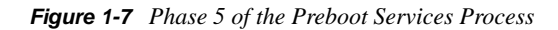

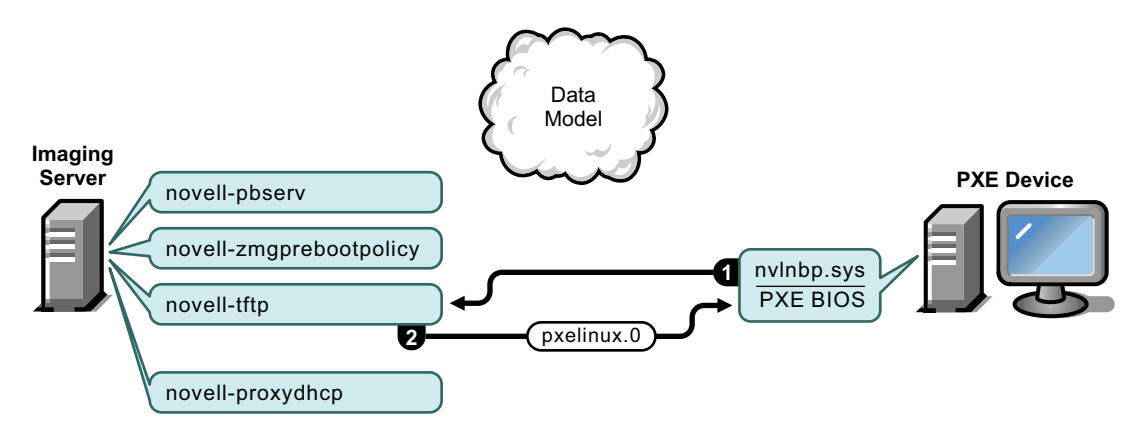

Processes:

- 1. The PXE device requests pxelinux.0 from the TFTP server.
- 2. The TFTP server sends pxelinux.0 to the device.

<span id="page-31-0"></span>*Figure 1-8 Phase 6 of the Preboot Services Process*

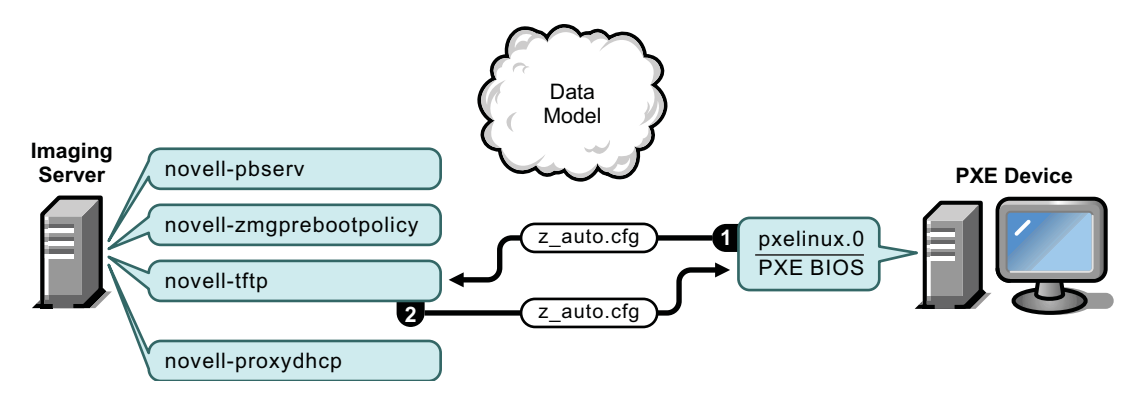

Processes:

- 1. Pxelinux.0 replaces nvlnbp.sys in memory, and requests z\_auto.cfg from the TFTP server for ZENworks Imaging (as shown in the above illustration) and winpe.cfg for ZENworks Third-Party Imaging.
- 2. The TFTP server sends the z auto.cfg file for ZENworks Imaging and winpe.cfg for ZENworks Third-Party Imaging to the device.

#### <span id="page-31-1"></span>Phase 7

*Figure 1-9 Phase 7 of the Preboot Services Process*

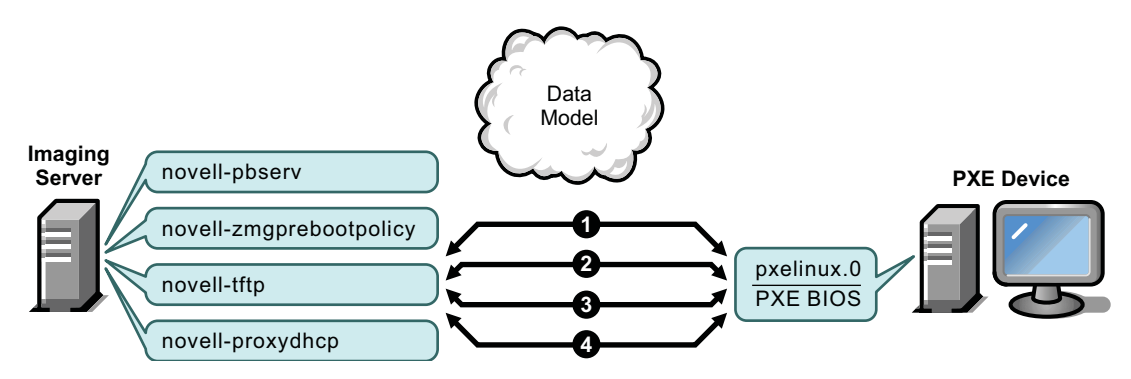

Processes for ZENworks Imaging (as shown in the above illustration):

- 1. Pxelinux.0 requests and receives /boot/kernel from the TFTP server.
- 2. Pxelinux.0 requests and receives /boot/initrd from the TFTP server.
- 3. Pxelinux.0 requests and receives /boot/root from the TFTP server.
- 4. Pxelinux.0 requests and receives /boot/updateDrivers.tgz from the TFTP server, but is denied because the file does not exist (it is used to provide post-release software updates).

#### Processes for ZENworks Third-Party Imaging:

- 1. Pxelinux.0 requests and receives /boot/preboot.0 from the TFTP server.
- 2. Pxeboot.0 requests and receives /boot/bootMgr.exe from the TFTP server.
- 3. The boot manager loads /boot/bcd.
- <span id="page-32-0"></span>4. The boot manager finally receives and loads /boot/boot.sdi and /boot/winpe.wim.

*Figure 1-10 Phase 8 of the Preboot Services Process for ZENworks Imaging*

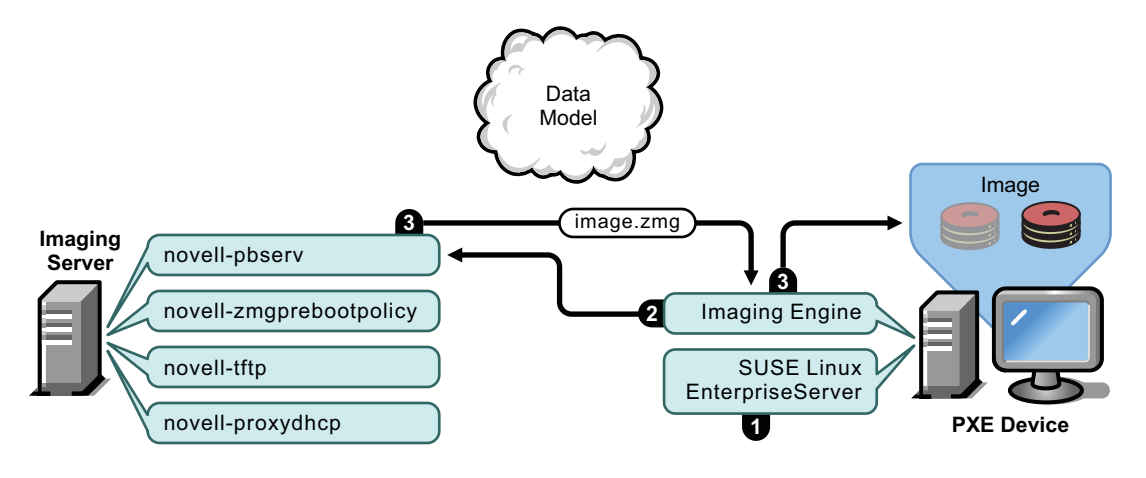

Processes for ZENworks Imaging:

- 1. SUSE Linux Enterprise Server (SLES) is loaded and run on the device.
- 2. The ZENworks Imaging Engine (img) requests the assigned Preboot Services work details and performs the work.
- 3. The image is laid down on the device and it automatically reboots.

*Figure 1-11 Phase 8 of the Preboot Services Process for ZENworks Third-Party Imaging*

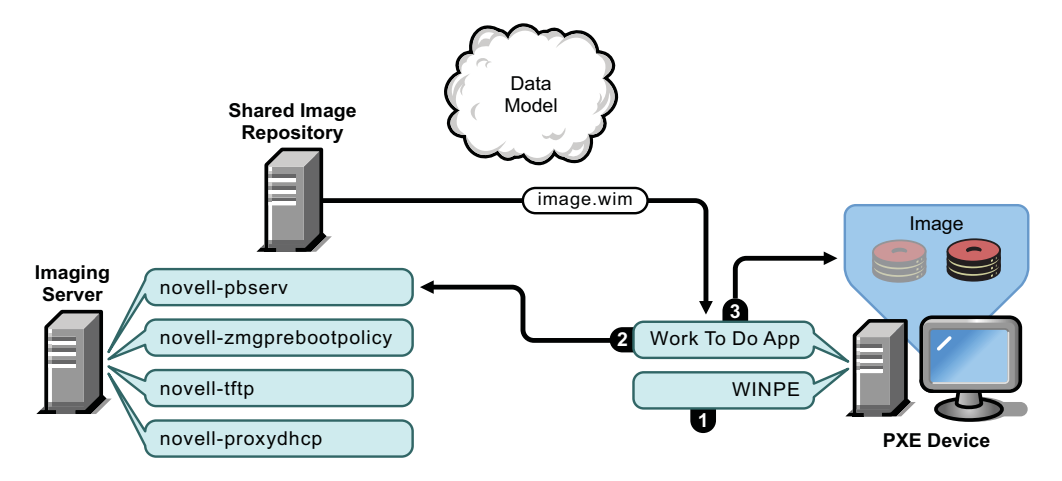

Processes for ZENworks Third-Party Imaging:

- 1. WinPE distro is loaded and run on the device.
- 2. The Novell ZENworks Third Party Imaging utility requests the assigned Preboot Services work details and performs the work.
- 3. The image is laid down on the device and it automatically reboots.

## <span id="page-33-0"></span>**1.5 Preboot Strategies**

The following sections present possible approaches to using Preboot Services. Use the following sections to determine which procedures to perform. The steps are documented in subsequent sections.

- [Section 1.5.1, "Automating Imaging Tasks," on page 34](#page-33-1)
- [Section 1.5.2, "Creating, Installing, and Restoring Standard Images," on page 34](#page-33-2)
- [Section 1.5.3, "Reimaging Corrupted Devices," on page 35](#page-34-0)
- [Section 1.5.4, "Restoring Lab Devices to a Clean State," on page 35](#page-34-1)
- [Section 1.5.5, "Setting Up Devices for Future Reimaging," on page 36](#page-35-0)
- [Section 1.5.6, "Multicasting Device Images," on page 37](#page-36-0)

## <span id="page-33-1"></span>**1.5.1 Automating Imaging Tasks**

You can automate imaging tasks in the following ways:

- **Imaging Script Execution:** The Imaging Script bundle can automate execution of an Imaging Script on a managed device, including imaging commands. This is applicable only for ZENworks Imaging.
- **Device Imaging:** The ZENworks Image bundle can be used to place an image on a device.
- **Imaging Multiple Devices:** The Multicast Image Set bundle can be used to place an image on multiple devices with one pass of the image file over the network, such as in resetting lab devices. This is applicable only for ZENworks Imaging.

All you need to do to accomplish any of these actions is to create and configure one of the Imaging bundle types, then assign the bundle to the desired devices. When a device boots, the assigned bundle is automatically applied before the device's operating system starts.

You can also manually accomplish these tasks per device using the Novell Preboot Services Menu's *Start ZENworks Imaging Maintenance* option to access the imaging maintenance mode prompt, if you have enabled the menu for the device. Or, you can use a Preboot Services bootable CD or DVD, which does not require PXE to be enabled on the device. For more information, see Section 3.1.2, ["Using the Command Line for ZENworks Imaging," on page 107.](#page-106-1)

## <span id="page-33-2"></span>**1.5.2 Creating, Installing, and Restoring Standard Images**

As new devices are purchased and before deploying them, you can install a standard software platform and enable the device for future unattended reimaging.

- 1. Create a model device of each type that you intend to deploy.
- 2. Create an image of each model device on a ZENworks Imaging Server. For more information, see ["Manually Taking an Image of a Device" on page 107.](#page-106-2)

These images should include the Novell ZENworks Configuration Management Imaging Agent ([novell-ziswin\)](#page-193-1).

3. Optionally, you can create a preboot imaging bundle for this image. This allows the image to be assigned automatically for later use.

- 4. If you are using Preboot Services, install Configuration Management on a server, which makes it an Imaging Server. For more information, see [Section 2.1, "Preparing a Preboot Services](#page-40-3)  [Imaging Server," on page 41.](#page-40-3)
	- or

If you are using a bootable CD or DVD, or a ZENworks partition, create a boot CD or DVD that points to the ZENworks Imaging Server where the model images are stored. For more information, see [Section 2.3, "Setting Up the Preboot Services Methods for ZENworks](#page-45-1)  [Imaging," on page 46.](#page-45-1)

As each new device comes in, do the following if you are using Preboot Services:

- 1. Make sure the device is PXE capable. Enable PXE if it isn't enabled by default. For more information, see [Section 2.7, "Enabling PXE on Devices," on page 96.](#page-95-2)
- 2. Physically connect the device to the network.
- 3. Boot the device from the Preboot Services Imaging Server.

If you are not using Preboot Services, boot the device with the imaging boot CD or DVD and consider installing the ZENworks partition to enable auto-imaging without the CD or DVD. For more information, see [Step 3 on page 57](#page-56-0) of [Section 2.8.2, "Enabling a Device for Imaging](#page-97-1)  [Operations," on page 98](#page-97-1). After you have installed the partition, reboot the device from the ZENworks partition.

## <span id="page-34-0"></span>**1.5.3 Reimaging Corrupted Devices**

Without data loss or undue disruption to users, you can fix devices that have become misconfigured or corrupted.

- 1. When a device needs to be fixed, have the user back up any files to the network that he or she wants to keep (if possible).
- 2. Create and/or assign an appropriate imaging bundle to the device.
- 3. If it is a device with a ZENworks partition or if it is PXE-enabled, the user should boot the device from the ZENworks partition or the Preboot Services Imaging Server (via PXE) to find and execute the assigned bundle. If you are using PXE, make sure that Preboot Services is installed on your server to make it an Imaging Server. For more information, see [Chapter 3,](#page-98-3)  ["Using Imaging," on page 99](#page-98-3).

or

If the device does not have a ZENworks partition and is not PXE-enabled, the user should boot the device with the imaging boot CD or DVD and restore the appropriate images manually.

4. After the image is laid down, restore any user files that were backed up to the network.

## <span id="page-34-1"></span>**1.5.4 Restoring Lab Devices to a Clean State**

You can restore devices to a clean state, removing any changes or additions made since the last time you restored the image on that device. This is useful for updating lab devices.

For a method to initially set up a lab, see [Section 1.5.6, "Multicasting Device Images," on page 37.](#page-36-0)

The following steps assume that the devices are unregistered.

- 1. Create an image of a clean model device and store it on a ZENworks Imaging Server. For more information, see ["Manually Taking an Image of a Device" on page 107](#page-106-2).
- 2. If you are using Preboot Services, make sure that Configuration Management is installed on your server to make it an Imaging Server. For more information, see [Section 2.1, "Preparing a](#page-40-3)  [Preboot Services Imaging Server," on page 41](#page-40-3).
- 3. If you are using Preboot Services and the devices are PXE capable, make sure that PXE is enabled. For more information, see [Section 2.7, "Enabling PXE on Devices," on page 96](#page-95-2).

or

If you are not using Preboot Services or the ZENworks partition, create an imaging boot CD or DVD that points to the ZENworks Imaging Server where the clean image is stored. For more information, see [Section 2.3, "Setting Up the Preboot Services Methods for ZENworks](#page-45-1)  [Imaging," on page 46.](#page-45-1)

Deploy each lab device as follows:

- 1. Physically connect the device to the lab network.
- 2. If you are using Preboot Services, boot the device from the Preboot Services Imaging Server. or

If you are not using Preboot Services, boot the device with the imaging boot CD or DVD and install the ZENworks partition. For more information, see [Step 3 on page 57](#page-56-0) of [Section 2.8.2,](#page-97-1)  ["Enabling a Device for Imaging Operations," on page 98.](#page-97-1) After you have installed the partition, reboot the device from the ZENworks partition.

- 3. At the end of each lab session, assign the Imaging bundle to the lab devices.
- 4. Reboot each device and let it be auto-imaged by its assignment to a ZENworks Imaging bundle.

## <span id="page-35-0"></span>**1.5.5 Setting Up Devices for Future Reimaging**

With minimal disruption to users, you can enable existing devices for future reimaging.

This process might need to be phased in by local administrators. Each administrator can do the following:

- 1. Install the Novell ZENworks Configuration Management Imaging Agent ([novell-ziswin\)](#page-193-1) on each device.
- 2. If the devices are PXE-capable, make sure PXE is enabled (see [Section 2.7, "Enabling PXE on](#page-95-2)  [Devices," on page 96\)](#page-95-2) and make sure that Configuration Management is installed on your server to make it an Imaging Server (see [Section 2.1, "Preparing a Preboot Services Imaging](#page-40-3)  [Server," on page 41\)](#page-40-3).

or

Prepare a few sets of imaging CDs or DVDs that users can use when they have difficulty (see [Section 2.3, "Setting Up the Preboot Services Methods for ZENworks Imaging," on page 46\)](#page-45-1). These devices should point to an Imaging Server that contains the same clean images used for new devices.

3. If a user has difficulty, use the strategy for reimaging corrupted devices. For more information, see [Section 1.5.3, "Reimaging Corrupted Devices," on page 35.](#page-34-0)
## **1.5.6 Multicasting Device Images**

The following sections explain the multicasting images feature for ZENworks Imaging:

- ["Understanding Multicasting" on page 37](#page-36-0)
- ["Practical Uses For Multicasting" on page 38](#page-37-0)
- ["Automatic Multicasting Example" on page 38](#page-37-1)

For instructions on using multicasting, see [Section 3.2, "Multicasting Images for ZENworks](#page-121-0)  [Imaging," on page 122](#page-121-0).

#### <span id="page-36-0"></span>**Understanding Multicasting**

Multicasting is a way to send the same image to multiple devices without sending that image multiple times across the network. It is done by inviting participants to join a multicast session. Multicasting is similar to broadcasting on the network, because you send the image once to the network and only those devices belonging to the multicast session can see and receive it. This saves on network bandwidth usage.

For example, if you have 10 devices in the multicast session and the image is 3 GB in size, your network experiences only 3 GB of network traffic to image all 10 devices. Without multicasting, the network experiences 30 GB of network traffic to image all 10 devices individually.

The devices to be imaged must be physically connected to the network. They can be devices with existing operating systems of any kind, or they can be new devices with no operating system installed.

**IMPORTANT:** For multicasting to work properly, all routers and switches on the network must have their multicast features configured. Otherwise, multicast packets might not be routed properly.

Multicasting can be done automatically or manually:

- ["Automatic Multicasting" on page 37](#page-36-1)
- ["Manual Multicasting" on page 37](#page-36-2)

#### <span id="page-36-1"></span>Automatic Multicasting

In ZENworks Control Center, multicasting is accomplished by configuring a Multicast Image Set bundle. The bundle contains a base image that is taken previously from a device and is stored on an Imaging Server. This base image is applied to all multicast session participants.

When using an Imaging bundle to perform multicasting, the Imaging Server is the session master, which sends the . zmg image file to the session participants. Novell-pbserv is used in this process. All problems are reported and displayed on the session master device.

For more information, see [Section 3.2, "Multicasting Images for ZENworks Imaging," on page 122](#page-121-0).

#### <span id="page-36-2"></span>Manual Multicasting

At the imaging maintenance mode prompt, you can enter commands to configure and initiate a multicasting session. You enter the appropriate commands on the prompt at each device, specifying one of them to be the session master. An image of the session master's hard drive is sent to each of the session participants.

For more information on the imaging commands, see [Section F.5, "Session Mode \(Multicast Image](#page-231-0)  [Set\)," on page 232](#page-231-0).

If you plan to set up multicasting by visiting each device, you need either an imaging boot CD or DVD, or the devices must be PXE-enabled. For more information, see [Section 2.3, "Setting Up the](#page-45-0)  [Preboot Services Methods for ZENworks Imaging," on page 46](#page-45-0).

#### <span id="page-37-0"></span>**Practical Uses For Multicasting**

Multicasting is ideal for labs, classrooms, and staging areas, or for any place where you need to quickly create the same configuration on multiple devices, instead of taking the time to set up each device individually.

#### Benefits of Multicasting Images

Multicasting is the way to use ZENworks Imaging Engine for mass reimaging with the least amount of overhead. It is useful if you have one device with a clean software configuration that you want to duplicate on several other devices, or if you have a single image that you want to set up on multiple devices.

#### Limitations of Multicasting Images

One significant limitation of using multicast without installing any Configuration Management software is that it results in a set of devices that have duplicate network identities. The IP addresses (if the network is using static IP addressing) and device hostname are all the same and can cause conflicts if deployed on the network without change.

For a handful of devices, this might not be a problem. But for a larger number of devices, you should install the Novell ZENworks Configuration Management Imaging Agent [\(novell-ziswin](#page-193-0)) on each device before doing the multicast (see [Section 2.8.2, "Enabling a Device for Imaging Operations,"](#page-97-0)  [on page 98](#page-97-0)). The Imaging Agent saves the device's network identity settings before the multicast session and restores them afterwards.

#### <span id="page-37-1"></span>**Automatic Multicasting Example**

To automatically multicast an image to multiple devices using ZENworks Control Center:

- 1. In ZENworks Control Center, create a Multicast Image Set bundle using a wizard.
- 2. Specify the source image for the bundle.

You can multicast an existing image from your Imaging Server.

3. Configure the trigger for multicasting the bundle, as in the following examples:

**Client Count:** When the specified number of clients specified in the bundle have booted and registered, the multicast session begins.

**Time Count:** When the specified length of time has passed with no new clients having registered, the multicast session begins regardless of the number of client participating.

The first trigger to be realized causes the multicast session to begin.

4. Assign the Multicast Image Set bundle to the desired devices.

ZENworks Control Center provides a way to enable or disable a Multicast Image Set bundle, allowing you to temporarily stop the bundle from executing. This is more efficient than unasssigning the bundle from many devices.

#### 5. Wait for the trigger to happen.

Each device booting into the session has its boot process delayed until the session begins, which is determined by fulfillment of one of the triggers.

The multicast happens automatically when a device assigned to the Multicast Image Set bundle boots, according the configuration you set up for the Multicast Image Set bundle and for the devices you assigned to the bundle. This bundle is applied to each session device before it boots its operating system. The ZENworks Multicast Image Set bundle is sent over the wire just once, using the multicast capability of your network, and executed simultaneously on all participating devices.

# <sup>2</sup>**Setting Up Preboot Services and Imaging**

The section provides instructions for setting up Preboot Services in Novell ZENworks 10 Configuration Management:

- [Section 2.1, "Preparing a Preboot Services Imaging Server," on page 41](#page-40-0)
- [Section 2.2, "Preparing a Satellite with the Imaging Role," on page 42](#page-41-0)
- [Section 2.3, "Setting Up the Preboot Services Methods for ZENworks Imaging," on page 46](#page-45-1)
- [Section 2.4, "Deploying and Managing Preboot Services," on page 59](#page-58-0)
- [Section 2.5, "Configuring Preboot Services Defaults for ZENworks Imaging," on page 74](#page-73-0)
- [Section 2.6, "Overriding Preboot Services Defaults," on page 94](#page-93-0)
- [Section 2.7, "Enabling PXE on Devices," on page 96](#page-95-0)
- [Section 2.8, "Setting Up Devices for ZENworks Imaging," on page 97](#page-96-0)

**IMPORTANT:** The Preboot Services software is automatically installed when you install ZENworks Configuration Management.

## <span id="page-40-0"></span>**2.1 Preparing a Preboot Services Imaging Server**

When you install Novell ZENworks Configuration Management on a server, the Preboot Service service or daemon (novell-pbserv) makes all Primary Servers an Imaging Server. To avoid confusion, the Proxy DHCP service or daemon (novell-proxydhcp) is installed, but not enabled. For PXE devices to be able to communicate with Preboot Services, this service or daemon must be started manually on at least one server on each network segment. Exactly how many servers and which specific servers should run this service or daemon is dictated by your network topology. As a rule of thumb, for every DHCP server deployed in your network, you should have a corresponding Proxy DHCP server.

For information on setting up management of your devices, see [Section 2.4, "Deploying and](#page-58-0)  [Managing Preboot Services," on page 59](#page-58-0) and [Section 2.5, "Configuring Preboot Services Defaults](#page-73-0)  [for ZENworks Imaging," on page 74](#page-73-0).

In addition to the specific hardware requirements for a ZENworks Server, the server used to store image files must meet the following requirements:

- **Fixed IP Address:** When you connect to the Imaging Server during an imaging operation, you must do so using the fixed IP address or DNS name of the Imaging Server.
- **Enough Space to Store Device Images:** Unless you use compression (which is enabled by default) for your device images, they are nearly the same size as the data on the device hard disk, which could be many gigabytes.

If you want to store an image locally (on a CD, DVD, or hard disk) rather than on an Imaging Server, see ["Using a CD or DVD for Disconnected Imaging Operations" on page 117](#page-116-0) and ["Using a Hard Disk for Disconnected Imaging Operations" on page 119](#page-118-0).

## <span id="page-41-0"></span>**2.2 Preparing a Satellite with the Imaging Role**

A Satellite is a managed device that can perform certain roles that a ZENworks Primary Server normally performs. A Satellite can be any managed device (server or workstation). When you configure a Satellite, you specify which roles it performs (Imaging, Collection, or Content). A Satellite can also perform roles that might be added by third-party products that are snap-ins to the ZENworks 10 Configuration Management framework.

The following sections provide detailed information:

- [Section 2.2.1, "Understanding the Imaging Role," on page 42](#page-41-1)
- [Section 2.2.2, "Configuring the Imaging Role to the Satellite," on page 42](#page-41-2)
- [Section 2.2.3, "Illustrating the Preboot Services Processes on the Imaging Satellite," on](#page-42-0)  [page 43](#page-42-0)

## <span id="page-41-1"></span>**2.2.1 Understanding the Imaging Role**

The Imaging role installs the Imaging services and adds the Imaging role to the device. The Satellite with the Imaging role is called Imaging Satellite. The Imaging Satellite requires both Proxy DHCP and DNS server to be running in the Imaging environment.

The Imaging roles allows you to:

- Perform all the Imaging operations on the device by using it as an Imaging server. The operations includes taking an image and applying an image within as well as across subnets by using unicast or multicast imaging.
- Achieve load balance for the Primary Server.
- Replicate add-on images to the Satellite.

The Satellite communicates with the Primary Server for the Imaging operations in the Auto mode through ZENworks Control Center.

On the managed device, the Imaging module is inactive until you promote the managed device to be a Satellite with the Imaging role or the Imaging role is added to an existing Satellite. This activates the Imaging services on the device, and enables you to perform the Imaging operations in auto and maintenance mode.

The Imaging components installed on the device include Novell ZENworks PXE Client Files, Novell ZENworks PXE Update Files, and Novell ZENworks Multicast Application (zmgmcast).The Imaging services installed on the device include Novell TFTP, ZENworks Preboot Policy (zmgpbpolicy), ZENworks Preboot (pbserv), and Novell Proxy DHCP. All services, except for proxy DHCP, are automatically started. You can manually start or stop the proxy DHCP service from ZENworks Control Center.

## <span id="page-41-2"></span>**2.2.2 Configuring the Imaging Role to the Satellite**

You can configure the Imaging role to the Satellite by using ZENworks Control Center or the zman command line utility.

To configure the Imaging role by using ZENworks Control Center, see "Satellites" in the *ZENworks 10 Configuration Management System Administration Reference*. To configure the Imaging role by using the zman command line utility, see "Satellite Commands" in the *ZENworks 10 Configuration Management Command Line Utilities Reference*.

### <span id="page-42-0"></span>**2.2.3 Illustrating the Preboot Services Processes on the Imaging Satellite**

A typical Preboot Services operation for Imaging Satellite flows as follows:

- 1. An Imaging bundle is created in ZENworks Control Center and assigned to a PXE-enabled device.
- 2. The PXE-enabled device starts to boot.
- 3. The device sends a DHCP discovery request to determine the IP address of the Imaging Satellite.
- 4. The DHCP server responds with an IP address for the device to use.
- 5. Novell-proxydhcp responds with the IP addresses of the TFTP server, as well as the filename of the Preboot Services bootstrap program (nvlnbp.sys).
- 6. The PXE device downloads the Preboot Services bootstrap program by using novell-tftp on Imaging Satellite.
- 7. After the Preboot Services bootstrap program is downloaded and executed, the device checks for the novell-zmgprebootpolicy on Imaging Satellite to see if there is any imaging work to do.
- 8. If there is imaging work to do (as contained in an Imaging bundle that is assigned to the device), the device downloads the WinPE environment from the server.
- 9. Any imaging tasks contained in the Imaging bundle are performed.
- 10. If there are no imaging tasks to perform, files are not downloaded and the device proceeds to boot to its operating system.

All database transactions for assigned imaging tasks are performed through a web request from the Imaging Satellite to the Primary Server.

The following sections explain how the Preboot Services work for PXE boot, ZENworks Imaging, and third-party imaging on the Imaging Satellite:

- ["Illustrating the Preboot Services Process for PXE Boot on the Imaging Satellite" on page 43](#page-42-1)
- ["Illustrating the Preboot Services Process for ZENworks Imaging on the Imaging Satellite" on](#page-43-0)  [page 44](#page-43-0)
- ["Illustrating the Preboot Services Process for Third-Party Imaging on the Imaging Satellite" on](#page-44-0)  [page 45](#page-44-0)

#### <span id="page-42-1"></span>**Illustrating the Preboot Services Process for PXE Boot on the Imaging Satellite**

The following example assumes that the devices and Imaging Servers are in the same network segment.

*Figure 2-1 Preboot Services Process for PXE Boot on the Imaging Satellite*

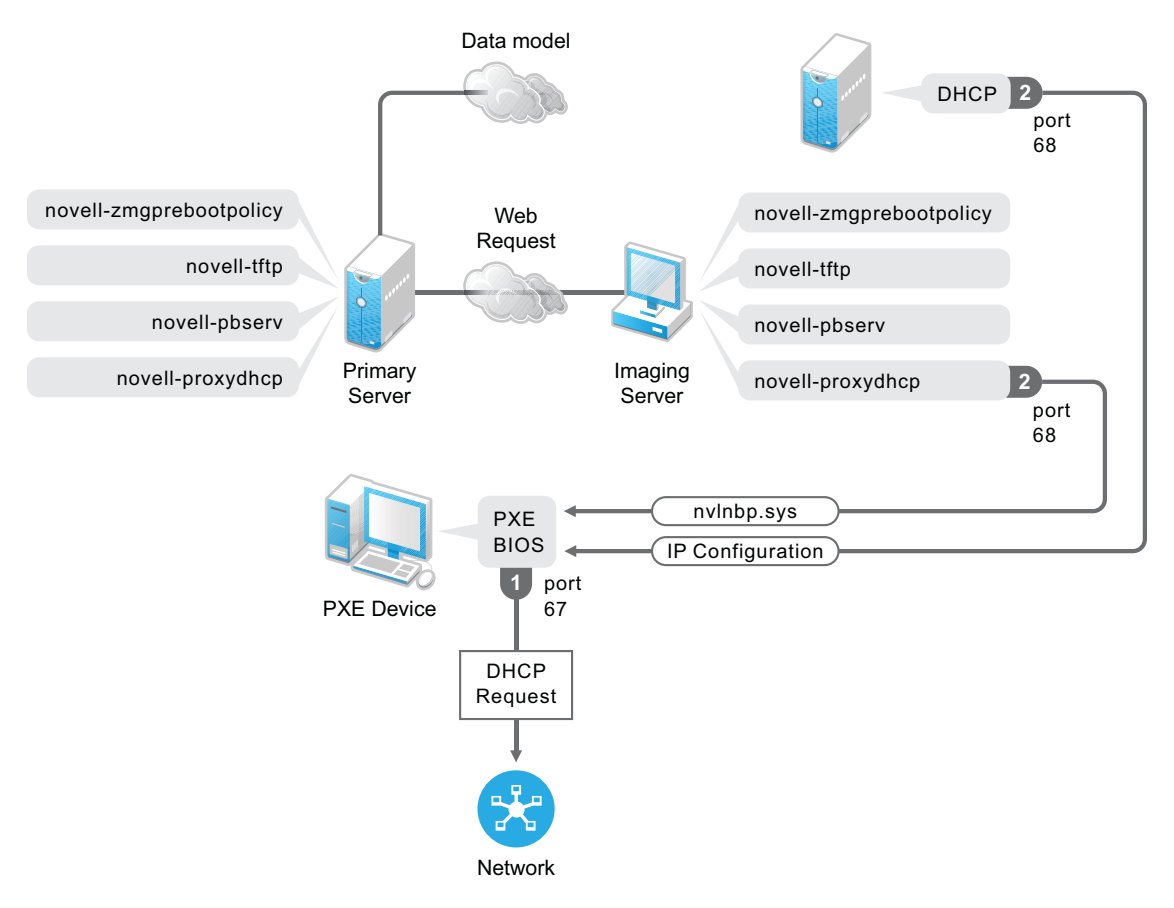

#### Processes:

- 1. When the device boots, the PXE BIOS issues a DHCP request with PXE extensions. The request is broadcast on port 67.
- 2. The DHCP server responds with IP configuration information on port 68, and the Proxy DHCP server on Imaging Satellite responds on port 68 with the name of the bootstrap program (nvlnbp.sys) and the IP address of the TFTP service or daemon where it can be found.

#### <span id="page-43-0"></span>**Illustrating the Preboot Services Process for ZENworks Imaging on the Imaging Satellite**

The following example assumes that the devices and Imaging Servers are in the same network segment.

*Figure 2-2 Preboot Services Process for ZENworks Imaging on the Imaging Satellite* 

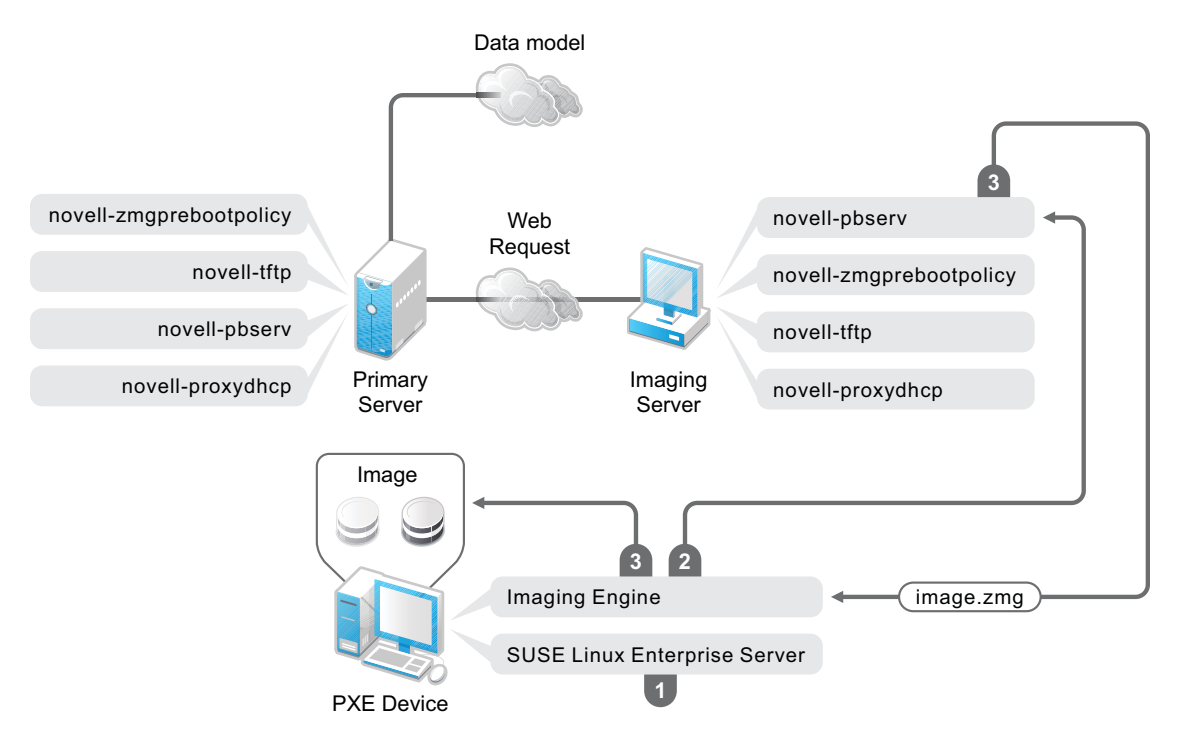

#### Processes:

- 1. SUSE Linux Enterprise Server (SLES) is loaded and run on the device.
- 2. The ZENworks Imaging Engine (img) requests the assigned Preboot Services work details and performs the work.
- 3. The image is laid down on the device and it automatically reboots.

#### <span id="page-44-0"></span>**Illustrating the Preboot Services Process for Third-Party Imaging on the Imaging Satellite**

For ZENworks Third-Party imaging, you must upload the third-party tools on the Primary Server. For more information, see Section D.2, "Performing ZENworks Third-Party Imaging by Using [ZENworks Control Center," on page 168](#page-167-0). This automatically replicates the required imaging distro and tools from the Primary Server to the corresponding tftp directory on the Imaging Satellite. The imaging process on the Imaging Satellite is similar to the process on the Primary Server. For more information on the imaging process on the Primary Server, see, [Section 1.4, "The Preboot Services](#page-25-0)  [Processes," on page 26.](#page-25-0)

The following example assumes that the devices and Imaging Servers are in the same network segment.

*Figure 2-3 Preboot Services Process for Third-Party Imaging on the Imaging Satellite* 

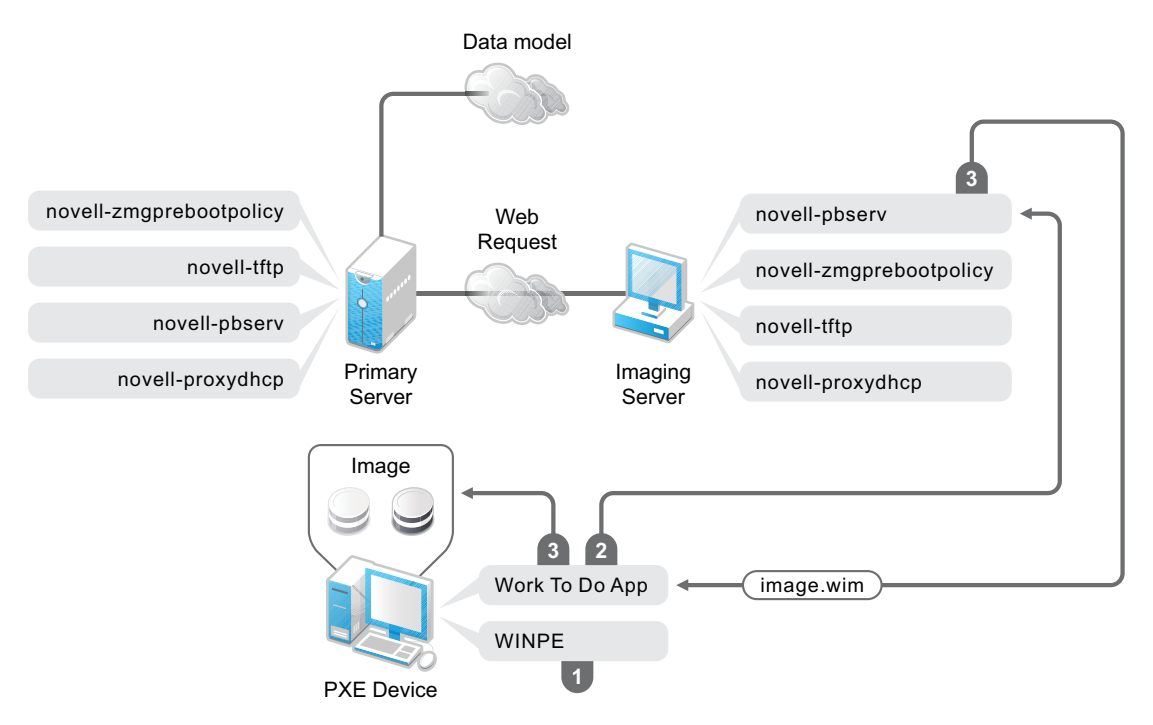

Processes:

- 1. WinPE is loaded and run on the device.
- 2. The ZENworks Work To Do (ZENworks Third-Party Imaging) application requests the assigned Preboot Services work details and launches corresponding third-party Imaging engine to perform the work.
- <span id="page-45-0"></span>3. The image is laid down on the device and it automatically reboots.

## <span id="page-45-1"></span>**2.3 Setting Up the Preboot Services Methods for ZENworks Imaging**

The Novell ZENworks Imaging Engine that performs the actual imaging of a device is a Linux application. Unless you use automated Preboot Services with PXE-enabled devices, you need to prepare a boot medium that has the Linux kernel, ZENworks Imaging Engine, and network drivers installed.

The following sections contain additional information:

- [Section 2.3.1, "Using Preboot Services \(PXE\)," on page 47](#page-46-0)
- [Section 2.3.2, "Preparing Imaging Boot CDs or DVDs," on page 47](#page-46-1)
- [Section 2.3.3, "Configuring with ZENworks Imaging Media Creator," on page 49](#page-48-0)
- [Section 2.3.4, "Managing ZENworks Partitions," on page 56](#page-55-0)

## <span id="page-46-0"></span>**2.3.1 Using Preboot Services (PXE)**

Preboot Execution Environment (PXE) is an Intel specification that allows a device to boot from the network, instead of its hard drive or other local media. Configuration Management can use PXE to launch Preboot Services.

Preboot Services uses PXE to find out if there is imaging work specified for a device and to provide the device with the files necessary to boot to the ZENworks imaging environment.

Before you can use Preboot Services with automated Imaging bundles, you need to do the following:

- 1. Install ZENworks Configuration Management on your Imaging Server.
- 2. Enable PXE on the device.
- 3. Have a standard DHCP server, either on your Imaging Server or on another network server.

Automated Preboot Services functions can also be performed using a ZENworks partition. For more information, see ["Creating a ZENworks Partition" on page 56.](#page-55-1)

Manual Preboot Services functions can be performed using CDs or DVDs. For more information, see [Section 2.3.2, "Preparing Imaging Boot CDs or DVDs," on page 47.](#page-46-1)

## <span id="page-46-1"></span>**2.3.2 Preparing Imaging Boot CDs or DVDs**

If you have software for burning CDs or DVDs, you can create an imaging boot CD or DVD for imaging operations. You have two options:

- ["Creating a Boot CD or DVD with Additional Files" on page 47](#page-46-2)
- ["Creating a Boot CD or DVD without Additional Files" on page 49](#page-48-1)

For information on how to use the CD or DVD to perform disconnected imaging operations, see [Section 3.1.3, "Setting Up Disconnected Imaging Operations," on page 117](#page-116-1).

#### <span id="page-46-2"></span>**Creating a Boot CD or DVD with Additional Files**

This section describes how to create an imaging CD or DVD that contains more than the files provided in the bootcd.iso image.

This method allows you to include the settings.txt file on the boot CD or DVD to provide the required imaging parameters. For more information on the settings.txt file, see Section E.6, ["Imaging Configuration Parameters \(settings.txt\)," on page 203](#page-202-0).

This method also allows you to add other files and drivers that you need to do the imaging.

To create an imaging boot CD or DVD that includes settings.txt and other files:

**1** Copy the bootcd.iso file to a temporary location.

On the Imaging Server where ZENworks is installed, the bootcd.iso file is located in:

**Windows:** *%ZENWORKS\_HOME%*\bin\preboot\

**Linux:** /opt/novell/zenworks/preboot/bin/winutils/

**2** In an ISO editor, open the temporary copy of the bootcd.iso file.

If you experience ISO corruption after adding files into the ISO, such as a checksum error, use a more reliable ISO editor. Also, some ISO editors do not work very well with DVDs.

**3** Using the temporary bootcd. iso file, copy the settings. txt file to the root of the bootcd.iso image.

On the Imaging Server where ZENworks is installed, the settings.txt file is located in:

**Windows:** *%ZENWORKS\_HOME%*\bin\preboot\

**Linux:** /opt/novell/zenworks/preboot/bin/winutils/

**4** Copy any other files or drivers that you want included on the CD or DVD to the addfiles directory in the temporary bootcd.iso image.

Any files or subdirectories that you add under the /addfiles directory are placed at the root of the client when booting the CD or DVD.

**IMPORTANT:** When booting from the CD or DVD, the imaging engine is read into RAM. Because the imaging engine uses some of the RAM that exists on the client device, the combined size of any files that you add under the addfiles directory cannot exceed the amount of remaining RAM.

- **5** Save the updated bootcd. iso image file to its temporary location.
- **6** Use your software for burning CDs or DVDs to burn the updated booted. iso image onto the CD or DVD.
- **7** Boot the device to be imaged from your newly created imaging boot CD or DVD.

Booting from a SCSI CD-ROM device is currently not supported.

To create an imaging boot CD or DVD by changing the default menu option in the /boot/i386/ loader/isolinux.cfg file.

**1** Copy the bootcd.iso file to a temporary location.

On the Imaging Server where ZENworks is installed, the bootcd.iso file is located in:

**Windows:** *%ZENWORKS\_HOME%*\bin\preboot\

**Linux:** /opt/novell/zenworks/preboot/bin/winutils/

**2** In an ISO editor, open the temporary copy of the bootcd.iso file.

If you experience ISO corruption after adding files into the ISO, such as a checksum error, use a more reliable ISO editor. Also, some ISO editors do not work very well with DVDs.

- **3** In the temporary bootcd.iso file, open the isolinux.cfg file located in the /boot/i386/loader directory.
- **4** Edit the isolinux.cfg file to change the following line

default linux

to

default manual

- **5** Save the updated bootcd. iso image file to its temporary location.
- **6** Use your software for burning CDs or DVDs to burn the updated booted. iso image onto the CD or DVD.
- **7** Boot the device to be imaged from your newly created imaging boot CD or DVD. Booting from a SCSI CD-ROM device is currently not supported.

The zmgbootcd imaging utility is available at the following locations:

https://*primary\_server\_IP\_address:port*/zenworks-downloads/msi/novellzenworks-zmgbootcd-10.3.0.*xxxxx*.msi

https://*primary\_server\_IP\_address:port*/zenworks-downloads/rpm/novellzenworks-zmgbootcd-10.3.0-*xxxxx*.i586.rpm

#### <span id="page-48-1"></span>**Creating a Boot CD or DVD without Additional Files**

If you do not want to include the settings.txt file or any other files or drivers in the imaging boot CD or DVD, you can simply create the imaging boot CD or DVD from the bootcd.iso image provided with ZENworks.

However, you need to provide the settings.txt file on a floppy diskette to provide the required imaging parameters. For more information on the settings.txt file, see Section E.6, "Imaging [Configuration Parameters \(settings.txt\)," on page 203.](#page-202-0)

To create an imaging boot CD or DVD that contains only the bootcd.iso image:

**1** Copy the settings. txt file containing the settings you want for the imaging boot process onto a floppy diskette.

On the Imaging Server where ZENworks is installed, the settings.txt file is located in:

**Windows:** *%ZENWORKS\_HOME%*\bin\preboot\

**Linux:** /opt/novell/zenworks/preboot/bin/winutils/

**2** Use your software for burning CDs or DVDs to burn the bootcd.iso image onto the CD or DVD.

On the Imaging Server where ZENworks is installed, the bootcd.iso file is located in:

**Windows:** *%ZENWORKS\_HOME%*\bin\preboot\

**Linux:** /opt/novell/zenworks/preboot/bin/winutils/

**3** Boot the device to be imaged from your newly created imaging boot CD or DVD.

You will be prompted for the diskette that contains the settings.txt file.

Booting from a SCSI CD-ROM device is currently not supported.

### <span id="page-48-0"></span>**2.3.3 Configuring with ZENworks Imaging Media Creator**

This utility allows you to create a bootable diskette for Preboot Services imaging functions in ZENworks Configuration Management. For example, you can do the following:

- Modify the settings.txt file
- Create a bootable diskette to enable booting a device from a CD or DVD when it normally cannot do so
- Create a Preboot Bootable Image (PBI) file from a bootable diskette

**IMPORTANT:** This utility is a .NET application, and therefore requires the .NET framework to be installed on the Windows device being used to run it.

For more information, see:

- ["ZENworks Imaging Media Creator Features" on page 50](#page-49-0)
- ["Managing the Settings.txt File" on page 50](#page-49-1)
- ["Creating a Bootable Diskette" on page 54](#page-53-0)
- ["Creating a Preboot Bootable Image" on page 55](#page-54-0)

#### <span id="page-49-0"></span>**ZENworks Imaging Media Creator Features**

The ZENworks Imaging Media Creator utility dialog box contains two tabs:

- ["CD Media Boot" on page 50](#page-49-2)
- ["Preboot Bootable Image" on page 50](#page-49-3)

#### <span id="page-49-2"></span>CD Media Boot

The *CD Media Boot* tab allows you to make an image of a bootable diskette suitable for use with PXE devices. You can:

- Create a bootable diskette to enable booting devices with a CD or DVD (when they normally can't do so) to perform imaging tasks
- Specify configuration settings that are saved in the settings.txt file on the bootable diskette, which are used when you boot devices with the diskette
- Modify the configuration settings after creating the bootable diskette by editing the settings.txt file contained on the diskette

For more information, see ["Creating a Bootable Diskette" on page 54.](#page-53-0)

#### <span id="page-49-3"></span>Preboot Bootable Image

You can create a PXE Linux configuration file that points to a Preboot Bootable Image (PBI) file, which is a raw image of a bootable diskette. This enables you to use PXE to utilize the bootable diskette information from a .pbi file on a TFTP server, instead of booting from the diskette for that Preboot information.

For more information, see ["Creating a Preboot Bootable Image" on page 55](#page-54-0).

#### <span id="page-49-1"></span>**Managing the Settings.txt File**

There two settings.txt files shipped with Configuration Management:

**Windows:** *%ZENWORKS\_HOME%*\share\tftp\boot\

**Linux:** /srv/tftp/boot/

PXE devices use this version of the file for automated preboot work. This file exists on the Imaging Server and usually does not need to be modified. During the boot process, this settings.txt file is read and the necessary settings information is discovered and used.

**Windows:** *%ZENWORKS\_HOME%*\bin\preboot\

**Linux:** /opt/novell/zenworks/zdm/winutils/

The Imaging Server copy of this file needs to be modified for your network environment and a working copy of it should be maintained at the root of the imaging boot device (imaging CD or DVD, or a blank floppy diskette). When burning the imaging CD or DVD, be sure to include the edited copy of this settings.txt file.

You can manage the content of this copy of the settings.txt file with the ZENworks Imaging Media Creator utility, as outlined in the following steps.

To manually edit the settings.txt file, see Section E.6, "Imaging Configuration Parameters" [\(settings.txt\)," on page 203.](#page-202-0)

For more information, see [Section E.6, "Imaging Configuration Parameters \(settings.txt\)," on](#page-202-0)  [page 203](#page-202-0).

To manage the settings.txt file using the ZENworks Imaging Media Creator utility:

**1** On a management device, run zmediacreator.exe from your Imaging Server:

**Windows:** *%ZENWORKS\_HOME%*\bin\preboot\

**Linux:** /opt/novell/zenworks/zdm/winutils/

For the Linux server path, to use a Windows management device to access to this directory you might need to configure Samba.

The following dialog box is displayed:

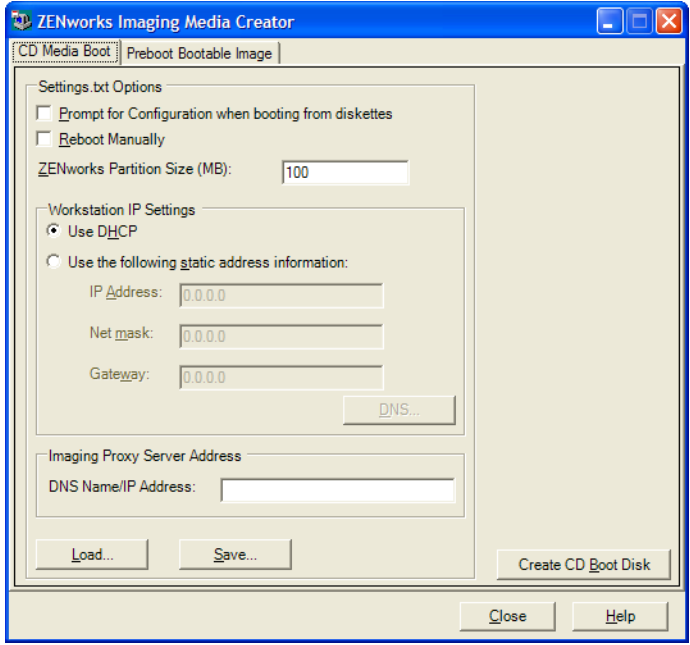

<span id="page-50-0"></span>**2** Click *Load*, browse for and select the settings.txt file, then click *Open*.

The default location is  $A:\Lambda$ . Browse to the following directory for the copy to be modified:

**Windows:** *%ZENWORKS\_HOME%*\preboot\

**Linux:** /opt/novell/zenworks/zdm/winutils/

When the file is loaded, the fields in this dialog box are populated from the information contained in the settings.txt file.

**3** (Optional) In the *Settings.txt Options* section on the *CD Media Boot* tab, fill in the fields:

**Prompt for Configuration When Booting from Diskette:** Specifies whether to prompt for these configuration settings when you boot a device with the bootable diskette and CD or DVD. If you leave this option deselected, the device boots using the configuration settings that you make here and you are not able to override the settings during bootup. If you select this option, you are given the chance to change each setting during bootup.

**Reboot Manually:** Specifies whether you must reboot a device manually after it was booted with the bootable diskette in automatic mode. (If the device was booted with the bootable diskette in manual mode, you must always reboot the device manually.)

If you boot a device with the bootable diskette and you let the bootup process proceed in automatic mode, the imaging engine starts and checks the Preboot server to see if an automatic imaging operation should be performed. If so, it performs the imaging operation on the device and quits. If not, it quits without doing anything. What happens next depends on whether you select this option.

If you leave this option deselected, you are prompted to remove the bootable diskette and press any key to reboot the device automatically to its native operating system. If you select this option, the device doesn't reboot automatically, but instead displays the imaging maintenance mode prompt, allowing you to perform additional imaging-related tasks at the prompt. This is helpful if you want to do things like check the current partition information or the image-safe data before rebooting to the native operating system.

**ZENworks Partition Size (MB):** Specifies the number of megabytes to allocate to the ZENworks partition if you choose to create one locally on a device when you boot the device with the bootable diskette. The default size is 150 MB, which is the smallest you should make the partition. The maximum size allowed is 2048 MB (2 GB).

<span id="page-51-0"></span>**4** (Optional) In the *Workstation IP Settings* section on the *CD Media Boot* tab, fill in the fields:

**Use DHCP:** Specifies to obtain an IP address dynamically through DHCP. Use this option only if DHCP is configured on your network.

**Use the Following Static Address Information:** Specifies to use a static IP address. If you select this option, fill in the IP address, subnet mask, and gateway to be used.

**DNS Button:** This option is active only if a static IP address for the device is specified.

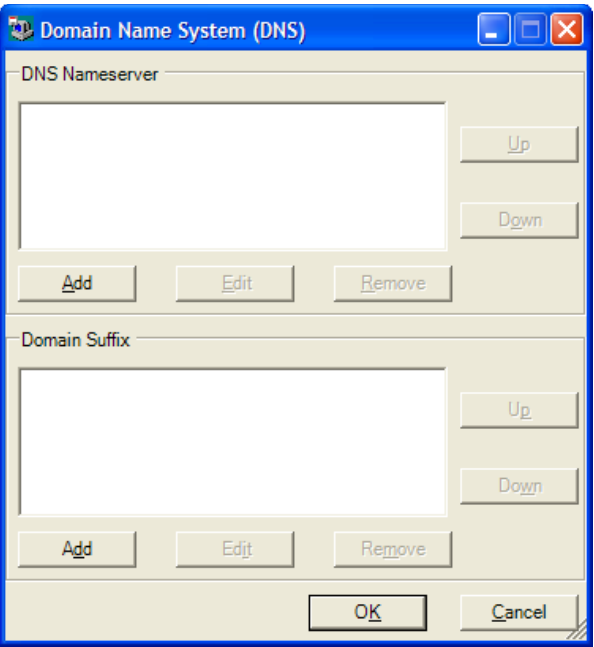

 **DNS Nameserver:** You must specify a nameserver if you want to use DNS to connect to servers.

You can specify the addresses of as many DNS nameservers as you want. You can edit or remove the nameserver addresses, or you can move the addresses up and down in the list to specify the order used for contacting them.

- **Domain Suffix:** You can also specify as many DNS domain suffixes as you want. The editing, moving, and removal functions are also available for the suffixes.
- **5** (Required) In the *Imaging Proxy Server Address* section on the *CD Media Boot* tab, specify either the fixed IP address or the full DNS name of Preboot server (where novell-pbserv is running).

This specifies which Preboot server to connect to when you boot a device with the bootable diskette.

Use a DNS name only if it is working on your network and the Imaging Server has an entry in your DNS server's name resolution table.

**6** Click *Save*, browse for where you want to save the settings.txt file, then click *Save*.

Saves the configurations made in the *Settings.txt Options* section to the settings.txt file in the specified location. The default location is  $A:\lambda$ , such as for a bootable diskette (see ["Creating a Bootable Diskette" on page 54\)](#page-53-0).

You can save to a different location for use in burning to an imaging CD or DVD.

**7** When you are finished using this utility, click *Close*.

**IMPORTANT:** If you manually edit the settings.txt file to provide paths to executables, make sure that you provide the full path, or the executable might not run.

#### <span id="page-53-0"></span>**Creating a Bootable Diskette**

If you have devices that cannot normally boot a CD or DVD, but has the CD or DVD hardware installed, you can use the ZENworks Imaging Media Creator utility to create a diskette that enables the device to boot from a CD or DVD.

To create a bootable diskette:

**1** On a management device, run zmediacreator.exe from your Imaging Server:

**Windows:** *%ZENWORKS\_HOME%*\bin\preboot\

**Linux:** /opt/novell/zenworks/zdm/winutils/

For the Linux server path, to use a Windows management device to access to this directory you might need to configure Samba.

The following dialog box is displayed:

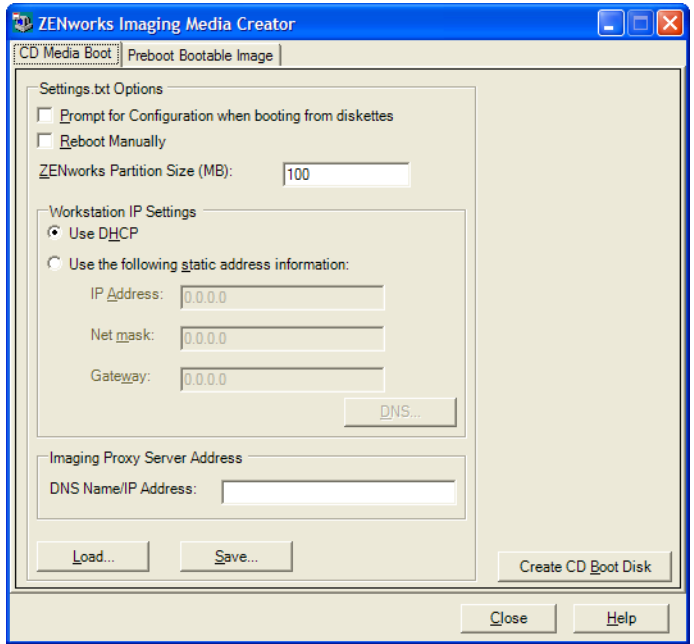

- **2** If you want to modify a settings.txt file that is to be included on this diskette, follow [Step 2](#page-50-0) through [Step 4](#page-51-0) in ["Managing the Settings.txt File" on page 50,](#page-49-1) then continue with [Step 3](#page-53-1) in this section.
- <span id="page-53-1"></span>**3** (Required) In the *Imaging Proxy Server Address* section on the *CD Media Boot* tab, specify either the fixed IP address or the full DNS name of Preboot server (where novell-pbserv is running).

This specifies which Preboot server to connect to when you boot a device with the bootable diskette.

Use a DNS name only if it is working on your network and the Imaging Server has an entry in your DNS server's name resolution table.

- **4** Format one high-density diskette, or insert a preformatted blank diskette in the diskette drive of the Windows device.
- **5** Click *Create CD Boot Disk*.

This creates a bootable diskette that enables a device that cannot otherwise boot from a CD or DVD to boot from the imaging CD or DVD. Any settings.txt configurations made here are included in the copy written to the bootable diskette.

- **6** After the diskette is created, click *Close*.
- **7** Insert both this diskette and the imaging CD or DVD on the device to be imaged, then boot the device.

The diskette enables the imaging CD or DVD to be booted by the device.

#### <span id="page-54-0"></span>**Creating a Preboot Bootable Image**

You can create a PXE Linux configuration file that points to a Preboot Bootable Image (PBI) file, which is a raw image of a bootable diskette. This enables you to use PXE to utilize the bootable diskette information from a .pbi file on a TFTP server, instead of booting from the diskette for that Preboot information.

To create a PBI configuration file and then the PBI file:

**1** On a management device, run zmediacreator.exe from your Imaging Server:

```
Windows: %ZENWORKS_HOME%\bin\preboot\
```

```
Linux: /opt/novell/zenworks/zdm/winutils/
```
For the Linux server path, to use a Windows management device to access to this directory you might need to configure Samba.

The following dialog box is displayed after you click the *Preboot Bootable Image* tab:

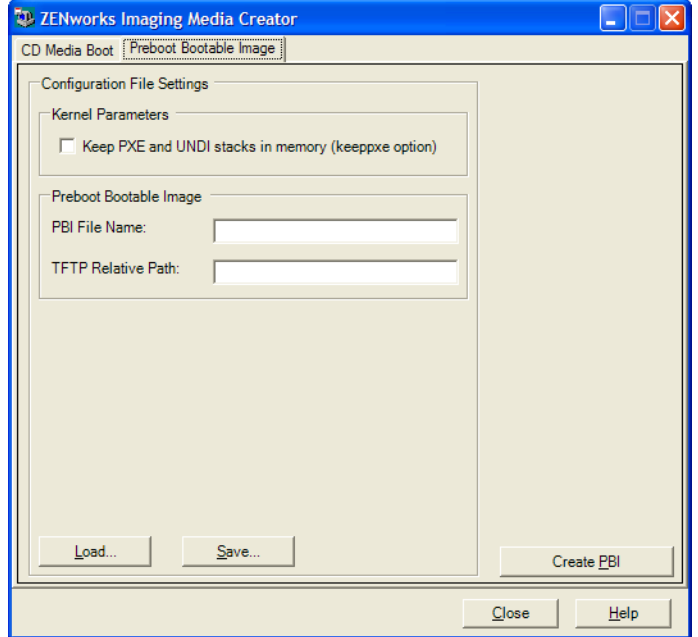

**2** In the *Configuration File Settings* section on the Preboot Bootable Image page, fill in the fields:

**Kernel Parameters:** To use the kernel parameters in the keeppxe option, select the *Keep PXE and UNDI Stacks in Memory* option.

**PBI Filename:** Specify a filename for the PBI file, including the .pbi filename extension. Do not specify a path here.

**TFTP Relative Path:** Specify the path for the PBI file, relative to the TFTP server's default path. This is where the PBI file will be accessed by the device booting with PXE.

**Load:** Load a previously defined PBI configuration file, which populates the fields on this page with its information. You can edit those settings.

**Save:** Save the PBI configuration file to a location where you can access it again from this dialog box.

**3** To create the PBI file, click *Create PBI* and fill in the fields:

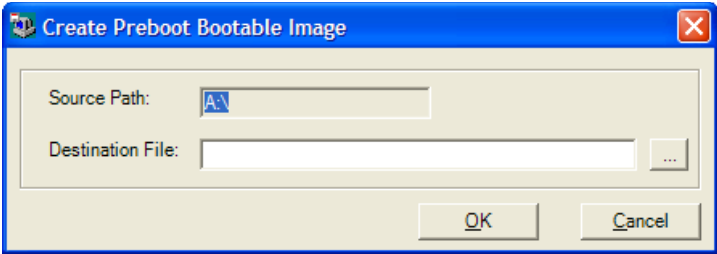

**Source Path:** Source of the information to be imaged to a PBI file. This is normally a bootable diskette that was created on the *CD Media Boot* tab of this dialog box.

**Destination File:** Where the PBI file should be written. Browse for the location and type the PBI filename. The .pbi filename extension is automatically added.

**4** After the PBI is created, click *Close*.

This PBI file can now be used by a PXE-enabled device when booting so you can access Preboot Services functionality as if you were booting the device with the bootable diskette.

### <span id="page-55-0"></span>**2.3.4 Managing ZENworks Partitions**

A ZENworks partition is used by a device when booting for automated Preboot Services work when the device does not have PXE available. The following sections explain how to manage ZENworks partitions:

- ["Creating a ZENworks Partition" on page 56](#page-55-1)
- ["Disabling a ZENworks Partition" on page 57](#page-56-0)
- ["Removing a ZENworks Partition" on page 57](#page-56-1)

#### <span id="page-55-1"></span>**Creating a ZENworks Partition**

If you want to set up a device for unattended imaging operations and are unable to use Preboot Services (PXE), you can create a ZENworks partition on the hard disk. If you make the partition large enough, you can even store an image of the device's hard disk, which can be useful if the device becomes misconfigured or corrupted when the network connection is lost.

**WARNING:** Installing the ZENworks partition destroys all data on that hard drive. Use this only on devices where you plan to reinstall the operating system and software programs.

To create a ZENworks partition, you must first create an imaging CD or DVD to boot the device from. (If the device cannot boot from a CD or DVD, see [Section 2.3.3, "Configuring with](#page-48-0)  [ZENworks Imaging Media Creator," on page 49.](#page-48-0)) Then, do the following:

**1** Boot the device with the imaging CD or DVD, then select *Install/Update ZEN partition* from the menu.

This starts the process of creating the ZENworks partition in the first partition slot. It destroys all existing partitions, except an existing ZENworks partition or the Dell or Compaq configuration partitions. By default, the ZENworks partition size is 150 MB.

If the ZENworks partition already exists, it is upgraded, and your existing partitions are left intact.

- **2** After the ZENworks partition is installed or updated, remove the CD or DVD and press any key to continue.
- **3** After removing the CD or DVD and reboot the device, install the operating system on the device.

**IMPORTANT:** During installation of the operating system, you must install the boot loader where the root  $\ell$  partition is being installed. In other words, the active partition must be the root partition. You can use fdisk to verify that the active partition is root.

- **4** To take an image of the device using the ZENworks partition, see ["Using the Imaging](#page-118-1)  [Maintenance Mode Prompt to Create an Image" on page 119](#page-118-1).
- **5** When the imaging maintenance mode prompt is displayed, reboot the device.

The device should boot to Linux.

#### <span id="page-56-0"></span>**Disabling a ZENworks Partition**

If you decide to enable PXE on a device, but have previously installed a ZENworks partition on it, you can disable or delete the partition, because it is no longer necessary. For information on deleting the partition, see ["Removing a ZENworks Partition" on page 57.](#page-56-1)

When you boot to Linux using any imaging boot device or method other than booting from the ZENworks partition, you can disable (or enable) the ZENworks partition. Just select the menu option to do so when the Novell Preboot Services Menu is presented.

#### <span id="page-56-1"></span>**Removing a ZENworks Partition**

Because you should not delete the ZENworks partition if you booted using the partition, you should boot the device from an imaging boot method other than the ZENworks partition.

WARNING: After you have deleted the ZENworks partition, you need to make sure that the image you place on the device was made on a device without a ZENworks partition. Otherwise, the wrong MBR (Master Boot Record) is restored, and the device fails to boot. You should only remove the ZENworks partition if you are going to restore an image that does not have the partition to the device.

The following are ways you can remove a ZENworks partition from a device:

- ["Using an Imaging CD or DVD" on page 58](#page-57-0)
- ["Using an Imaging Script Bundle" on page 58](#page-57-1)
- ["Using Fdisk" on page 59](#page-58-1)

#### <span id="page-57-0"></span>Using an Imaging CD or DVD

If you cannot perform a full restoration of the ZENworks partition at this time, you should consider removing it.

To remove a ZENworks partition:

- **1** Boot the device using the ZENworks imaging CD or DVD.
- **2** Select the *Manual mode* option.
- **3** At the imaging maintenance mode prompt, enter:

img -zenpart -remove

- **4** After the removal is complete, eject the CD or DVD (if you are not going to use it to reimage the device).
- **5** If you want to restore an image before rebooting, enter the following at the prompt:

unset ZENDEVICE

Otherwise, reboot the device when ready.

**6** Restore an image or install an operating system.

When the device boots, its ZENworks partition is removed, then the device can be imaged from the CD or DVD without a ZENworks partition.

If the device is assigned to an Imaging bundle, it is imaged according to that bundle.

#### <span id="page-57-1"></span>Using an Imaging Script Bundle

If you are using Preboot Services, but formerly booted from the ZENworks partition on the device, you can delete the ZENworks partition at the same time you restore an image. However, the new image should not contain a ZENworks partition.

For example, you can do the following:

- **1** In ZENworks Control Center, create a Imaging Script bundle.
- **2** In the *Script text* field in the Create New Bundle Wizard, enter:

img -zenpart -remove

**3** In the *Script text* field (after the above command), enter the other commands necessary for the imaging work you want for the device.

For more information, see [Appendix F, "ZENworks Imaging Engine Commands," on page 219](#page-218-0).

- **4** On the Summary page of the wizard, click *Finish* (not *Next*).
- **5** Reboot the device.

#### <span id="page-58-1"></span>Using Fdisk

You can remove a ZENworks partition by simply using fdisk to reconfigure the device's hard drive. Then, you can either image the device using a ZENworks imaging CD or DVD, or enable PXE on the device and assign an Imaging bundle to it, then reboot it to use that bundle.

## <span id="page-58-0"></span>**2.4 Deploying and Managing Preboot Services**

The following sections explain how to set up, deploy, and manage Preboot Services, and how to set up standard DHCP and novell-proxydhcp on the same server.

- [Section 2.4.1, "Checking the Preboot Services Imaging Server Setup," on page 59](#page-58-2)
- [Section 2.4.2, "Deploying Preboot Services in a Network Environment," on page 61](#page-60-0)
- [Section 2.4.3, "Administering Preboot Services," on page 69](#page-68-0)
- [Section 2.4.4, "Editing the Novell Preboot Services Menu," on page 71](#page-70-0)

For information on using Preboot, see [Chapter 3, "Using Imaging," on page 99.](#page-98-0)

## <span id="page-58-2"></span>**2.4.1 Checking the Preboot Services Imaging Server Setup**

This section provides information on how to check the configuration of Preboot Services after it is installed.

- ["Overview of Preboot Services Components" on page 59](#page-58-3)
- ["Checking the Setup" on page 60](#page-59-0)

#### <span id="page-58-3"></span>**Overview of Preboot Services Components**

The following components are installed as part of Preboot Services:

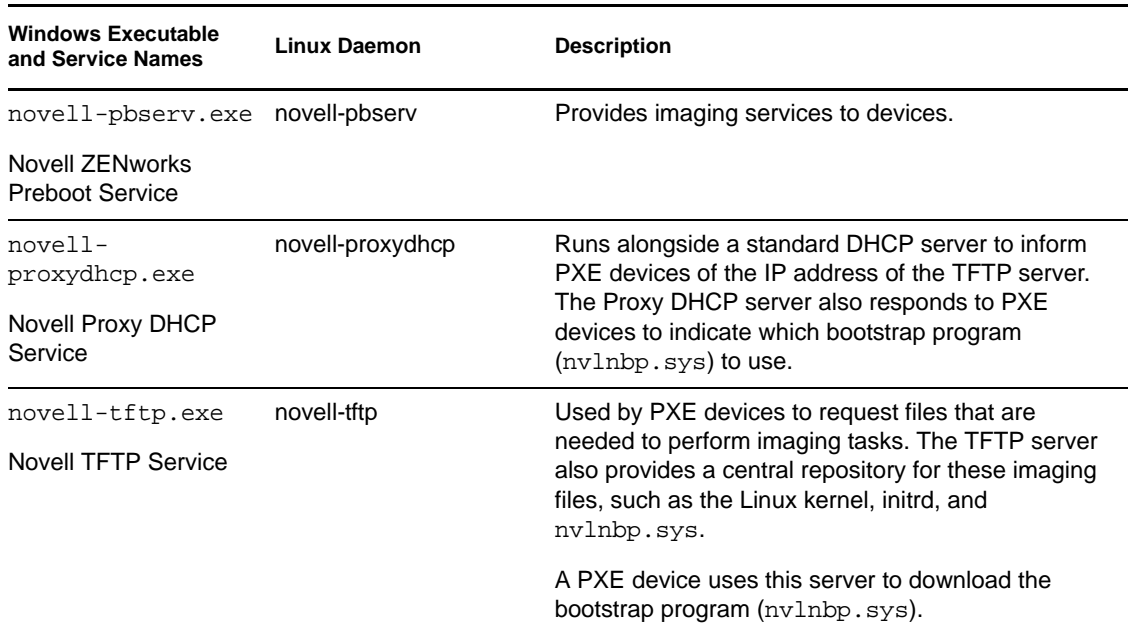

*Table 2-1 Preboot Service Components*

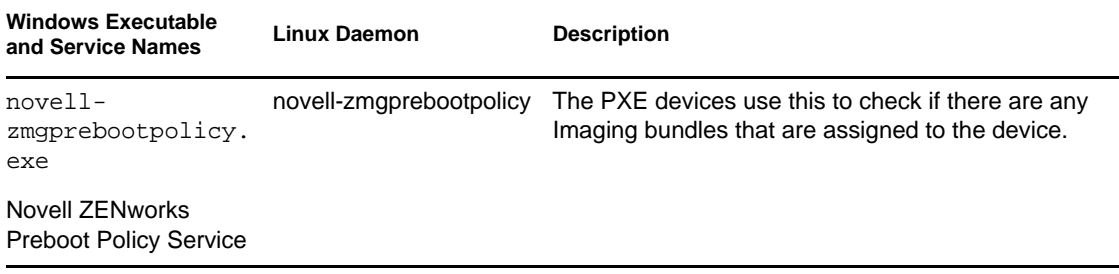

Novell-proxydhcp must be started manually and does not need to be run on all Imaging Servers.

**TIP:** To automatically start novell-proxydhcp on server start-up, run the following command as root: chkconfig novell-proxydhcp on.

While taking an image, the novell-pbserv service must be running on the server where the ZENworks image is to be stored. During restoring the image, the novell-pbserv service must be running on the server where the ZENworks image is located.

The other three services are started automatically when installing Configuration Management, or any time the server is rebooted, and must run on all Imaging Servers.

For more information, see [Section E.8, "Imaging Server," on page 207](#page-206-0).

#### <span id="page-59-0"></span>**Checking the Setup**

After the Preboot Services components are installed, the following should be installed and running on the server. You can use these methods to check their status:

| <b>Service</b>          | <b>Method to Check Its Status</b>                                                                                                    |
|-------------------------|----------------------------------------------------------------------------------------------------|
| novell-pbserv           | <b>Windows:</b> In the Services dialog box, review the Status column of <i>Novell</i><br><b>ZENworks Preboot Service.</b>               |
|                         | <b>Linux:</b> /etc/init.d/novell-pbserv status                                                                                          |
| novell-tftp             | <b>Windows:</b> In the Services dialog box, review the <i>Status</i> column of <i>Novell</i><br><b>TFTP Service.</b>                    |
|                         | <b>Linux:</b> /etc/init.d/novell-tftp status                                                                                            |
| novell-zmgprebootpolicy | <b>Windows:</b> In the Services dialog box, review the <i>Status</i> column of <i>Novell</i><br><b>ZENworks Preboot Policy Service.</b> |
|                         | <b>Linux:</b> /etc/init.d/novell-zmqprebootpolicy status                                                                                |

*Table 2-2 Preboot Services Or Daemons*

You should not change the default configuration of these services.

If the server where the Preboot Services components are installed is also a DHCP server, see ["Configuring LAN Environments for Preboot Services" on page 64](#page-63-0).

## <span id="page-60-0"></span>**2.4.2 Deploying Preboot Services in a Network Environment**

To implement the network deployment strategies outlined in this section, you must have a solid understanding of the TCP/IP network protocol and specific knowledge of TCP/IP routing and the DHCP discovery process.

Deploying Preboot Services (with PXE) in a single network segment is a relatively simple process. However, Preboot Services deployment in a multi-segment network is far more complex and might require configuration of both the Preboot Services services or daemons and the network switches and routers that lie between the server and the PXE devices.

Configuring the routers or switches to correctly forward Preboot Services network traffic requires a solid understanding of the DHCP protocol, DHCP relay agents, and IP forwarding. The actual configuration of the switch or router must be performed by a person with detailed knowledge of the hardware.

We strongly recommend that you initially set up Preboot Services in a single segment to ensure that the servers are configured correctly and are operational.

This section includes the following information:

- ["Server Configuration" on page 61](#page-60-1)
- ["Network Configuration" on page 62](#page-61-0)
- ["Configuring Filters on Switches and Routers" on page 68](#page-67-0)
- ["Spanning Tree Protocol in Switched Environments" on page 68](#page-67-1)

#### <span id="page-60-1"></span>**Server Configuration**

There are three important points about configuring servers for Preboot Services:

- **DHCP Server:** The Preboot Services environment requires a standard DHCP server. It is up to you to install your standard DHCP server.
- **Preboot Services or Daemons:** The four Preboot Services services or daemons (novellpbserv, novell-tftp, novell-proxydhcp, and novell-zmgprebootpolicy) are all installed on the Imaging Server when you install Configuration Management. These services or daemons must run together on the same server.
- **Imaging Server:** The Preboot Services services or daemons can be installed and run on the same or different server than DHCP.

The following sections give general information about these services:

- ["The DHCP Server" on page 62](#page-61-1)
- ["Novell-pbserv" on page 62](#page-61-2)
- ["Novell-proxydhcp" on page 62](#page-61-3)
- ["Novell-tftp" on page 62](#page-61-4)
- ["Novell-zmgprebootpolicy" on page 62](#page-61-5)

It is seldom necessary to make changes to the default configuration of these services. However, if you need more detailed configuration information, see ["Configuring Preboot Services Imaging](#page-68-1)  [Servers" on page 69.](#page-68-1)

#### <span id="page-61-1"></span>The DHCP Server

The standard DHCP server must be configured with an active scope to allocate IP addresses to the PXE devices. The scope options should also specify the gateway or router that the PXE devices should use.

If Preboot Services (specifically novell-proxydhcp) is installed on the same server as the DHCP server, the DHCP server must be configured with a special option tag. For more information, see ["Configuring LAN Environments for Preboot Services" on page 64](#page-63-0).

#### <span id="page-61-2"></span>Novell-pbserv

Provides imaging services to devices.

This includes sending and receiving image files, discovering assigned Imaging bundles, acting as session master for multicast imaging, and so on.

#### <span id="page-61-3"></span>Novell-proxydhcp

The Preboot Services Proxy DHCP server runs alongside a standard DHCP server to inform PXE devices of the IP address of the TFTP server, the IP address of the server where novellzmgprebootpolicy is running, and the name of the network bootstrap program  $(nv1nbp, sys)$ .

#### <span id="page-61-4"></span>Novell-tftp

Used by PXE devices to request files that are needed to perform imaging tasks. The TFTP server also provides a central repository for these files.

A PXE device uses one of these servers to download the network bootstrap program (nvlnbp.sys).

#### <span id="page-61-5"></span>Novell-zmgprebootpolicy

PXE devices use novell-zmgprebootpolicy to check if there are any imaging actions that need to be performed on the device. It forwards requests to novell-pbserv on behalf of PXE devices.

If you are using [Intel AMT,](#page-93-1) support for it should be enabled in the novellzmgprebootpolicy.conf file, which is located at:

**Windows:** *%ZENWORKS\_HOME%*\conf\preboot\

**Linux:** /etc/opt/novell/zenworks/preboot/

#### <span id="page-61-0"></span>**Network Configuration**

The configuration required to run Preboot Services in your network depends on your network setup. Design your network so that PXE devices can effectively connect to the server where the Preboot Services services or daemons are running. Make sure you consider the number of PXE devices to be installed on the network and the bandwidth available to service these devices. To understand how the devices and servers need to interact during the Preboot Services process, see [Section 1.4, "The](#page-25-0)  [Preboot Services Processes," on page 26](#page-25-0).

You can configure Preboot Services where Preboot Services and DHCP are running on the same server or on different servers in both LAN and WAN/VLAN environments:

- ["Understanding Preboot Services in LAN and WAN/VLAN Environments" on page 63](#page-62-0)
- ["Comparing Preboot Services Setups in LAN and WAN/VLAN Environments" on page 63](#page-62-1)
- ["Configuring LAN Environments for Preboot Services" on page 64](#page-63-0)
- ["Configuring a WAN/VLAN with Preboot Services and DHCP Running on the Same Server"](#page-64-0)  [on page 65](#page-64-0)
- ["Configuring a WAN/VLAN With Preboot Services and DHCP Running on Separate Servers"](#page-65-0)  [on page 66](#page-65-0)

#### <span id="page-62-0"></span>Understanding Preboot Services in LAN and WAN/VLAN Environments

Imaging servers should be installed so that PXE devices have access to imaging services within their LAN. A good design ensures that a client does not need to connect to imaging services through a slow WAN link.

Although you can have any number of Imaging Servers, generally only one Proxy DHCP server should be enabled per DHCP server scope.

In a WAN, the PXE device is usually separated from the Proxy DHCP and DHCP servers by one or more routers. The PXE device broadcasts for DHCP information, but by default the router does not forward the broadcast to the servers, causing the Preboot Services session to fail.

In a VLAN (Virtual LAN) environment, the PXE device is logically separated from the Proxy DHCP server and the DHCP server by a switch. At the IP level, this configuration looks very similar to a traditional WAN (routed) environment.

In a typical VLAN environment, the network is divided into a number of subnets by configuring virtual LANs on the switch. Devices in each virtual LAN usually obtain their IP address information from a central DHCP server. In order for this system to work, it is necessary to have Bootp or IP helpers configured on each gateway. These helpers forward DHCP requests from devices in each subnet to the DHCP server, allowing the DHCP server to respond to devices in that subnet.

#### <span id="page-62-1"></span>Comparing Preboot Services Setups in LAN and WAN/VLAN Environments

The following illustrates the differences for a LAN configuration between installing Preboot Services on the same server as DHCP, or on a separate server. In this case, only the PXE devices on the LAN connect to the Preboot Services Imaging Server.

| <b>Information</b> | On the Same Server                                                                                                    | <b>On Separate Servers</b>                                                   |
|--------------------|----------------------------------------------------------------------------------------------------|------------------------------------------------------------------------------|
| Configuration      | Because Preboot Services and DHCP are None required.<br>running on the same server, option tag 60<br>must be set on the DHCP server. |                                                                              |
|                    | For information on setting this tag, see<br>"Configuring LAN Environments for<br>Preboot Services" on page 64.                       |                                                                              |
| Advantages         | • Easy installation and setup.<br>• No network configuration is required.                                                            | • Easiest installation and setup.<br>• No network configuration is required. |
|                    |                                                                                                    | • No DHCP server configuration is<br>required.                               |

*Table 2-3 LAN Configuration Differences Between the Same and Separate Servers*

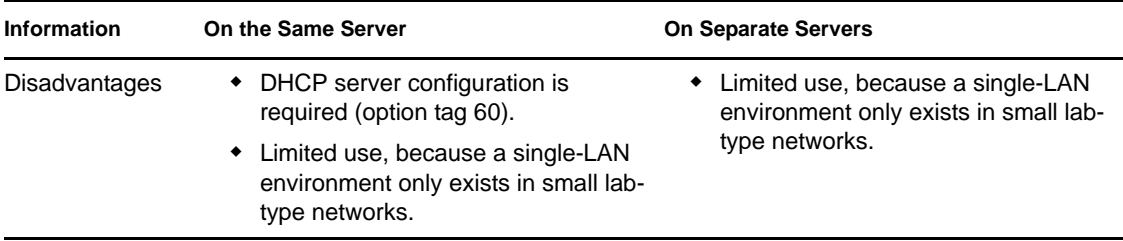

The following illustrates the differences for a WAN/VLAN configuration between installing Preboot Services on the same server as DHCP, or on a separate server. In this case, all PXE devices over the entire WAN/VLAN connect to the Preboot Services Imaging Server.

| <b>Information</b> | On the Same Server                                                                                                    | <b>On Separate Servers</b>                                                                                                    |  |
|--------------------|----------------------------------------------------------------------------------------------------|----------------------------------------------------------------------------------------------------|--|
| Configuration      | The routers/switches have been<br>configured with IP helpers to forward<br>network traffic to the DHCP server.<br>Because Preboot Services and DHCP are<br>running on the same server, option tag 60<br>is set on the DHCP server.                | A DHCP relay agent or IP helper is<br>configured on the router/switch serving<br>the subnet that the PXE device belongs<br>to. The helper is configured to forward all<br>DHCP broadcasts that are detected in the<br>subnet to the DHCP and Proxy DHCP<br>servers. |  |
|                    | For information on setting this tag, see<br>"Configuring a WAN/VLAN with Preboot<br>Services and DHCP Running on the<br>Same Server" on page 65.                                                                                                  | This normally requires two helpers to be<br>configured: the first to forward DHCP<br>broadcasts to the DHCP server, and the<br>second to forward the DHCP broadcasts<br>to the Proxy DHCP server.                                                                   |  |
| Advantages         | No network equipment (routers/<br>switches) needs to be configured to<br>forward network traffic to the TFTP<br>server.                                                                                                    | Common network setup.<br>Multiple Preboot Services Imaging<br>Servers can be installed so that<br>each server provides service only for<br>certain subnets.                                                                                                    |  |
| Disadvantages      | DHCP server configuration required<br>٠<br>(option tag 60).<br>• Only one Preboot Services Imaging<br>Server can be installed because it<br>needs to run on the same server as<br>the DHCP server (and there is<br>usually only one DHCP server). | The network equipment (routers/<br>switches) must be configured with<br>additional IP helpers. Some network<br>equipment might not function<br>properly when more than one<br>additional IP helper is configured.                                                   |  |

*Table 2-4 WAN/VLAN Configuration Differences Between the Same and Separate Servers*

<span id="page-63-0"></span>Configuring LAN Environments for Preboot Services

If you have Preboot Services and DHCP running on separate servers, no network configuration is required.

If you have Preboot Services and DHCP are running on the same server, option tag 60 must be set on the DHCP server. Do the following according to the server's platform:

- [Linux DHCP Server](#page-64-1)
- [Windows 2000 Advanced DHCP Server](#page-64-2)

<span id="page-64-1"></span>**Linux DHCP Server** : Do the following to set up standard DHCP and Proxy DHCP on the same Linux server:

- **1** Stop the DHCP services on the Linux Imaging Server.
- **2** On this server, open /etc/dhcpd.conf, the DHCP configuration file, in an editor.
- **3** Insert the following line in the file:

option vendor-class-identifier "PXEClient";

- **4** Save the file.
- **5** Restart the DHCP service.

<span id="page-64-2"></span>**Windows 2000 Advanced DHCP Server** : Do the following to set up standard DHCP and Proxy DHCP on the same Windows 2000 Advanced server:

- **1** At the command prompt, enter netsh.
- **2** At the netsh prompt, enter dhcp server.
- **3** At the dhcp server prompt, enter the following:

add optiondef 60 ClassID STRING 0 PXEClient

**4** Add the definition type in the DHCP setup menus.

<span id="page-64-0"></span>Configuring a WAN/VLAN with Preboot Services and DHCP Running on the Same Server

You can install Configuration Management (which includes Preboot Services) on the same server where DHCP is installed and running. However, you must do the following to make it work:

- Set option tag 60 on the DHCP server so that it can work with novell-proxydhcp. See the steps in the previous section (["Configuring LAN Environments for Preboot Services" on page 64](#page-63-0)).
- On the server, edit the novell-proxydhcp.conf file and change:

```
LocalDHCPFlag = 0
to
LocalDHCPFlag = 1
The file is located at:
Windows: %ZENWORKS_HOME%\conf\preboot\
```
**Linux:** /etc/opt/novell/

Then restart the service so that the change is recognized by entering the following command on the server:

**Windows:** In the Services dialog box, right-click *Novell Proxy DHCP Service*, then select *Restart*.

**Linux:** /etc/init.d/novell-proxydhcp restart

**IMPORTANT:** If the switch is acting as a firewall and limiting the type of traffic on the network, understand that novell-tftp and novell-zmgprebootpolicy are not firewall or network filter friendly. You should not attempt to run these services or daemons through a firewall. If users need to pass preboot work through a firewall, then all Preboot Services work needs to be on the outside and merely reference a Web service inside the firewall.

#### <span id="page-65-0"></span>Configuring a WAN/VLAN With Preboot Services and DHCP Running on Separate Servers

You can install Configuration Management (which includes Preboot Services) on a separate server than where DHCP is installed and running. However, you must configure the network equipment so that it correctly forwards Preboot Services network traffic.

**IMPORTANT:** If the switch is acting as a firewall and limiting the type of traffic on the network, understand that novell-tftp and novell-zmgprebootpolicy are not firewall or network filter friendly. You should not attempt to run these services or daemons through a firewall. If users need to pass preboot work through a firewall, then all Preboot Services work needs to be on the outside and merely reference a Web service inside the firewall.

An example deployment is given below of a WAN/VLAN environment with Preboot Services and DHCP running on the same server. The following sections provide the specific steps required to configure network equipment so that it correctly forwards Preboot Services network traffic.

#### **Example Deployment**

In this example, three VLANs are configured on a Bay Networks Accel 1200 switch running firmware version 2.0.1. One VLAN hosts the Proxy DHCP server, the second VLAN hosts the DHCP server, and the third VLAN hosts the PXE device. The PXE device's DHCP broadcast is forwarded by the switch to both the Proxy DHCP server and the DHCP server. The response from both servers is then routed correctly back to the PXE device, and the PXE device starts the Preboot Services session correctly.

The three VLANs are all 24-bit networks; their subnet mask is 255.255.255.0.

The first VLAN gateway is 10.0.0.1. This VLAN hosts the PXE device that is allocated an IP in the range of 10.0.0.2 to 10.0.0.128. This VLAN is named VLAN1.

The second VLAN gateway is 10.1.1.1. This VLAN hosts the DHCP server with IP 10.1.1.2. This VLAN is named VLAN2.

The third VLAN gateway is 196.10.229.1. This VLAN hosts the server running novell-proxydhcp and novell-zmgprebootpolicy. The server's IP is 196.10.229.2. This VLAN is named VLAN3.

Routing is enabled between all VLANs. Each VLAN must be in its own spanning tree group.

#### **Configuring Cisco Equipment**

- **1** Go to the Global configuration mode.
- **2** Type ip forward-protocol udp 67, then press Enter.
- **3** Type ip forward-protocol udp 68, then press Enter.
- **4** Go to the LAN interface that serves the PXE device.
- **5** Type ip helper-address 10.1.1.2, then press Enter.
- **6** Type ip helper-address 196.10.229.2, then press Enter.
- **7** Save the configuration.

#### **Configuring Nortel Networks Equipment**

<span id="page-65-1"></span>**1** Connect to the router with Site Manager.

- **2** Ensure that IP is routable.
- <span id="page-66-1"></span>**3** Enable the *Bootp* check box on the PXE device subnet/VLAN.
- **4** Select the interface that the PXE devices are connected to.
- <span id="page-66-0"></span>**5** Edit the circuit.
- **6** Click *Protocols*.
- **7** Click *Add/Delete*.
- **8** Ensure that there is a check mark in the *Bootp* check box.
- **9** Click *OK*.
- **10** Click *Protocols* > *IP* > *Bootp* > *Relay Agent interface table*. The interface where Bootp was enabled is visible in the list.
- **11** Click *Preferred server*.
- **12** Change the *Pass through mode* value to Bootp and DHCP.
- **13** Set up the relay agents:
	- **13a** Click *Add*.
	- **13b** In the *Relay agent IP address* box, type the local LAN IP address.
	- **13c** In the *Target server IP address* box, type the DHCP server IP address.

**13d** Click *OK*.

- **13e** Change the *Pass through mode* value to Bootp and DHCP.
- **13f** Perform [Step 1](#page-65-1) to [Step 5](#page-66-0) again and specify the Proxy DHCP server IP address at [Step 3.](#page-66-1)

**13g** Apply the configuration.

#### **Configuring Bay Networks Equipment**

Perform the following steps on the switch:

- **1** Enable DHCP for the client VLAN using the following command lines:
	- # config vlan1 ip
	- # dhcp enable
- **2** Configure IP helpers to forward DHCP requests from the device subnet to the TFTP server, using the following command lines:
	- # config ip dhcp-relay
	- # create 10.0.0.1 10.1.1.2 mode dhcp state enable
	- # create 10.0.0.1 196.10.229.2 mode dhcp state enable

The create command has the form create *agent server* mode dhcp state enable, where *agent* is the IP address of the gateway that serves the PXE device, and *server* is the IP address of the server that the DHCP frame should be forwarded to.

**3** Save the configuration.

#### <span id="page-67-0"></span>**Configuring Filters on Switches and Routers**

Some network devices filter network traffic that passes through them. Preboot Services makes use of several different types of traffic, and all of these must be able to successfully pass through the router or switch for the Preboot Services session to be successful. The Preboot Services session uses the following destination ports:

| Component                   | Port                       |  |
|-----------------------------|----------------------------|--|
| DHCP and Proxy DHCP servers | UDP Ports 67, 68, and 4011 |  |
| <b>TFTP</b> server          | UDP Port 69                |  |
| novell-zmgprebootpolicy     | <b>UDP Port 13331</b>      |  |

*Table 2-5 Destination Ports for Preboot Services*

**IMPORTANT:** If the switch is acting as a firewall and limiting the type of traffic on the network, understand that novell-tftp and novell-zmgprebootpolicy are not firewall or network filter friendly. You should not attempt to run these services or daemons through a firewall. If users need to pass preboot work through a firewall, then all Preboot Services work needs to be on the outside and merely reference a Web service inside the firewall.

#### <span id="page-67-1"></span>**Spanning Tree Protocol in Switched Environments**

The spanning tree protocol (STP) is available on certain switches and is designed to detect loops in the network. When a device (typically a network hub or a device) is patched into a port on the switch, the switch indicates to the device that the link is active, but instead of forwarding frames from the port to the rest of the network, the switch checks each frame for loops and then drops it. The switch can remain in this listening state from 15 to 45 seconds.

The effect of this is to cause the DHCP requests issued by PXE to be dropped by the switch, causing the Preboot Services session to fail.

It is normally possible to see that the STP is in progress by looking at the link light on the switch. When the device is off, the link light on the switch is obviously off. When the device is turned on, the link light changes to amber, and after a period of time changes to a normal green indicator. As long as the link light is amber, STP is in progress.

This problem only affects PXE devices that are patched directly into an Ethernet switch. To correct this problem, perform one of the following:

- Turn off STP on the switch entirely.
- Set STP to Port Fast for every port on the network switch where a PXE device is attached.

After the problem is resolved, the link light on the port should change to green almost immediately after a device connected to that port is turned on.

Information about STP and its influence on DHCP can be found at [Using PortFast and Other](http://www.cisco.com/univercd/cc/td/doc/cisintwk/itg_v1/tr1923.htm#xtocid897350)  [Commands to Fix End-Station Startup Connectivity Problems](http://www.cisco.com/univercd/cc/td/doc/cisintwk/itg_v1/tr1923.htm#xtocid897350) (http://www.cisco.com/univercd/cc/ td/doc/cisintwk/itg\_v1/tr1923.htm#xtocid897350).

## <span id="page-68-0"></span>**2.4.3 Administering Preboot Services**

This section includes information about administering and configuring Preboot Services:

- ["Configuring Preboot Services Imaging Servers" on page 69](#page-68-1)
- ["Configuring IP Port Usage" on page 71](#page-70-1)

#### <span id="page-68-1"></span>**Configuring Preboot Services Imaging Servers**

In Preboot Services, the services or daemons do not use switches. Instead, to configure a service or daemon to do something that is not a default, you need to edit the configuration files.

You can edit configuration files while the service or daemon is running, because they are only read when the service or daemon starts. After editing the file you must restart the service or daemon for the changes to take effect.

For more information on the service or daemon configuration files, see [Section E.8, "Imaging](#page-206-0)  [Server," on page 207](#page-206-0).

The following sections explain how to configure the following ZENworks Imaging Servers:

- ["Configuring the TFTP Server" on page 69](#page-68-2)
- ["Configuring the Proxy DHCP Server" on page 69](#page-68-3)
- ["Configuring Novell-pbserv" on page 70](#page-69-0)
- ["Configuring Novell-zmgprebootpolicy" on page 70](#page-69-1)
- ["Configuring the DHCP Server" on page 71](#page-70-2)

#### <span id="page-68-2"></span>Configuring the TFTP Server

It is seldom necessary to change the default TFTP server configuration values. If you need to change them, use the following procedure:

**1** Open the following file in an editor:

**Windows:** *%ZENWORKS\_HOME%*\conf\preboot\novell-tftp.conf

**Linux:** /etc/opt/novell/novell-tftp.conf

- **2** Edit the configuration settings according to the instructions within the file.
- **3** Save the changes.
- **4** On a command line, enter the following:

**Windows:** In the Services dialog box, right-click *Novell TFTP Service*, then select *Restart*.

```
Linux: /etc/init.d/novell-tftp restart
```
#### <span id="page-68-3"></span>Configuring the Proxy DHCP Server

The Proxy DHCP server provides PXE devices with the information that they require to be able to connect to the Preboot Services system.

Use the following steps to modify the settings of novell-proxydhcp:

**1** Open the following file in an editor:

**Windows:** *%ZENWORKS\_HOME%*\conf\preboot\novell-proxydhcp.conf

**Linux:** /etc/opt/novell/novell-proxydhcp.conf

- **2** Edit the configuration settings according to the instructions within the file.
- **3** Save the changes.
- **4** On a command line, enter the following:

**Windows:** In the Services dialog box, right-click *Novell Proxy DHCP Service*, then select *Restart*.

**Linux:** /etc/init.d/novell-proxydhcp restart

You can set any of the IP address fields to 0.0.0.0 in the configuration utility. The server replaces these entries with the IP address of the first network adapter installed in the server.

#### <span id="page-69-0"></span>Configuring Novell-pbserv

Novell-pbserv provides imaging services to the devices.

Use the following steps to modify the settings of novell-pbserv:

**1** Open the following file in an editor:

**Windows:** *%ZENWORKS\_HOME%*\conf\preboot\novell-pbserv.conf

**Linux:** /etc/opt/novell/zenworks/preboot/novell-pbserv.conf

- **2** Edit the configuration settings according to the instructions within the file.
- **3** Save the changes.
- **4** On a command line, enter the following:

**Windows:** In the Services dialog box, right-click *Novell ZENworks Preboot Service*, then select *Restart*.

**Linux:** /etc/init.d/novell-pbserv restart

#### <span id="page-69-1"></span>Configuring Novell-zmgprebootpolicy

Novell-zmgprebootpolicy is used to check if there are any imaging actions that need to be performed on the device. It forwards requests to novell-pbserv on behalf of PXE devices.

Use the following steps to modify the settings of novell-zmgprebootpolicy:

**1** Open the following file in an editor:

**Windows:** *%ZENWORKS\_HOME%*\conf\preboot\novell-zmgprebootpolicy.conf

**Linux:** /etc/opt/novell/zenworks/preboot/novell-zmgprebootpolicy.conf

- **2** Edit the configuration settings according to the instructions within the file.
- **3** Save the changes.
- **4** On a command line, enter the following:

**Windows:** In the Services dialog box, right-click *Novell ZENworks Preboot Policy Service*, then select *Restart*.

**Linux:** /etc/init.d/novell-zmgprebootpolicy restart

#### <span id="page-70-2"></span>Configuring the DHCP Server

The DHCP server needs to have option 60 (decimal) added to the DHCP tags if the Proxy DHCP and DHCP servers are running on the same physical server. This option should be a string type and must contain the letters PXEClient.

For more information, see ["Configuring LAN Environments for Preboot Services" on page 64.](#page-63-0)

#### <span id="page-70-1"></span>**Configuring IP Port Usage**

This section describes the network ports used by Preboot Services. Using the information in this section, you can configure routers to correctly forward the network traffic generated by Preboot Services. For further information about configuring routers, see [Section 2.4.2, "Deploying Preboot](#page-60-0)  [Services in a Network Environment," on page 61](#page-60-0).

Preboot Services uses both well-known and proprietary IP ports.

The well-known IP ports include:

- **67 Decimal:** The Proxy DHCP server listens on this port for PXE information requests. This is the same port used by a standard DHCP server.
- **68 Decimal:** The DHCP/Proxy DHCP server responds to client requests on this port. This is the same port used by a standard DHCP server.
- **69 Decimal:** The TFTP server listens on this port for file requests from PXE devices.
- **4011 Decimal:** When running on the same server as the DHCP service or daemon, the Proxy DHCP server listens on this port for PXE information requests.

The proprietary IP ports include:

- **998 Decimal:** Novell-pbserv client connection port. It receives all connection requests from the Preboot Services devices on this port.
- **13331 Decimal:** Novell-zmgprebootpolicy client connection port. It receives all connection requests from the PXE devices on this port.

Although PXE devices make their initial requests to novell-tftp and novell-zmgprebootpolicy on the ports listed above, the remainder of the transactions can occur on any available port. For this reason, Imaging Servers cannot be separated from their clients by a firewall.

**IMPORTANT:** Novell-tftp and novell-zmgprebootpolicy are not firewall or network filter friendly. You should not attempt to run these services or daemons through a firewall. If users need to pass preboot work through a firewall, then all Preboot Services work needs to be on the outside and merely reference a Web service inside the firewall.

### <span id="page-70-0"></span>**2.4.4 Editing the Novell Preboot Services Menu**

Depending on the configuration settings for Preboot Services in ZENworks Control Center, PXE devices might be able to display the Novell Preboot Services Menu during the boot process. The menu has the following options:

- *Start ZENworks Imaging*
- *Start ZENworks Imaging Maintenance*
- *Disable ZENworks Partition*
- *Enable ZENworks Partition*
- *Exit*

For information on configuring how the menu used, see [Section 2.5.1, "Configuring Novell Preboot](#page-73-1)  [Services Menu Options," on page 74](#page-73-1).

There might be circumstances when you want to modify the options on the Novell Preboot Services Menu. You can customize these options by editing a text file contained on the Imaging Server. For example, you can:

- Add, delete, and modify menu options
- Add submenu items
- Change the color scheme
- Change the menu title and screen name

The following procedure should be done on each Imaging Server where you want to customize the menu.

To edit the menu:

**1** In a text editor, open the following file on an Imaging Server where the ZENworks Proxy DHCP server (novell-proxydhcp) is running:

**Windows:** *%ZENWORKS\_HOME%*\share\tftp\pxemenu.txt

**Linux:** /srv/tftp/pxemenu.txt

**IMPORTANT:** If you want to save the default options for this menu, we recommend that you make a backup copy of pxemenu.txt, such as pxemenu\_orig.txt.

The following is the content of the default menu's pxemenu.txt file:

```
#This file describes a PXEMenu
ScreenName = Novell Preboot Services Menu
ScreenInfo = Version 2.0 July, 2007
MenuTitle = ZENworks Preboot Options
FormatVersion = 2
```

```
#The screen colors determine the color of the main part of the menu screen
ScreenColor = bright_white
ScreenBackgroundColor = blue
```

```
#The info colors determine the color of the screen information at the top
#of the menu screen
InfoColor = yellow
InfoBackgroundColor = blue
```

```
#The hint colors determine the color of the hint line at the bottom of the 
screen
HintColor = lt_cyan
HintBackgroundColor = blue
```

```
#The menu colors determine the color of the menu box and menu title
MenuColor = yellow
```
```
MenuBackgroundColor = blue
#The option colors determine the color of the menu option
OptionColor = BRIGHT_WHITE
OptionBackgroundColor = BLUE
#The chosen colors determine the color of the high-lighted option
ChosenColor = BRIGHT_WHITE
ChosenBackgroundColor = RED
#The 'forced option' is the option that will be automatically
#executed without presenting a menu to the user. It MUST be an
#option on the first ('Main' by default) menu. The following
#example will force 'Start ZENworks Imaging Maintenance'
#ForceOption=2
StartMenu = Main
#Note: The original version of the pxemenu.txt file does not
# require submenus, but example syntax is provided in
# comments for demonstration purposes.
[Main]
MenuTitle = ZENworks Preboot Options
option = execute ; "Start ZENworks Imaging" ; "ZENworks Imaging
         in Automated Mode" ; pxelinux.0 ; z_auto.cfg
option = execute ; "Start ZENworks Imaging Maintenance" ;
         "ZENworks Imaging Linux Session in Interactive Mode" ;
         pxelinux.0 ; z_maint.cfg
option = execute ; "Disable ZENworks Partition" ; "Disable
         Existing ZENworks partition" ;pxelinux.0 ; z_zpdis.cfg
option = execute ; "Enable ZENworks Partition" ; "Re-enable
         Existing ZENworks partition" ;pxelinux.0 ; z_zpen.cfg
#option = submenu ; "Sub Menu Options >>" ; "Submenu example with
         more options" ; SUBMenu
option = exit ; "Exit" ; "Boot to local hard drive"
#[SUBMenu]
#MenuTitle = Sub Menu Options
#option = execute ; "Sub Menu #1" ; "Description for sub menu #1" ;
        pxelinux.0 ; submenul.cfg
#option = execute ; "Sub Menu #2" ; "Description for sub menu #2" ;
        pxelinux.0 ; submenu2.cfg
#option = return ; "Return" ; "Return to main menu"
#option = exit ; "Exit" ; "Boot to local hard drive"
```
**2** To change the appearance of the menu, edit the first seven sections (title and colors). To change colors, the settings you enter must be selected from the following:

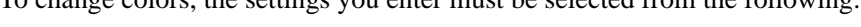

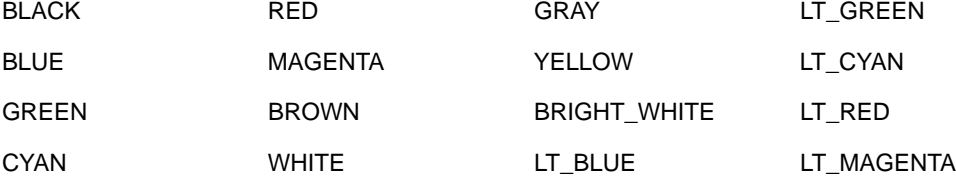

**3** To change the menu options, edit the sections under [Main].

<span id="page-73-1"></span>The menu options, their hint descriptions, the pxelinux.0 executable, and configuration file (.cfg) are listed on the option = line.

**4** When you are finished, save the pxemenu. txt file.

# **2.5 Configuring Preboot Services Defaults for ZENworks Imaging**

You can configure Preboot Services default settings for a ZENworks Management Zone. These are settings that apply globally to all devices in the Management Zone.

Some of these settings enable you to automatically register devices with the ZENworks Server, and some can be overridden by configurations done for devices or folders containing devices. For more information, see [Section 2.6, "Overriding Preboot Services Defaults," on page 94.](#page-93-0)

The following default settings can be configured in ZENworks Control Center:

- [Section 2.5.1, "Configuring Novell Preboot Services Menu Options," on page 74](#page-73-0)
- [Section 2.5.2, "Configuring Non-Registered Device Settings," on page 75](#page-74-0)
- [Section 2.5.3, "Configuring Device Imaging Work Assignments," on page 79](#page-78-0)
- [Section 2.5.4, "Configuring the Server Referral List," on page 90](#page-89-0)
- [Section 2.5.5, "Configuring Intel Active Management Technology \(AMT\)," on page 94](#page-93-1)

### <span id="page-73-0"></span>**2.5.1 Configuring Novell Preboot Services Menu Options**

The Novell Preboot Services Menu provides options for how Preboot Services can be used on your devices. The following options are presented when the menu is displayed:

| <b>Menu Option</b>                    | <b>Function</b>                                                                                                   |
|---------------------------------------|----------------------------------------------------------------------------------------------------|
| Start ZENworks Imaging                | Executes the assigned Preboot Services imaging bundles.                                                           |
| Start ZENworks Imaging<br>Maintenance | Displays the imaging maintenance mode prompt, where you can<br>execute imaging commands.                          |
| Disable ZENworks Partition            | Prevents an existing ZEN works partition from being used when booting<br>to execute the assigned Imaging bundles. |
| <b>Fnable ZFNworks Partition</b>      | Allows an existing ZEN works partition to be used when booting to<br>execute the assigned Imaging bundles.        |
| Fxit                                  | Resumes booting of the device without doing any Imaging bundle work.                                              |

*Table 2-6 Novell Preboot Services Menu Options*

Generally, if your Preboot Services work is completely automated, you should select to never display the Novell Preboot Services Menu on the device when it boots. Conversely, if you need to do manual Preboot Services functions for some or all devices, then select to always display the menu. A compromise is where you select to display the menu if Ctrl+Alt is pressed, allowing unattended Preboot Services work while allowing you the opportunity to display the menu when needed.

**IMPORTANT:** PXE must be enabled on the device for the menu to be displayed.

To determine whether the Novell Preboot Services Menu is displayed on your devices when they boot:

- **1** In ZENworks Control Center, click *Configuration* in the left pane to display the *Configuration* tab, then if it's not expanded, click *Management Zone Settings*.
- **2** Click *Device Management* to expand its listing, then select *Preboot Services* to display the configuration sections.
- **3** Locate and expand the Preboot Menu Options section:

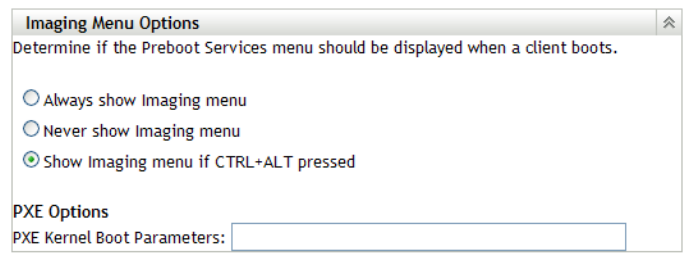

- **4** Select one of the following:
	- *Always Show Imaging Menu*
	- *Never Show Imaging Menu*
	- *Show Imaging Menu if CTRL+ALT Pressed*
- **5** To provide PXE boot options, specify them in the *PXE Kernel Boot Parameters* field.

Each parameter should be separated by a space.

**6** Click either *Apply* or *OK* to save the change.

This sets the default menu display mode for the Management Zone. This can be overridden at the folder or device level. For more information, see [Section 2.6, "Overriding Preboot Services](#page-93-0)  [Defaults," on page 94.](#page-93-0)

### <span id="page-74-0"></span>**2.5.2 Configuring Non-Registered Device Settings**

The following configurations can be set after a device is imaged. The settings are applied to devices that are not registered in the Management Zone and are placed in the devices' image-safe data.

For more information, see [Section 1.3.3, "Non-Registered Device Settings," on page 22.](#page-21-0)

To configure default ID settings for non-registered devices:

- **1** In ZENworks Control Center, click *Configuration* in the left pane to display the *Configuration* tab, then if it's not expanded, click *Management Zone Settings*.
- **2** Click *Device Management* to expand its listing, then select *Preboot Services* to display the configuration sections.
- **3** Locate and expand the Non-Registered Device Settings section:

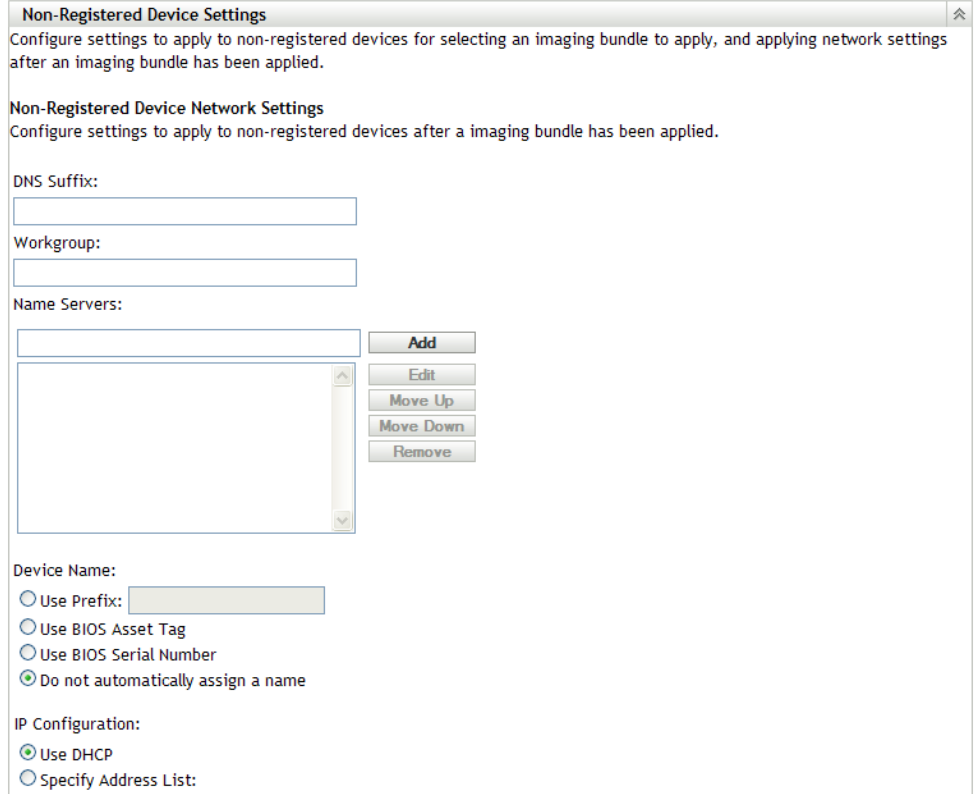

#### **4** Fill in the fields:

**DNS Suffix:** Provides a suffix for all of your device's names.

For example, if you enter "provo.novell.com" and a device's name is "device1," that device's full name becomes "device1.provo.novell.com."

**Workgroup:** Specify the Windows workgroup that you want the device to be a member of.

The workgroup is made part of the image for the device.

**Name Servers:** To control what DNS servers the device uses, specify a DNS name server, then click *Add* to place it into the listing.

So that a booting device can find a name server efficiently, specify multiple DNS name servers.

For optimal availability of a DNS server for a device, you can rearrange the order using *Move up* and *Move down*, one name server entry at a time.

You can delete multiple name servers by selecting them and clicking *Remove*.

**Device Name:** You can specify the default device names for non-registered devices. The name is applied after the device is imaged.

This can be useful for when you have multiple devices to be imaged. You can automatically provide unique names for each device (from its BIOS asset tag or its BIOS serial number), as well as group devices by providing the same prefix for their names.

 **Use Prefix: \_\_\_\_:** This provides a common prefix to the device names, such as Lab1, to distinguish them from the devices in Lab2. This can be useful when doing bulk imaging of certain groups of devices. It is limited to 8 characters.

If this option is used, the prefix you enter here is appended with a random string of letters and numbers to make the device name 15 characters long. Underscores and hyphens are valid in your prefix. The remaining random string uniquely names the device.

For example, if you enter Lab1, then ten other characters are randomly generated to complete the name with Lab1 separated from the random characters by the underscore for readability.

- **Use BIOS Asset Tag:** This is the asset tag stored in the device's BIOS, which is unique for every device. This can be useful for tracking a device based on its asset tag.
- **Use BIOS Serial Number:** This is the serial number stored in the device's BIOS, which is unique for every device. This can be useful for tracking a device based on its serial number.
- **Do Not Automatically Assign a Name:** Select this option if you do not want to use any of the above options. This is the default option.

**IP configuration:** You can select either *Use DHCP* or *Specify address List* to identify devices for Preboot Services work.

These are the settings that the device is told to use after it is imaged. It uses them for Preboot Services work any time it reboots.

For IP configuration, select one of the following options:

- **Use DHCP:** Allows the devices to be dynamically assigned IP addresses.
- **Specify Address List:** Uses IP addresses to identify your devices. The addresses you add to the list are available to be used by your devices. This way, you can specify a range of IP addresses or individual IP addresses that you want your devices to use. For example, you can ensure that all of your lab devices use addresses between 10.0.0.5 and 10.0.0.25.

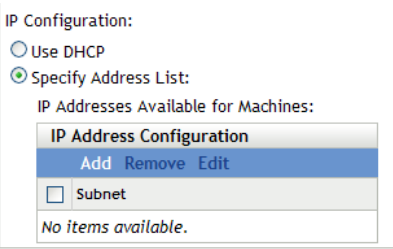

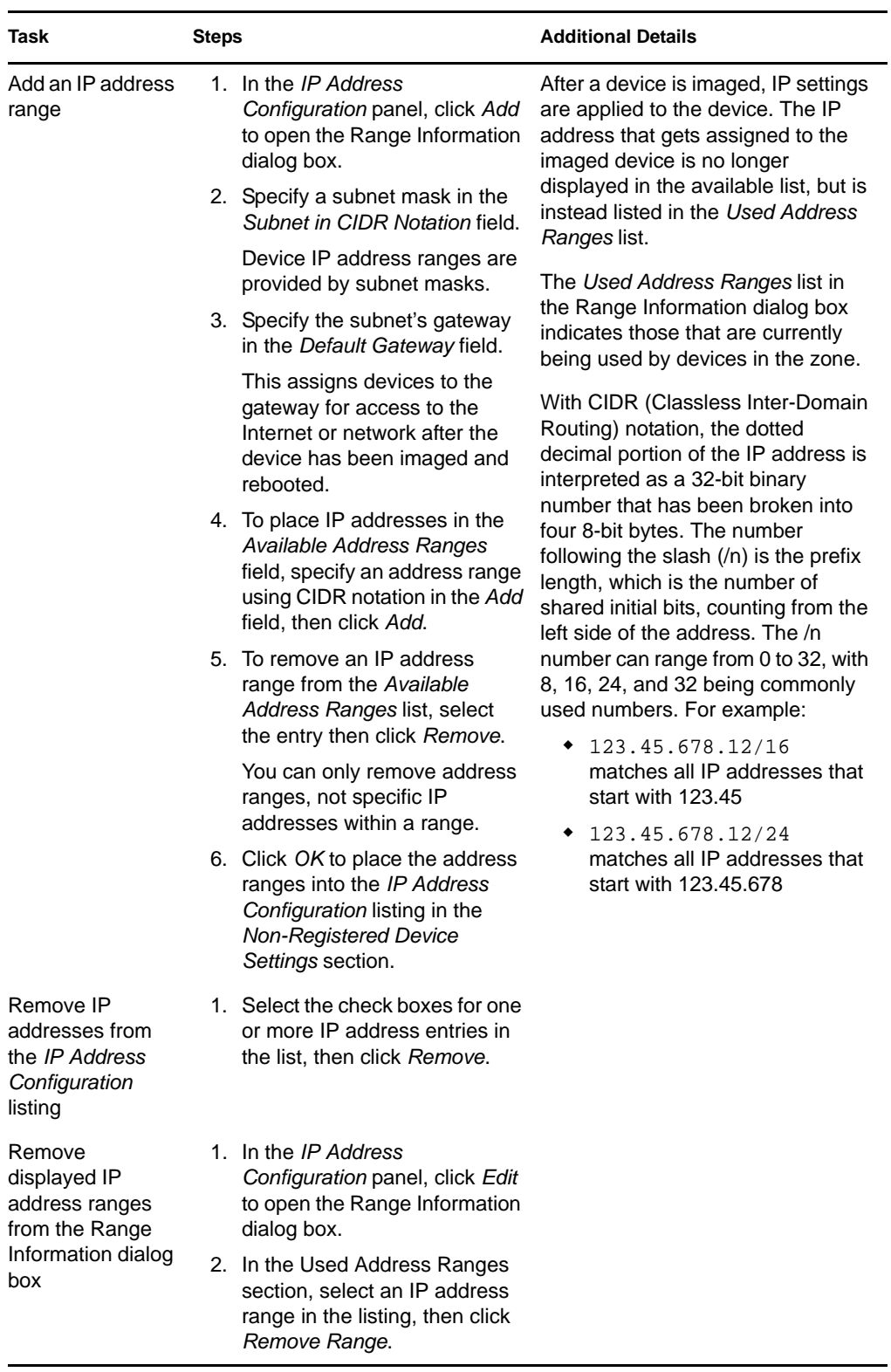

If you select *Specify Address List*, perform the tasks contained in the following table:

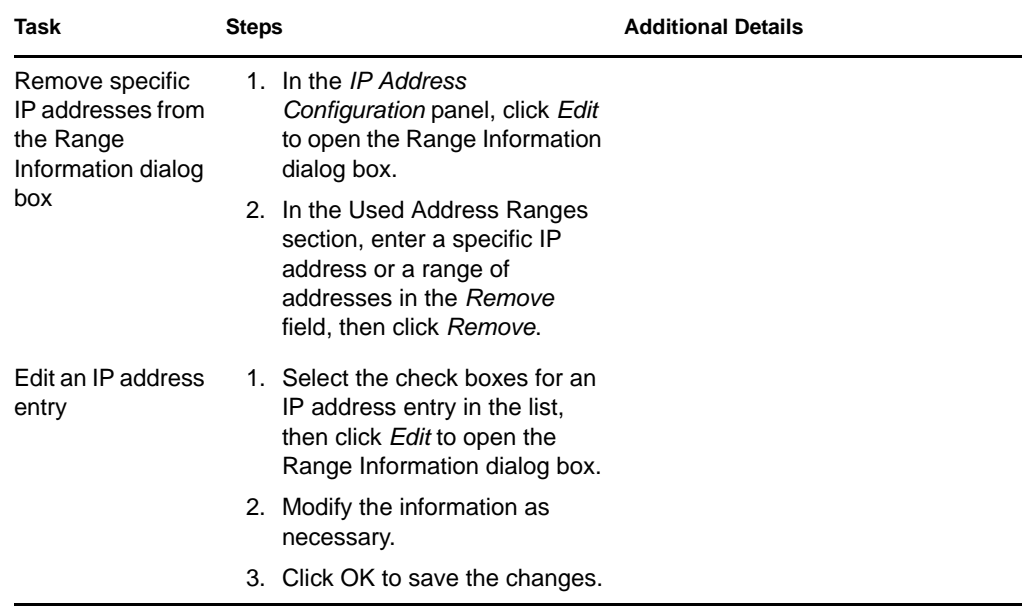

**5** Click either *Apply* or *OK* to save the changes.

This sets the default device ID method for the Management Zone.

### <span id="page-78-0"></span>**2.5.3 Configuring Device Imaging Work Assignments**

You can determine what imaging work is to be performed on a device when it boots, based on a set of hardware rules. This configuration section lets you specify a particular bundle for each set of hardware rules. The Custom Hardware Types section allows you to provide specific data for a *Hardware Type* hardware rule option.

All rules and custom types configured here are applied globally to all managed devices in the Management Zone. However, only those devices that exactly match the rule and its custom types have the assigned bundle applied to them when they boot.

For more information, see [Section 1.3.4, "Device Imaging Work Assignment," on page 22](#page-21-1).

To configure default imaging work assignments for non-registered devices:

- **1** In ZENworks Control Center, click *Configuration* in the left pane to display the *Configuration* tab, then if it's not expanded, click *Management Zone Settings*.
- **2** Click *Device Management* to expand its listing, then select *Preboot Services* to display the configuration sections.
- **3** Locate and expand the Device Imaging Work Assignment section:

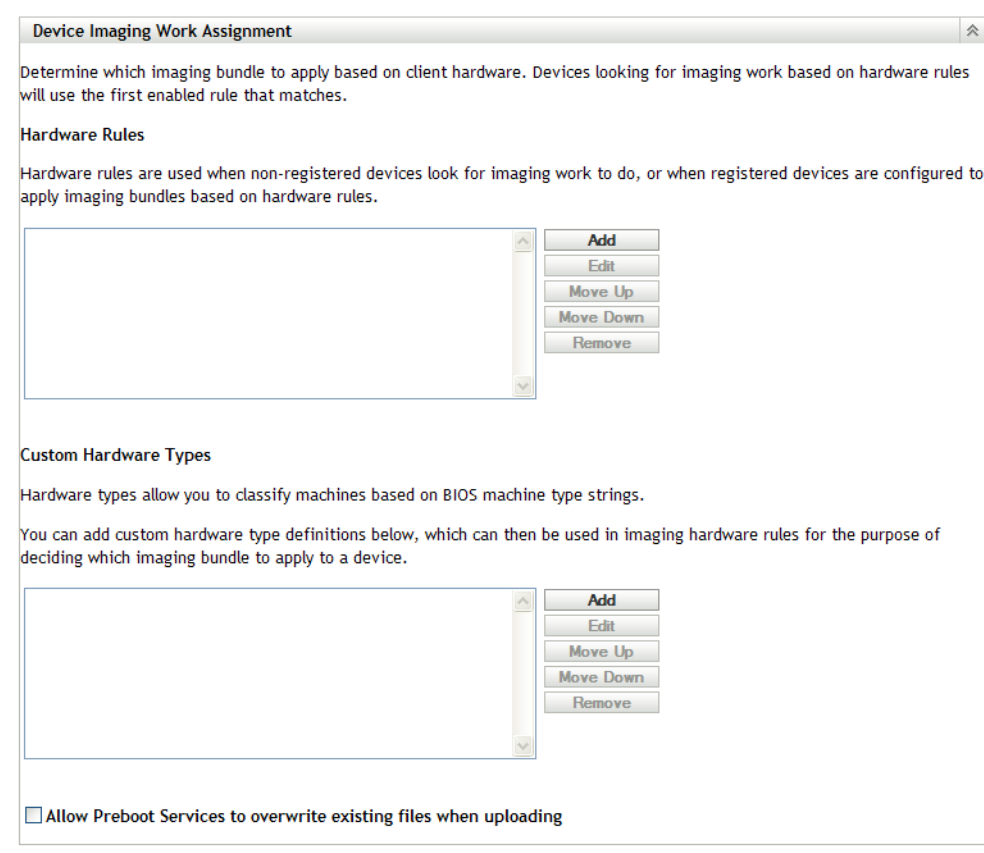

- **4** Configure the following:
	- ["Hardware Rules" on page 80](#page-79-0)
	- ["Custom Hardware Types" on page 86](#page-85-0)
	- ["Allow Overwrites" on page 90](#page-89-1)
- **5** Click either *Apply* or *OK* to save the changes.

This sets the default imaging work assignments for devices registered in the Management Zone.

#### <span id="page-79-0"></span>**Hardware Rules**

You can specify hardware-based rules for a Imaging bundle. This enables any device matching those rules to have the specified bundle applied to it when it boots.

For example, you can create a rule that applies a bundle to any device with at least 512 MB of RAM and 150 GB of hard drive space.

A work rule is made up of filters that are used to determine whether a device complies with the rule. The rules use logic to determine whether a device meets the requirements for applying the Imaging bundle. The AND, OR, and NOT logical operators are used for creating filtering for the rule.

When a device is seeking work to be done, it scans the rules until it finds a rule where all of the rule's filters match the device, then executes the bundle assigned to the rule.

The following table lists the tasks you can perform to configure hardware rules:

#### *Table 2-7 Hardware Rules Tasks*

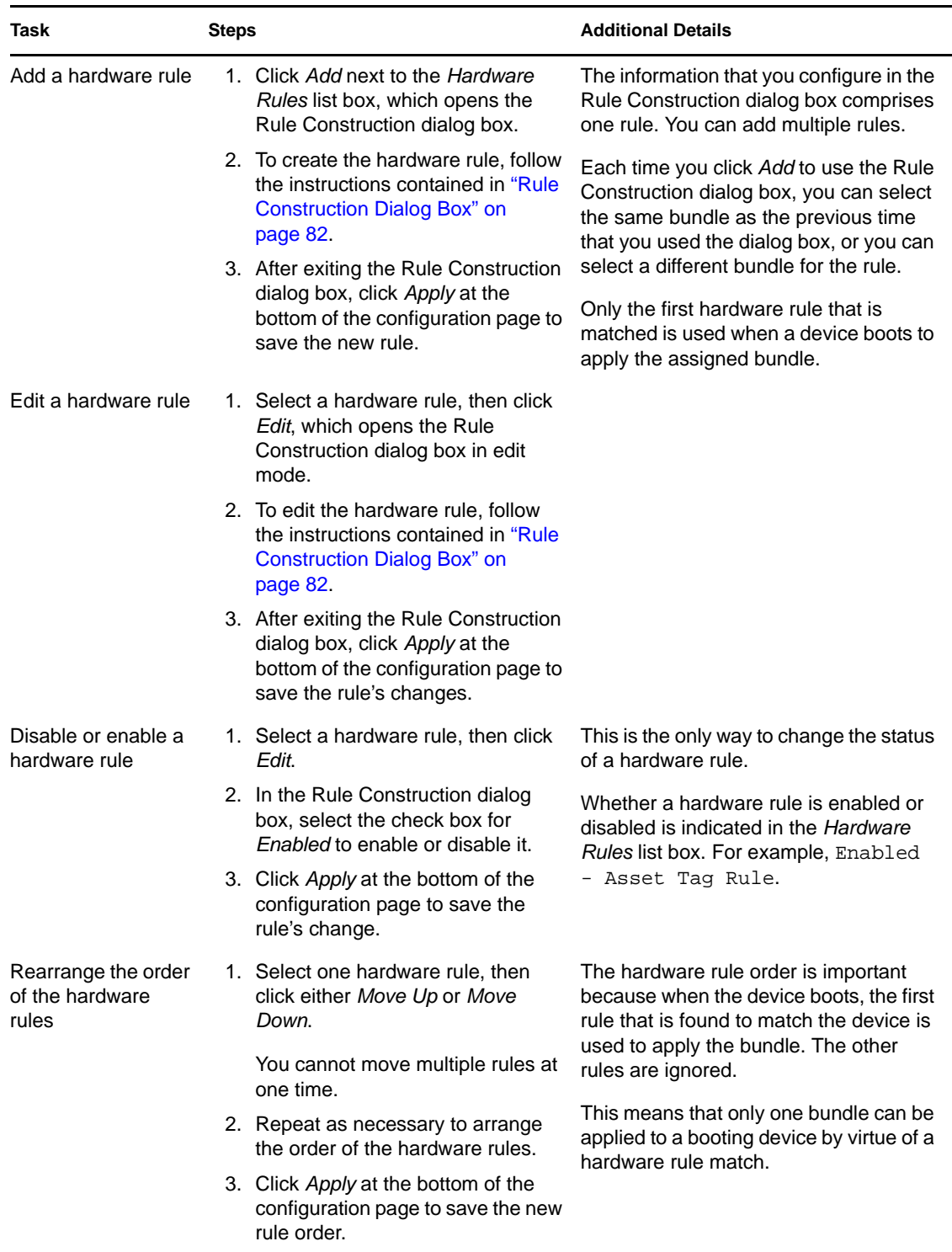

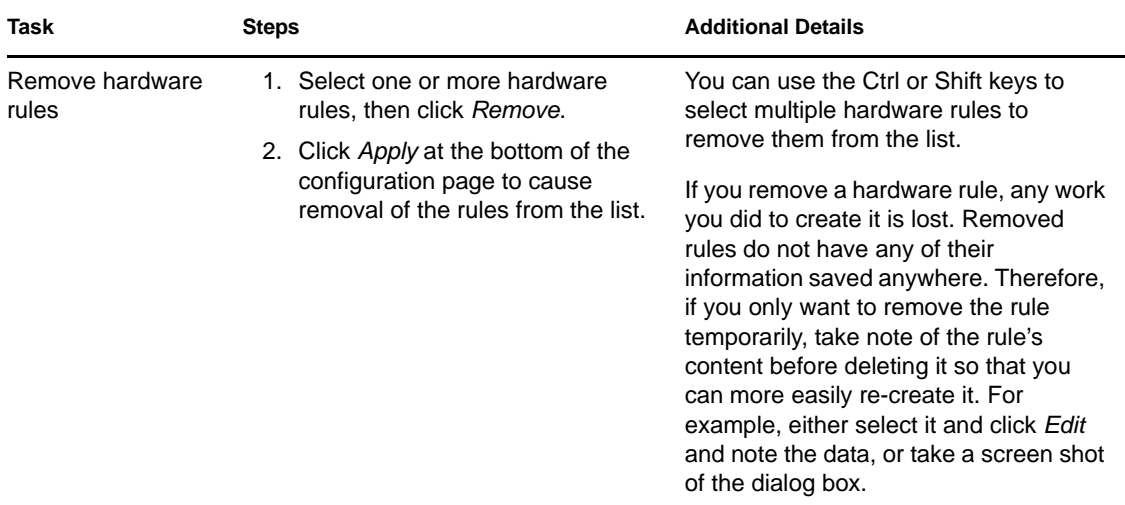

#### <span id="page-81-0"></span>Rule Construction Dialog Box

Understanding rule logic is important in using this dialog box. For more information, see ["Rule](#page-83-0)  [Logic" on page 84.](#page-83-0)

To configure a hardware rule:

**1** If you plan to select *Hardware Type* when constructing a rule, you must first configure the hardware type.

For instructions, see ["Custom Hardware Types" on page 86.](#page-85-0)

**2** Click *Add* in the Hardware Rules section to display the Rule Construction Dialog box:

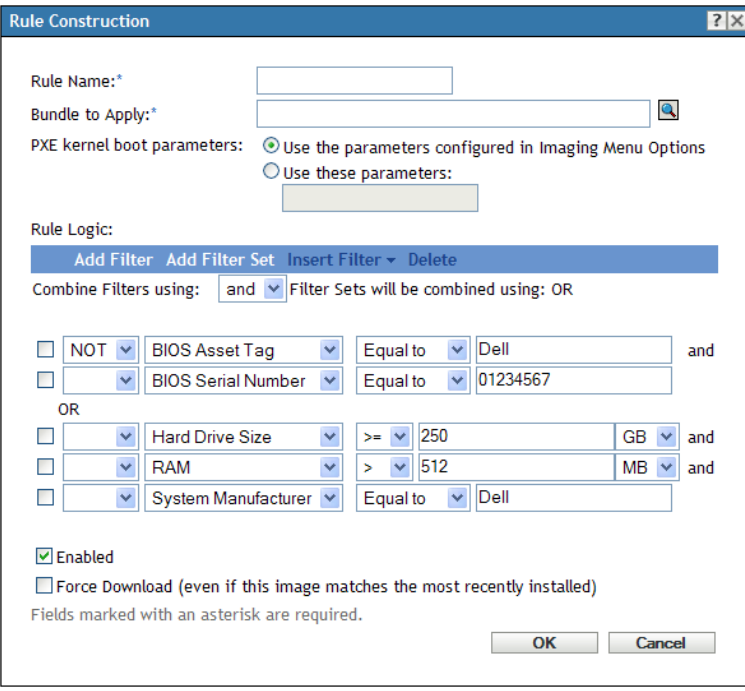

**3** In the Rules Construction dialog box, fill in the following fields and select or deselect the options:

**Rule Name:** This name is displayed in the rules listing on the *Preboot Services* page in the *Device Imaging Work Assignment* section. Make it descriptive enough that you can later remember its purpose.

**Bundle to Apply:** When a device is seeking work to be done, it scans the rules until it finds a rule where all of the rule's filters match the device, then executes the bundle assigned to the rule. Each rule can be applied to only one bundle.

Because the rules, not the bundles, are listed in the *Device Imaging Work Assignment* section, you can apply multiple rules to a given bundle. This means that a bundle has multiple chances to be selected for device imaging work.

When multiple rules are listed, the first rule with criteria to match a device causes that rule's assigned bundle to be applied to the device.

If no rules match a device, then none of the applicable bundles are applied to the device.

**PXE Kernel Boot Parameters:** Select one of these two options:

- **Use the Parameters Configured in Imaging Menu Options:** This causes the rule to use the default boot parameters for the Management Zone.
- **Use These Parameters:** Only the boot parameters that you specify here are used for this rule.

Each parameter should be separated by a space.

**Enabled:** This is the only way that you can temporarily disable a hardware rule. It is enabled by default.

The rule's status is shown by the first word in the work rules listing on the *Preboot Services* page. For example, Enabled - Asset Tag Rule.

**Force Download:** Forces the download of the assigned bundle, even if it matches the most recently installed bundle. By default, downloading the hardware rule is not forced.

By default, ZENworks imaging does not reimage a machine containing the same image. This option allows you to force the image to be reapplied to the device. For example, you might want to refresh all of your lab machines for the next use of the lab.

**IMPORTANT:** Use this option cautiously. It can create an endless loop, because the option remains selected after an image has been applied. If you image a device that remains nonregistered after it is imaged, it is reimaged with the same image over and over each time it boots. To prevent this, edit this hardware rule and deselect this option after you have imaged the applicable devices.

- **4** Using the *Rule Logic* fields and options, create the hardware rule expression using the following options:
	- **Add Filter:** Adds the new filter at the end of the list of filters.

Because the filter is added to the end of the last filter set, you cannot use this option to select which filter set to add it to. Use the *Insert Filter* option to add a filter into an earlier filter set.

- **Add Filter Set:** Adds a new set of filters, beginning with one filter in the set. The filter set order cannot be rearranged.
- **Insert Filter:** Allows you to insert a new filter either above or below the selected filter. This also enables to you specify which filter set to add a filter to.
- **Delete:** Removes the selected filters from the rule.

 **Combine Filters Using:** The default is to have filters ANDed and filter sets ORed. You can use this field to reverse these Boolean functions for the filters and sets.

Using OR for filter sets means that all filters in a set must be matched to apply the rule, but any of the sets can be matched to apply the rule.

Using AND for the filter sets means the reverse. At least one filter in each set must be matched for the rule to be applied.

An expression consists of a criteria option, operator, and value, and in some cases, a qualifier. For example:

RAM (in MB) =< 512 MB

RAM (in MB) is the criteria option,  $=\leq$  is the operator, 512 is the value, and MB is the qualifier.

If necessary, you can use NOT (in the first blank field with a down-arrow) to perform a logical negation of the expression. For example:

NOT RAM (in MB) =< 512 MB

In the above example, the rule is applied only to devices with less than 512 MB of RAM.

You can use more than one expression for the rule. For example:

RAM  $(in MB) = < 512 MB or$ 

Hard Drive Size (in MB) < 20 GB

*Hardware Type* displays in the criteria options list only if you have previously configured a [custom hardware type](#page-85-0) and saved it by clicking *Apply* at the bottom of the *Preboot Services* configuration page.

**IMPORTANT:** Be aware of the possibility of creating conflicting filters or rules. For example, if you specify a RAM condition in multiple filters, make sure the effective logical operators where each is configured make sense for the megabyte values that you enter. In other words, if two filters are both required (ANDed), you would not want one filter to require exactly 512 MB of RAM and the other to specify at least 512 MB of RAM.

**5** Click *OK* to exit the dialog box and place the new hardware rule into the *Hardware Rules* list box on the *Preboot Services* configuration page.

#### <span id="page-83-0"></span>Rule Logic

A rule is made up of one or more filters that are used to determine whether a device complies with the rule. The Rule Construction dialog box begins with one empty filter. A device must match the entire filter list of a rule (as determined by the logical OR nd AND operators that are explained below) for the rule to apply to the device.

A filter is a row of fields providing a condition that must be met by a device in order for the bundle to be applied. For example, you can add a filter to specify that the device must have exactly 512 MB of RAM in order to be accepted by the rule, and you can add another filter to specify that the hard drive be at least 20 GB in size. There is no technical limit to the number of filters that you can add in the rule, but there are practical limits, such as:

- Designing a rule that is easy to understand
- Devising the rule so that you do not accidentally create conflicting filters
- Being able to view the dialog box as it grows in size because of the filters and filter sets that you add

Filters can be added individually or in sets. Each set contains logical operators within the set and logical operators determine the association between the sets.

By default, the logical operator AND is displayed for the filters within a set in the *Combine Filters Using* field (which you can change), and OR is displayed in the *Filter Sets Will Be Combined Using* field (display-only). If you change the *Combine Filters Using* field to OR, the *Filter Sets Will Be Combined Using* field then displays AND.

You can think of filters and filter sets as using algebraic notation parentheticals, where filters are contained within parentheses, and sets are separated into a series of parenthetical groups. Logical operators (AND and OR) separate the filters within the parentheses, and the operators are used to separate the parentheticals.

For example, "(u AND v AND w) OR (x AND y AND z)" means "match either uvw or xyz." In the Rule Construction dialog box, it looks like this:

u AND v AND w OR x AND y AND z

Filter sets cannot be nested. You can only enter them in series, and the first filter set to match the device (the default of OR) is used to validate the rule so that the bundle can be applied to do imaging work on the device.

The order in which filters and filter sets are listed does not matter. For the OR operator, the first to be met satisfies the rule. For the AND operator, all items must be met to satisfy the rule.

**TIP:** You can easily run a test to see how these logical operators work. Access the Rule Construction dialog box, click both the *Add Filter* and *Add Filter Set* options a few times each to create a few filter sets, then switch between AND and OR in the *Combine Filters Using* field and observe how the operators change. Then, either select the filters that you added and click *Delete*, or click *Cancel* to exit the Rule Construction dialog box.

You can set up the conditions for a rule by adding all of the filters and filter sets that you need to identify the type of device you want to match. You typically do not need to set up complex rules. However, because you can apply multiple rules to a bundle, you can further complicate the use of logical operators, because each rule is considered to be an OR condition for the bundle, causing the bundle to be applied if any one of the rules matches the device.

For example, you could create several rules for the bundle with each rule being a long listing of AND conditions to be met. This means that each rule becomes a specific set of criteria for a device to meet, causing the bundle to be applied if one is met. Conversely, if you add that same amount of information into one rule (using filter sets for the AND and OR conditions), it might make the dialog box so long that it becomes unmanageable.

To determine what you need, consider the following possibilities:

- One filter set with multiple filters
- Multiple filter sets with only one or a few filters per set
- Multiple filter sets each with multiple filters
- Multiple rules per bundle

Remember that the logical operators for filters within a set are the opposite of the operators between the sets, and all rules for a bundle use the OR condition. For example, suppose you are selecting the operator in the *Combine Filters Using* field:

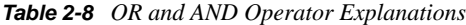

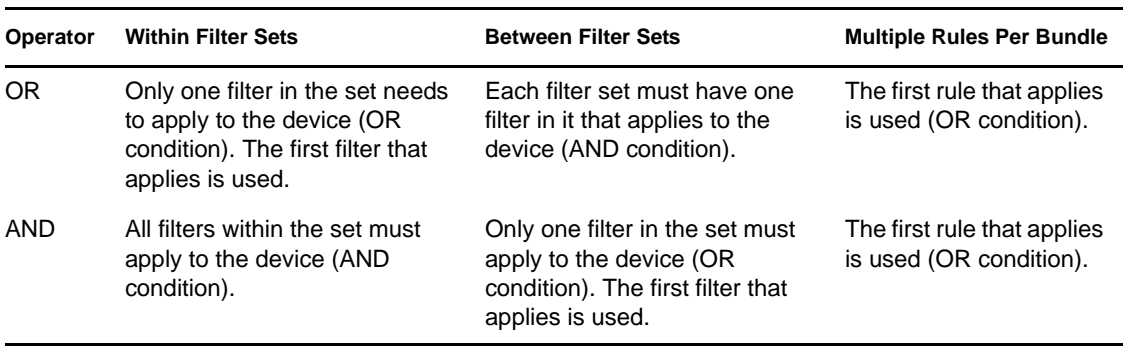

Obviously, adding filter sets complicates the use of logical operators, and adding multiple rules to the bundle further complicates it. Therefore, carefully plan how to configure your information before using the Rules Configuration dialog box.

#### <span id="page-85-0"></span>**Custom Hardware Types**

Custom hardware types enable you to include any devices matching your custom type to have the bundle assigned to the hardware rule applied to them when the devices boot. For example, you can create a rule that applies the bundle to any device that is a laptop by entering the applicable string as a custom hardware type, selecting *Hardware Type* in the [Rule Construction](#page-81-0) dialog box, then selecting your custom type.

The *Hardware Type* option does not display in the Rule Construction dialog box until at least one custom type has been configured.

The following table lists the tasks you can perform to configure custom hardware types:

#### *Table 2-9 Custom Hardware Type Tasks*

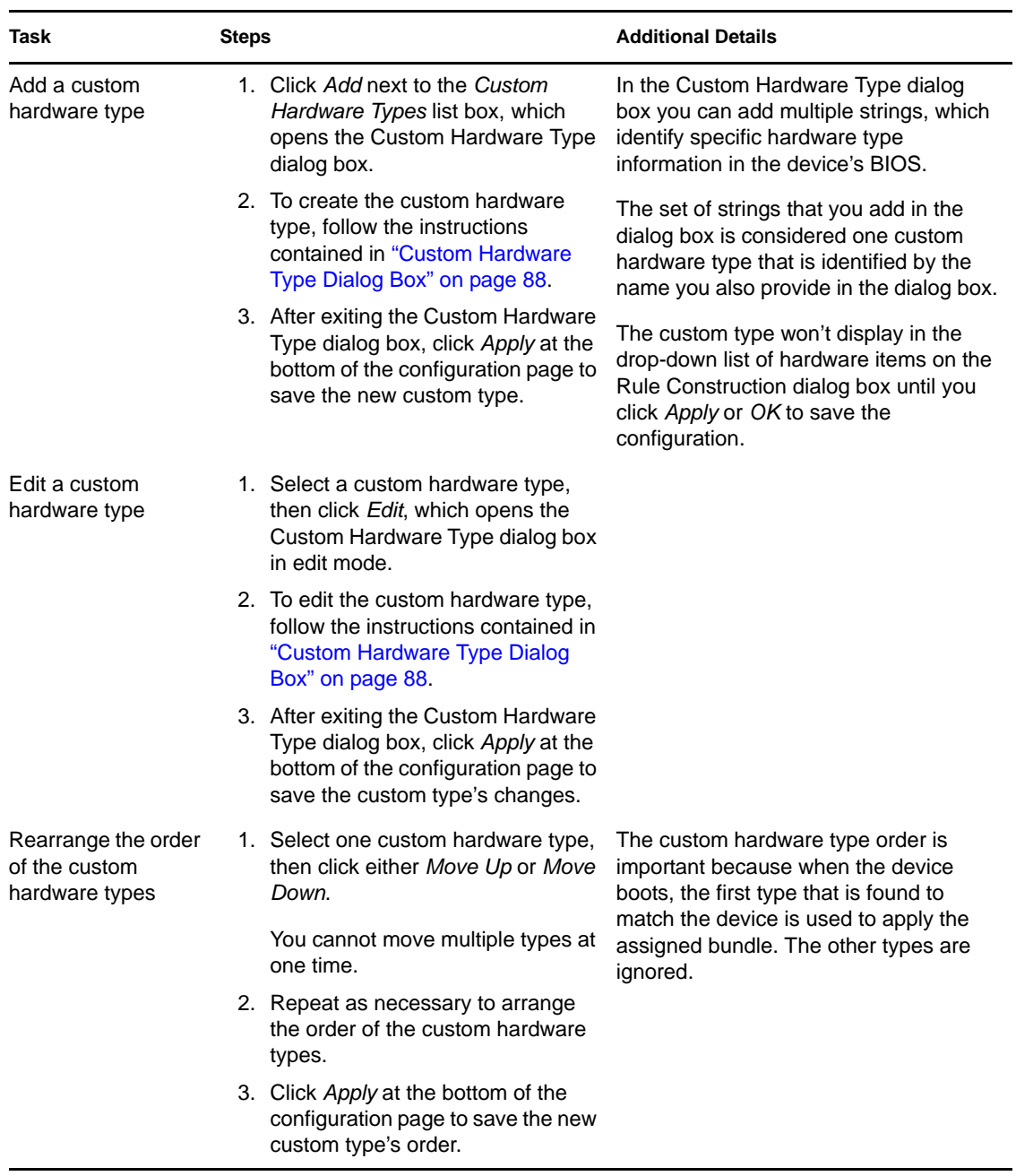

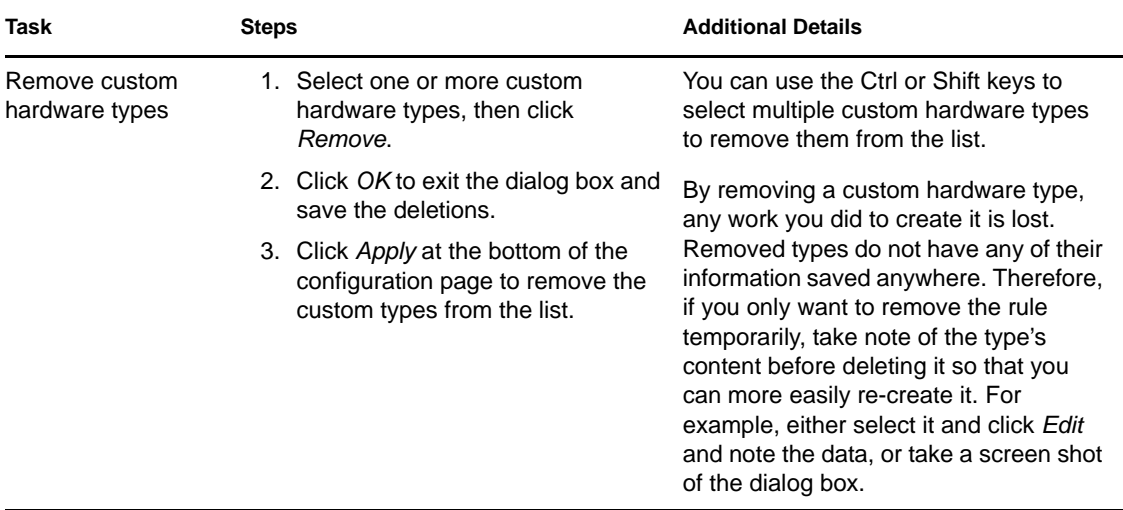

#### <span id="page-87-0"></span>Custom Hardware Type Dialog Box

Custom hardware types enable you to include any devices matching your custom type and to have the bundle assigned to the hardware rule applied to them when the devices boot. For example, you can create a rule that applies the bundle to any device that is a laptop by entering the applicable string as a custom hardware type, then select *Hardware Type* in the [Rule Construction](#page-81-0) dialog box and select your custom type.

The *Hardware Type* option does not display in the Rule Construction dialog box until at least one custom type has been configured.

Your custom hardware type definitions are applicable only to rules; they do not otherwise apply to the Management Zone.

Following is the Custom Hardware Type dialog box:

*Figure 2-4 Custom Hardware Type dialog box*

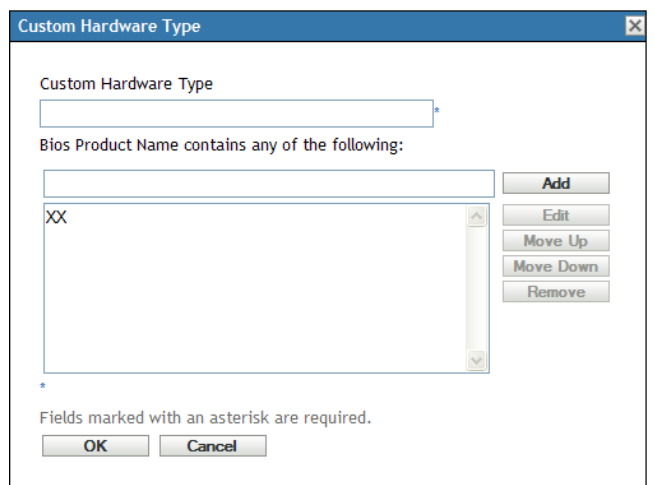

To configure custom hardware types, perform the tasks in the following table:

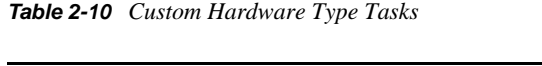

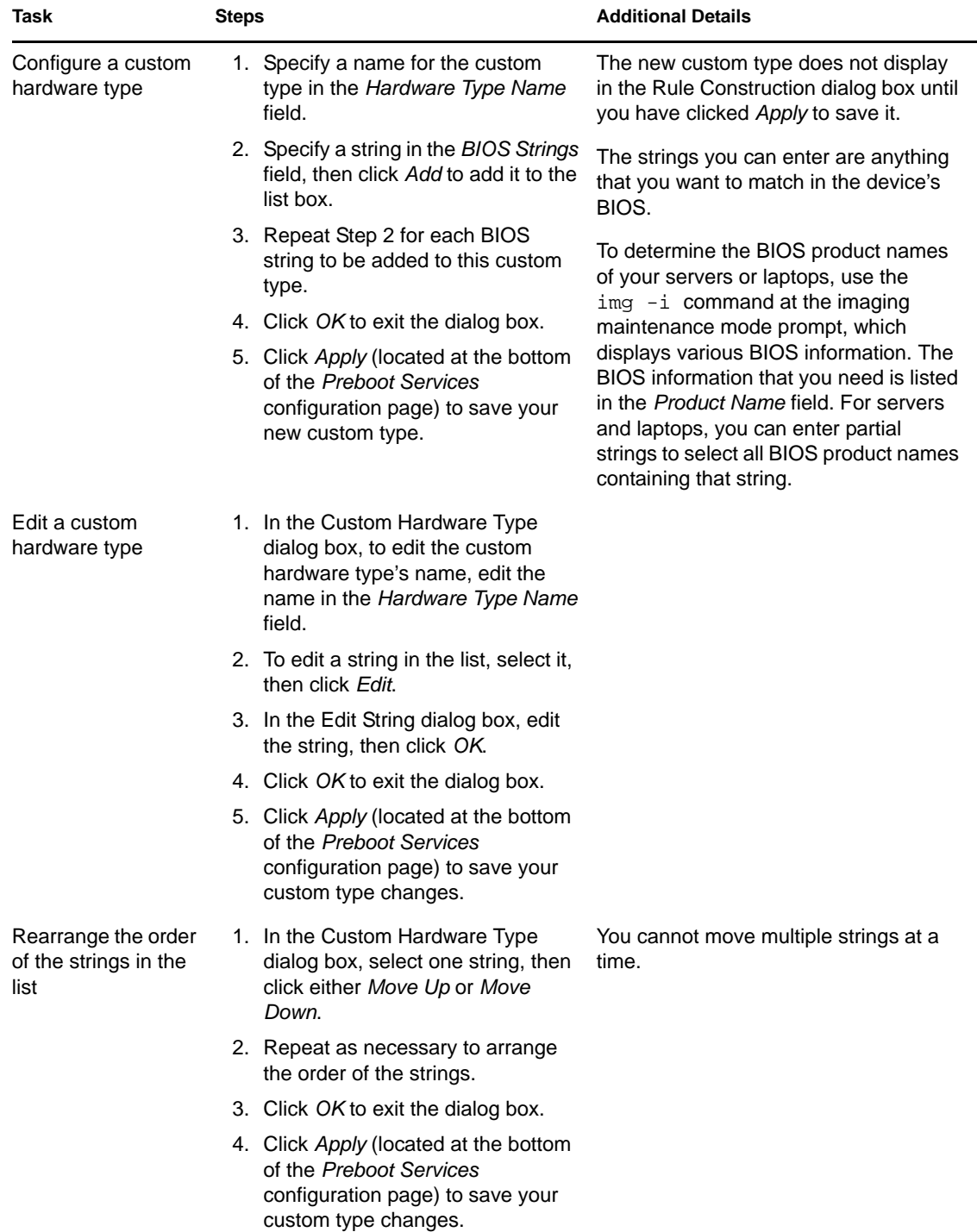

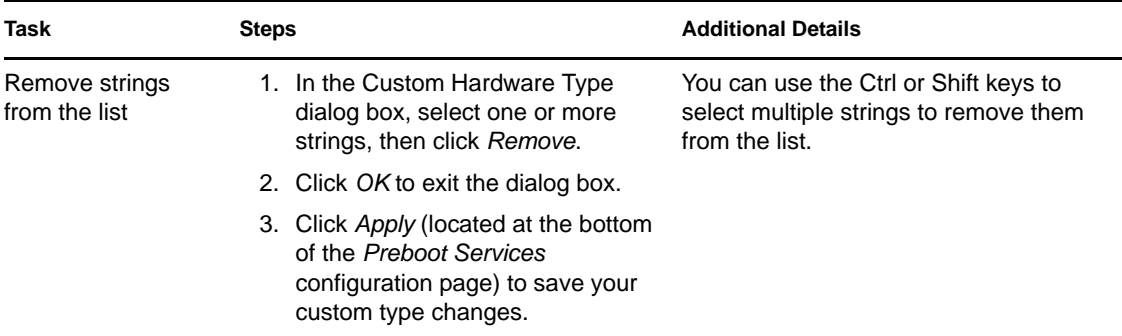

#### <span id="page-89-1"></span>**Allow Overwrites**

Select the *Allow Preboot Services to Overwrite Existing Files when Uploading* check box if you want existing . zmg files to be overwritten by a newer version when the image is taken.

### <span id="page-89-0"></span>**2.5.4 Configuring the Server Referral List**

Referral lists are used to make sure managed devices belonging to other Management Zones can access their home zone. For more information, see [Section 1.3.5, "Server Referral List," on page 24](#page-23-0).

- **1** In ZENworks Control Center, click *Configuration* in the left pane to display the *Configuration* tab, then if it's not expanded, click *Management Zone Settings*.
- **2** Click *Device Management* to expand its listing, then select *Preboot Services* to display the configuration sections.
- **3** Locate and expand the Server Referral List section:

*Figure 2-5 Server Referral List panel*

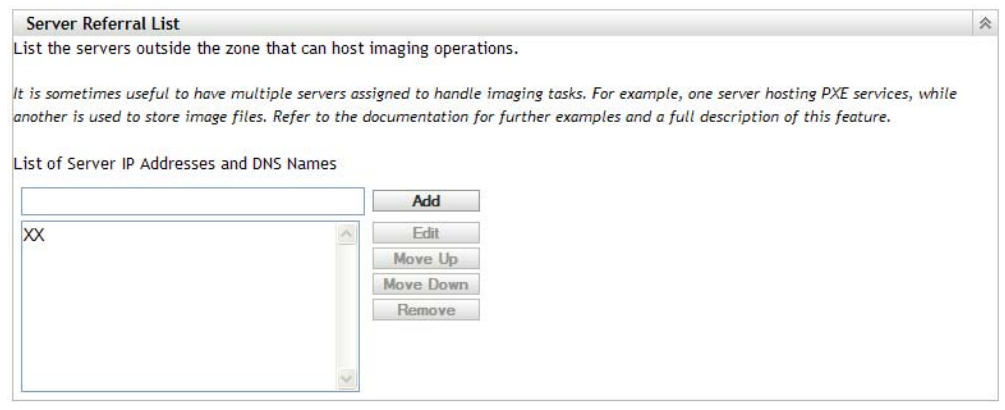

- **4** To configure a server referral list, complete the tasks in the following sections, as applicable:
	- ["Configuring Imaging Servers in the Server Referral List" on page 90](#page-89-2)
	- ["Configuring ZENworks Mixed Environment Imaging Servers" on page 91](#page-90-0)

#### <span id="page-89-2"></span>**Configuring Imaging Servers in the Server Referral List**

To configure the *List of Server IP Addresses and DNS Names* list box, perform the tasks in the following table:

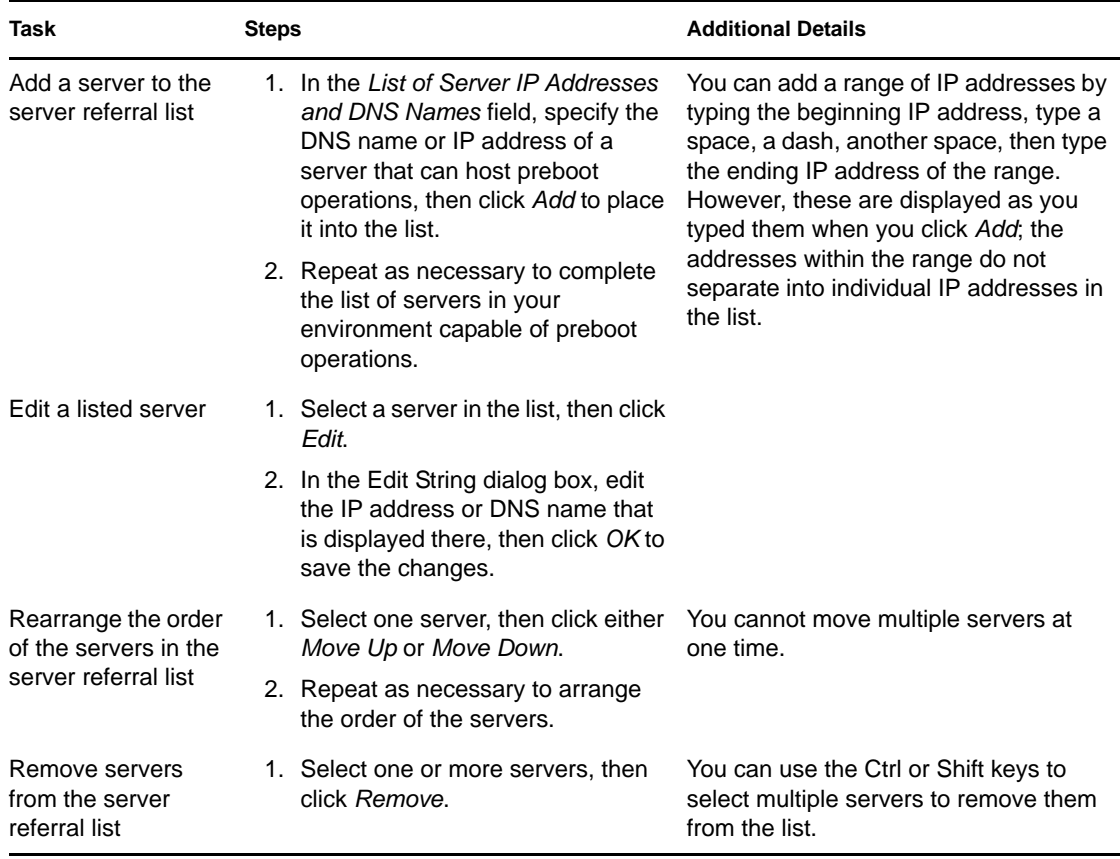

#### *Table 2-11 Server Referral List Configuration Tasks*

#### <span id="page-90-0"></span>**Configuring ZENworks Mixed Environment Imaging Servers**

After you have specified all of the necessary servers in the server referral list, you must place certain files into the tftp directories of each ZENworks 7.*x* Imaging Server in the list in order for the referrals to work with those traditional ZENworks Imaging Servers.

Do one of the following:

- ["Copy from ZENworks 10 Windows to ZENworks 7 NetWare or Windows" on page 91](#page-90-1)
- ["Copy from ZENworks 10 Windows to ZENworks 7 Linux" on page 92](#page-91-0)
- ["Copy from ZENworks 10 Linux to ZENworks 7 NetWare or Windows" on page 92](#page-91-1)
- ["Copy from ZENworks 10 Linux to ZENworks 7 Linux" on page 93](#page-92-0)

#### <span id="page-90-1"></span>Copy from ZENworks 10 Windows to ZENworks 7 NetWare or Windows

From the ZENworks 10 Windows Imaging Server, copy the following files:

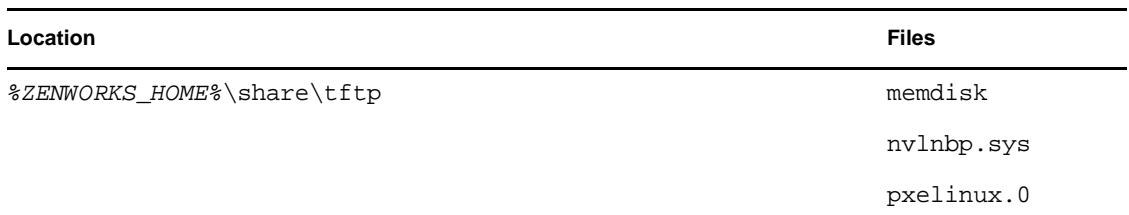

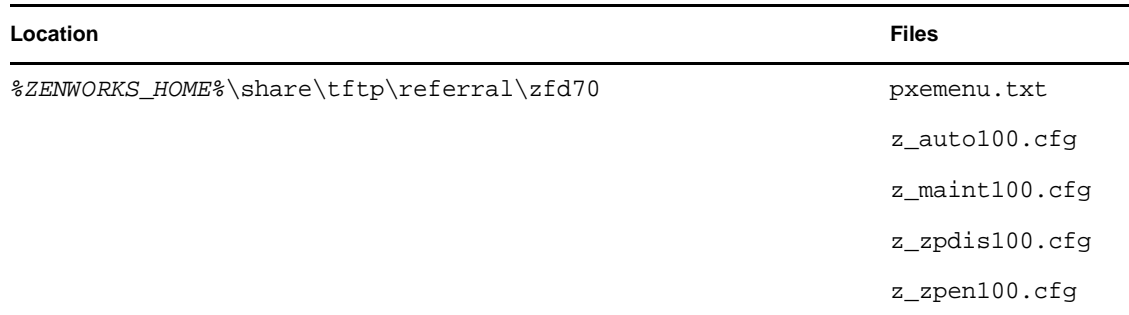

To the following directory on the ZENworks 7 NetWare or Windows Imaging Server:

**NetWare:** *drive*:\tftp

**Windows:** *drive*:\Program Files\ZEN Preboot Services\tftp\data

Do not replicate any directory structure from the ZENworks 10 server. Just copy the files to the tftp directory.

#### <span id="page-91-0"></span>Copy from ZENworks 10 Windows to ZENworks 7 Linux

From the ZENworks 10 Windows Imaging Server, copy the following files:

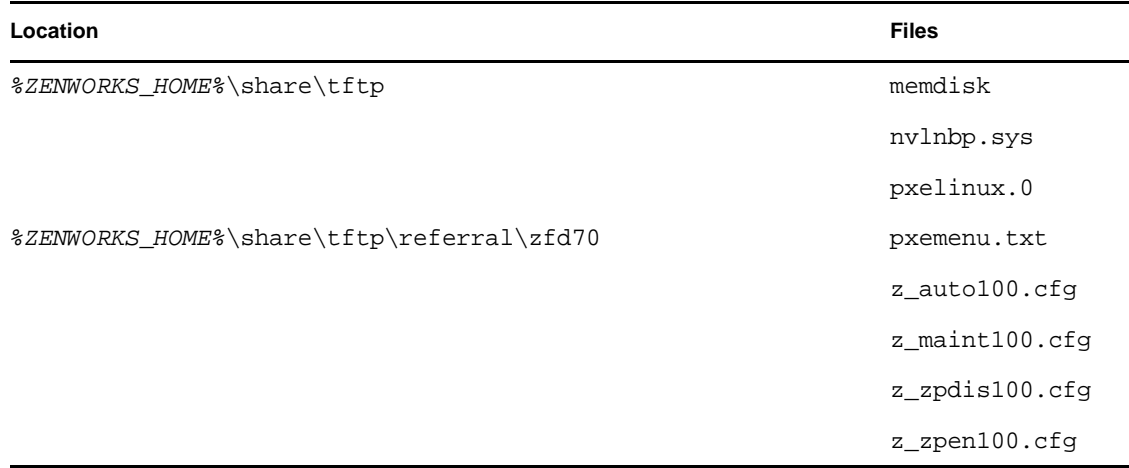

Copy the files to the following directory on the ZENworks 7 Linux Imaging Server:

#### /srv/tftp

Do not replicate any directory structure from the ZENworks 10 server. Just copy the files to the tftp directory.

#### <span id="page-91-1"></span>Copy from ZENworks 10 Linux to ZENworks 7 NetWare or Windows

From the ZENworks 10 Linux Imaging Server, copy the following files:

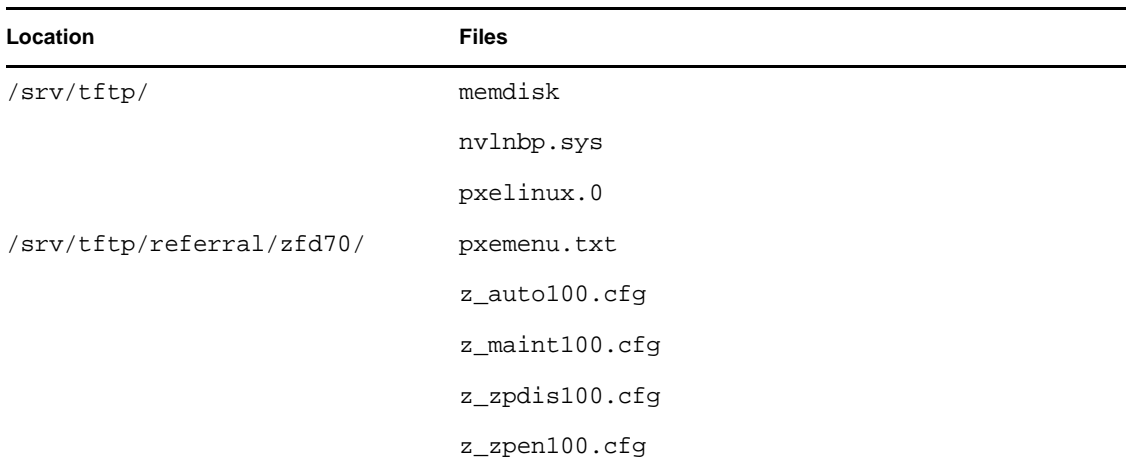

Copy the files to the following directory on the ZENworks 7 NetWare or Windows Imaging Server:

**NetWare:** *drive*:\tftp

**Windows:** *drive*:\Program Files\ZEN Preboot Services\tftp\data

Do not replicate any directory structure from the ZENworks 10 server. Just copy the files to the tftp directory.

<span id="page-92-0"></span>Copy from ZENworks 10 Linux to ZENworks 7 Linux

From the ZENworks 10 Linux Imaging Server, copy the following files:

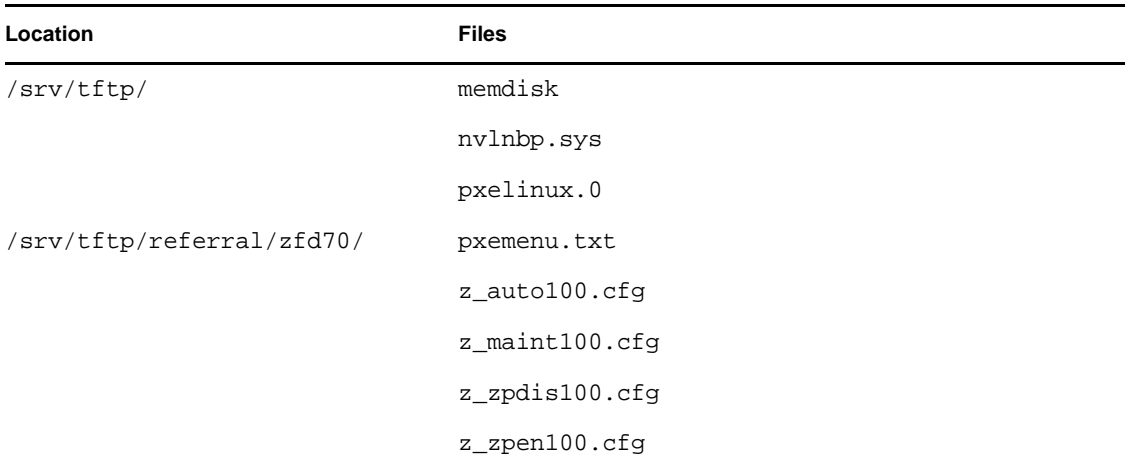

Copy the files to the following directory on the ZENworks 7 Linux Imaging Server:

/srv/tftp

Do not replicate any directory structure from the ZENworks 10 server. Just copy the files to the tftp directory.

### <span id="page-93-1"></span>**2.5.5 Configuring Intel Active Management Technology (AMT)**

The Intel AMT functionality allows you to accurately identify devices, even if they have had physical drive replacements. This sets up Preboot Services with persistent device identification by providing ZENworks with nonvolatile memory for storing the unique device identity.

For more information, see [Section 1.3.6, "Intel Active Management Technology \(AMT\)," on](#page-24-0)  [page 25.](#page-24-0)

To set up global Intel AMT enterprise names:

- **1** In ZENworks Control Center, click *Configuration* in the left pane to display the *Configuration* tab. If it's not expanded, click *Management Zone Settings*.
- **2** Click *Device Management* to expand its listing, then select *Preboot Services* to display the configuration sections.
- **3** Locate the Intel Active Management Technology (AMT) panel.

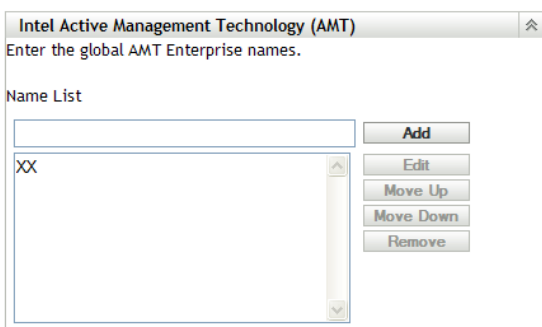

**4** Fill in the fields:

**Name List:** This list should contain at least one valid AMT enterprise name for every AMT device in the Management Zone. Click *Add* to place each one into the list box.

**Move Up/Move Down:** Arranges the order in which the AMT names are listed. You can move only one at a time.

**Remove:** To remove names from the list, select them, then click *Remove*.

**5** Click either *Apply* or *OK* to save the changes

## <span id="page-93-0"></span>**2.6 Overriding Preboot Services Defaults**

You can determine which Novell Preboot Services Menu displays a configuration to use and whether the menu should be displayed on a device when it boots. By default, the Management Zone configuration applies to all folders and devices. You can override this at the folder or device level.

For more information on the Novell Preboot Services Menu options, see [Section 1.3.2, "Novell](#page-20-0)  [Preboot Services Menu," on page 21.](#page-20-0)

The menu can be customized by editing the pxemenu.txt file. For more information, see [Section 2.4.4, "Editing the Novell Preboot Services Menu," on page 71](#page-70-0).

To override the default configuration at the folder or device level:

- **1** In ZENworks Control Center, click the *Devices* in the left pane to display the Devices panel in the *Managed* tab.
- **2** Select one of the following in the *Name* column:
	- The *Details* option next to the *Servers* or *Workstations* folder
	- The *Servers* folder, then a server contained in the folder
	- The *Workstations* folder, then a workstation contained in the folder
- **3** On the page that is displayed, click the *Settings* tab to display the Settings page options.
- **4** Click *Preboot Services* to display the Preboot Services configuration page:

Devices > Servers > zendoc1a > Preboot Services

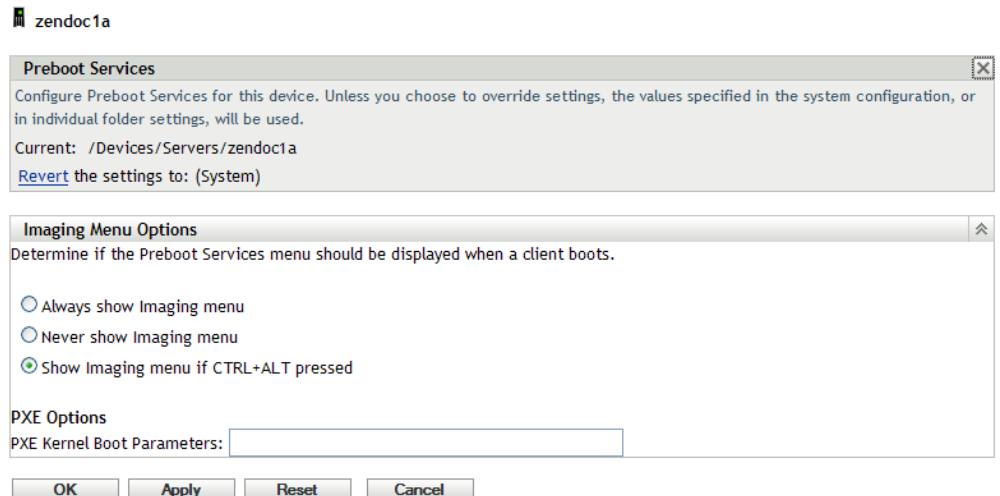

If you have not previously configured this folder or device, the following is displayed:

Current: (System) (Override settings)

and the *[Preboot Menu Options](#page-73-0)* section is disabled for editing. The above text varies depending on whether you are at the folder or device level.

**5** To configure the settings for the folder or device, click *Override*.

The following is displayed:

Current: /Devices/Servers Revert to settings from: (System)

and the *[Preboot Menu Options](#page-73-0)* section is enabled for editing. The above text varies depending on whether you are at the folder or device level.

#### **6** Select which option to use:

- *Always Show Imaging Menu*
- *Never Show Imaging Menu*
- *Show Imaging Menu if CTRL+ALT is Pressed*

PXE must be enabled on the device for the menu to be displayed.

**7** Click *Apply* or *OK*.

**OK:** Enables the change and exits the page.

**Apply:** Enables the change and retains focus on the page, so you can click *Revert* to temporarily disable the configuration change.

**8** To temporarily disable the change, click *Revert* and the Management Zone settings for the menu remain in effect.

# **2.7 Enabling PXE on Devices**

To image a device using Preboot Services, you need to find out if the device is PXE capable, and then make sure that PXE is enabled.

PXE code is typically delivered with newer devices (PC 99 compliant or later) on the NIC.

This section includes the following information:

- [Section 2.7.1, "Enabling PXE on a PXE-Capable Device," on page 96](#page-95-0)
- [Section 2.7.2, "Verifying That PXE Is Enabled on a Device," on page 97](#page-96-0)

### <span id="page-95-0"></span>**2.7.1 Enabling PXE on a PXE-Capable Device**

When PXE is enabled, it can lengthen the time of the boot process slightly, so most NICs have PXE turned off by default. To enable PXE on a PXE-capable device:

**1** Access the computer system BIOS and look at the *Boot Sequence* options.

The PXE activation method for a device varies from one manufacturer to another, but generally one of the following methods is used:

- Some BIOS have a separate entry in the BIOS configuration to enable or disable the PXE functionality. In this case, set either the *PXE boot* setting or the *Network boot* setting to Enabled.
- Some BIOS extend the entry that allows you to configure boot order. For example, you can specify that the system should try to boot from a diskette before trying to boot from the hard drive. In this case, set the system to try *Network boot* before trying to boot from a diskette or from the hard disk.
- **2** If PXE is not listed in the *Boot Sequence* options and if the NIC is embedded in the motherboard, look at the *Integrated Devices* section of the BIOS, which might have an option to enable PXE. PXE might be called by another name, such as MBA (Managed Boot Agent) or Pre-Boot Service.

After enabling PXE in the *Integrated Devices* section, look at the *Boot Sequence* options and move PXE so that it is first in the boot sequence.

- **3** Save any changes you have made and exit the system BIOS.
- **4** Reboot the device.

If the device does not have the network adapter and PXE integrated into the motherboard, it uses the installed NIC management software to prompt you to start PXE configuration during the boot process.

For example, many network adapters that are PXE-aware prompt you to press Ctrl+S during the boot process to allow you to configure the PXE functionality. Other network adapters might prompt you to press Ctrl+Alt+B or another key combination to configure PXE.

If the computer system does not have an integrated NIC, you might need to use NIC management software to configure your NIC to support PXE. Refer to your NIC documentation for support of PXE.

### <span id="page-96-0"></span>**2.7.2 Verifying That PXE Is Enabled on a Device**

After you have activated PXE, it becomes available in the *Boot* section of the BIOS. PXE is correctly enabled on a device when the device attempts to establish a PXE session during the boot process. You can see this happening when the device pauses during the boot process and displays the following on the screen:

CLIENT MAC ADDR: 00 E0 29 47 59 64

DHCP...

<span id="page-96-2"></span>The actual message displayed varies from one manufacturer to another, but you can identify it by the obvious pause in the boot process as the device searches for DHCP.

# **2.8 Setting Up Devices for ZENworks Imaging**

The following sections cover procedures to prepare devices for imaging. The procedures that are applicable to you depend on your imaging deployment strategy. For more information, see [Section 2.4.2, "Deploying Preboot Services in a Network Environment," on page 61.](#page-60-0)

If you are using Preboot Services (PXE) as your imaging method, you need to enable PXE on the device. For more information, see [Section 2.3.1, "Using Preboot Services \(PXE\)," on page 47.](#page-46-0)

If you are using a ZENworks partition as your imaging method, you need to create the partition on the device. For more information, see ["Creating a ZENworks Partition" on page 56](#page-55-0).

The following sections contain additional information:

- [Section 2.8.1, "Device Requirements," on page 97](#page-96-1)
- [Section 2.8.2, "Enabling a Device for Imaging Operations," on page 98](#page-97-0)

### <span id="page-96-1"></span>**2.8.1 Device Requirements**

This section gives the requirements for using a network-connected device.

It is possible (but usually not as convenient) to image a device without connecting to the network. Such operations can't be fully automated.

The following are the requirements for the device:

| <b>Device Must Have</b>      | <b>Because</b>                                                                                                    |
|------------------------------|----------------------------------------------------------------------------------------------------|
| A supported Ethernet<br>card | The device must connect with the Imaging Server to store or retrieve the<br>images. This connection is made when the device is under the control of the<br>ZENworks Imaging Engine. Therefore, make sure the device has a supported<br>Ethernet card. For more information, see Appendix H, "Supported Ethernet"<br>Cards," on page 261. |

*Table 2-12 Device Requirements*

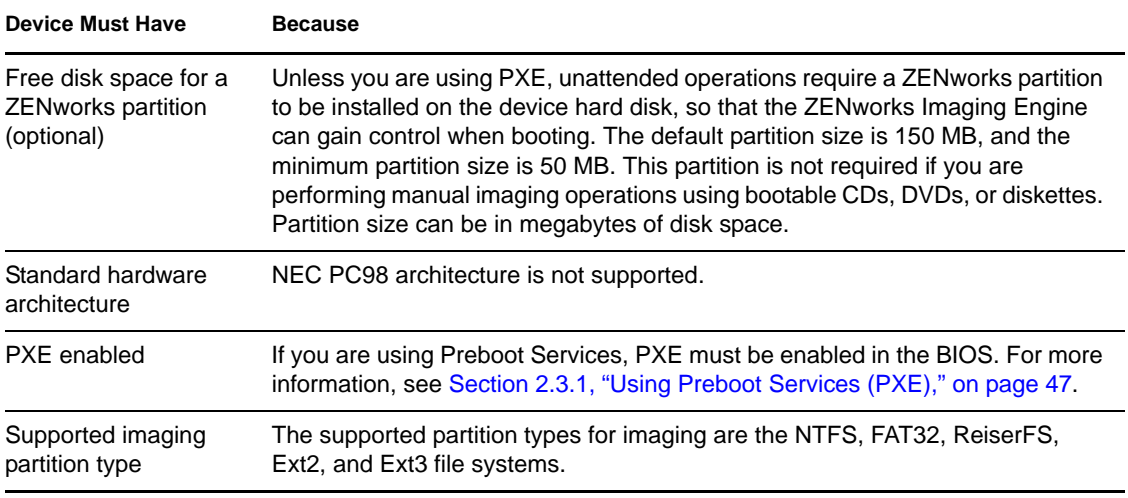

**NOTE:** ZENworks imaging does not support devices running boot managers, such as System Commander. Boot managers create their own information in the MBR and overwrite the ZENworks boot system, which prevents the device from communicating with the Imaging Server. If you are using boot managers in your environment, you should disable or remove them before performing imaging operations.

### <span id="page-97-0"></span>**2.8.2 Enabling a Device for Imaging Operations**

Use one of the following methods to enable a device for auto-imaging operations:

- ["Using PXE" on page 98](#page-97-1)
- ["Using a ZENworks Partition" on page 98](#page-97-2)
- ["Using a CD or DVD" on page 98](#page-97-3)

#### <span id="page-97-1"></span>**Using PXE**

You can set up a device to be automatically imaged from Imaging bundles by enabling PXE on the device.

For more information, see [Section 2.7.1, "Enabling PXE on a PXE-Capable Device," on page 96.](#page-95-0)

#### <span id="page-97-2"></span>**Using a ZENworks Partition**

If you cannot enable PXE on the device, you can use a partition to perform unattended imaging operations.

For more information, see ["Creating a ZENworks Partition" on page 56](#page-55-0).

#### <span id="page-97-3"></span>**Using a CD or DVD**

If you cannot use the PXE or ZENworks partition methods to automate imaging of your devices, you can manually image a device using an imaging CD or DVD.

For information, see [Section 3.1.3, "Setting Up Disconnected Imaging Operations," on page 117](#page-116-0).

# <sup>3</sup>**Using Imaging**

This section provides instructions on how to use Preboot Services imaging operations in Novell ZENworks 10 Configuration Management:

- [Section 3.1, "Imaging Devices," on page 99](#page-98-0)
- [Section 3.2, "Multicasting Images for ZENworks Imaging," on page 122](#page-121-0)
- [Section 3.3, "Configuring Imaging Script Bundles for ZENworks Imaging," on page 133](#page-132-0)
- [Section 3.4, "Assigning Imaging Bundles," on page 135](#page-134-0)
- [Section 3.5, "Editing Imaging Work," on page 138](#page-137-0)

# <span id="page-98-0"></span>**3.1 Imaging Devices**

Preboot Services provides tools for creating and compressing images of device hard disks, as well as images of specific add-on applications or sets of files. ZENworks also provides tools for customizing such images and for making images available to auto-imaging operations.

You can take images of devices, then reimage them and other devices with those images. The available devices are Windows servers and workstations.

ZENworks imaging supports devices that physically connect to the network that meet the minimum requirements for devices. ZENworks imaging does not support imaging operations (creating or restoring images) using wireless connectivity. Devices with logical volumes (LVMs) are not supported for imaging. Software RAID configurations are not supported, but hardware RAID is supported.

**NOTE:** ZENworks imaging does not support devices running boot managers, such as System Commander. Boot managers create their own information in the MBR and overwrite the ZENworks boot system, which prevents the device from communicating with the Imaging Server. If you are using boot managers in your environment, you should disable or remove them before performing imaging operations.

Some imaging tasks can be performed manually on a device, some in ZENworks Control Center, and some in both:

- [Section 3.1.1, "Using ZENworks Control Center for Imaging," on page 99](#page-98-1)
- [Section 3.1.2, "Using the Command Line for ZENworks Imaging," on page 107](#page-106-0)
- [Section 3.1.3, "Setting Up Disconnected Imaging Operations," on page 117](#page-116-1)

### <span id="page-98-1"></span>**3.1.1 Using ZENworks Control Center for Imaging**

The following imaging tasks are available in ZENworks Control Center:

- ["Taking a Base Image of a Device" on page 100](#page-99-0)
- ["Creating an Add-On Image for an Existing Bundle" on page 102](#page-101-0)
- ["Configuring the ZENworks Image Bundle for Automatic Imaging" on page 103](#page-102-0)
- ["Creating and Configuring the Third-Party Image Bundle for Automatic Imaging" on page 105](#page-104-0)
- ["Using a Script to Image a Device" on page 106](#page-105-0)

#### <span id="page-99-0"></span>**Taking a Base Image of a Device**

A *base* image is an image of partitions and data on a source device's hard disks. Normally, such an image is prepared with the intent to completely replace the contents of a target device's hard disks.

You can take an image of an existing device and use it to image a similar device, or use it as a backup image for reimaging the original device. During the image restoration on a new device, if you want the restored managed device to generate its own GUID and register as a new object in ZENworks Control Center, you must run the following command on the managed device before taking the image:

zac fsg -d

This command removes the workstation GUID in the file system in preparation for taking an image. For more information about the zac command, see "zac for Windows(1)" in the *ZENworks 10 Configuration Management Command Line Utilities Reference*.

If the existing device is in a bad state, you must perform some additional tasks before taking the image. For detailed information about the tasks to be performed, see TID 7001261 in the [Novell](http://support.novell.com/search/kb_index.html)  [Support Knowledgebase](http://support.novell.com/search/kb_index.html) (http://support.novell.com/search/kb\_index.html).

You must not run the zac fsg -d command if you want to take an image as a backup image of the managed device. In this scenario, the restored managed device has the same GUID as the original device.

To take an image of a device:

- **1** In ZENworks Control Center, click *Devices* in the left pane to display the Devices panel in the *Managed* tab.
- **2** Click *Servers* or *Workstations*, then select the check box next to a device.

This selects the device for taking the image.

**3** Click *Action* > *Take image*.

You can also select the check box next to *Servers* or *Workstations* to start this wizard, then click *Action* > *Take image*. If you do so, you are asked to select a device from the group. Then the File Information page is displayed.

- **4** Click *Next* to display the File Information page:
- **5** Fill in the fields:

**Image Format:** Select the format of the image to be taken for the device.

**Server and File Path:** Click the **Q** icon to display the Server and Path Information dialog box. Configure the following options.

**Server Object, IP, or DNS:** Click the **e** icon to browse for and select the object of the Primary Server or the device that is promoted to the Imaging Server role. You can also specify the IP address or the DNS name of the Primary Server or of the device that is promoted to the Imaging Server role.

Ensure that the DNS server is up and running, and the DNS name is successfully resolved before configuring this option.

**Directory Path on Server:** Click the **ight** content browse for and select the \contentrepo\images directory.

All ZENworks images must be stored in *%ZENWORKS\_HOME%*\work\contentrepo\images on the Windows Primary Server and in /var/opt/novell/zenworks/ content-repo/images on the Linux Primary Server. If you are unable to browse to this directory, then you must manually specify the complete path of the directory. For example, C:\Program Files\Novell\ZENworks\work\ content-repo\images on Windows and /var/opt/novell/zenworks/content-repo/images on Linux.

**NOTE:** You cannot browse to the specified file system if multiple DNS search domains with DHCP are configured for Linux and if the server is on Windows.

 **File Name:** Specify a filename with the .zmg filename extension for the image. The .zmg extension indicates that the file is a valid ZENworks image file.

**Shared Network Path for Image File:** Specify the shared-network path where you want to save the .wim or .gho files. This option is displayed only for the Windows Imaging Format (.wim) and Ghost imaging format (.gho). The directory must be a Windows share or a Linux CIFS or SMB share, and you must have the Write permission to it.

If the Novell File Upload extension is not installed on the device, you must install it before you can browse to and upload the file.

**Image Filename:** Specify the filename to save the .wim or the .gho file. This option is displayed only for the Windows Imaging Format  $(x\sin)$  and Ghost Imaging Format  $(xgho)$ .

Network Credential: Click **Q** to browse for and select the network credentials to be used for accessing the device that has .wim or .gho files. This option is displayed only for the Windows Imaging Format (.wim) and Ghost imaging format (.gho).

**Use Compression:** Compression is required. Choose one of the following:

- **Balanced:** Automatically balances compression between an average of the reimaging speed and the available disk space for the image file. This option is displayed only for the ZENworks Image format.
- **None:** This option is displayed only for the Windows Imaging format and Ghost imaging format (.gho).
- **Optimize for Speed:** Optimizes the compression to allow for the fastest reimaging time. Use this option if CPU speed is an issue.
- **Optimize for Space:** Optimizes the compression to minimize the image file's size to conserve disk space. This can cause restoring an image to take longer.

*Balanced* is the default option for the ZENworks Image format and *Optimize for Speed* is the default option for the Windows Imaging format and Ghost imaging format (.gho).

**Create an Image Bundle:** If you select this option, another wizard page is displayed (see [Step 6](#page-100-0)) where you can configure the new bundle. Otherwise, the Summary is your next wizard page (skip to [Step 10](#page-101-1)).

- <span id="page-100-0"></span>**6** If you selected to create an image bundle, the New Image Bundle page is displayed.
- <span id="page-100-1"></span>**7** Fill in the fields:

**Bundle Name:** Specify a unique name for the bundle, because many other bundle names might be listed in the same folder.

For more information, see "Naming Conventions in ZENworks Control Center" in the *ZENworks 10 Configuration Management System Administration Reference*.

**Folder:** Specify a folder where you want to list the new bundle. This is a location in ZENworks Control Center, not a file location on a device.

**Description:** Enter information to help you later recognize the purpose and scope of this image bundle. For example, "Image taken after the OS was installed, but before GroupWise was installed."

- **8** Click *Next* to display the Summary page.
- **9** If you want to perform other configuration tasks after the bundle has been created, select the *Define Additional Properties* check box.

For example, you can make assignments to the bundle in the *Relationships* tab, add actions in the *Actions* tab, and so on.

<span id="page-101-1"></span>**10** Review the configuration, then click one of the following:

**Back:** Allows you to make changes after reviewing the summary.

**Finish:** Click to take the image. If you completed [Step 7](#page-100-1), the image is assigned to the bundle when it is created.

The images are stored in *%ZENWORKS\_HOME%*\work\content-repo\images on the Windows Primary Server and in /var/opt/novell/zenworks/content-repo/images on the Linux Primary Server, or on the device that is promoted to the Imaging Server role. However, the ZENworks images are not replicated from the Primary Server to other Primary Servers or Satellites.

If the images are taken in the Ghost format, ZENworks 10 Configuration Management additionally creates an XML file with the filename as *image\_name*-ghost.xml in the same location as the image file. You must not edit the xml file. If you are taking an image of a device that has multiple disks, an image file is created for each disk and only one XML file is created per image.

If you want to move a Ghost image to a different location, you must move all the image files and the XML file specific to the image.

This base image can be used in [Step 8 on page 104](#page-103-0) under ["Configuring the ZENworks Image](#page-102-0)  [Bundle for Automatic Imaging" on page 103](#page-102-0).

To create an add-on image of files selected from a file system for use in [Step 8 on page 104,](#page-103-0) see ["Creating an Add-On Image from Files in a File System" on page 111.](#page-110-0)

#### <span id="page-101-0"></span>**Creating an Add-On Image for an Existing Bundle**

For the current bundle, you can create the installed version as a ZENworks add-on image. This is not supported for Third-Party Image bundle formats.

Add-on images of bundles are useful for incorporating predelivery of bundles when you are imaging new devices, or when you are reimaging existing devices.

A newer version of the add-on image is automatically created when the bundle's version number is incremented.

The filename for the add-on bundle is automatically created and uses the following format:

*bundle\_name*-*bundle\_UID*-*counter*.zmg

where *bundle\_name* is the name of the current bundle for which the add-on image is being created, *bundle\_UID* is a UID number generated for the image, and *counter* is a four-digit counter (beginning with 0000) that is incremented each time the image is updated (that is, when the bundle's version number is changed). All ZENworks image files end in .zmg.

To create an add-on image:

- **1** In ZENworks Control Center, click *Bundles* in the left pane to display the Bundles panel.
- **2** In the *Name* column, click a Windows bundle to display its *Summary* tab.
- **3** In the General panel, click the *Create* option next to the *Add-on Image File* field. This opens the Bundle Add-on Image Wizard.
- **4** In the Image Servers panel, click *Add*.
- **5** In the dialog box, browse for and select the server where the add-on image file needs to be created, then click *OK*.
- **6** Click *Finish* to create an add-on image of the installed bundle.

You can remove an add-on image by selecting its check box and clicking *Remove*.

You do not have control over where add-on images are stored:

• For Windows servers, the path to the add-on image files is:

*%ZENWORKS\_HOME%*\work\content-repo\images\addon-image

The remainder of the path is fixed.

• For Linux servers, the path to the add-on image files is:

/var/opt/novell/zenworks/content-repo/images/addon-image

The addon-image directory might not exist until the first add-on image has been created on the server. This directory is automatically created the first time you create an add-on image for a bundle, or you can manually create the directory for storing add-on image files that you [create outside of](#page-110-0)  [ZENworks Control Center](#page-110-0).

#### <span id="page-102-0"></span>**Configuring the ZENworks Image Bundle for Automatic Imaging**

You can use ZENworks to install software bundles. Software included in a bundle that is assigned directly is considered mandatory (the bundle is directly assigned to the devices, their groups, or their folders).

To configure a ZENworks Image bundle and assign devices to the bundle:

- **1** In ZENworks Control Center, click *Bundles* in the left pane to display the Bundles panel.
- **2** Click *New* > *Bundle* to start the Create New Bundle Wizard.
- **3** In the Create New Bundle Wizard, select *Imaging Bundle*, then click *Next*.
- **4** On the Select Imaging Bundle Type page, select *ZENworks Image*.
- **5** Click *Next* to display the Define Details page.
- **6** Fill in the fields:

**Bundle Name:** Although bundles can be identified in ZENworks Control Center by their type of icon, as well as the folder where they are listed, you should develop a naming scheme that differentiates the ZENworks Image bundles that are listed together in a folder.

For more information, see "Naming Conventions in ZENworks Control Center" in the *ZENworks 10 Configuration Management System Administration Reference*.

**Folder:** Browse for the location where you want the ZENworks Image bundle to be displayed in ZENworks Control Center. The folder must exist. You cannot specify a non-existent folder, because ZENworks does not create them from this wizard.

**Icon:** Browse for and select an icon if you plan to use one on your desktop for this bundle.

**Description:** Provide a description to help you later recognize the exact purpose of this ZENworks Image bundle.

**7** Click *Next* to display the Select ZENworks Image File page:

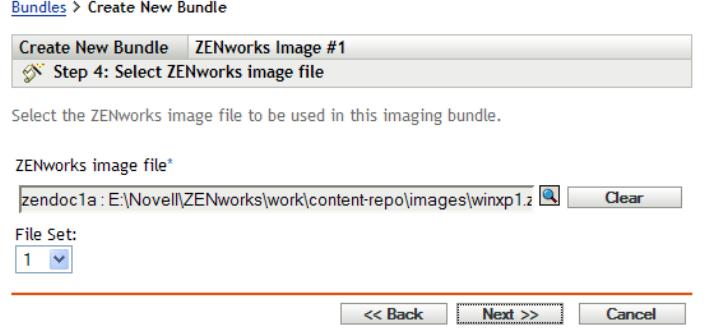

<span id="page-103-0"></span>**8** Fill in the fields:

**ZENworks Image File:** This is an image file existing on an Imaging Server. You must provide the full path and filename here. The image filename must end in .zmg (case-sensitive). For information on creating a base image, see ["Taking a Base Image of a Device" on page 100.](#page-99-0)

If the directory contains add-on images that are created by using the Image Explorer utility or created through ZENworks Control Center, do not select an application add-on image because the application add-on image can be used only with linked application bundles. For information on creating an add-on image of files selected from a file system, see ["Creating an Add-On](#page-110-0)  [Image from Files in a File System" on page 111.](#page-110-0)

Click the browse button to access the Server and Path Information dialog box:

- **Server Object, IP, or DNS:** The identity of the Imaging Server where the Novell ZENworks Configuration Management Imaging Agent [\(novell-ziswin](#page-193-0)) is installed and running, and where the base image file is stored.
- **File Path on Server:** The full path to the base image file.

**NOTE:** You cannot browse to the specified file system if multiple DNS search domains with DHCP are configured for Linux and if the server is on Windows.

**File Set:** Using Image Explorer, you can create file sets for selection when creating the Imaging bundle. For more information, see [Appendix B, "File Sets and Image Numbers," on](#page-154-0)  [page 155](#page-154-0).

Image Explorer is executed by running:

- **Windows:** %ZENWORKS\_HOME%\bin\preboot\zmgexp.bat
- **Linux:** /opt/novell/zenworks/preboot/bin/zmgexp
- **9** Click *Next* to display the Summary page.

**10** If you want to perform other configuration tasks after the bundle has been created, select the *Define Additional Properties* check box.

For example, you can make assignments to the bundle in the *Relationships* tab, add actions in the *Actions* tab, and so on.

**11** Review the configuration, then click one of the following:

**Back:** Allows you to make changes after reviewing the summary.

**Finish:** Creates the Imaging bundle as configured according to the settings listed on this Summary page.

This bundle is not assigned to any device or group after it is created until you make that assignment on a *Relationships* tab.

**IMPORTANT:** If this Imaging bundle has been created on a management device inside the firewall and you are assigning it to a device outside the firewall, port 8089 must be open both ways (PUBLIC -> PRIVATE, and PUBLIC <- PRIVATE).

If PXE is enabled on the device, the bundle's work is performed on the device before its operating system starts when a device assigned to the ZENworks Image bundle boots.

#### <span id="page-104-0"></span>**Creating and Configuring the Third-Party Image Bundle for Automatic Imaging**

You can use ZENworks to specify the third-party images that must be restored on a device. The image that is taken with a third-party Imaging tool and restored by using a third-party Imaging bundle will not have any partition information. Consequently, it creates only one single partition on the destination hard disk. To prevent this issue, you must take an image by using ZENworks Control Center or the [Novell ZENworks Third Party Imaging utility in the maintenance mode.](#page-168-0)

To configure the Third-Party Imaging settings:

- **1** In ZENworks Control Center, click *Bundles* in the left pane to display the Bundles panel.
- **2** Click *New* > *Bundle* to start the Create New Bundle Wizard.
- **3** In the Create New Bundle Wizard, select *Imaging Bundle*, then click *Next*.
- **4** On the Select Imaging Bundle Type page, select *Third-Party Image*.
- **5** Click *Next* to display the Define Details page.
- **6** Fill in the fields:

**Bundle Name:** Although bundles can be identified in ZENworks Control Center by their type of icon, as well as the folder where they are listed, you should develop a naming scheme that differentiates the ZENworks Image bundles that are listed together in a folder.

For more information, see "Naming Conventions in ZENworks Control Center" in the *ZENworks 10 Configuration Management System Administration Reference*.

**Folder:** Browse for the location where you want the ZENworks Image bundle to be displayed in ZENworks Control Center. The folder must exist. You cannot specify a non-existent folder, because ZENworks does not create them from this wizard.

**Icon:** Browse for and select an icon if you plan to use one on your desktop for this bundle.

**Description:** Provide a description to help you later recognize the exact purpose of this ZENworks Image bundle.

**7** Click *Next* to display the Select a Third-Party Image File page.

**8** Fill in the fields:

**Image File:** Select the type of the image to be used in the bundle.

For information on creating a base image, see ["Taking a Base Image of a Device" on page 100](#page-99-0).

**Shared Network Path for Image File:** Specify the shared-network directory containing the .wim or .ghofiles. The directory must be a Windows share or a Linux CIFS or SMB share, and you must have the Write permission to it. If the Novell File Upload extension is not installed on the device, you must install it before you can browse to and upload the file.

**Network Credential:** Click **Q** to browse for and select the network credentials to be used for accessing the device that has .wim or .gho files.

**Restore WIM as Add-On:** Select this option if you want to use the WIM bundle as an add-on image and configure the following options:

- **Image Number (WIM Only):** Select the index number of the image to be restored
- **Path to Restore the Add-on Image:** Specify the location on the device where you want to restore the add-on image.
- **9** Click *Next* to display the Summary page.
- **10** If you want to perform other configuration tasks after the bundle has been created, select the *Define Additional Properties* check box.

For example, you can make assignments to the bundle in the *Relationships* tab, add actions in the *Actions* tab, and so on.

**11** Review the configuration, then click one of the following:

**Back:** Allows you to make changes after reviewing the summary.

Finish: Creates the Imaging bundle as configured according to the settings listed on this Summary page.

The bundle is not assigned to any device or group after it is created until you make that assignment on a *Relationships* tab.

**IMPORTANT:** If the Imaging bundle has been created on a management device inside the firewall and is assigned to a device outside the firewall, port 8089 must be open both ways (PUBLIC > PRIVATE, and PUBLIC < PRIVATE).

#### <span id="page-105-0"></span>**Using a Script to Image a Device**

You can perform scripted imaging using the Imaging Script bundle. Any imaging commands can be entered for the script. This is applicable only for ZENworks Imaging.

For example, if you want to mount a DVD and restore an image from it, you could enter something similar to the following in the *Script Text* field in the Create New Imaging Bundle Wizard when defining an Imaging Script bundle:

```
echo "Please insert the DVD containing the image into the drive
and press a key."
read
mount /dev/cdrom /mnt/cdrom
img -rl /mnt/cdrom/myimagefile.zmg
umount /mnt/cdrom
eject /dev/cdrom
```
This example is a combination of automatic and manual tasks, where you define the bundle in ZENworks Control Center, assign it to the device, then when the device boots, it runs the bundle's script, prompting you to insert the DVD containing an image into the device's DVD drive. The script then runs the commands to restore the image on the device and ejects the DVD when finished.

For information on creating an Imaging Script bundle, see [Section 3.3, "Configuring Imaging Script](#page-132-0)  [Bundles for ZENworks Imaging," on page 133.](#page-132-0)

### <span id="page-106-0"></span>**3.1.2 Using the Command Line for ZENworks Imaging**

The following manual imaging tasks are available for ZENworks Imaging:

- ["Manually Taking an Image of a Device" on page 107](#page-106-1)
- ["Creating an Add-On Image from Files in a File System" on page 111](#page-110-0)
- ["Using Image Explorer to Customize an Image" on page 111](#page-110-1)
- ["Manually Restoring an Image on a Device" on page 112](#page-111-0)
- ["Making an Image Available for Automatic Imaging" on page 115](#page-114-0)

These instructions assume that you have already prepared the Imaging Server (see Section 2.1, ["Preparing a Preboot Services Imaging Server," on page 41](#page-40-0)), prepared devices for imaging (see [Section 2.8, "Setting Up Devices for ZENworks Imaging," on page 97](#page-96-2)), and set up imaging defaults [\(Section 2.5, "Configuring Preboot Services Defaults for ZENworks Imaging," on page 74\)](#page-73-1).

ZENworks imaging supports devices that physically connect to the network and that meet the minimum requirements for devices. ZENworks imaging does not support imaging operations (creating or restoring images) through wireless connectivity.

#### <span id="page-106-1"></span>**Manually Taking an Image of a Device**

This section explains how to take an image of a device by booting from an imaging method and entering a particular imaging command. The image is stored on your Imaging Server.

If you want to store an image locally rather than on an Imaging Server, see ["Using a CD or DVD for](#page-116-2)  [Disconnected Imaging Operations" on page 117](#page-116-2) and ["Using a Hard Disk for Disconnected Imaging](#page-118-0)  [Operations" on page 119](#page-118-0).

Ensure that your Imaging Server has enough disk space for the image. Otherwise, you encounter a "Failed to write to proxy" error.

The following sections contain additional information:

- ["Using the Imaging Maintenance Mode to Manually Take an Image of a Device" on page 107](#page-106-2)
- ["Using the ZENworks Imaging Engine Menu to Manually Take an Image of a Device" on](#page-108-0)  [page 109](#page-108-0)

<span id="page-106-2"></span>Using the Imaging Maintenance Mode to Manually Take an Image of a Device

- **1** Boot the device using one of the following methods:
	- If the device is PXE-enabled, boot it from the Preboot Services Imaging Server. For more information, see [Section 2.3.1, "Using Preboot Services \(PXE\)," on page 47.](#page-46-1)
- Boot the device using an imaging boot CD or DVD. For more information, see [Section 2.3.2, "Preparing Imaging Boot CDs or DVDs," on page 47.](#page-46-2)
- Boot the device from the ZENworks partition. For more information, see ["Creating a](#page-55-1)  [ZENworks Partition" on page 56](#page-55-1).
- **2** Depending on how you boot, do one of the following:

**CD:** Enter manual at the imaging maintenance mode (bash) prompt.

**PXE:** Select *Start ZENworks imaging maintenance* from the Novell Preboot Services Menu.

**ZENworks Partition:** Select *Enable ZENworks Partition* from the Novell Preboot Services Menu.

**3** (Optional) At the prompt, type img -dump, then press Enter.

This displays a list of the partition slots on the device. For your reference, note the number and type of partitions and which one is active.

- **4** Enter a command at the prompt, using one of the following formats:
	- To create an image and store it on the Imaging Server, enter:

img -makep *added\_path*/*newimg*.zmg [-comp=*comp\_level*]

The makep mode command stands for "make on proxy," which creates an image and stores it on the imaging (proxy) server.

The IP address or DNS name of your Imaging Server is not necessary because the Imaging software automatically points to the images directory on the Imaging Server. However, you can add structure under the images directory. If you do, that directory structure should be included where *added\_path* exists in the command syntax above, immediately followed by / and the image filename (*newimg*). Also, the subdirectories in the path must exist.

The .zmg filename extension is required and is case-sensitive.

You can use the following characters in the path and filename:

- Letters: a through z (uppercase and lowercase)
- Numbers
- Special characters:  $\frac{6}{9}$  % @ { } ~ #

In the above syntax, *comp level* is the amount of compression used when creating the image. Specify any number from 0-9. 0 means no compression. 1 is the same as *Optimize for speed* and is used by default if you do not specify this parameter. 6 is the same as *Balanced*. 9 is the same as *Optimize for space*. (*Optimize for speed* takes the least amount of time but creates the largest image file. *Optimize for space* creates the smallest image file but might take a significant amount of time. *Balanced* is a compromise between compression time and image file size.)

For example:

img -makep subdir1/cpqnt.zmg -comp=6

To create an image and store it locally, enter:

img -makel *filepath* [-comp=*comp\_level*]

The makel mode command stands for "make locally," which creates an image and stores it on a local hard disk.
**NOTE:** Unless you mount a drive before using makel, the image is created in RAM and is lost during a reboot of the device.

In the above syntax, *filepath* is the image filename, including the .zmg extension (casesensitive) and the complete path from the root of the partition where you want it locally stored.

The directories in the path must exist.

You can use the following characters in the path and filename:

- Letters: a through z (uppercase and lowercase)
- Numbers
- Special characters:  $\frac{6}{9}$  %  $\alpha$  { } ~ #

In the above syntax, *comp level* is the amount of compression used when creating the image. Specify any number from 0-9. 0 means no compression. 1 is the same as *Optimize for speed* and is used by default if you do not specify this parameter. 6 is the same as *Balanced*. 9 is the same as *Optimize for space*. (*Optimize for speed* takes the least amount of time but creates the largest image file. *Optimize for space* creates the smallest image file but might take a significant amount of time. *Balanced* is a compromise between compression time and image file size.)

For example:

```
img -makel myimages/myimage.zmg -comp=6
```
**IMPORTANT:** Make sure to use *forward slashes* in the UNC path as shown above. If you want to use backslashes, enclose the entire UNC path in quotes. The path you specify must exist on your Imaging Server.

For more information on the mode commands and parameters you can use and usage examples, see [Section F.3, "Make Mode," on page 221](#page-220-0).

Depending on the amount of data on the hard disk, the image might take several minutes to create. If the screen goes blank, just press any key. (Linux enters a screen-saving mode after a few minutes.)

- **5** After the image is created and the imaging maintenance mode prompt is displayed, remove any CD or DVD from the drive and reboot the device.
- **6** (Optional) Verify that the image file was created on your Imaging Server. You might also want to check its size.

#### Using the ZENworks Imaging Engine Menu to Manually Take an Image of a Device

- **1** Boot the device using one of the following methods:
	- If the device is PXE-enabled, boot it from the Preboot Services Imaging Server. For more information, see [Section 2.3.1, "Using Preboot Services \(PXE\)," on page 47.](#page-46-0)
	- Boot the device using an imaging boot CD or DVD. For more information, see [Section 2.3.2, "Preparing Imaging Boot CDs or DVDs," on page 47.](#page-46-1)
	- Boot the device from the ZENworks partition. For more information, see ["Creating a](#page-55-0)  [ZENworks Partition" on page 56](#page-55-0).
- **2** Depending on how you boot, do one of the following:

**CD:** Enter manual at the imaging maintenance mode (bash) prompt.

**PXE:** Select *Start ZENworks imaging maintenance* from the Novell Preboot Services Menu.

**ZENworks Partition:** Select *Enable ZENworks Partition* from the Novell Preboot Services Menu.

- **3** Enter img to display the ZENworks Imaging Engine menu.
- **4** (Optional) Click *System information* > *Drive information* to display a list of the partition slots on the device.

For your reference, note the number and type of partitions and which one is active.

- **5** Click *Imaging* > *Make image*.
- **6** In the Make Image Wizard window, specify the destination where the image is stored (Local or Server), then click *Next*.
- **7** Browse to and specify the path to the image archive.

The directories in the path must exist. You can use the following characters in the path and filename:

- Letters: a through z (uppercase and lowercase)
- Numbers
- Special characters:  $\frac{6}{9}$  %  $\alpha$  { } ~ #
- **8** Select the partitions that you want to include in the image.
- **9** Select a compression option:

**None:** No compression is used.

**Speed:** Takes the least amount of time to compress but creates the largest compressed image file. This option is used by default when an image is created.

**Balanced:** Represents a compromise between compression time and image file size.

**Size:** Creates the smallest image file but takes longer to compress.

- **10** Click *Next*.
- **11** (Optional) Fill in the fields:

**Author:** The name of the person creating this image.

**Computer:** The name of the computer being imaged.

**Image Description:** A description of the image.

**Comments:** Any additional comments about the image.

**12** Click *Next*.

Depending on the amount of data on the hard disk, the image might take several minutes to create. If the screen goes blank, just press any key. (Linux enters a screen-saving mode after a few minutes.)

- **13** After the image is created, exit from the ZENworks Imaging Engine menu, remove any CD or DVD from the drive, then reboot the device.
- **14** (Optional) Verify that the image file was created on your Imaging Server. You might also want to check its size.

#### <span id="page-110-1"></span>**Creating an Add-On Image from Files in a File System**

An *add-on* image is an archived collection of files to be applied to an existing installation on a target device. The existing partitions and files on the target device are left intact, except for any files that the add-on image might update.

An add-on image typically corresponds to an application or utility, or simply to a set of data files or configuration settings.

To create an add-on image:

**1** Run the Image Explorer utility, which is located on the Imaging Server at:

**Windows:** *%ZENWORKS\_HOME%*\bin\preboot\zmgexp.bat

**Linux:** /opt/novell/zenworks/preboot/bin/zmgexp

**2** Drag files and folders from an existing device into a new image archive.

For more information, see [Section E.1, "Image Explorer \(zmgexp\)," on page 181](#page-180-0).

**3** Save this image with the . zmg extension (case-sensitive) in the same directory on the Imaging Server where you store base images.

Generally, an add-on image created in this manner doesn't require any post-processing on the target device. It is simply a set of files that are copied to the appropriate locations on the hard disk, much like what happens when you unzip an archive. For more information, see ["Using](#page-110-0)  [Image Explorer to Customize an Image" on page 111](#page-110-0).

This add-on image can be used in [Step 8 on page 104](#page-103-0) under ["Configuring the ZENworks Image](#page-102-0)  [Bundle for Automatic Imaging" on page 103](#page-102-0).

#### <span id="page-110-0"></span>**Using Image Explorer to Customize an Image**

After you have created a base or add-on image as explained in the previous sections, you can customize it with the Image Explorer utility. Specifically, you can:

 **Compress the Image:** You can compress an image (including images created by previous versions of ZENworks) to 40-60% of the original file size, if you have not done so already during the imaging process. There are three compression options. *Optimize for speed* takes the least amount of time but creates the largest compressed image file. *Optimize for space* creates the smallest image file but might take a significant amount of time. *Balanced* is a compromise between compression time and image file size. This option is used by default when an image is created.

The following compression methods are provided:

- **Compress:** Use this option to compress an image file that you currently have open in Image Explorer. For more information, see ["Compressing an Opened Image File" on](#page-185-0)  [page 186](#page-185-0).
- **QuickCompress:** Use this option to compress an image file without waiting for the file to fully load into Image Explorer. For more information, see ["Compressing an Unopened](#page-186-0)  [Image File" on page 187.](#page-186-0)
- **Split the Image:** You can specify a device image file that you want to split into separate files so that the entire image can be spanned across several CDs or DVDs. Splitting a device image is helpful for applying or restoring images in a disconnected environment. For more information, see ["Splitting an Image" on page 187.](#page-186-1)
- **Resize a Partition in an Image:** For base images, you can edit the value in the *Original size* text box to allow you to change how big the ZENworks Imaging Engine makes the partition when the image is restored. For more information, see ["Changing a Partition's Size" on](#page-184-0)  [page 185](#page-184-0).
- **Purge Deleted Files:** You can completely remove excluded or hidden files and folders from an open image. This saves space in the image if you no longer want to include the files. For more information, see ["Removing Hidden Directories and Files from the Image File" on page 189.](#page-188-0)
- **Exclude Individual Files and Folders from the Image:** In doing this, you create subsets of the image by specifying which of ten possible file sets to exclude a given file or folder from. This exists merely as internal attributes of the same image archive. For more information, see ["Unhiding Directories or Files in the Image" on page 189.](#page-188-1)

**IMPORTANT:** Do not exclude BIOS Parameter Block (BPB) files from a base image or the device won't be able to boot the new operating system after receiving the image.

 **Add Files and Folders to the Image:** By default, any file or folder you add is included in all file sets. To change this, you must explicitly exclude the file or folder from one or more file sets. For more information, see ["Adding Directories and Files" on page 192](#page-191-0).

For information on starting Image Explorer, see [Section E.1, "Image Explorer \(zmgexp\)," on](#page-180-0)  [page 181](#page-180-0).

#### **Manually Restoring an Image on a Device**

The section explains how to restore an image to the device by booting from an imaging method and entering a particular imaging command. The image is retrieved from your Imaging Server.

Ensure that the device receiving a new image has enough disk space for the image. Otherwise, you receive a "Failed to write to proxy" error.

The following sections contain additional information:

- ["Using the Imaging Maintenance Mode Prompt to Manually Restore an Image to a Device" on](#page-111-0)  [page 112](#page-111-0)
- ["Using the ZENworks Imaging Engine Menu to Manually Restore an Image to a Device" on](#page-113-0)  [page 114](#page-113-0)

<span id="page-111-0"></span>Using the Imaging Maintenance Mode Prompt to Manually Restore an Image to a Device

**1** If you haven't already done so, create the image to restore on the device, as instructed in ["Manually Taking an Image of a Device" on page 107.](#page-106-0)

Make sure that the image is of the same type of device (same hardware configuration) and is stored on your Imaging Server. You can use a previous image of the same device.

**IMPORTANT:** If you are restoring an image on a device without a ZENworks partition, make sure the image was made on a device without a ZENworks partition. Otherwise, the wrong MBR (Master Boot Record) is restored, and the device fails to boot.

**2** (Optional) Boot the device from a Windows startup disk and run fdisk to remove all partitions from the hard disk.

Running fdisk is not required, but it is recommended for purposes of comparing workstation or server partitions before and after the imaging operation.

- **3** Boot the device using one of the following methods:
	- If the device is PXE-enabled, boot it from the Preboot Services Imaging Server. For more information, see [Section 2.3.1, "Using Preboot Services \(PXE\)," on page 47.](#page-46-0)
	- Boot the device using an imaging boot CD or DVD. For more information, see [Section 2.3.2, "Preparing Imaging Boot CDs or DVDs," on page 47.](#page-46-1)
	- Boot the device from the ZENworks partition. For more information, see ["Creating a](#page-55-0)  [ZENworks Partition" on page 56](#page-55-0).
- **4** Enter manual at the imaging maintenance mode (bash) prompt.
- **5** (Optional) At the imaging maintenance mode prompt, type img -dump, then press Enter to display a list of the partition slots on the device.

For your reference, note the number and type of partitions and which one is active. If you removed all partitions using fdisk, each slot should be empty and none should be active.

- **6** Enter a command at the prompt, using one of the following formats:
	- To restore an image from the Imaging Server and place it on a device, enter:

img -restorep *added\_path*/*newimg*.zmg

The -restorep command stands for "restore from proxy." It retrieves an image from the imaging (proxy) server and restores it on the device. The IP address or DNS name should be that of your Imaging Server, and the UNC path specifies the location and filename where the image is to be retrieved from.

For example:

img -restorep subdir1/cpqnt.zmg

- To retrieve an image from a local device and place it on a device:
	- img -restorel *filepath*

The -restorep command stands for "restore from local." It retrieves an image from a local device and restores it on the device. *Filepath* represents the filename of the image to retrieve, including the .zmg extension (case-sensitive) and the complete path from the root of the partition.

**IMPORTANT:** Make sure to use *forward slashes* in the UNC path as shown above. Backslashes aren't recognized by Linux. However, you can use backslashes and enclose an entire UNC path in quotes. The path you specify must exist.

If you want to manually restore an image from a folder that uses extended or double-byte characters in its name, you should perform an automatic image restoration. For more information, see [Section 1.5.2, "Creating, Installing, and Restoring Standard Images," on](#page-33-0)  [page 34](#page-33-0) or [Section 1.5.4, "Restoring Lab Devices to a Clean State," on page 35.](#page-34-0)

For more information on the mode commands and parameters you can use and usage examples, see [Section F.4, "Restore Mode," on page 227](#page-226-0).

Depending on the size of the image, it might take several minutes to restore the image. Images usually take slightly longer to apply than they do to take.

**7** (Optional) After the image is applied and the prompt is displayed, type img -dump, then press Enter.

As before, this displays a list of the partition slots on the device. You should now see information about the new partitions that are created and activated by the image that you just applied.

- **8** Remove any CD or DVD from the drive and reboot the device.
- **9** Verify that the device boots to the operating system that was installed by the new image.

<span id="page-113-0"></span>Using the ZENworks Imaging Engine Menu to Manually Restore an Image to a Device

**1** If you haven't already done so, create the image to restore on the device, as instructed in ["Manually Taking an Image of a Device" on page 107.](#page-106-0)

Make sure that the image is of the same type of device (same hardware configuration) and is stored on your Imaging Server. You can use a previous image of the same device.

**IMPORTANT:** If you are restoring an image on a device without a ZENworks partition, make sure the image was made on a device without a ZENworks partition. Otherwise, the wrong MBR (Master Boot Record) is restored, and the device fails to boot.

**2** (Optional) Boot the device from a Windows startup disk and run fdisk to remove all partitions from the hard disk.

Running fdisk is not required, but it is recommended for purposes of comparing the workstation or server partitions before and after the imaging operation.

- **3** Boot the device using one of the following methods:
	- If the device is PXE-enabled, boot it from the Preboot Services Imaging Server. For more information, see [Section 2.3.1, "Using Preboot Services \(PXE\)," on page 47.](#page-46-0)
	- Boot the device using an imaging boot CD or DVD. For more information, see [Section 2.3.2, "Preparing Imaging Boot CDs or DVDs," on page 47.](#page-46-1)
	- Boot the device from the ZENworks partition. For more information, see ["Creating a](#page-55-0)  [ZENworks Partition" on page 56](#page-55-0).
- **4** Depending on how you boot, do one of the following:

**CD:** Enter manual at the imaging maintenance mode (bash) prompt.

**PXE:** Select *Start ZENworks imaging maintenance* from the Novell Preboot Services Menu.

**ZENworks Partition:** Select *Enable ZENworks Partition* from the Novell Preboot Services Menu.

- **5** Enter img to display the ZENworks Imaging Engine menu.
- **6** (Optional) Click *System information* > *Drive information* to display a list of the partition slots on the device.

For your reference, note the number and type of partitions and which one is active. If you removed all partitions using fdisk, each slot should be empty and none should be active.

- **7** Click *Imaging* > *Restore image*.
- **8** In the Restore Image Wizard window, specify the source location of the image (Local or Server), then click *Next*.
- **9** Browse to and specify the path to the image archive.
- **10** (Optional) Specify a file set.

Using Image Explorer, you can create file sets for selection when creating the Imaging bundle. For more information, see [Appendix B, "File Sets and Image Numbers," on page 155.](#page-154-0)

**11** (Optional) Specify any advanced options, such as *sfileset* or *apartition:ppartition*.

For details on this and other related img commands, see [Appendix F, "ZENworks Imaging](#page-218-0)  [Engine Commands," on page 219](#page-218-0).

**12** Click *Next*.

Depending on the size of the image, it might take several minutes to restore the image. Images usually take slightly longer to apply than they do to take.

**13** (Optional) Click *System information* > *Drive information* to display a list of the partition slots on the device.

As before, this displays a list of the partition slots on the device. You should now see information about the new partitions that are created and activated by the image that you just applied.

- **14** Exit the ZENworks Imaging Engine menu.
- **15** Remove any CD or DVD from the drive and reboot the device.
- **16** Verify that the device boots to the operating system that was installed by the new image.

#### **Making an Image Available for Automatic Imaging**

When you boot a device from an imaging method and allow the boot process to proceed in autoimaging mode, the imaging operation that is performed on the device is determined by default Preboot Services settings that you define in ZENworks Control Center.

Creating an Imaging bundle also allows you to combine a base image and one or more add-on images into a single entity that can be applied on target devices. You can specify a standard image file to apply, or you can create a script to further customize your imaging operation. You can also specify that a particular file set of an image be used.

The sections that follow give instructions for performing these tasks:

- ["Creating a Base Image" on page 115](#page-114-0)
- ["Associating an Add-On Image with an Imaging Bundle" on page 116](#page-115-0)
- ["Using a File Set of an Image" on page 116](#page-115-1)

#### <span id="page-114-0"></span>Creating a Base Image

- **1** Create the base image using one of the following methods:
	- **ZENworks Control Center:** See ["Taking a Base Image of a Device" on page 100](#page-99-0).
	- **Imaging Maintenance Mode Prompt:** See ["Manually Taking an Image of a Device" on](#page-106-0)  [page 107](#page-106-0).
- **2** After the base image is created, perform one of the following procedures in ZENworks Control Center:
	- If you created the image using a Imaging bundle, assign the bundle to the devices to be imaged:
		- 1. In ZENworks Control Center, click *Bundles* in the left pane to display the Bundles panel, then in the *Name* column click the bundle containing the base image that you want to associate the add-on images with to display its properties page.
		- 2. Click the *Relationships* tab, then in the Device Assignments panel, click *Add* to open the Select Objects dialog box.
- 3. Select the devices or groups containing devices, then click *OK* to display the Assign Bundle Wizard page.
- 4. Click *Next* to display the Summary page, then click *Finish* to assign the devices to the bundle and exit the wizard.
- If you created the image manually, assign the image to a Preboot Image bundle, then assign that bundle to the devices to be imaged:
	- 1. Follow the instructions in ["Configuring the ZENworks Image Bundle for Automatic](#page-102-0)  [Imaging" on page 103.](#page-102-0)
	- 2. In [Step 11 on page 105,](#page-104-0) click *Next* to assign the bundle to the devices.

The next time these devices boot, they are imaged from this Imaging bundle.

#### <span id="page-115-0"></span>Associating an Add-On Image with an Imaging Bundle

- **1** Create the add-on image to associate with the non-imaging bundle. For more information, see ["Creating an Add-On Image from Files in a File System" on page 111.](#page-110-1)
- **2** Copy the add-on image file to a Configuration Management Imaging Server that is accessible in your Management Zone.

You might want to copy your add-on images to the same location as the base image.

- **3** In ZENworks Control Center, click *Bundles* in the left pane to display the Bundles panel, then in the *Name* column click an imaging bundle containing a base image that you want to associate the add-on images with. Its properties page displays.
- **4** Click the *Actions* tab, then click *Add* > *ZENworks Image*.
- **5** In the Add Action ZENworks Image dialog box, browse for and select an add-on image.

You can associate more than one add-on image with the bundle. Repeat this step for each addon image.

**6** (Optional) In the *Action Name* field, change the default name to a useful name.

This name is displayed in the *Name* column on the *Actions* tab.

**7** (Optional) In the *File Set* field, select a file set number.

For information on file sets, see [Appendix B, "File Sets and Image Numbers," on page 155.](#page-154-0)

- **8** Click OK to exit the dialog box.
- **9** To arrange the order in which the images are applied, select a check box and click either *Move Up* or *Move Down*.
- **10** Click *Apply* to save the changes.

When a device boots that is assigned to this bundle, the add-on images are applied in the order listed on this page.

#### <span id="page-115-1"></span>Using a File Set of an Image

As explained in ["Using Image Explorer to Customize an Image" on page 111,](#page-110-0) you can exclude individual files and folders from any of 10 possible file sets of an image.

Using Image Explorer, you can create file sets for selection when creating the Imaging bundle. For more information, see [Appendix B, "File Sets and Image Numbers," on page 155](#page-154-0).

*Table 3-1 Image File Set Usages*

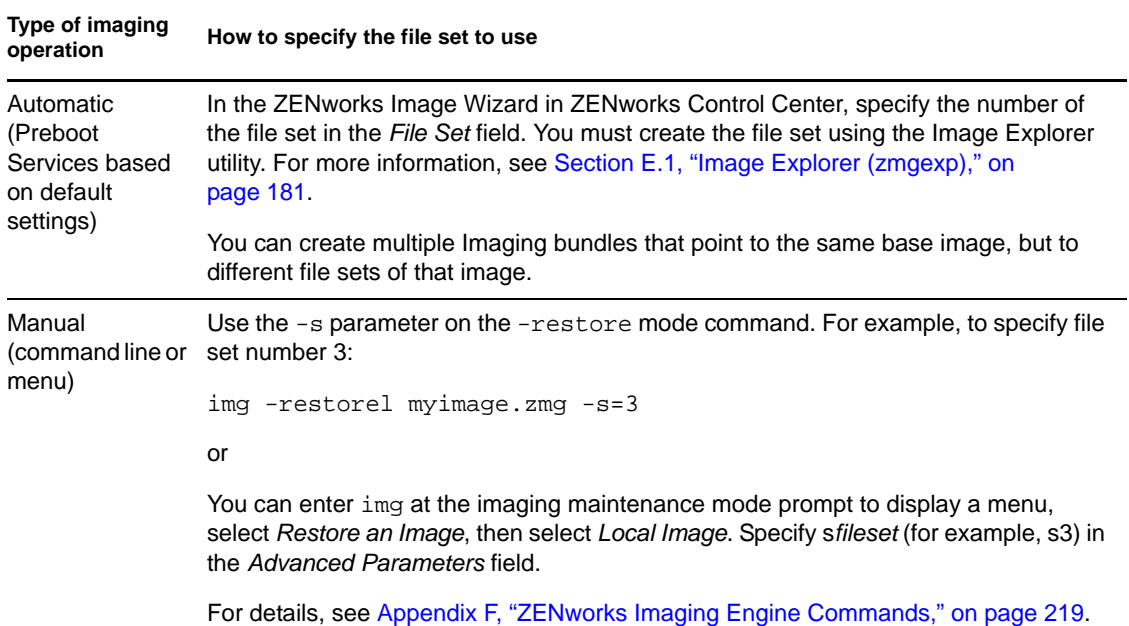

# **3.1.3 Setting Up Disconnected Imaging Operations**

Disconnected imaging operations are inherently manual. To perform a disconnected imaging operation on a device, you must have a storage device to hold the image to be created or restored, and that storage device must be locally accessible to the ZENworks Imaging Engine (in Linux) when you boot the device from the imaging boot media. This is applicable only for ZENworks Imaging.

The following sections explain how to set up and perform disconnected operations:

- ["Using a CD or DVD for Disconnected Imaging Operations" on page 117](#page-116-0)
- ["Using a Hard Disk for Disconnected Imaging Operations" on page 119](#page-118-0)

#### <span id="page-116-0"></span>**Using a CD or DVD for Disconnected Imaging Operations**

You can use CDs and DVDs only as the storage medium for an image to applied, not for an image to be created.

You can apply an image from a bootable or non-bootable imaging CD or DVD using either the imaging maintenance mode prompt or using the ZENworks Imaging Engine menu.

The following sections contain additional information:

- ["Using the Imaging Maintenance Mode Prompt to Apply an Image" on page 117](#page-116-1)
- ["Using the ZENworks Imaging Engine Menu to Apply an Image" on page 118](#page-117-0)

#### <span id="page-116-1"></span>Using the Imaging Maintenance Mode Prompt to Apply an Image

**1** Use your CD- or DVD-burning software to burn the source image onto a CD or DVD.

- **2** Boot the device by using one of the following methods:
	- If the device is PXE-enabled, boot it from the Preboot Services Imaging Server. For more information, see [Section 2.3.1, "Using Preboot Services \(PXE\)," on page 47.](#page-46-0)
	- Boot the device by using an imaging boot CD or DVD. For more information, see [Section 2.3.2, "Preparing Imaging Boot CDs or DVDs," on page 47.](#page-46-1)
	- Boot the device from the ZENworks partition. For more information, see ["Creating a](#page-55-0)  [ZENworks Partition" on page 56](#page-55-0).
- **3** Enter manual at the imaging maintenance mode (bash) prompt.
- **4** Insert the CD or DVD that contains the source image.
- **5** At the prompt, enter cdrom.s to mount the CD or DVD.

This mounts the CD or DVD to /mnt/cdrom.

**6** Enter a command by using the following format:

img -restorel /mnt/cdrom/*path*/*image\_name*.zmg

where *path* and *image* name are the path and filename of the image relative to the root of the CD or DVD.

**7** When the imaging is done, remove the imaging boot media (if applicable) and reboot the device with the new image.

<span id="page-117-0"></span>Using the ZENworks Imaging Engine Menu to Apply an Image

- **1** Use your CD- or DVD-burning software to burn the source image onto a CD or DVD.
- **2** Boot the device by using one of the following methods:
	- If the device is PXE-enabled, boot it from the Preboot Services Imaging Server. For more information, see [Section 2.3.1, "Using Preboot Services \(PXE\)," on page 47.](#page-46-0)
	- Boot the device by using an imaging boot CD or DVD. For more information, see [Section 2.3.2, "Preparing Imaging Boot CDs or DVDs," on page 47.](#page-46-1)
	- Boot the device from the ZENworks partition. For more information, see ["Creating a](#page-55-0)  [ZENworks Partition" on page 56](#page-55-0).
- **3** Enter manual at the imaging maintenance mode (bash) prompt.
- **4** Insert the CD or DVD that contains the source image.
- **5** At the prompt, enter cdrom. s to mount the CD or DVD.
	- This mounts the CD or DVD to /mnt/cdrom.
- **6** Enter img to display the ZENworks Imaging Engine menu.
- **7** Click *Imaging*, then click *Restore image*.
- **8** Click *Local*, then click *Next*.
- **9** Browse to and specify the path to the image archive.
- **10** (Optional) Specify a file set.

Using Image Explorer, you can create file sets for selection when creating the Imaging bundle. For more information, see [Appendix B, "File Sets and Image Numbers," on page 155.](#page-154-0)

**11** (Optional) Specify any advanced options, such as *sfileset* or *apartition:ppartition*.

For details on this and other related img commands and parameters, see [Appendix F,](#page-218-0)  ["ZENworks Imaging Engine Commands," on page 219](#page-218-0).

**12** Click *Next*.

Depending on the size of the image, it might take several minutes to restore the image. Images usually take slightly longer to apply than they do to take.

**13** When the imaging is done, remove the imaging boot media (if applicable) and reboot the device with the new image.

#### <span id="page-118-0"></span>**Using a Hard Disk for Disconnected Imaging Operations**

When you boot a device from a ZENworks imaging boot media, you can place an image on, or take an image from, any primary partition on an IDE or SCSI hard drive. You can also use the local ZENworks partition if one is installed. Any target partition must have sufficient space.

When you create an image, the partition where you store the image is itself excluded from the image. When you apply an image, the source partition is not altered.

You can create or apply an image on a hard disk by using either the imaging maintenance mode prompt or by using the ZENworks Imaging Engine menu.

The following sections contain the instructions:

- ["Using the Imaging Maintenance Mode Prompt to Create an Image" on page 119](#page-118-1)
- ["Using the ZENworks Imaging Engine Menu to Create an Image" on page 120](#page-119-0)
- ["Using the Imaging Maintenance Mode Prompt to Apply an Image" on page 121](#page-120-0)
- ["Using the ZENworks Imaging Engine Menu to Apply an Image" on page 121](#page-120-1)

#### <span id="page-118-1"></span>Using the Imaging Maintenance Mode Prompt to Create an Image

**1** Boot the device by using one of the following methods:

- If the device is PXE-enabled, boot it from the Preboot Services Imaging Server. For more information, see [Section 2.3.1, "Using Preboot Services \(PXE\)," on page 47.](#page-46-0)
- Boot the device by using an imaging boot CD or DVD. For more information, see [Section 2.3.2, "Preparing Imaging Boot CDs or DVDs," on page 47.](#page-46-1)
- Boot the device from the ZENworks partition. For more information, see ["Creating a](#page-55-0)  [ZENworks Partition" on page 56](#page-55-0).
- **2** Enter manual at the imaging maintenance mode (bash) prompt.
- **3** At the prompt, enter img -dump to view the available partitions.

Note the number of the partition where you will store the new image.

**4** Enter a command by using the following format:

img -makel [-part=*pNumber*] /*added\_path*/*image*.zmg [-comp=*comp\_level*]

where *pNumber* is the number of the partition to store the image in, and *comp\_level* is the amount of compression used when creating the image. Specify any number from 0-9. 0 means no compression. 1 is the same as *Optimize for speed*. 6 is the same as *Balanced* and is used by default if you do not specify this parameter. 9 is the same as *Optimize for space*. (*Optimize for speed* takes the least amount of time but creates the largest image file. *Optimize for space* creates the smallest image file but might take a significant amount of time. *Balanced* is a

compromise between compression time and image file size.) *Path* and *image* are the path and filename of the new image relative to the partition root. If you omit the partition number, the local ZENworks partition is used.

For details on other related img commands and parameters, see [Appendix F, "ZENworks](#page-218-0)  [Imaging Engine Commands," on page 219](#page-218-0).

#### <span id="page-119-0"></span>Using the ZENworks Imaging Engine Menu to Create an Image

- **1** Boot the device by using one of the following methods:
	- If the device is PXE-enabled, boot it from the Preboot Services Imaging Server. For more information, see [Section 2.3.1, "Using Preboot Services \(PXE\)," on page 47.](#page-46-0)
	- Boot the device by using an imaging boot CD or DVD. For more information, see [Section 2.3.2, "Preparing Imaging Boot CDs or DVDs," on page 47.](#page-46-1)
	- Boot the device from the ZENworks partition. For more information, see ["Creating a](#page-55-0)  [ZENworks Partition" on page 56](#page-55-0).
- **2** Enter manual at the imaging maintenance mode (bash) prompt.
- **3** Enter img to display the ZENworks Imaging Engine menu.
- **4** (Optional) Click *System information* > *Drive information* to display a list of the partition slots on the device.

For your information, note the number of the partition where you will store the new image.

- **5** Click *Imaging* > *Make image*.
- **6** In the Make Image Wizard window, click *Local* > *Next*.
- **7** Browse to and specify the path to the image archive.
- **8** Select the partitions that you want to include in the image.
- **9** Select a compression option:

**None:** No compression is used.

**Speed:** Takes the least amount of time to compress but creates the largest compressed image file. This option is used by default when an image is created.

**Balanced:** Represents a compromise between compression time and image file size.

**Size:** Creates the smallest image file but takes longer to compress.

- **10** Click *Next*.
- **11** (Optional) Fill in the fields:

**Author:** The name of the person creating this image.

**Computer:** The name of the computer being imaged.

**Image Description:** A description of the image.

**Comments:** Any additional comments about the image.

**12** Click *Next*.

Depending on the amount of data on the hard disk, the image might take several minutes to create.

- **13** After the image is created, exit from the ZENworks Imaging Engine menu, remove any CD or DVD from the drive, then reboot the device.
- **14** (Optional) Verify that the image file was created. You might also want to check its size.

#### <span id="page-120-0"></span>Using the Imaging Maintenance Mode Prompt to Apply an Image

- **1** Boot the device by using one of the following methods:
	- If the device is PXE-enabled, boot it from the Preboot Services Imaging Server. For more information, see [Section 2.3.1, "Using Preboot Services \(PXE\)," on page 47.](#page-46-0)
	- Boot the device by using an imaging boot CD or DVD. For more information, see [Section 2.3.2, "Preparing Imaging Boot CDs or DVDs," on page 47.](#page-46-1)
	- Boot the device from the ZENworks partition. For more information, see ["Creating a](#page-55-0)  [ZENworks Partition" on page 56](#page-55-0).
- **2** Enter manual at the imaging maintenance mode (bash) prompt.
- **3** (Optional) At the prompt, enter img -dump to view the available partitions.

For your information, note the number of the partition where the source image is stored.

**4** Enter a command by using the following format:

img -restorel [-part=*pNumber*] added\_*path*/*image*.zmg

where *pNumber* is the number of the partition where the source image is stored, and *path* and *image* are the image path and filename relative to the partition root. If you omit the partition number, the local ZENworks partition is used.

For details on other related img commands and parameters, see [Appendix F, "ZENworks](#page-218-0)  [Imaging Engine Commands," on page 219](#page-218-0).

**5** When the imaging is done, remove the imaging boot media (if applicable) and reboot the device with the new image.

#### <span id="page-120-1"></span>Using the ZENworks Imaging Engine Menu to Apply an Image

- **1** Boot the device by using one of the following methods:
	- If the device is PXE-enabled, boot it from the Preboot Services Imaging Server. For more information, see [Section 2.3.1, "Using Preboot Services \(PXE\)," on page 47.](#page-46-0)
	- Boot the device by using an imaging boot CD or DVD. For more information, see [Section 2.3.2, "Preparing Imaging Boot CDs or DVDs," on page 47.](#page-46-1)
	- Boot the device from the ZENworks partition. For more information, see ["Creating a](#page-55-0)  [ZENworks Partition" on page 56](#page-55-0).
- **2** Enter manual at the imaging maintenance mode (bash) prompt.
- **3** Enter img to display the ZENworks Imaging Engine menu.
- **4** (Optional) Click *System information* > *Drive information* to display a list of the partition slots on the device.

For your reference, note the number of the partition where the source image is stored.

- **5** Click *Imaging* > *Restore image*.
- **6** Click *Local* > *Next*.
- **7** Browse to and specify the path to the image archive.
- **8** (Optional) Specify a file set.

Using Image Explorer, you can create file sets for selection when creating the Imaging bundle. For more information, see [Appendix B, "File Sets and Image Numbers," on page 155.](#page-154-0)

**9** (Optional) Specify any advanced options, such as *sfileset* or *apartition:ppartition*.

For details on this and other related img commands and parameters, see [Appendix F,](#page-218-0)  ["ZENworks Imaging Engine Commands," on page 219](#page-218-0).

**10** Click *Next*.

Depending on the size of the image, it might take several minutes to restore the image. Images usually take slightly longer to apply than they do to take. If the screen goes blank, just press any key. (Linux enters a screen-saving mode after a few minutes.)

**11** When the imaging is done, remove the imaging boot media (if applicable) and reboot the device with the new image.

# **3.2 Multicasting Images for ZENworks Imaging**

Multicast Image Set bundles use an image that is previously taken from a device and stored on an Imaging Server. The image is sent to multiple devices at one time to reimage them, rather than being sent one time for each device, thus saving on network bandwidth usage. For example, if you have 10 devices in the multicast session and the image is 3 GB in size, your network experiences 3 GB of network traffic to image all 10 devices. Without multicasting, the network experiences 30 GB of network traffic.

For multicasting to work properly, all routers and switches on the network must have their multicast features configured. Otherwise, multicast packets might not be routed properly.

A multicast session consists of all clients (devices) that are assigned to the Multicast Session Set bundle that are booting (joining), but must wait for a start trigger in order to complete booting. In other words, the boot processes for the devices can be held up until one of the triggers is encountered, even for as long as you specify in an elapsed time or number of clients entry.

After a session has started, other devices booting that are assigned to this bundle do not become part of this session, but become part of the next session when it triggers.

There are two triggers that you can use to determine when to start the multicast session. The first trigger to be encountered starts the session. These triggers are useful if you want economy of scale in multiple clients joining, but don't want to stall the session too long.

You can perform multicasting of images either in ZENworks Control Center or manually:

- [Section 3.2.1, "Using ZENworks Control Center to Multicast an Image," on page 122](#page-121-0)
- [Section 3.2.2, "Using the Command Line to Multicast an Image," on page 127](#page-126-0)

## <span id="page-121-0"></span>**3.2.1 Using ZENworks Control Center to Multicast an Image**

Multicast Image Set bundles use an image that is taken previously from a device and is stored on an Imaging Server. The image is sent to multiple devices at one time to reimage them, rather than being sent one time for each device, thus saving on network bandwidth usage. For example, if you have 10 devices in the multicast session and the image is 3 GB in size, your network experiences 3 GB of network traffic to image all 10 devices. Without multicasting, the network experiences 30 GB of network traffic.

For multicasting to work properly, all routers and switches on the network must have their multicast features configured. Otherwise, multicast packets might not be routed properly.

- ["Configuring Multicast Image Set Bundles" on page 123](#page-122-0)
- ["Creating a Multicast Image Containing the Base Operating System, ZENworks Agent, and](#page-124-0)  [Add-on Application Image" on page 125](#page-124-0)
- ["Adding Participants to a Multicast Session" on page 125](#page-124-1)
- ["Enabling or Disabling a Multicast Image Set Bundle" on page 127](#page-126-1)

#### <span id="page-122-0"></span>**Configuring Multicast Image Set Bundles**

With Preboot Services, multicasting is an automated procedure. You simply define a Multicast Image Set bundle and assign it to the devices. The multicast session starts when the trigger event that you configured occurs.

Using Configuration Management, you can install software by using a bundle. Software included in a bundle that is assigned directly is considered mandatory; the software is installed on all assigned devices (the bundle is directly assigned to the devices, their groups, or their folders).

To configure a Multicast Image Set bundle and assign devices to the bundle:

- **1** In ZENworks Control Center, click *Bundles* in the left pane to display the Bundles panel.
- **2** In the *Name* column, click *New* > *Bundle* to start the Create New Bundle Wizard.
- **3** In the Create New Bundle Wizard, select *Imaging Bundle*, then click *Next* to display the Select Imaging Bundle Type page.
- **4** Select *Multicast Image Set*, then click *Next* to display the Define Details page.
- **5** Fill in the fields:

**Bundle Name:** (Required) Although bundles can be identified in ZENworks Control Center by their type of icon, as well as the folder they are listed under, you should develop a naming scheme that differentiates the Multicast Image Set bundles that are listed together in a folder.

For more information, see "Naming Conventions in ZENworks Control Center" in the *ZENworks 10 Configuration Management System Administration Reference*.

**Folder:** Browse for the location where you want the Multicast Image Set bundle displayed in ZENworks Control Center. The folder must exist. You cannot specify a non-existent folder, because ZENworks does not create them from this wizard.

**Icon:** Browse for and select an icon if you plan to use one on your desktop for this bundle.

**Description:** Provide a description to help you later recognize the exact purpose of this Multicast Image Set bundle.

If you are using subsets of an image, be sure to indicate which file set this bundle is configured for.

- **6** Click *Next* to display the Master Image Source page.
- **7** Fill in the fields:

**File Path:** The location on the Imaging Server where the image file to be used by the Multicast Image Set bundle is stored.

**NOTE:** If the directory contains add-on images that are created by using the Image Explorer utility or created through ZENworks Control Center, do not select an application add-on image because the application add-on images can be used only with linked application bundles.

**File Set:** Using Image Explorer, you can create file sets for selection when creating the Imaging bundle. For more information, see [Appendix B, "File Sets and Image Numbers," on](#page-154-0)  [page 155](#page-154-0).

Image Explorer is executed by running:

**Windows:** %ZENWORKS\_HOME%\bin\preboot\zmgexp.bat

**Linux:** /opt/novell/zenworks/preboot/bin/zmgexp

<span id="page-123-0"></span>**8** Fill in the fields:

There are two triggers that you can use to determine when to start the ZENworks Multicast session. The fist trigger is the number of clients for a session and the second trigger is the time within which the clients need to connect to the session. The first trigger to be realized starts the session.

A session consists of all clients (devices) that are assigned to the Multicast Image Set bundle that are booting (joining), but must wait for a start trigger. Therefore, the boot processes for the devices can be held up until one of the triggers is realized, even for as long as you specify in an elapsed time or number of clients entry.

After a session has started, if other devices boot that are assigned to this bundle, they do not become part of this session, but become part of the next session when it triggers.

**Start the Session As Soon As: You have two choices:** 

 $\bullet$  clients have joined

This trigger, if met first, limits the session to the number of clients that you specify. The default is 1.

\_\_\_\_ minutes have elapsed since a new client has joined

This trigger, if met first, causes the session to start, regardless of the number of clients that have joined, except that at least one client must have joined (otherwise there is no device to multicast to).

A "new client" means that it is the first device to boot that starts this round of waiting for a trigger to be realized. The default is 5.

**NOTE:** You cannot manually specify any particular device as the master in the multicast session.

These triggers are useful if you want economy of scale in multiple clients joining, but don't want to stall the session too long from starting.

- **9** Click *Next* to display the Summary page.
- **10** Select the *Define Additional Properties* check box to enable it.

Because a generic non-intuitive action name is given to this bundle, you need to rename it in [Step 12](#page-124-2) after the bundle has been created.

**11** Review the configuration, then click one of the following:

**Back:** Allows you to make changes after reviewing the summary.

**Finish:** Creates the Multicast Image Set bundle as configured per the settings listed on this Summary page.

<span id="page-124-2"></span>**12** When the bundle's *Summary* tab is displayed, click the *Actions* tab, click the bundle name in the *Name* column ("Multicast Image Set" defaults), edit the name in the *Action Name* field, then click *OK*.

This bundle is not assigned to any device or group after it is created until you make that assignment on a *Relationships* tab.

**IMPORTANT:** If this Imaging bundle has been created on a management device inside the firewall and you are assigning it to a device outside the firewall, port 8089 must be open both ways (PUBLIC -> PRIVATE, and PUBLIC <- PRIVATE).

When the Multicast Image Set bundle's trigger event occurs (configured in [Step 8](#page-123-0)), the Multicast session begins.

#### <span id="page-124-0"></span>**Creating a Multicast Image Containing the Base Operating System, ZENworks Agent, and Add-on Application Image**

<span id="page-124-4"></span>**1** Create the C:\Program Files\Novell\ZENworks\work directory structure by using an addon image.

For more information on creating an Addon image, see ["Creating an Add-On Image for an](#page-101-0)  [Existing Bundle" on page 102.](#page-101-0)

- **2** Create a single Imaging bundle.
- **3** Create two Multicast Imaging Set actions in the bundle. Create one for the base operating system, ZENworks Agent, and the folder structure created in [Step 1](#page-124-4), and the second for the add-on application images.

For example, create the following Multicast Imaging Set actions in the bundle:

- $\bullet$  Action 1: Contains the base operating system image, addondir. zmg, and the PreAgent.zmg.
- Action 2: Contains the add-on application images.

#### <span id="page-124-1"></span>**Adding Participants to a Multicast Session**

There are two sources for Multicast session participants: registered devices and unregistered devices. Either or both can be assigned to a given Multicast Image Set bundle. The participant devices must be PXE booted from the server where the ZENworks image file is located.

- ["Assigning Registered Devices" on page 125](#page-124-3)
- ["Assigning Unregistered Devices" on page 126](#page-125-0)

#### <span id="page-124-3"></span>Assigning Registered Devices

- **1** In ZENworks Control Center, click *Devices* in the left pane to display the Devices panel in the *Managed* tab.
- **2** Click the *Servers* or *Workstations* folder, then select the check boxes for the devices to be in the multicast session.
- **3** Click *Action* > *Assign Bundle*.

This starts the Assign Bundle Wizard.

- **4** In the Select Objects dialog box, select the desired Multicast Image Set bundle.
- **5** In the Shortcut Location section, make sure all check boxes are deselected, then click *OK*. Imaging bundles do not use shortcut locations.
- **6** Click *Next* > *Finish* to complete the multicast session assignment.

When devices assigned to this Multicast Image Set bundle boot, they can become part of the multicast session and be imaged from the image contained in the bundle.

- **7** On the *Summary* tab for the device, click *Advanced* in the Imaging Work panel.
- **8** In the *Scheduled Work* field, select *Apply Assigned Imaging Bundle*, then click *OK*.

This sets up a device to do Multicast Image Set bundle work for its effective bundle the next time it boots.

**9** (Conditional) If the multicast session needs to be enabled, continue with ["Enabling or](#page-126-1)  [Disabling a Multicast Image Set Bundle" on page 127.](#page-126-1)

By default, a Multicast Image Set bundle is enabled when you create it.

#### <span id="page-125-0"></span>Assigning Unregistered Devices

- **1** In ZENworks Control Center, click *Configuration* in the left pane to display the *Configuration* tab, if it's not expanded, click *Management Zone Settings*.
- **2** Click *Device Management* to expand its listing, then select *Preboot Services*.
- **3** If necessary, expand the Device Imaging Work Assignment section, then click *Add* in the Hardware Rules section to open the Rule Construction dialog box:

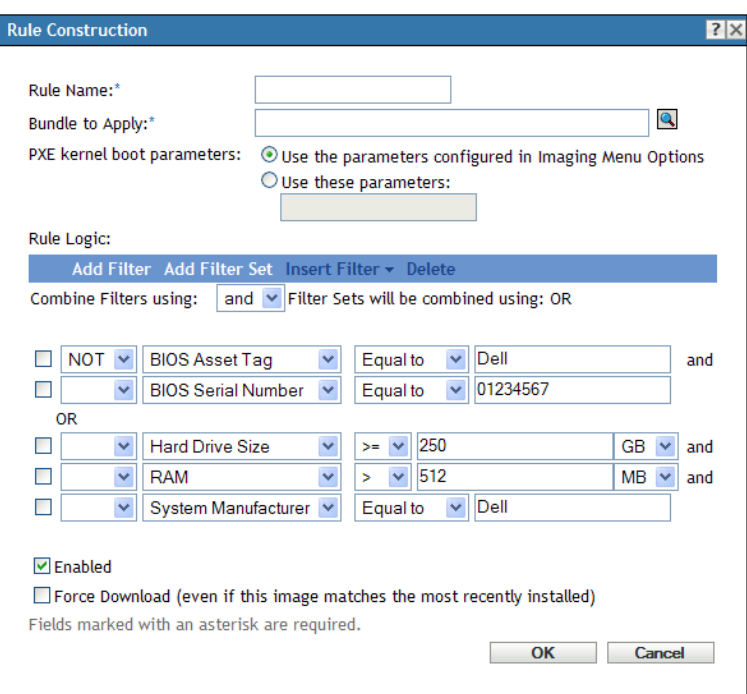

For information on the Rule Construction dialog box, see ["Rule Construction Dialog Box" on](#page-81-0)  [page 82.](#page-81-0)

**4** In the *Bundle to Apply* field, browse for and select the desired Multicast Image Set bundle.

- **5** Fill in remaining the fields to configure the type of device that you want to image in the multicast session.
- **6** Click *Apply* at the bottom of the Preboot Services section to save the non-registered device settings.

When devices fulfilling the requirements that you defined in these steps boot, they can become part of the multicast session and be imaged from the image contained in the Multicast Image Set bundle.

**7** (Conditional) If the multicast session needs to be enabled, continue with ["Enabling or](#page-126-1)  [Disabling a Multicast Image Set Bundle" on page 127.](#page-126-1)

#### <span id="page-126-1"></span>**Enabling or Disabling a Multicast Image Set Bundle**

By default, a Multicast Image Set bundle is enabled when you create it. However, you can disable the bundle as a means of controlling whether to have the session run, rather than visit each device to unschedule that work.

If you have disabled the session for this bundle, the multicast session cannot occur, even when devices assigned to the bundle reboot to trigger the session.

You can cause each device assigned to the Multicast Image Set bundle to receive the bundle when it reboots, even if the imaging configuration for the device is to "do nothing" (see [Step 5](#page-138-0) through [Step 6](#page-140-0) in [Section 3.5, "Editing Imaging Work," on page 138](#page-137-0)).

To enable or disable a Multicast Image Set bundle:

- **1** In ZENworks Control Center, click *Bundles* in the left pane to display the Bundles panel.
- **2** In the *Name* column, click a Multicast Image Set bundle to open its *Summary* tab.

Multicast Image Set is displayed in the *Category* column for all Multicast Image Set bundles.

You can use the Search panel to display only Multicast Image Set bundles. Click the downarrow for the *Category* field and select *Multicast Image Set*.

- **3** Click the *Actions* tab, then do one of the following:
	- To enable the bundle, select the check box for the bundle, then click *Enable*.
	- To disable the bundle, select the check box for the bundle, then click *Disable*.
- **4** Click *Apply* to enable or disable multicasting for the devices that are assigned to this bundle.

If enabled, the next time a device assigned to the Multicast Image Set bundle boots, it can become part of that multicast session if its [Imaging Work has been scheduled.](#page-137-0)

## <span id="page-126-0"></span>**3.2.2 Using the Command Line to Multicast an Image**

If you want to perform a multicast session from a command line, you need to start the multicast session from the ZENworks Imaging Server and physically visit each participating device. Performing a manual multicast session is particularly useful in a lab environment in which a small number of devices participate.

The following sections contain step-by-step information about performing a manual multicast session. You must perform the steps in both of the following sections; however, the order in which you perform these tasks does not matter.

- ["Initiating a Multicast Session from the ZENworks Imaging Server" on page 128](#page-127-0)
- ["Initiating a Multicast Session from Each Client" on page 130](#page-129-0)

#### <span id="page-127-0"></span>**Initiating a Multicast Session from the ZENworks Imaging Server**

On the ZENworks Imaging Server, do the following to initiate the multicast session:

- ["On Windows" on page 128](#page-127-1)
- ["On Linux" on page 129](#page-128-0)

#### <span id="page-127-1"></span>On Windows

- **1** In the Services window, determine whether the Novell ZENworks Preboot Service is running. If it is not running, then right-click the service and select *Start*.
- **2** On the command line, enter the following to enable a multicast session:

%ZENWORKS\_HOME%\bin\preboot\zmgmcast.exe -mcast *arguments*

where *arguments* represents the following that you can append to the command line:

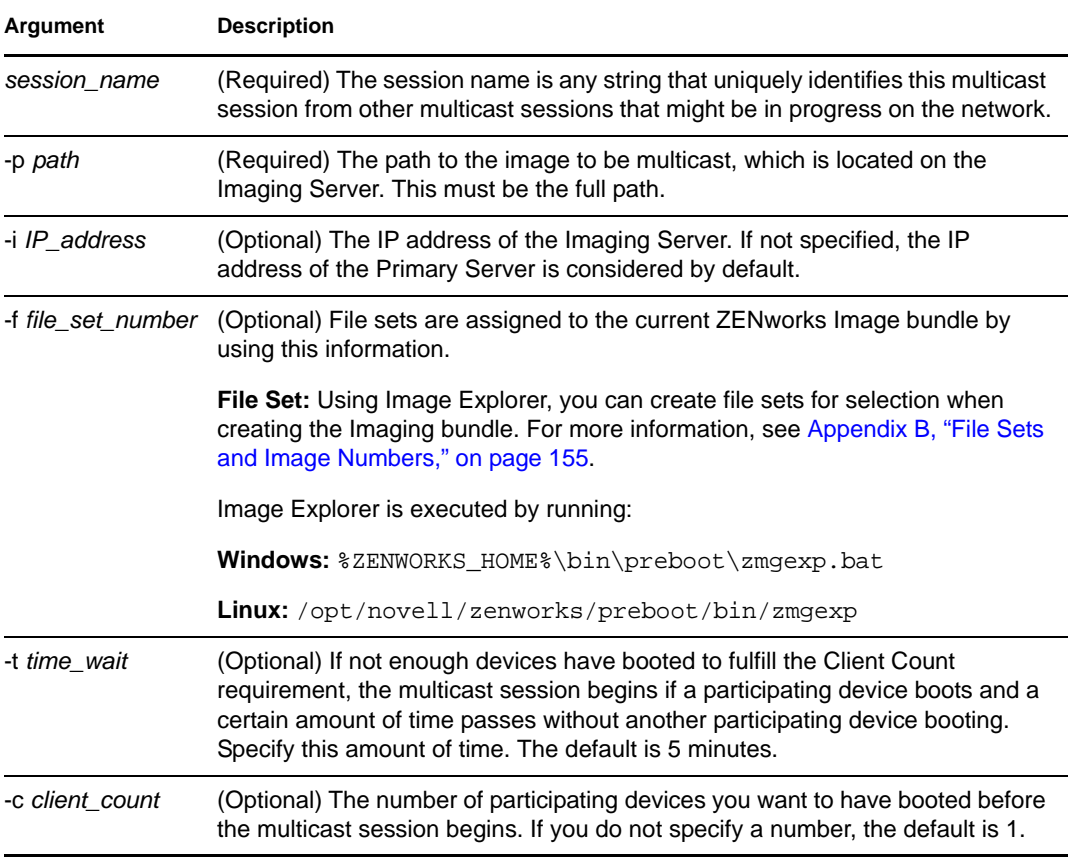

**IMPORTANT:** The image is sent to and placed on each participating device only after you initiate the multicast session from each participating client.

**3** To view the status of the multicast session, enter:

*%ZENWORKS\_HOME%*\bin\preboot\zmgmcast.exe -status -i *proxy\_IP\_address* The -i argument is optional.

**4** To view the list of multicast sessions, enter:

*%ZENWORKS\_HOME%*\bin\preboot\zmgmcast.exe -list -i *proxy\_IP\_address*

The -i argument is optional.

**5** To stop a multicast session, enter:

*%ZENWORKS\_HOME%*\bin\preboot\zmgmcast.exe -stop *session\_name* -i *proxy\_IP\_address*

The *session\_name* is required and the -i argument is optional.

**6** Continue with ["Initiating a Multicast Session from Each Client" on page 130](#page-129-0).

#### <span id="page-128-0"></span>On Linux

**1** On the command line, enter the following to make sure the imaging software is running:

/etc/init.d/novell-pbserv status

If it is not running, then enter:

/etc/init.d/novell-pbserv start

**2** On the command line, enter the following to enable a multicast session:

/opt/novell/zenworks/preboot/bin/novell-zmgmcast -mcast *arguments*

where *arguments* represents the following that you can append to the command line:

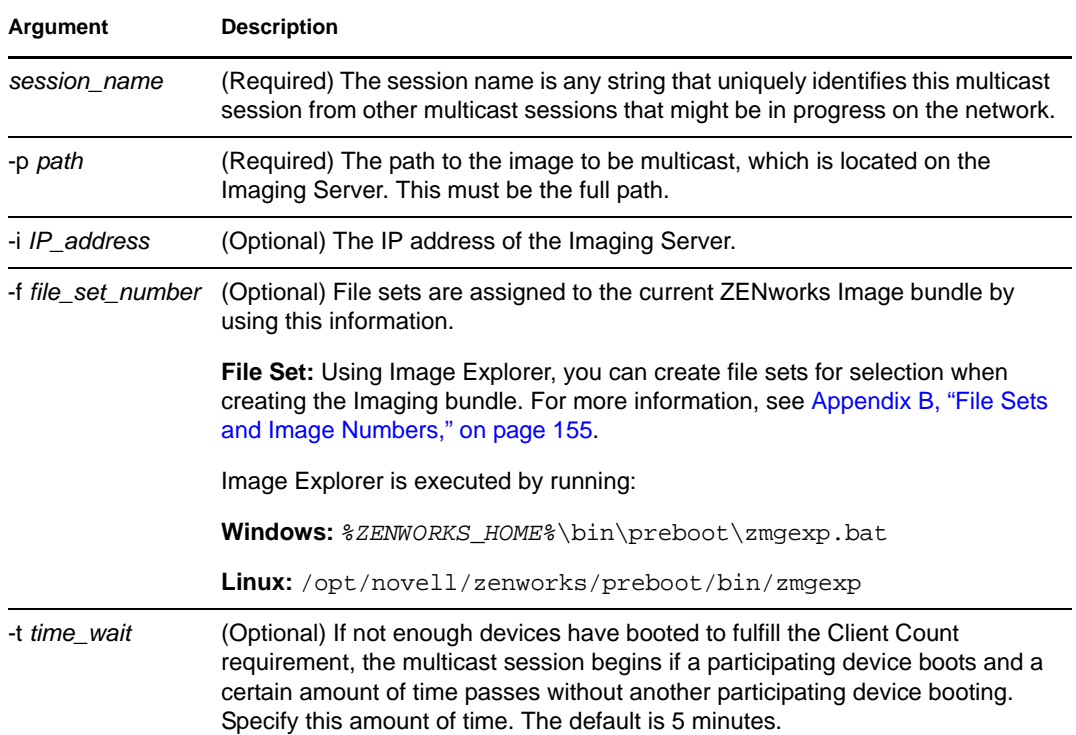

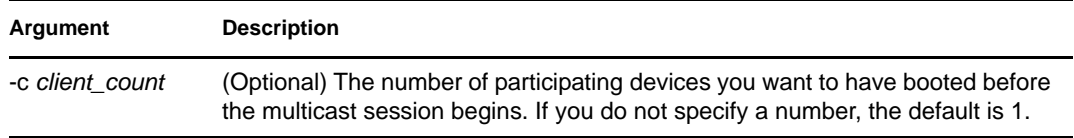

**IMPORTANT:** The image is sent to and placed on each participating device only after you initiate the multicast session from each participating client.

**3** To view the status of the multicast session, enter:

```
/opt/novell/zenworks/preboot/bin/novell-zmgmcast -status -i 
proxy_IP_address
```
The -i argument is optional.

**4** To view the list of multicast sessions, enter:

/opt/novell/zenworks/preboot/bin/novell-zmgmcast -list -i *proxy\_IP\_address*

The -i argument is optional.

**5** To stop a multicast session, enter:

```
/opt/novell/zenworks/preboot/bin/novell-zmgmcast -stop session_name -i 
proxy_IP_address
```
The *session\_name* is required and the -i argument is optional.

**6** Continue with ["Initiating a Multicast Session from Each Client" on page 130](#page-129-0).

#### <span id="page-129-0"></span>**Initiating a Multicast Session from Each Client**

You can use the imaging maintenance mode prompt or the ZENworks Imaging Engine menu to perform the multicast session as you physically visit each device.

The following sections contain additional information:

- ["Using the Imaging Maintenance Mode Prompt to Perform the Multicast Session" on page 130](#page-129-1)
- ["Using the ZENworks Imaging Engine Menu to Perform the Multicast Session" on page 131](#page-130-0)

#### <span id="page-129-1"></span>Using the Imaging Maintenance Mode Prompt to Perform the Multicast Session

**1** (Optional) Install the Novell ZENworks Configuration Management Imaging Agent (novellziswin) on each of the participating devices.

If you do not install the Imaging Agent on each participating device, the devices have duplicate network identities. For more information, see ["Limitations of Multicasting Images" on](#page-37-0)  [page 38.](#page-37-0)

**2** Create an imaging boot CD or DVD for each person who will assist with the multicast session, or enable PXE on the participating devices.

If you don't know how to do this, see [Section 2.3, "Setting Up the Preboot Services Methods](#page-45-0)  [for ZENworks Imaging," on page 46.](#page-45-0)

- **3** At each device, including the master device (unless you are starting the multicast session from the Imaging Server), access the imaging maintenance mode prompt by using the imaging boot CD or DVD, or if it is PXE-enabled, boot it.
- **4** Enter manual at the prompt.

**5** To identify each participating device in the multicast session, enter the following command at the prompt of every device:

img -session *session\_name*

where *session\_name* is any string that uniquely identifies this multicast session from other multicast sessions that might be in progress on the network. Use the same session name on each of the participating devices in this multicast session. You can specify any multicast session, including one that originates from the Imaging Server (as long as you specify the session name used by the Imaging Server).

Example: img -session mcast01

The img -session command can take other parameters that allow you to designate the master device and the imaging start time beforehand. See [Appendix F, "ZENworks Imaging](#page-218-0)  [Engine Commands," on page 219](#page-218-0) for details.

**6** (Conditional) If you have not already done so, start the multicast session from the master device or from the imaging server.

**Master device:** To start the multicast session from the master device, after all of the other devices have registered as participants, click *Start session*.

If you start the session from the master device, the session master must be a device. If you start the session from the imaging server, the session master must be an imaging server that uses a previously saved image file.

The ZENworks Imaging Engine begins creating the image of the master device and the image is sent to and restored on each participating device. Any problems are reported and displayed on the master device.

**Imaging server:** To start the multicast session from the imaging server, follow the steps under ["Initiating a Multicast Session from the ZENworks Imaging Server" on page 128.](#page-127-0)

**7** At each participating device, when the imaging is done, boot the device with the new operating system.

<span id="page-130-0"></span>Using the ZENworks Imaging Engine Menu to Perform the Multicast Session

**1** (Optional) Install the Novell ZENworks Configuration Management Imaging Agent (novellziswin) on each of the participating devices.

If you do not install the Imaging Agent on each participating device, the devices have duplicate network identities. For more information, see ["Limitations of Multicasting Images" on](#page-37-0)  [page 38.](#page-37-0)

**2** Create an imaging boot CD or DVD for each person who will assist with the multicast session, or enable PXE on the participating devices.

If you don't know how to do this, see [Section 2.3, "Setting Up the Preboot Services Methods](#page-45-0)  [for ZENworks Imaging," on page 46.](#page-45-0)

- **3** At each device, including the master device (unless you are starting the multicast session from the Imaging Server), access the imaging maintenance mode prompt by using the imaging boot CD or DVD, or if it is PXE-enabled, boot it.
- **4** Enter manual at the prompt.

or

Select *Start ZENworks Imaging Maintenance* from the Novell Preboot Services Menu.

**5** To identify each participating device in the multicast session, type img at the prompt to display the ZENworks Imaging Engine screen.

- **6** Click *Imaging*, then click *Multicast session* (or click *F7 Multicast* on the task bar) to start the Multicast Wizard.
- **7** Enter a session name.

The session name is any string that uniquely identifies this multicast session from other multicast sessions that might be in progress on the network. Use the same session name on each of the participating devices in this multicast session. You can specify any multicast session, including one that originates from the Imaging Server (as long as you specify the session name used by the Imaging Server).

<span id="page-131-0"></span>**8** Select a *Session role* option:

**Master:** Select this option if this is the session master.

**Client:** Select this option if this is a participating device.

**9** (Optional) If you chose Master in [Step 8,](#page-131-0) click *Specify additional options*, click *Next*, then fill in the fields:

**Compression Level:** Specify the compression level you want to use for this multicast session:

- **None:** No data compression is used. Data is sent immediately across the network to participating devices. You might use this option if the master device has a slow CPU; the amount of time to compress the data is eliminated and the data is immediately sent across the network. However, this option creates more network traffic than if you selected one of the other compression levels (*Speed*, *Balanced*, or *Size*).
- **Speed:** Takes the least amount of time to compress the data before the data is sent across the network to participating devices. You might use this option if the master device has a slow CPU; the amount of time to compress the data is reduced before the data is sent across the network. With this option, however, the multicast session creates more network traffic than if you selected either the *Balanced* or *Size* compression level.
- **Balanced:** Represents a compromise between data compression and the amount of network traffic that the multicast session creates.
- **Size:** Takes the most amount of time to compress the data before sending it across the network to participating devices. You might use this option if the master device has a fast CPU. Using this option requires the most CPU resources to compress the data but creates less network traffic to transfer the data to the participating devices.

**Automated Session:** Click *Enabled* to specify the number of participating devices (clients) that must register before starting the automated multicast session and to specify the amount of time, in minutes, that can expire without the number of participating devices to register before starting the automated multicast session. If you do not click the *Enabled* check box, you must manually start the multicast session.

**10** Click *Next*, then click *Start session*.

You can cancel the session by clicking *Abort session* > *Yes* > *OK* > *Close*.

**11** At each participating device, when the imaging is done, boot the device with the new operating system.

# **3.3 Configuring Imaging Script Bundles for ZENworks Imaging**

An Imaging Script bundle can contain any ZENworks script (containing the general shell and [ZENworks Imaging Engine commands](#page-218-0)) that you can run from the imaging maintenance mode prompt.

Using Configuration Management, you can install software by using a bundle. Software included in a bundle that is assigned directly is considered mandatory; the software is installed on all assigned devices (the bundle is directly assigned to the devices, their groups, or their folders).

To configure an Imaging Script bundle and assign devices to the bundle:

- **1** In ZENworks Control Center, click *Bundles* in the left pane to display the Bundles panel.
- **2** Click *New* > *Bundle* to start the Create New Bundle Wizard.
- **3** In the Create New Bundle Wizard, select *Imaging Bundle*, then click *Next*.
- **4** On the Select Imaging Bundle Type page, select *Imaging Script*, then click *Next* to display the Define Details page.
- **5** Fill in the fields:

**Bundle Name:** (Required) Although bundles can be identified in ZENworks Control Center by their type of icon, as well as the folder they are listed under, you should develop a naming scheme that differentiates the Imaging Script bundles that are listed together in a folder.

For more information, see "Naming Conventions in ZENworks Control Center" in the *ZENworks 10 Configuration Management System Administration Reference*.

**Folder:** Browse for the location where you want the Imaging Script bundle displayed in ZENworks Control Center. The folder must exist. You cannot specify a non-existent folder, because ZENworks does not create them from this wizard.

**Icon:** Browse for and select an icon if you plan to use one on your desktop for this bundle.

**Description:** Provide a description to help you later recognize the exact purpose of this Imaging Script bundle.

**6** Click *Next* to display the Imaging Script page:

Bundles > Create New Bundle

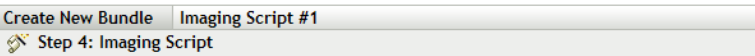

Enter the scipt to be executed in the ZENworks preboot environment.

Script Text:

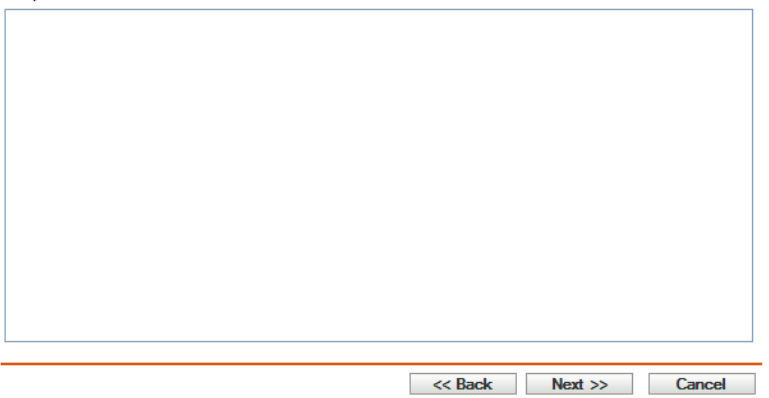

**7** Fill in the fields:

**Script Text:** Specify the text of the ZENworks script. The script is restricted to doing preboot work prior to the device booting.

**IMPORTANT:** If you provide any paths to executables in a script, make sure that you provide the full path, or the executable might not run.

For information on using this bundle to perform scripted imaging, see ["Using a Script to Image](#page-105-0)  [a Device" on page 106.](#page-105-0)

- **8** Click *Next* to display the Summary page.
- **9** If you want to perform other configuration tasks after the bundle has been created, select the *Define Additional Properties* check box.

For example, you can make assignments to the bundle in the *Relationships* tab, add actions in the *Actions* tab, and so on.

**10** Review the configuration, then click one of the following:

**Back:** Allows you to make changes after reviewing the summary.

**Finish:** Creates the Imaging Script bundle as configured per the settings listed on this Summary page.

This bundle is not assigned to any device or group after it is created until you make that assignment on a *Relationships* tab.

**IMPORTANT:** If this Imaging bundle has been created on a management device inside the firewall and you are assigning it to a device outside the firewall, port 8089 must be open both ways (PUBLIC -> PRIVATE, and PUBLIC <- PRIVATE).

When a device assigned to the Imaging Script bundle boots, the bundle's work is performed on the device before its operating system starts. In the imaging maintenance mode, the script is downloaded as the ZenAdvancedScript file in the /bin directory. Subsequently, you must execute the script in order to apply the bundle. You can execute the script by using the sh /bin/ ZenAdvancedScript command.

# **3.4 Assigning Imaging Bundles**

**IMPORTANT:** If you are assigning a Imaging bundle that has been created on a management device inside the firewall to a device outside the firewall, port 8089 must be open both ways (PUBLIC -> PRIVATE, and PUBLIC <- PRIVATE).

You can assign a bundle from the Devices or Bundles tabs, assign devices to bundle groups, and assign bundles to non-registered devices:

- [Section 3.4.1, "Using the Devices Tab to Assign Bundles," on page 135](#page-134-0)
- [Section 3.4.2, "Assigning Devices to Bundle Groups," on page 136](#page-135-0)
- [Section 3.4.3, "Using the Bundles Tab to Assign Bundles," on page 137](#page-136-0)
- [Section 3.4.4, "Assigning Bundles to Non-Registered Devices," on page 138](#page-137-1)

## <span id="page-134-0"></span>**3.4.1 Using the Devices Tab to Assign Bundles**

- **1** In ZENworks Control Center, click *Devices* in the left pane to display the Devices panel in the *Managed* tab.
- **2** In the Name column, click *Servers* or *Workstations*, select the check boxes of one or more servers or workstations, click *Action*, then select *Assign Bundle*.

This starts the Assign Bundle Wizard.

**3** In the Select Objects dialog box, select the bundle to be assigned, then click *OK* to display the Bundles to be Assigned page:

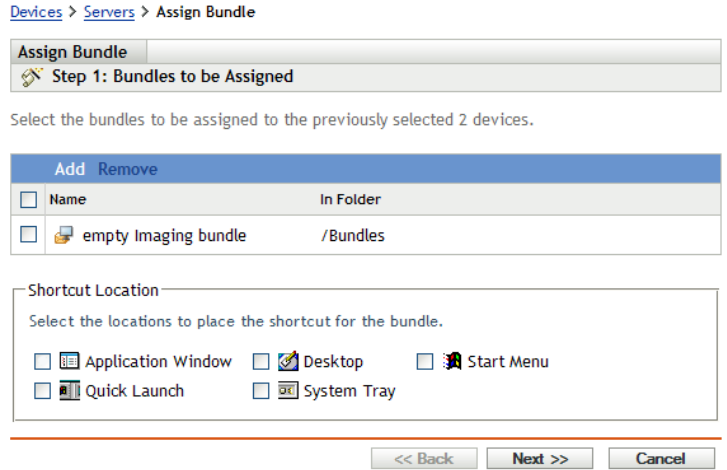

- **4** Click *Add* as necessary to include the desired bundles.
- **5** In the Shortcut Location section, make sure all check boxes are deselected. Imaging bundles do not use shortcut locations.
- **6** Click *Next* to display the Summary page.
- **7** Review the configuration, then click one of the following: **Back:** Allows you to make changes after reviewing the summary. **Finish:** Click to make the assignments.
- **8** (Conditional) If you've assigned a ZENworks Image bundle to the device, do the following:
	- **8a** Select the check box next to the device to which you assigned the ZENworks Image bundle.
	- **8b** Click *Action* > *Apply Assigned Imaging Bundle*.

When devices assigned to this Imaging bundle boot, they are imaged from the image contained in the bundle.

## <span id="page-135-0"></span>**3.4.2 Assigning Devices to Bundle Groups**

- **1** In ZENworks Control Center, click *Devices* in the left pane to display the Devices panel in the *Managed* tab.
- **2** In the *Name* column, click *Servers* or *Workstations*, then select the check boxes next to the devices to be assigned.
- **3** Click *Action* > *Add to Group* to open the Add to Group Wizard:

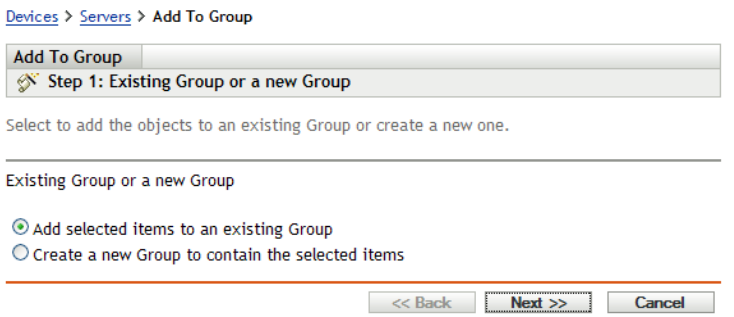

**4** Click *Next* to add to an existing group to display the Targets page:

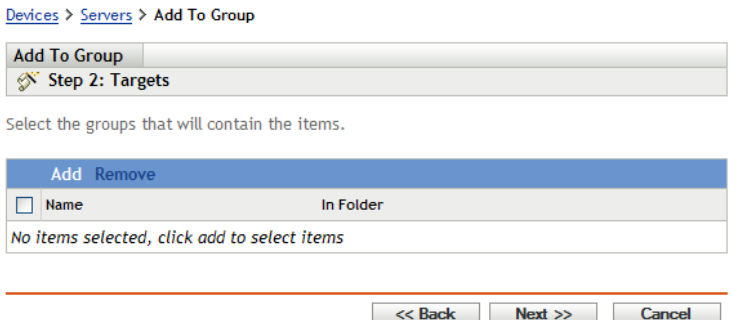

For information on adding to a new group, see "Creating Bundle Groups" in the *ZENworks 10 Configuration Management Software Distribution Reference*.

- **5** Click *Add* to open the Select Groups dialog box.
- **6** Select the groups and click *OK*.
- **7** Repeat this step as necessary to include the desired groups, then click *Next* to display the Summary page.
- **8** Review the configuration, then click one of the following:

**Back:** Allows you to make changes after reviewing the summary.

**Finish:** Click to make the assignments.

- **9** (Conditional) If you've assigned a ZENworks Image bundle to the devices, do the following:
	- **9a** Select the check box next to the devices to which you assigned the ZENworks Image bundle.
	- **9b** Click *Action* > *Apply Assigned Imaging Bundle*.

When devices assigned to any assigned Bundle Group boot, they are imaged from the image contained in the Imaging bundle that is assigned to the group.

## <span id="page-136-0"></span>**3.4.3 Using the Bundles Tab to Assign Bundles**

To assign a bundle to devices or bundle groups:

- **1** In ZENworks Control Center, click *Bundles* in the left pane to display the Bundles panel.
- **2** In the *Name* column, click the bundle to be assigned to open its properties.
- **3** Click the *Relationships* tab.
- **4** To assign the bundle to devices, in the Device Assignments panel, click *Add*, then do the following:
	- **4a** In the Select Objects dialog box, select the devices to be assigned, then click *OK* to display the Devices to be Assigned page:

Bundles > Assign Bundle

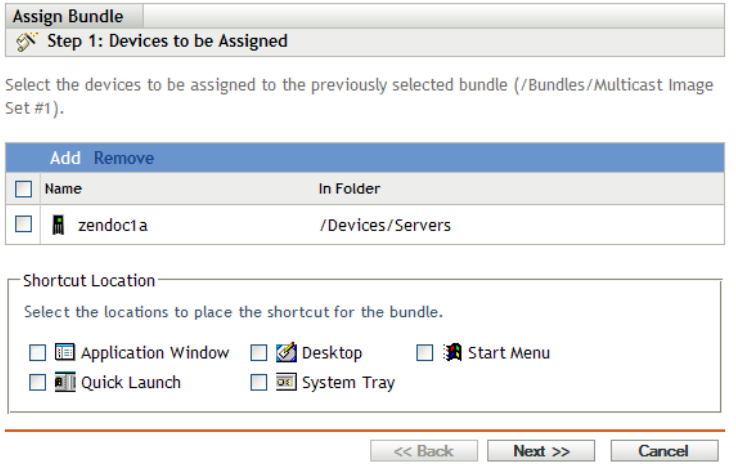

- **4b** Click *Add* as necessary to include the desired devices.
- **4c** In the Shortcut Location section, make sure all check boxes are deselected.

Imaging bundles do not use shortcut locations.

- **4d** Click *Next* to display the Summary page.
- **4e** Click *Finish* to complete the assignment.
- **4f** Repeat these steps until all of the desired devices have been assigned to the bundle.
- **5** To assign the bundle to bundle groups, in the Bundle Groups panel, click *Add*, in the Select Groups dialog box, browse for and select the groups, then click *OK*.

The Bundle Groups the Imaging bundle is assigned to are listed in this panel. Repeat clicking *Add* until the Imaging bundle has been assigned to all of the desired Bundle Groups.

When devices assigned to this Bundle Group boot, they are imaged from the image contained in the Imaging bundle that is assigned to the group.

## <span id="page-137-1"></span>**3.4.4 Assigning Bundles to Non-Registered Devices**

- **1** In ZENworks Control Center, click *Configuration* in the left pane to display the *Configuration* tab, if it's not expanded, click *Management Zone Settings*.
- **2** Click *Device Management* to expand its listing, then select *Preboot Services*.
- **3** If necessary, expand the Device Imaging Work Assignment section, then click *Add* in the Hardware Rules section to open the Rules Construction dialog box:

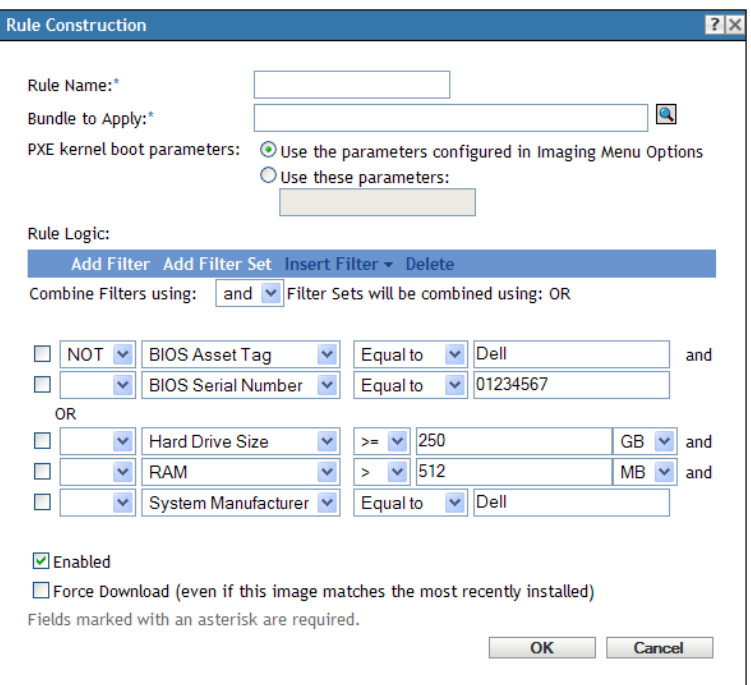

- **4** In the *Bundle to Apply* field, browse for and select the desired Imaging bundle.
- **5** Fill in remaining the fields to configure the type of device that you want to image in the multicast session.

For more information on the Rule Construction dialog box, see ["Rule Construction Dialog](#page-81-0)  [Box" on page 82.](#page-81-0)

**6** Click *Apply* at the bottom of the Preboot Services section to save the non-registered device settings.

When devices fulfilling the requirements that you defined in these steps boot, they are imaged from the image contained in the selected Imaging bundle.

**7** To enable the multicast session, continue with ["Enabling or Disabling a Multicast Image Set](#page-126-1)  [Bundle" on page 127.](#page-126-1)

# <span id="page-137-0"></span>**3.5 Editing Imaging Work**

The Edit Imaging Work page allows you to view all images that have been recently applied to the selected device, and the image that is currently assigned (known as its "effective" image).

To edit a server's or workstation's Preboot Services work:

- **1** In ZENworks Control Center, click *Devices* in the left pane to display the Devices panel in the *Managed* tab.
- **2** In the *Name* column, click *Servers* or *Workstations* to display the devices.
- **3** Click a device.

The *Summary* tab should display. If not, select it.

**4** In the Imaging Work section, click *Advanced* to start the Edit Imaging Work Wizard:

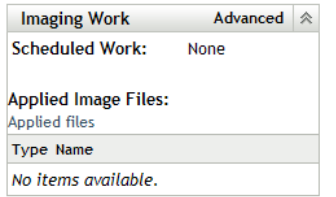

- <span id="page-138-0"></span>**5** In the Imaging Work section, select one of the following from the drop-down list for the *Scheduled Work* field:
	- **Do Nothing:** Review the image files:

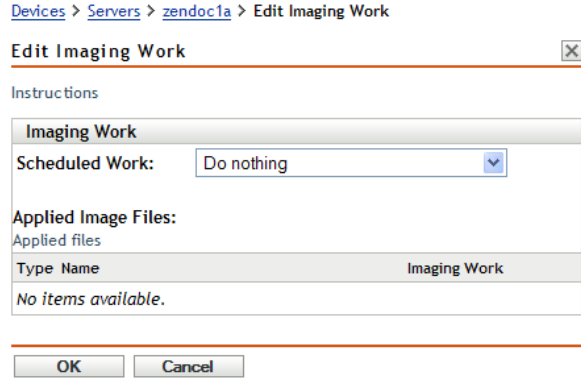

The Applied Image Files section displays the image files most recently applied to the device.

**Apply Assigned Imaging Bundle:** Select a bundle in the *Bundle* field:

#### Devices > Servers > zendoc1a > Edit Imaging Work

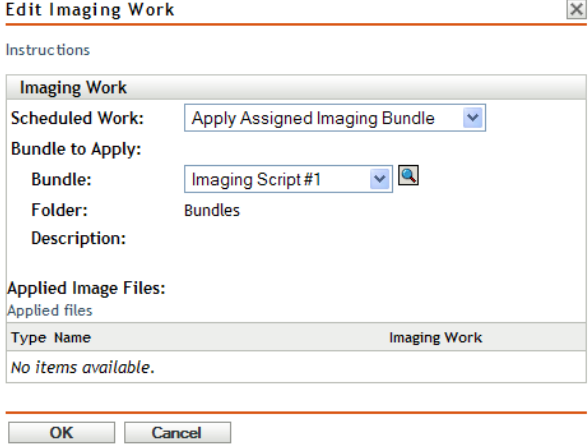

**Bundle:** Select or specify the bundle. Its bundle name, folder, and description are displayed.

The *Bundle* field displays the currently effective bundle. You can select the bundle to apply from the drop-down list, which changes the effective bundle for the device.

If you've assigned a ZENworks Image bundle to a device, do the following:

- 1. Click the *Devices* tab.
- 2. Click *Servers* or *Workstations*.
- 3. Select the check box next to the device to which you assigned the bundle.
- 4. Click *Action* > *Apply Assigned Imaging Bundle*.

The next time the device boots, or when you manually apply a Imaging bundle (such as from a ZENworks imaging CD or DVD), the selected bundle is applied.

**IMPORTANT:** In order to have bundles to select, the administrator user that you are logged in as must have rights to modify devices and to apply bundles. For more information on administrator rights, see "Administrators" in the *ZENworks 10 Configuration Management System Administration Reference*.

 **Apply Rule-Based Imaging Bundle:** This assigns the device to be imaged if it matches any Imaging bundle that is based on rules.

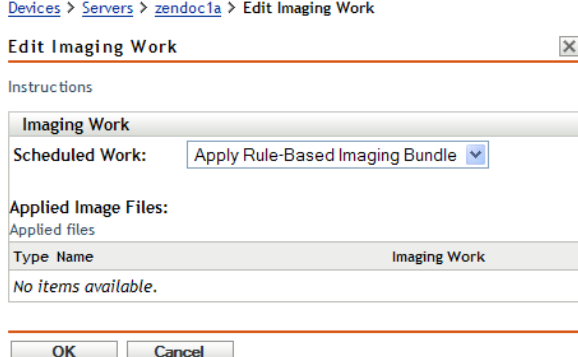

**Take an Image:** Fill in the fields:

**Image Format:** Select the format of the image to be applied.

**Server and Path of New Image File:** Browse for or enter the full path to where you want the image file saved. This option is displayed only for the ZENworks Image format.

**Shared Network Path for Image File:** Specify the shared-network path where you want to save the .wim or .gho files. The directory must be a Windows share or a Linux CIFS or SMB share, and you must have the Write permission to it. If the Novell File Upload extension is not installed on the device, you must install it before you can browse to and upload the file. This option is displayed only for the Windows Imaging Format ( $w_i$ im).

**Image Filename** Specify the filename to save the .wim or .gho file. This option is displayed only for the Windows Imaging Format (.wim) and Ghost Imaging Format (.gho).

**Network Credential:** Click  $\boxed{\mathbb{Q}}$  to browse for and select the network credentials to be used for accessing the device that has .wim or (.gho) files. This option is displayed only for the Windows Imaging Format (.wim) and Ghost Imaging Format (.gho).

**Image Compression:** Select one:

- **Balanced:** Automatically balances compression between an average of the reimaging speed and the available disk space for the image file. This option is displayed only for the ZENworks Image format
- **None:** This option is displayed only for the Windows Imaging format (.wim) and Ghost Imaging Format (.gho).
- **Optimize for Speed:** Optimizes the compression to allow for the fastest reimaging time. Use this option if CPU speed is an issue. By default, this option is selected.
- **Optimize for Space:** Optimizes the compression to minimize the image file's size to conserve disk space. This can cause reimaging to take longer.

**Imaging Bundle:** To create a new image bundle, select the *Create an Image Bundle* option and configure the following options

- **Name:** Provide a name for the bundle. The bundle name must be different than the name of any other item (bundle, group, folder, and so forth) that resides in the same folder. The name you provide displays in ZENworks Control Center and the ZENworks Adaptive Agent (on managed devices).
- **Destination Folder:** Type the name or browse to the ZENworks Control Center folder where you want the bundle to reside. The default is /bundles, but you can create additional folders to organize your bundles.
- **Description:** Provide a short description of the bundle's contents. This description displays in ZENworks Control Center and in the ZENworks Adaptive Agent.

The image is taken the next time the device boots, or when you manually apply a Imaging bundle, such as from a ZENworks imaging CD or DVD.

<span id="page-140-0"></span>**6** Click *OK* to exit the wizard.

Your changes should be displayed in the Imaging Work panel for the device.

ZENworks 10 Configuration Management Preboot Services and Imaging Reference

# **Imaging Operations in a ZENworks Asset Management Agent and ZENworks Desktop Management Agent Coexistence Environment**

If the ZENworks Adaptive Agent with Asset Management and the ZENworks 7.*x* Desktop Management (ZDM 7.*x*) Agent coexist in your environment, the ZENworks Configuration Management managed device is registered to the ZENworks server with the same device GUID as the ZDM 7.*x* Agent GUID.

For more information on deploying the ZENworks Adaptive Agent to devices that have the ZDM 7.*x* Agent installed, see Coexisting with the ZENworks Desktop Management Agent in the *ZENworks 10 Configuration Management Discovery, Deployment, and Retirement Reference*.

Refer to the following sections for information about the imaging operations from the ZDM 7.*x* server:

- Section 4.1, "Taking an Image of a Device that has the ZDM 7.x Agent and the ZENworks [Adaptive Agent with Asset Management Installed," on page 143](#page-142-1)
- [Section 4.2, "Restoring the Image," on page 144](#page-143-0)

# <span id="page-142-1"></span>**4.1 Taking an Image of a Device that has the ZDM 7.***x* **Agent and the ZENworks Adaptive Agent with Asset Management Installed**

**1** At the command prompt of the managed device that has the ZDM 7.*x* agent and the ZENworks Adaptive Agent with Asset Management installed, run the following command:

zac fsg –d

This takes a backup of DeviceGUID and DeviceID files, and subsequently deletes the files. The .sav file is created in *zenworks\_installation\_directory*/novell/zenworks.

- <span id="page-142-0"></span>**2** Launch ConsoleOne on the ZDM 7.*x* server, and create a task to take an image of the managed device.
- **3** Reboot the managed device in the PXE mode.

An image of the device is taken and it is saved in the location that you specified while creating the task to take an image in [Step 2.](#page-142-0)

# <span id="page-143-0"></span>**4.2 Restoring the Image**

The image of device that has the ZDM 7.*x* agent and the ZENworks Adaptive Agent with Asset Management installed can be restored in the following ways:

- [Section 4.2.1, "Restoring the Image on the Same Device Whose Image was Taken," on](#page-143-3)  [page 144](#page-143-3)
- Section 4.2.2, "Restoring the Image to Another Device that Has Only the ZDM 7.x Agent [Installed," on page 144](#page-143-4)
- [Section 4.2.3, "Restoring the Image to a Non-Registered Device," on page 145](#page-144-0)

## <span id="page-143-3"></span>**4.2.1 Restoring the Image on the Same Device Whose Image was Taken**

If you have taken an image of a device that has the ZDM 7.*x* and the ZENworks Adaptive Agent with Asset Management installed, perform the following tasks to restore the image on the same device:

- **1** Ensure that the image is taken as described in [Section 4.1, "Taking an Image of a Device that](#page-142-1)  has the ZDM 7.x Agent and the ZENworks Adaptive Agent with Asset Management Installed," [on page 143](#page-142-1).
- **2** Launch ConsoleOne on the ZDM 7.*x* server.
- <span id="page-143-1"></span>**3** Create an imaging object with the path of the image of the managed device taken in [Step 2 on](#page-142-0)  [page 143](#page-142-0).
- **4** Go to the managed device's properties page, select the *Restore Image* option, and assign the image object you created in [Step 3](#page-143-1).
- **5** Reboot the managed device in the PXE mode.

The image is restored to the device. After the image is restored, the ISD data and the GUID of the device remain unchanged, and the device can communicate to both the ZDM 7.*x* and ZENworks Configuration Management servers.

# <span id="page-143-4"></span>**4.2.2 Restoring the Image to Another Device that Has Only the ZDM 7.***x* **Agent Installed**

- **1** Ensure that the image is taken as described in [Section 4.1, "Taking an Image of a Device that](#page-142-1)  has the ZDM 7.x Agent and the ZENworks Adaptive Agent with Asset Management Installed," [on page 143](#page-142-1).
- **2** Launch ConsoleOne on the ZDM 7.*x* server.
- <span id="page-143-2"></span>**3** Create an imaging object with the path of the image of the managed device taken in Step 2 on [page 143](#page-142-0).
- **4** Go to the Properties page on the device that has only the ZDM 7.*x* Agent installed, and on which you want to restore the image.
- **5** Select the *Restore Image* option, and assign the image object you created in [Step 3](#page-143-2).
- **6** Reboot the managed device on which you want to restore the image in the PXE mode.
The image is successfully restored to the device. After the image is restored, the ISD data and GUID of the device remain unchanged, and the device can communicate to both the ZDM 7.*x* server and the ZENworks Configuration Management server.

In ZENworks Control Center, a new object is created within the *Workstation* folder of the *Devices* tab. The GUID of the object is same as that in the ISD.

### **4.2.3 Restoring the Image to a Non-Registered Device**

If you have taken an image of a device that has the ZDM 7.*x* agent and ZENworks Adaptive Agent with Asset Management installed, you can restore the image to a non-registered device that has nonregistered device settings configured.

- **1** Ensure that the image is taken as described in [Section 4.1, "Taking an Image of a Device that](#page-142-0)  has the ZDM 7.x Agent and the ZENworks Adaptive Agent with Asset Management Installed," [on page 143](#page-142-0).
- **2** Launch ConsoleOne on the ZDM 7.*x* server.
- <span id="page-144-1"></span>**3** Create an imaging object with the path of the image of the managed device taken in [Step 2 on](#page-142-1)  [page 143](#page-142-1).
- **4** Click *Server Package* > *Imaging Server Policy* > *Image Safe Data*.
- **5** Configure the non-registered device settings.
- **6** Create a hardware rule, and assign the image object created in [Step 3](#page-144-1).
- <span id="page-144-0"></span>**7** Reboot the non-registered device in the PXE mode.

The image is restored to the non-registered device.

The device is registered to the ZDM 7.*x* server, and a new object is created in ConsoleOne. The device is also registered to the ZENworks Configuration Management server, and a new object is created in ZENworks Control Center (*Devices* tab > *Workstation* folder).

- **8** In ZENworks Control Center, click the *Devices* tab > the *Workstation* folder.
- **9** Delete the workstation object created in [Step 7](#page-144-0).
- **10** Boot the device that is imaged, and run the following command:

zac fsg –d

**11** Reboot the device.

The device's DeviceGUID is same as the GUID with which it is registered with ZDM 7.*x*server.

ZENworks 10 Configuration Management Preboot Services and Imaging Reference

# **Preboot Actions**

The *Actions* panel displays the action sets available for the bundle. Depending on the bundle type, the possible action sets are Install, Launch, Verify, Uninstall, Terminate, and Preboot. For example, if you select a Windows bundle, five actions sets are available. If you select an Imaging bundle, Preboot is the only action set available.

You can add an action to any of the available action sets. When you do so, that action is performed whenever the action set is applicable. For example, when you add an action to the Install action set, that action is performed whenever the bundle is installed.

The following sections contain information about the actions you can configure for the Preboot action set. For more information about the actions you can configure for the Install, Launch, Verify, and Terminate action sets, see "Actions" in the *ZENworks 10 Configuration Management Software Distribution Reference*.

- [Section A.1, "Action Imaging Script," on page 147](#page-146-0)
- [Section A.2, "Action Linked Application Bundle," on page 148](#page-147-0)
- [Section A.3, "Action Multicast Image Set," on page 149](#page-148-0)
- [Section A.4, "Action ZENworks Image," on page 151](#page-150-0)
- [Section A.5, "Action Third Party Image," on page 152](#page-151-0)

## <span id="page-146-0"></span>**A.1 Action - Imaging Script**

Depending on which dialog box you accessed, you can either add a new Imaging Script action to the current bundle's Preboot actions, or edit an existing Imaging Script.

An Imaging Script bundle can contain any ZENworks script (containing the general shell and [ZENworks Imaging Engine commands](#page-218-0)) that you can run from the imaging maintenance mode prompt.

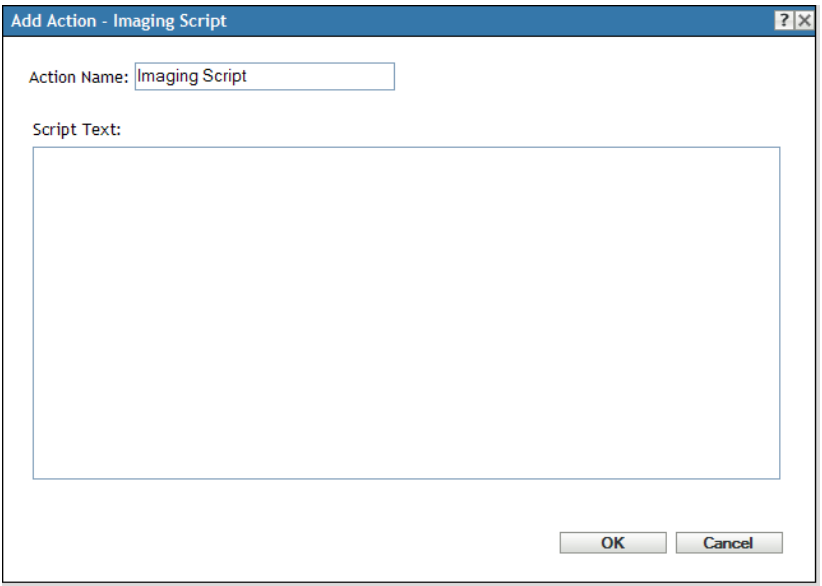

- [Section A.1.1, "Adding a New Imaging Script," on page 148](#page-147-1)
- [Section A.1.2, "Editing an Existing Imaging Script," on page 148](#page-147-2)

### <span id="page-147-1"></span>**A.1.1 Adding a New Imaging Script**

- **1** Specify a script name in the *Action Name* field.
- **2** Specify the text of the script in the *Script Text* field.

The script is restricted to doing imaging work prior to the device's operating system startup.

**3** Click *OK* to create the new script action.

### <span id="page-147-2"></span>**A.1.2 Editing an Existing Imaging Script**

- **1** In the *Action Name* field, edit the existing name as needed.
- **2** In the *Script Text* field, edit the existing script as needed.
- **3** Click *OK* to save the changes.

## <span id="page-147-0"></span>**A.2 Action - Linked Application Bundle**

The Action - Linked Application Bundle dialog box allows you to link an Application bundle to the selected Imaging bundle. The content of the linked application bundle is deployed from the device local add-on imaging path (*%ZENWORKS\_HOME%*\work\addons\ on Windows) based upon the deployment schedule of the user or device assignment, which is added to the application bundle.

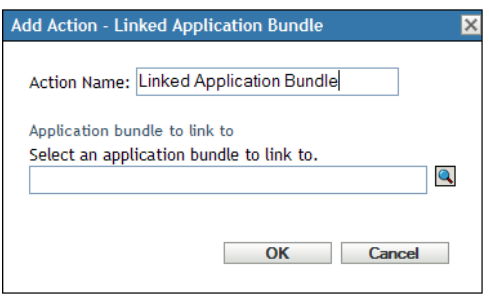

The add-on image is dynamically created from the linked application bundle when the imaging bundle is applied. However, you must create the add-on image in the application bundle in order for this to work.

To link to the application bundle and create the add-on image in that bundle:

- **1** On the *Actions* tab of the Imaging bundle, then click *Add* in the Preboot section.
- **2** Specify a link name in the *Action Name* field.
- **3** In the *Select an Application Bundle to Link to* field, browse for and select the bundle.
- **4** Click *OK* to make the link.
- **5** If the add-on image has not yet been created in the linked application bundle, do the following:
	- **5a** Click *Bundles* in the left pane, click the desired Windows application bundle, then in the *Add-on Image File* field on the *Summary* tab, click *Create*.
	- **5b** In the Bundle Add-on Image Wizard, click *Add*.
	- **5c** Browse for and select an Imaging Server, then click *Finish*.

The image of the application bundle is created and used when the Imaging bundle is applied to the devices.

## <span id="page-148-0"></span>**A.3 Action - Multicast Image Set**

Depending on which dialog box you accessed, you can either add a new Multicast Image Set action to the current bundle's Preboot actions, or edit an existing Multicast Image Set.

Multicast Image Set bundles use an image that was previously taken from a device and stored on an Imaging Server. The image is sent to multiple devices at one time to reimage them, rather than being sent one time for each device, thus saving on network bandwidth usage. For example, if you have 10 devices in the multicast session and the image is 3 GB in size, your network experiences 3 GB of network traffic to image all 10 devices. Without multicasting, the network experiences 30 GB of network traffic.

For multicasting to work properly, all routers and switches on the network must have their multicast features configured. Otherwise, multicast packets might not be routed properly.

A multicast session consists of all clients (devices) that are assigned to the Multicast Session Set bundle that are booting (joining), but must wait for a start trigger in order to complete booting. In other words, the boot processes for the devices can be held up until one of the triggers is encountered. You specify an elapsed time or number of clients entry as the trigger.

After a session has started, other devices that boot and that are assigned to this bundle do not become part of this session, but become part of the next session when it triggers.

There are two triggers (elapsed time or number of clients joining) that you can use to determine when to start the multicast session. The first trigger to be encountered starts the session. These triggers are useful if you want economy of scale in having multiple clients join, but you don't want to stall the session too long.

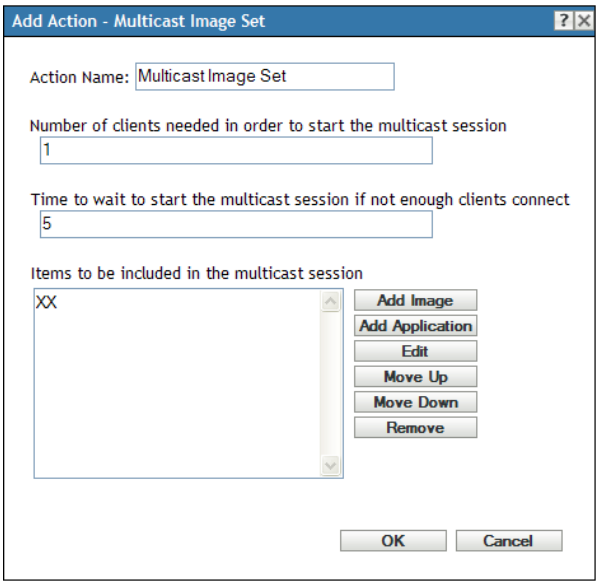

- [Section A.3.1, "Adding a Multicast Image Set," on page 150](#page-149-0)
- [Section A.3.2, "Editing a Multicast Image Set," on page 150](#page-149-1)

## <span id="page-149-0"></span>**A.3.1 Adding a Multicast Image Set**

- **1** Specify a multicast name in the *Action Name* field.
- **2** Specify the number of clients needed in order to start the multicast session.
- **3** Specify the time to wait before starting a multicast session if not enough clients have connected.
- **4** In the *Items to be Included in the Multicast Session* field, do the following as applicable:
	- To add an image, click *Add Image*, then browse for and select the image file.
	- To add an application, click *Add Application*, then browse for and select the application file.
	- To edit an existing entry, select the entry, then click *Edit*.
	- Use the *Move Up* and *Move Down* buttons to change the order of execution for the listed items.
	- To remove an entry, select it, then click *Remove*. You can select and remove multiple items at a time.
- **5** Click *OK* to create the new multicast action.

## <span id="page-149-1"></span>**A.3.2 Editing a Multicast Image Set**

**1** In the *Action Name* field, edit the existing name as needed.

- **2** If necessary, change the number of clients needed in order to start the multicast session.
- **3** If necessary, change the time to wait before starting a multicast session if not enough clients have connected.
- **4** As necessary, edit the *Items to be Included in the Multicast Session* field.

You can add or remove items, edit existing items, or change their order of execution.

**5** Click *OK* to save the changes.

## <span id="page-150-0"></span>**A.4 Action - ZENworks Image**

Depending on which dialog box you accessed, you can either add a new ZENworks Image action to the current bundle's Preboot actions, or edit an existing ZENworks image.

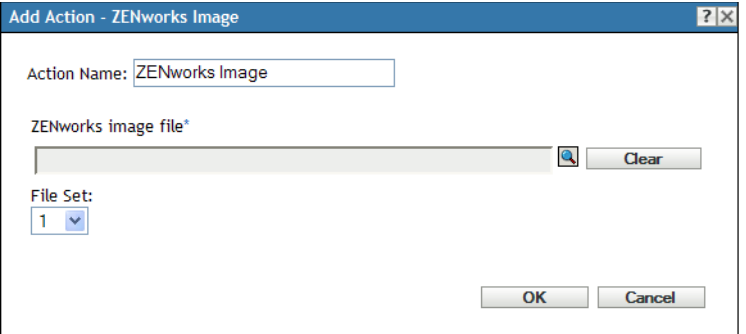

- [Section A.4.1, "Adding a ZENworks Image," on page 151](#page-150-1)
- [Section A.4.2, "Editing a ZENworks Image," on page 151](#page-150-2)

### <span id="page-150-1"></span>**A.4.1 Adding a ZENworks Image**

- **1** Specify an image name in the *Action Name* field.
- **2** In the *ZENworks Image File* field, browse for and select the image file.

This image file must have the .zmg filename extension, meaning it is a valid ZENworks image file. It also must reside on a Primary Server in the Management Zone.

**3** Select a number in the *File Set* field.

For information on file sets, see [Appendix B, "File Sets and Image Numbers," on page 155.](#page-154-0)

**4** Click *OK* to create the new ZENworks Image action.

#### <span id="page-150-2"></span>**A.4.2 Editing a ZENworks Image**

- **1** In the *Action Name* field, edit the existing name as needed.
- **2** In the *ZENworks Image File* field, browse for and select a different valid image file.
- **3** To change the file set, select a different number in the *File Set* field.
	- For information on file sets, see [Appendix B, "File Sets and Image Numbers," on page 155.](#page-154-0)
- **4** Click *OK* to save the changes.

## <span id="page-151-0"></span>**A.5 Action - Third Party Image**

Depending on which dialog box you accessed, you can either add a new Third-Party Image action to the current bundle's Preboot actions, or edit an existing Third-Party image.

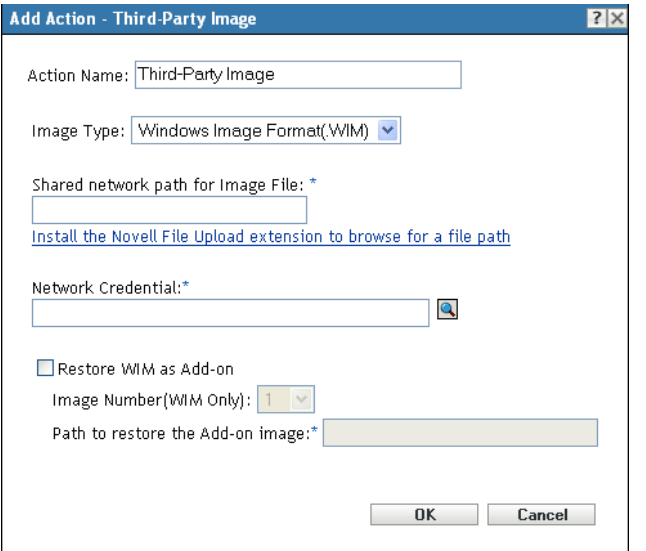

- [Section A.5.1, "Adding a Third-Party Image," on page 152](#page-151-1)
- [Section A.5.2, "Editing a Third-Party Image," on page 152](#page-151-2)

### <span id="page-151-1"></span>**A.5.1 Adding a Third-Party Image**

- **1** Specify an image name in the *Action Name* field.
- **2** In the *Image Type* drop-down list, select the type of the image to be used in the bundle. The available options are *Windows Image Format (.WIM)* and *Ghost Image Format (.GHO)*.
- **3** In the *Shared Network Path for Image File* field, specify the shared-network path where you want to save the .wim or .gho files. The directory must be a Windows share or a Linux Samba/ CIFS share.

If the Novell File Upload extension is not installed on the device, you must install it before you can browse to and upload the file.

- **4** In the *Network Credential* field, click **q** to browse for and select the network credentials to be used for accessing the device that has .wim or .gho files.
- **5** If you want to use the WIM bundle as an add-on image, select the *Restore WIM as Add-On* option and configure the following options:
	- **Image Number (WIM Only):** Select the index number of the image to be restored
	- **Path to Restore the Add-on Image:** Specify the location on the device where you want to restore the add-on image.
- **6** Click *OK* to create the new third-party Image action.

### <span id="page-151-2"></span>**A.5.2 Editing a Third-Party Image**

**1** In the *Action Name* field, edit the existing name as needed.

- **2** In the *Image Type* drop-down list, select the type of the image to be used in the bundle.
- **3** In the *Shared Network Path for Image File* field, specify the shared-network path where you want to save the .wim or .gho files. The directory must be a Windows share or a Linux Samba/ CIFS share.
- **4** In the *Network Credential* field, click **q** to browse for and select the network credentials to be used for accessing the device that has .wim or .gho files.
- **5** If you want to use a WIM bundle as an add-on image, select the *Restore WIM as Add-On* option and configure the following options:
	- **Image Number (WIM Only):** Select the index number of the image to be restored
	- **Path to Restore the Add-on Image:** Specify the location on the device where you want to restore the add-on image.
- **6** Click *OK* to save the changes.

ZENworks 10 Configuration Management Preboot Services and Imaging Reference

# **File Sets and Image Numbers**

<span id="page-154-0"></span>B

This section contains the following information:

- [Section B.1, "File Sets," on page 155](#page-154-1)
- [Section B.2, "Image Numbers," on page 155](#page-154-2)

## <span id="page-154-1"></span>**B.1 File Sets**

File sets allow you to create subsets of an image for applying to different devices. This is done by using a file set number that represents a version of the image where certain content is excluded.

When you create an Image bundle in ZENworks Control Center, you must select a file set number. By default, file set 1 is selected. In Image Explorer you can exclude content from file sets. For example, if you create a bundle that includes file set 1, any content in Image Explorer that has file set 1 in the *Sets Excluded From* column is excluded from the bundle.

A separate image file is not created for a file set; instead, a file set contains internal attributes representing the excluded information. Even though a file set does not exist as a separate, physical image file, it is accessed as though it is, placing the image on the receiving device, minus the excluded files. The advantage this provides is that it allows you to create an image and modify it slightly for various devices, instead of creating separate images for each device.

An image has 10 possible file sets, labeled Set 1, Set 2, and so on. Each of the 10 file set numbers initially represents the original image. When you assign any file or directory in the image to a file set number (using Image Explorer), that file set number then represents a subset of the image, which you can select when creating an Image bundle.

Because there are only 10 file set numbers available, after you have assigned all 10 file set numbers to various files or directories in the image, you no longer have a file set that represents the full image. Therefore, reserve file set 1 as the image file set where no files or directories are excluded.

**IMPORTANT:** Because file sets only concern excluded files, any files added to the image through Image Explorer are added to all existing file sets. If you don't want new files included in a particular file set, you must use Image Explorer to exclude these new files from that file set.

## <span id="page-154-2"></span>**B.2 Image Numbers**

Image Numbers are specific to WIM imaging. You can store more than one image in a WIM file. Each image is identified by an image index, which is represented as the WIM Image Number.

The WIM image number can be used in incremental back up in which you can maintain different Images corresponding to different states of the device and can restore to any particular state by selecting the Image Number to restore to.

For a base Image, if the device had more than one partition, then each partition image has a unique image number. By using image numbers, you can restore a particular partition.

While restoring an Add On Image, you must specify the image number corresponding to the image to be restored.

ZENworks 10 Configuration Management Preboot Services and Imaging Reference

# **Replicating the TFTP Directory**

ZENworks 10 Configuration Management allows you to replicate the changes made to the tftp directory on other Imaging servers (Primary Servers or Satellites with the Imaging role).

The tftp directory contains files such as configuration files and binaries used by ZENworks Configuration Management to perform imaging tasks. The directory is located on the Imaging server in /srv/ on Linux and in *%ZENWORKS\_HOME%*\share\ on Windows.

You can configure the replication settings at three levels:

- **Management Zone:** The settings are inherited by all device folders and devices, except where device folder or device-specific settings are configured.
- **Device Folder:** The settings are inherited by all devices contained within the folder or its subfolders.
- **Device:** The settings apply only to the device for which they are configured.

Review the following sections to configure the replication settings:

- [Section C.1, "Configuring the TFTP Directory Replication Settings at the Management Zone](#page-156-0)  [Level," on page 157](#page-156-0)
- [Section C.2, "Configuring the TFTP Directory Replication Settings at the Folder Level," on](#page-159-0)  [page 160](#page-159-0)
- [Section C.3, "Configuring the TFTP Directory Replication Settings at the Device Level," on](#page-160-0)  [page 161](#page-160-0)
- [Section C.4, "Understanding the TFTP Replication Schedule Types," on page 163](#page-162-0)
- [Section C.5, "Resolving Circular Dependency on the Master Primary Server," on page 164](#page-163-0)

## <span id="page-156-0"></span>**C.1 Configuring the TFTP Directory Replication Settings at the Management Zone Level**

To replicate the changes made to the  $iff$  directory on all the Imaging servers (Primary Servers or Satellites with the Imaging role) in the Management Zone:

- **1** In ZENworks Control Center, click the *Configuration Management* tab.
- **2** In the Management Zone Settings panel, click *Device Management* > *Preboot Services* > *TFTP Replication Settings*.

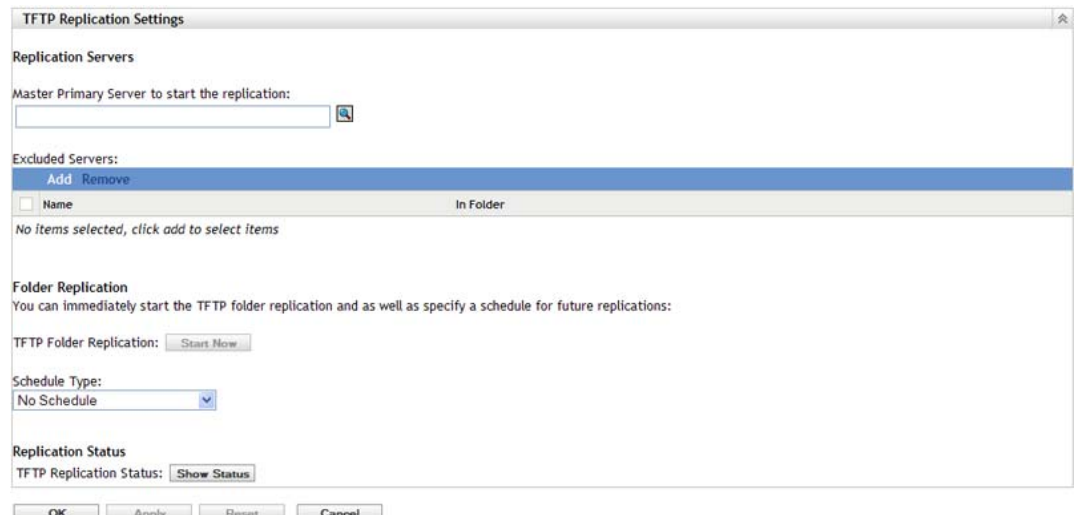

**3** In the *Master Primary Server to Start the TFTP Replication* field, specify or click **Q** to browse for and select the Primary Imaging server whose  $\texttt{tftp}$  directory changes you want to replicate on all other servers in the zone.

Ensure that there is no [circular dependency](#page-163-0) on the selected Primary Server. For more information on how to resolve a circular dependency, see [Section C.5, "Resolving Circular](#page-163-0)  [Dependency on the Master Primary Server," on page 164](#page-163-0).

**NOTE:** If you choose a Linux Imaging server as the master Primary Server, ensure that all the files that are manually added to the /srv/tftp/ directory on the master Primary Server have the zenworks ownership. To change the ownership of a file to zenworks, use the chown zenworks:zenworks *filename* command.

**4** (Conditional) If you do not want to replicate the tftp directory changes on a specific server in the zone, click *Add* in the *Excluded Servers* pane, and select the server to be excluded.

The server is added to the Excluded Servers list.

- **5** Configure the schedule when you want the  $\mathsf{t}$  ftp directory changes to be replicated on the servers. You can set up a schedule and as well as immediately start the replication.
	- To immediately start the tftp directory replication, click *Start Now* in the *TFTP Folder Replication* field.
	- To set up a schedule:
		- 1. In the *Schedule Type* field, select one of the following schedules:
			- [Date Specific](#page-162-1)
			- [Recurring](#page-162-2)
		- 2. Fill in the fields.

For details about the fields, click the appropriate schedule listed above.

**6** Click *OK*.

The tftp directory changes are replicated on all the servers in the zone except for the servers that are in the Excluded Servers list.

**7** (Optional) To view the replication status, click *Show Status* in the *TFTP Replication Status* field.

The status is displayed in the Replication Status dialog box.

The Replication Status dialog box displays the status of the  $\text{tftp}$  directory replication on the Imaging servers

The following information is displayed for each server:

- $\bullet$  Hostname of the Imaging server on which the  $\text{tftp}$  directory is replicated.
- Hostname of the master Imaging server from where the changes are to be replicated.
- Status of the replication.

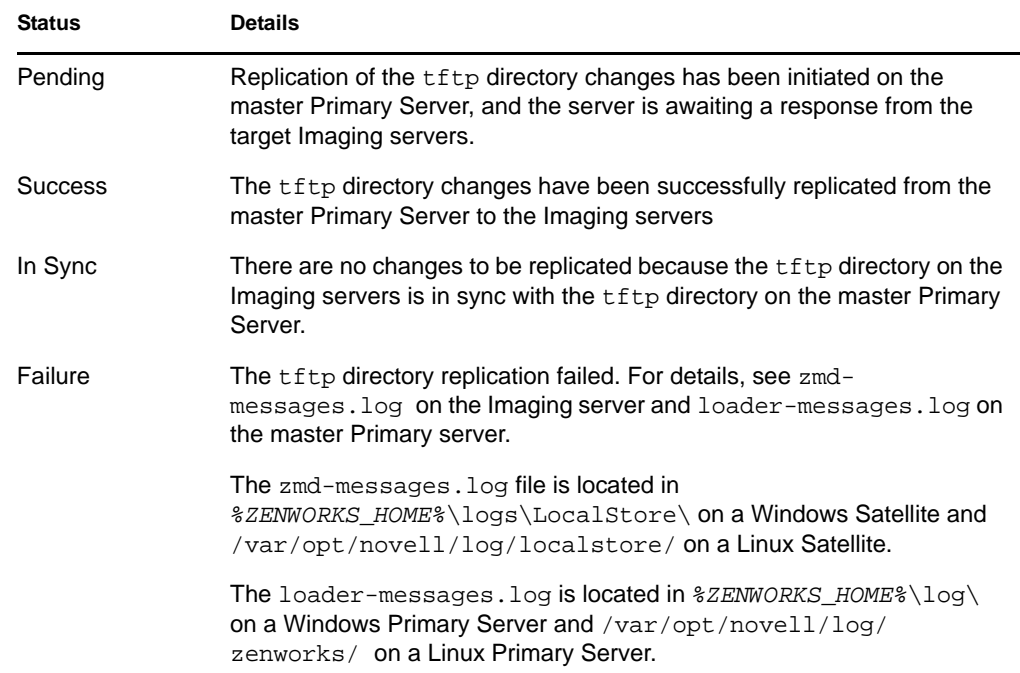

Date or time when the replication completed.

The completion date is displayed for all the replications completed prior to the current date, and the completion time is displayed for all the replications completed on the current date. If you want to view the date, time, and the time zone, move the mouse cursor over the displayed time or date.

To view the replication status of a specific Imaging server, specify the Imaging server hostname in the *Name Filter* field, then click  $\left| \mathbf{Q} \right|$ .

In the list, you can sort the imaging servers by the time when the replication was completed.

The status entries for an Imaging server are deleted from the Replication Status dialog box in the following scenarios:

- The Imaging role is removed from the Satellite.
- The Imaging Server is deleted. (ZENworks 10 Configuration Management is uninstalled either from the Primary Server of the Secondary Server).

If two tftp replication tasks are consecutively performed on a device and if the second task is triggered prior to the completion of the first task, only the changes in the last triggered replication (which is cumulative of the first and the second tasks) are applied on the device.

## <span id="page-159-0"></span>**C.2 Configuring the TFTP Directory Replication Settings at the Folder Level**

To replicate the changes made to the tftp directory on all the Imaging servers (Primary Server or Satellite with the Imaging role) located within the Servers or Workstations folder:

**1** In ZENworks Control Center, click the *Devices* tab.

The *Managed* tab is displayed by default.

- **2** Click the *Details* link next to the *Workstations* or *Servers* folder containing the Imaging Servers to which you want to replicate the  $\text{tftp}$  directory changes.
- **3** Click the *Settings* tab.
- **4** Click *Device Management* > *Preboot Services*.

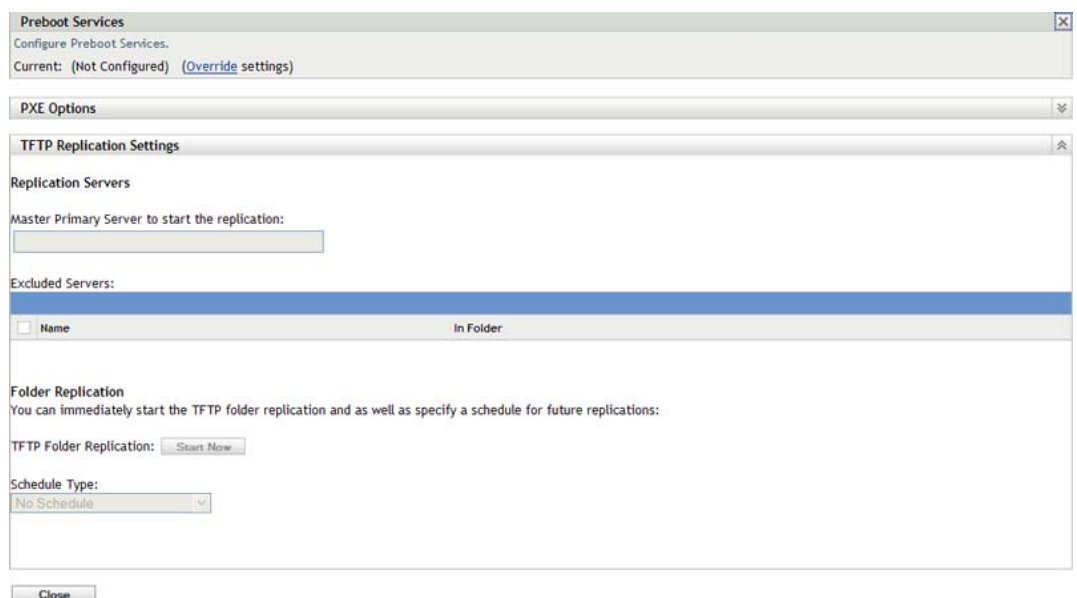

- **5** In the Preboot Services panel, click *Override settings* to enable you to configure the setting at the folder level.
- **6** Configure the TFTP Replication settings:
	- **6a** In the *Master Primary Server to Start the TFTP Replication* field, specify or click **q** to browse for and select the Primary Imaging server whose  $\texttt{tftp}$  directory changes you want to replicate.

Ensure that there is no [circular dependency](#page-163-0) on the selected Primary Server. For more information on how to resolve a circular dependency, see [Section C.5, "Resolving](#page-163-0)  [Circular Dependency on the Master Primary Server," on page 164](#page-163-0).

**NOTE:** If you choose a Linux Imaging server as the master Primary Server, ensure that all the files that are manually added to the /srv/tftp/ directory on the master Primary Server have the zenworks ownership. To change the ownership of a file to zenworks, use the chown zenworks:zenworks *filename* command.

**6b** (Conditional) If you do not want to replicate the  $\tau$ <sub>th</sub> directory changes on a specific server within the Servers or Workstations folder, click *Add* in the *Excluded Servers* pane, then select the server to be excluded.

The server is added to the Excluded Servers list.

- **6c** Configure the schedule when you want the  $\text{tfp}$  directory changes to be replicated on the server. You can set up a schedule and as well as immediately start the replication.
	- To immediately start the tftp directory replication, click *Start Now* in the *TFTP Folder Replication* field.
	- To set up a schedule:
		- 1. In the *Schedule Type* field, select one of the following schedules:
			- [Date Specific](#page-162-1)
			- [Recurring](#page-162-2)
		- 2. Fill in the fields.

For details about the fields, click the appropriate schedule listed above.

**7** Click *OK*.

The tftp directory changes are replicated on all the servers in the Servers or Workstations folder except for the servers that are in the Excluded Servers list.

**8** (Optional) To view the replication status, see the message log of each server or see the Replication Status dialog box at the Management Zone level (*Configuration* > *Management Zone Settings* > *Device Management* > *Preboot Services* > *TFTP Replication Settings*).

If two tftp replication tasks are consecutively performed on a device and if the second task is triggered prior to the completion of the first task, only the changes in the last triggered replication (which is a cumulative of the first and the second tasks) are applied on the device.

## <span id="page-160-0"></span>**C.3 Configuring the TFTP Directory Replication Settings at the Device Level**

To replicate the changes made to the  $\text{tftp}$  directory on the Imaging server (Primary Server or Satellite with the Imaging role):

**1** In ZENworks Control Center, click the *Devices* tab.

The *Managed* tab is displayed by default.

- **2** Click the *Workstations* or *Servers* folder containing the Imaging Server to which you want to replicate the tftp directory changes.
- **3** Click the Imaging server.
- **4** Click the *Settings* tab.
- **5** Click *Device Management* > *Preboot Services*.

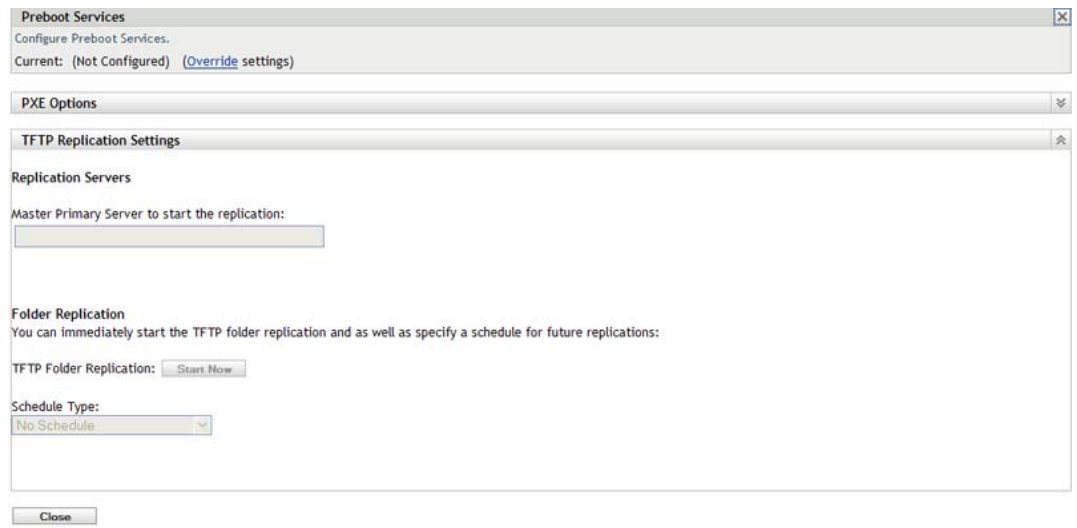

- **6** In the Preboot Services panel, click *Override settings* to enable you to configure the setting at the device level.
- **7** Configure the TFTP Replication Settings:
	- **7a** In the *Master Primary Server to Start the TFTP Replication* field, specify or click **q** to browse for and select the Primary Imaging server whose  $\text{tftp}$  directory changes you want to replicate.

Ensure that there is no [circular dependency](#page-163-0) on the selected Primary Server. For more information on how to resolve a circular dependency, see [Section C.5, "Resolving](#page-163-0)  [Circular Dependency on the Master Primary Server," on page 164](#page-163-0).

**NOTE:** If you choose a Linux Imaging server as the master Primary Server, ensure that all the files that are manually added to the /srv/tftp/ directory on the master Primary Server have the zenworks ownership. To change the ownership of a file to zenworks, use the chown zenworks:zenworks *filename* command.

- **7b** Configure the schedule when you want the  $\text{tftp}$  directory changes to be replicated on the server. You can set up a schedule and as well as immediately start the replication.
	- To immediately start the tftp directory replication, click *Start Now* in the *TFTP Folder Replication* field.
	- To set up a schedule:
		- 1. In the *Schedule Type* field, select one of the following schedules:
			- [Date Specific](#page-162-1)
			- [Recurring](#page-162-2)
		- 2. Fill in the fields.

For details about the fields, click the appropriate schedule listed above.

**8** Click *OK*.

The tftp directory changes are replicated on the Imaging server.

**9** (Optional) To view the replication status, see the message log of the device.

If two tftp replication tasks are consecutively performed on a device and if the second task is triggered prior to the completion of the first task, only the changes in the last triggered replication (which is a cumulative of the first and the second tasks) are applied on the device.

## <span id="page-162-0"></span>**C.4 Understanding the TFTP Replication Schedule Types**

The following schedules are available:

- [Section C.4.1, "Date Specific," on page 163](#page-162-1)
- [Section C.4.2, "Recurring," on page 163](#page-162-2)

### <span id="page-162-1"></span>**C.4.1 Date Specific**

The Date Specific scheduling option lets you specify a date on which to run the event.

Start Dates: Click **o** to display a calendar you can use to select a date for the event.

**Start Time:** Starts the event at the time you specify in the *Start Time* field.

### <span id="page-162-2"></span>**C.4.2 Recurring**

The Recurring scheduling option lets you repeat the event at a specified interval.

- ["Days of the Week" on page 163](#page-162-3)
- ["Monthly" on page 164](#page-163-1)

#### <span id="page-162-3"></span>**Days of the Week**

This schedule lets you specify the days during the week that you want the event to run. The event is run on these same days each week.

Select *Days of the Week*, then fill in the following fields:

- **Sun ... Sat:** Specifies the days of the week you want to run the event.
- **Start Time:** Specifies the time you want to run the event.
- **Process Immediately if Device Unable to Execute on Schedule:** The event is run immediately if, for some reason, the schedule you configured results in the event not being able to run.
- **Use Coordinated Universal Time:** The Start Time is converted to Universal Coordinated Time (UTC). Select this option to indicate that the Start Time you entered is already in Coordinated Universal Time and should not be converted. For example, suppose you are in the Eastern time zone. If you enter 10:00 a.m. and select this option, the Start Time is scheduled for 10:00 UTC. If you don't select this option, the Start Time is scheduled for 14:00 UTC because Eastern time is UTC - 4 hours.
- **Start at a Random Time between Start Time and End Time:** Starts the event at a randomly selected time between the time you specify in the *Start Time* and *End Time* fields. You can use this option to avoid possible network overload from concurrently scheduled events.
- **Restrict Schedule Execution to the Following Date Range:** Limits running the event to the time period specified by the starting and ending dates.

#### <span id="page-163-1"></span>**Monthly**

This schedule lets you specify one or more days during the month to run the event.

Select *Monthly*, then fill in the following fields:.

- **Day of the Month:** Specifies the day of the month to run the event. Valid entries are 1 through 31. If you specify 29, 30, or 31 and a month does not have those days, the event is not run that month.
- **Last Day of the Month:** Runs the event on the last day of the month, regardless of its date (28, 29 (for leap years), 30, or 31).
- *First Sunday***:** Specifies a specific day of a week. For example, the first Monday or the third Tuesday. Click  $\Phi$  to add multiple days.
- **Start Time:** Specifies the time you want to run the event.
- **Process Immediately if Device Unable to Execute on Schedule:** The event is run immediately if, for some reason, the schedule you configured results in the event not being able to run.
- **Use Coordinated Universal Time:** The Start Time is converted to Universal Coordinated Time (UTC). Select this option to indicate that the Start Time you entered is already in Coordinated Universal Time and should not be converted. For example, suppose you are in the Eastern time zone. If you enter 10:00 a.m. and select this option, the Start Time is scheduled for 10:00 UTC. If you don't select this option, the Start Time is scheduled for 14:00 UTC because Eastern time is UTC - 4 hours.
- **Start at a Random Time between Start Time and End Time:** Starts the event at a randomly selected time between the time you specify in the Start Time and End Time boxes. You can use this option to avoid possible network overload from concurrently scheduled events.
- **Restrict Schedule Execution to the Following Date Range:** Limits running of the event to the time period specified by the starting and ending dates.

## <span id="page-163-0"></span>**C.5 Resolving Circular Dependency on the Master Primary Server**

Circular dependency occurs when there are at least two servers, and the servers are master Primary Server of each other.

For example, assume that there are two servers, Server A and Server B, in the Management Zone. In ZENworks Control Center, you configure Server A to be the master Primary Server for Server B at the Management Zone level. Later on, if you try to configure Server B to be the master Primary Server for Server A at the device or folder level, you encounter the following circular dependency error message:

Unable to apply the TFTP Replication settings. Remove the circular dependency for the Master Primary Server. For more information, see the Help.

To successfully configure the TFTP replication settings, ensure that there is no circular dependency on the master Primary Server that you select during the configuration of the TFTP replication settings.

To understand how circular dependency can occur at different levels in ZENworks Control Center and how to resolve it, review the followings sections:

- [Section C.5.1, "Resolving Circular Dependency at the Management Zone Level," on page 165](#page-164-0)
- [Section C.5.2, "Resolving Circular Dependency at the Folder Level," on page 165](#page-164-1)
- [Section C.5.3, "Resolving Circular Dependency at the Device Level," on page 165](#page-164-2)

### <span id="page-164-0"></span>**C.5.1 Resolving Circular Dependency at the Management Zone Level**

Assume there are three servers, A, B, and C, in the Management Zone. During the configuration of the TFTP replication settings at the Management Zone level, you select Server A to be the master Primary Server for the other two servers. Additionally, you configure the TFTP replication settings for Server A at the device level by selecting Server B as the master Primary Server. You encounter the following circular dependency error message:

Unable to apply the TFTP Replication settings. Remove the circular dependency for the Master Primary Server. For more information, see the Help.

To resolve the circular dependency issue, include Server B in the Excluded Servers list of the TFTP replication settings at the Management Zone level. The tftp directory changes for Server A are not replicated on Server B, but the tftp directory changes for Server B are replicated on Server A.

### <span id="page-164-1"></span>**C.5.2 Resolving Circular Dependency at the Folder Level**

Assume there are three servers, A, B, and C, in folder X. During the configuration of the TFTP replication settings at the folder level, you select Server A to be the master Primary Server for the other two servers. Additionally, you configure the TFTP replication settings for Server A at the device level by selecting Server C as the master Primary Server. You encounter the following circular dependency error message:

Unable to apply the TFTP Replication settings. Remove the circular dependency for the Master Primary Server. For more information, see the Help.

To resolve the circular dependency issue, include Server C in the Excluded Servers list of the TFTP replication settings at the folder level. The tftp directory changes for Server A are not replicated on Server C, but the tftp directory changes for Server C are replicated on Server A.

### <span id="page-164-2"></span>**C.5.3 Resolving Circular Dependency at the Device Level**

Assume there are three servers, A, B, and C, in the Management Zone. During the configuration of the TFTP replication settings at the device level for Server A, you select Server B to be its master Primary Server. During the configuration of the TFTP replication settings at the device level for Server B, you select Server A to be its master Primary Server. You encounter the following circular dependency error message:

Unable to apply the TFTP Replication settings. Remove the circular dependency for the Master Primary Server. For more information, see the Help.

To resolve the circular dependency issue on the Server B TFTP replication settings, do not select Server A to be the master Primary Server.

ZENworks 10 Configuration Management Preboot Services and Imaging Reference

# <sup>D</sup>**Third-Party Imaging**

Novell ZENworks 10 Configuration Management supports Microsoft's ImageX and Symantec Ghost 11.5 third-party imaging tools. ImageX takes the image in the WIM file format and Ghost takes the image in the GHO file format.

**NOTE:** Third-party Imaging by using Ghost is not supported on Windows 7 and Windows Server 2008 R2 because Ghost is not yet supported on these platforms.

Currently, only PXE is supported as the boot mechanism for third-party Imaging. Preboot Execution Environment (PXE) is an Intel specification that allows a device to boot from the network, instead of its hard drive or other local media. Configuration Management can use PXE to launch Preboot Services.

Review the following sections:

- [Section D.1, "Things to Know Before Working on ZENworks Third-Party Imaging," on](#page-166-0)  [page 167](#page-166-0)
- [Section D.2, "Performing ZENworks Third-Party Imaging by Using ZENworks Control](#page-167-0)  [Center," on page 168](#page-167-0)
- [Section D.3, "Setting Up Preboot Services for ZENworks Third-Party Imaging," on page 168](#page-167-1)
- [Section D.4, "Performing ZENworks Third-Party Imaging in the Maintenance Mode," on](#page-168-0)  [page 169](#page-168-0)
- [Section D.5, "Configuring the Destination Disk Structure Before Restoring a WIM Image," on](#page-176-0)  [page 177](#page-176-0)

## <span id="page-166-0"></span>**D.1 Things to Know Before Working on ZENworks Third-Party Imaging**

Before you begin to work on the ZENworks Third-Party Imaging, you need to know the following:

• The ZENworks Third-Party Imaging solution does not work on VMware for operating systems other than Windows Vista because of a network card driver problem in WinPE on VMware.

Workaround: Do the following:

- 1. Close VMware.
- 2. Add the following line to the .vmx file:

ethernet0.virtualDev = "e1000"

- 3. Restart VMware.
- Before taking an image of the Windows Vista, Windows Server 2008, Windows Server 2008 R2, or Windows 7 device, run SysPrep on the device. Later on, you must run Sysprep again on all the devices where the image is restored. This is essential because the SIDchanger is not used for ZENworks Third-Party Imaging.
- ZENworks 10 Configuration Management supports only the default operations that are supported by the third-party Imaging tools. To perform advanced imaging operations that are not directly supported by ZENworks, you can use the third-party Imaging tools later. For more information on the third-party Imaging tools, see [Section E.9, "TFTP Client for WinPE," on](#page-216-0)  [page 217](#page-216-0).
- If you want third-party Imaging tools to be replicated on a Satellite, the Satellite must have the same version of ZENworks 10 Configuration Management installed as that of the Primary Server.

## <span id="page-167-0"></span>**D.2 Performing ZENworks Third-Party Imaging by Using ZENworks Control Center**

For detailed information, see [Section 3.1.1, "Using ZENworks Control Center for Imaging," on](#page-98-0)  [page 99.](#page-98-0)

## <span id="page-167-1"></span>**D.3 Setting Up Preboot Services for ZENworks Third-Party Imaging**

Preboot Services uses PXE to find out if there is imaging work specified for a device and to provide the device with the files necessary to boot to the third-party imaging environment.

Before you can use Preboot Services with automated Imaging bundles, you need to do the following:

**1** Install ZENworks Configuration Management on your Imaging Server.

For more information on how to install ZENworks Configuration Management, see "Installing the ZENworks Server" in the *ZENworks 10 Configuration Management Installation Guide*.

- **2** Configure the third-party Imaging settings in ZENworks Control Center:
	- **2a** Ensure that Microsoft Windows Automated Installation Kit 1.0/1.1/3.0 (WAIK) is installed on the device running ZENworks Control Center.

You can download WAIK from the [Microsoft Download Center Web site](http://www.microsoft.com/downloads/details.aspx?FamilyID=c7d4bc6d-15f3-4284-9123-679830d629f2&displaylang=en) (http:// www.microsoft.com/downloads/details.aspx?FamilyID=c7d4bc6d-15f3-4284-9123- 679830d629f2&displaylang=en).

- **2b** (Conditional) If you want to run ZENworks Control Center on a 64-bit device, append the *WAIK\_installation\_path*\Windows AIK\Tools\x86 to the Path Windows system environment variable.
- **2c** In ZENworks Control Center, click *Configuration* tab.
- **2d** In the *Management Zone Settings* panel, click *Device Management* > *Preboot Services* > the *Third Party Imaging Settings* panel.

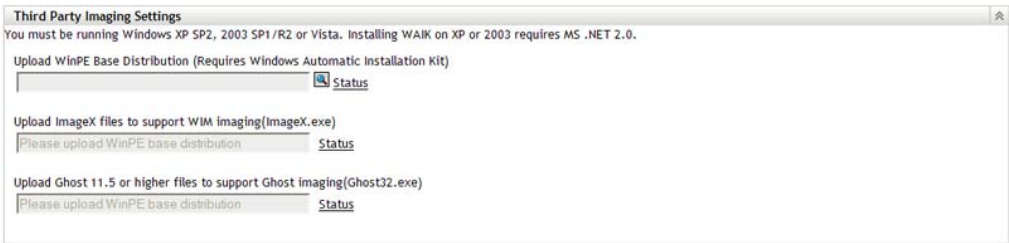

**2e** In the *Upload WinPE Base Distribution* option, click the **ight** control browse for and select winpe.wim. By default, winpe.wim is installed in \waik\tools\petools\x86.

**NOTE:** If the Novell File Upload extension is not installed on the device, you must install it before you can browse to and upload the file.

**2f** Click *OK*.

This downloads the Imaging files from server to the device running ZENworks Control Center and also uploads files from the device to the server. The progress of download and upload of files is displayed in the *Status* field.

- **2g** In the *Upload ImageX Files to Support WIM Imaging* option, click the  $\Box$  icon to browse for and select the Microsoft Imaging engine (imagex.exe) installed on the device running ZENworks Control Center. By default,  $\text{imagex}$ . exe is installed in  $\text{valk}\to0$ s \x86.
- **2h** In the *Upload Ghost 11.5 or higher files to support Ghost imaging(Ghost32.exe)* option, click  $\bigcirc$  to browse for and select the Symantec Ghost engine (ghost 32.exe) installed along with the Ghost solution on any device in your network.
- **2i** Click *Apply*.
- **2j** Click *Status* to view the status of content replication across all Primary Servers and Satellites in the management zone.

**IMPORTANT:** You must start the Imaging operation only when the status is *Available*.

- **3** Enable PXE on the device.
- **4** Ensure that you have a standard DHCP server, either on your Imaging Server or on another network server.

## <span id="page-168-0"></span>**D.4 Performing ZENworks Third-Party Imaging in the Maintenance Mode**

The Novell ZENworks Third Party Imaging utility that is available on the managed devices allows you to take an image and restore it either on the local device or the server. The utility uses the Windows Imaging Format (WIM) or Ghost Imaging Format. The utility also allows you to add and modify the disk partitions of the device.

The image that is taken with ImageX and restored by using the WIM bundle does not have any partition information. Consequently, it creates only one single partition on the destination hard disk. To prevent this issue, you must take an image by using [ZENworks Control Center](#page-98-0) or the [ZENworks](#page-168-0)  [Third Party Imaging utility in the maintenance mode.](#page-168-0)

Review the following sections for detailed information about the operations that can be performed by using the Novell ZENworks Third Party Imaging utility:

- [Section D.4.1, "Launching the Novell ZENworks Third Party Imaging Utility," on page 170](#page-169-0)
- [Section D.4.2, "Taking an Image of a Device and Storing it Locally," on page 170](#page-169-1)
- [Section D.4.3, "Taking an Image of a Device and Storing it in a Remote Repository," on](#page-170-0)  [page 171](#page-170-0)
- [Section D.4.4, "Restoring a Locally Stored Image," on page 173](#page-172-0)
- [Section D.4.5, "Restoring an Image to a Device on a Shared Network Location," on page 174](#page-173-0)
- [Section D.4.6, "Adding, Deleting, or Activating Disk Partitions," on page 175](#page-174-0)
- [Section D.4.7, "Querying for the Third-Party Imaging Work," on page 177](#page-176-1)

## <span id="page-169-0"></span>**D.4.1 Launching the Novell ZENworks Third Party Imaging Utility**

To launch the Novell ZENworks Third Party Imaging utility:

- **1** Reboot the managed device to the PXE mode.
- **2** From the *PXE* menu, select the *WinPE Maintenance* mode.

The WinPE distro is loaded and the Novell ZENworks Third Party Imaging utility is launched.

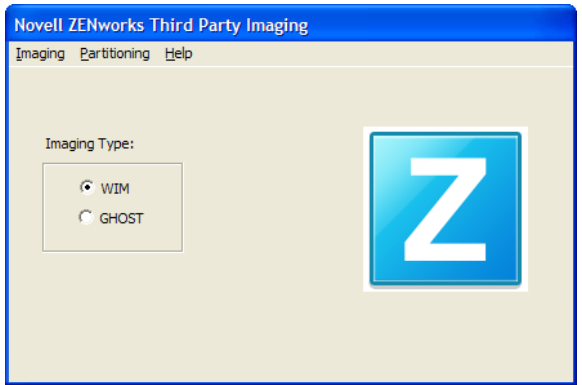

### <span id="page-169-1"></span>**D.4.2 Taking an Image of a Device and Storing it Locally**

The Novell ZENworks Third Party Imaging utility allows you to take an image of an existing device and store it locally. The image can be used to image a similar device or reimage the same device.

To take an image of an existing device and store it locally:

**1** Click the *Imaging* menu > *Take Image* > *Local*.

The Take Image window is displayed.

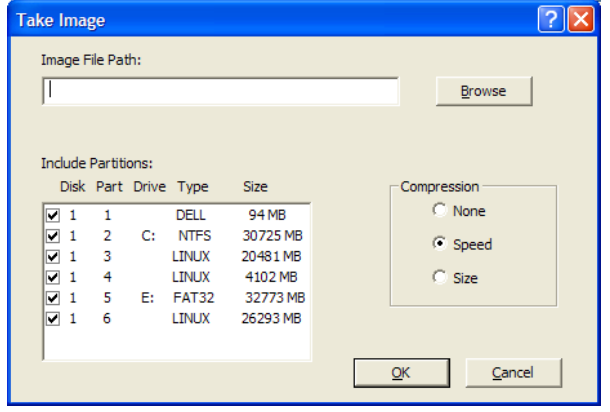

- **2** In the *Image File Path* field, specify or click *Browse* to browse for and select the path where you want to store the Windows Imaging Format (.wim) or the Ghost imaging format (.gho) files.
- **3** In the *Include Partitions* field, select the partition of the disk whose image you want to take. Do not select the drive where you want to save the .wim or .gho file.

By default, the *Include Partitions* field displays all the partitions of the device on which the Novell ZENworks Third-Party Imaging utility is launched. Additionally, the drives are displayed for Windows partitions.

**NOTE:** The drives displayed might not correlate with the original drives of the device. You must manually ensure that the correct drive is selected.

- **4** Select one of the following compression options:
	- **None:** No compression is applied.
	- **Speed:** Optimizes the compression to allow for the fastest imaging time. Use this option if CPU speed is an issue. By default, this option is selected.
	- **Size:** Optimizes the compression to minimize the image file's size to conserve disk space. This might cause Imaging to take considerable amount of time.
- **5** Click *OK*.

If the images are taken in the Ghost format, ZENworks 10 Configuration Management additionally creates an XML file with the filename as *image\_name*-ghost.xml in the same location as the image file. You must not edit the xml file. If you are taking an image of a device that has multiple disks, an image file is created for each disk and only one XML file is created per image.

If you want to move a Ghost image to a different location, you must move all the image files and the XML file specific to the image.

## <span id="page-170-0"></span>**D.4.3 Taking an Image of a Device and Storing it in a Remote Repository**

The Novell ZENworks Third Party Imaging utility allows you to take an image of an existing device and store it in a remote image repository on a shared-network path. The image can be used to image a similar device or reimage the same device.

To take an image of an existing device and store it in a remote image repository on a shared-network path:

**1** Click the *Imaging* menu > *Take Image* > *Server*.

The Take Image window is displayed.

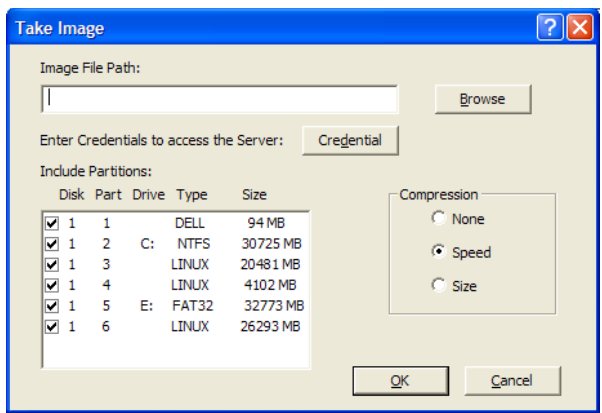

**2** In the *Image File Path* field, specify the complete path of the shared-network location where you want to store the Windows Imaging Format (.wim) or the Ghost imaging format (.qho) files. The directory must be a Windows share or a Linux CIFS or SMB share, and you must have the Write permission to it.

**NOTE:** You cannot use the *Browse* button to select the shared-network path because it is not supported in the WinPE environment. You must specify the complete path of the network shared location.

- **3** In the *Server Credentials* field, click *Credential* to specify the username and password of the remote share on the server used for storing the .wim or .gho files.
- **4** In the *Include Partitions* field, select the partition of the disk whose image you want to take.

By default, the *Include Partitions* field displays all the partitions of the device on which the Novell ZENworks Third-Party Imaging utility is launched.

**NOTE:** The drives displayed might not correlate with the original drives of the device. You must manually ensure that the correct drive is selected.

- **5** Select one of the following compression options:
	- **None:** No compression is applied.
	- **Speed:** Optimizes the compression to allow for the fastest imaging time. Use this option if CPU speed is an issue. By default, this option is selected.
	- **Size:** Optimizes the compression to minimize the image file's size to conserve disk space. This might cause Imaging to take considerable amount of time.
- **6** Click *OK*.

If the images are taken in the Ghost format, ZENworks 10 Configuration Management additionally creates an XML file with the filename as *image\_name*-ghost.xml in the same location as the image file. You must not edit the xml file. If you are taking an image of a device that has multiple disks, an image file is created for each disk and only one XML file is created per image.

If you want to move a Ghost image to a different location, you must move all the image files and the XML file specific to the image.

## <span id="page-172-0"></span>**D.4.4 Restoring a Locally Stored Image**

The Novell ZENworks Third Party Imaging utility allows you to restore a locally stored image on the device.

- **1** (Optional) If you want to change the destination disk structure before restoring a WIM image, perform the tasks explained in [Section D.5, "Configuring the Destination Disk Structure Before](#page-176-0)  [Restoring a WIM Image," on page 177.](#page-176-0)
- **2** Click the *Imaging* menu > *Restore Image* > *Local*.

The Restore Image window is displayed.

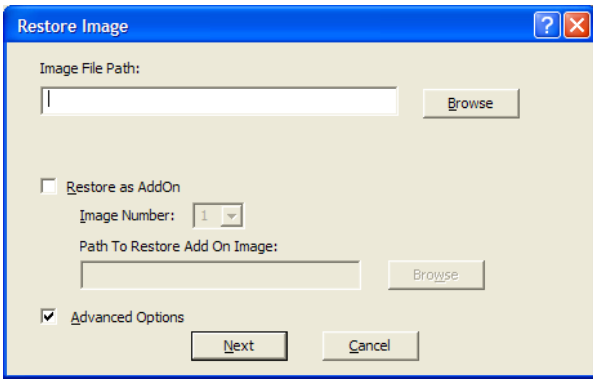

- **3** In the *Image File Path* field, specify or click *Browse* to browse for and select the directory containing the Windows Imaging Format  $(\cdot \text{win})$  or the Ghost imaging format  $(\cdot \text{glob})$  file to be restored.
- **4** (Conditional) If you want to restore the .wim file as an add-on image:
	- **4a** Select the *Restore as Add-On* option.
	- **4b** Configure the following settings:
		- **Image Number:** Select the index number of the image to be restored.
		- **Path to Restore the Add-on Image:** Specify or click *Browse* to browse for and select the location on the device where you want to restore the add-on image.
	- **4c** Click *OK*.
- <span id="page-172-1"></span>**5** (Conditional) If you want to perform any of the following operations, select *Advanced Options* and click *Next* to display the Select Partition window.
	- Restore an image that is stored on a local disk, and not on a removable or CD-ROM drive.
	- Restore a base image taken by using ImageX or Ghost.
	- Selective partition imaging.
	- View the image information and modify the disk partitions accordingly.

**NOTE:** The *Advanced Options* is available only if you are restoring a Ghost image taken by using ZENworks 10 Configuration Management (through ZENworks Control Center or the Novell ZENworks Third-Party Imaging utility).

The *Advanced Options* is not available for the WIM Imaging format if you select the *Restore as Add-On option*.

**6** (Conditional) If you select *Advanced Options* in [Step 5,](#page-172-1) configure the Select Partition window.

The Select Partition window allows you to select the image partition to be restored and the destination drive. You can restore the image of a disk partition on any other disk partition.

If the image to be restored was taken by using  $ImageX$ , then all the images stored in the .wim file are displayed, along with their data size.

If the image was taken by using ZENworks Configuration Management, then only the information for all the partitions within the .wim file is displayed.

In the *Image Partitions* panel, select the check box for the image partition to be restored. The image is restored on the corresponding drive in the *Disk Partitions* panel. If you want to restore the image of a partition to a different drive, drag and drop the desired partition in the *Disk Partitions* panel so that it is corresponding to the selected image partition. You can also use the Up and Down arrow keys to reorganize the partitions in the panel.

**NOTE:** The drives displayed in the Disk Partitions panel might not correlate with the original drives of the device. You must manually ensure that the correct drive is selected.

**7** Click *OK*.

### <span id="page-173-0"></span>**D.4.5 Restoring an Image to a Device on a Shared Network Location**

The Novell ZENworks Third Party Imaging utility allows you to restore an image to the device on a shared-network path.

- **1** (Optional) If you want to change the destination disk structure before restoring a WIM image, perform the tasks explained in [Section D.5, "Configuring the Destination Disk Structure Before](#page-176-0)  [Restoring a WIM Image," on page 177.](#page-176-0)
- **2** Click the *Imaging* menu > *Restore Image* > *Server*.

The Restore Image window is displayed.

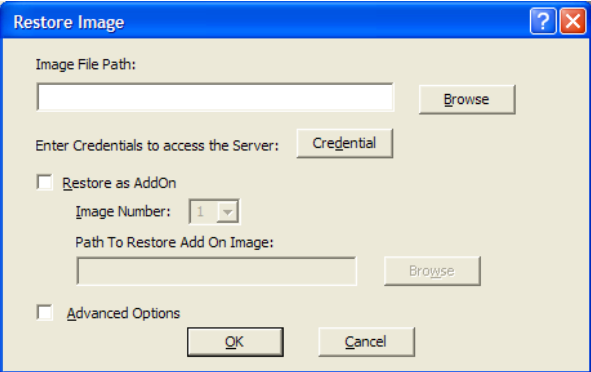

**3** In the *Image File Path* field, specify the complete path of the shared-network location containing the Windows Imaging Format  $(\cdot \text{win})$  or the Ghost imaging format  $(\cdot \text{glob})$  file to be restored. The directory must be a Windows share or a Linux CIFS or SMB share.

**NOTE:** You cannot use the *Browse* button to select the shared-network path because it is not supported in the WinPE environment. You must specify the complete path of the network shared location.

- **4** In the Server Credentials field, click *Credential* to specify the username and password of the remote share on the server having the .wim or .gho file.
- **5** (Conditional) If you want to restore the .wim file as an add-on image:
	- **5a** Select the *Restore as Add-On* option.
	- **5b** Configure the following settings:
		- **Image Number:** Select the index number of the image to be restored.
		- **Path to Restore the Add-on Image:** Specify or click *Browse* to browse for and select the location on the device where you want to restore the add-on image.
	- **5c** Click *OK*.
- **6** (Conditional) If you want to perform any of the following operations, select *Advanced Options* and click *Next* to display the Select Partition window.
	- Restore a base image taken by using ImageX or the Ghost imaging format (.gho).
	- Selective partition imaging.
	- View the image information and modify the disk partitions accordingly.

**NOTE:** The *Advanced Options* is available only if you are restoring a Ghost image taken by using ZENworks 10 Configuration Management (through ZENworks Control Center or the Novell ZENworks Third-Party Imaging utility).

The *Advanced Options* is not available for the WIM Imaging format if you select the *Restore as Add-On option*.

**7** (Conditional) If you select *Advanced Options*, configure the Select Partition window.

The Select Partition window allows you to select the image partition to be restored and the destination drive. You can restore the image of a disk partition on any other disk partition.

If the image to be restored was taken by using ImageX, then all the images stored in the .wim file are displayed, along with their data size.

If the image was taken by using ZENworks Configuration Management, then only the information for all the partitions within the .wim file is displayed.

In the *Image Partitions* panel, select the check box for the image partition to be restored. The image is restored on the corresponding drive in the *Disk Partitions* panel. If you want to restore the image of a partition to a different drive, drag and drop the desired partition in the *Disk Partitions* panel so that it is corresponding to the selected image partition. You can also use the Up and Down arrow keys to reorganize the partitions in the panel

**NOTE:** The drives displayed in the Disk Partitions panel might not correlate with the original drives of the device. You must manually ensure that the correct drive is selected

**8** Click *OK*.

### <span id="page-174-0"></span>**D.4.6 Adding, Deleting, or Activating Disk Partitions**

The Novell ZENworks Third Party Imaging utility allows you to create, delete, and activate disk partitions.

#### **Creating a Partition**

**1** Click the *Partitioning* menu > *Modify Partition*.

A list of partitions available on the device, total disk space, and the free disk space on the device is displayed. Select the disk whose partition you want to modify.

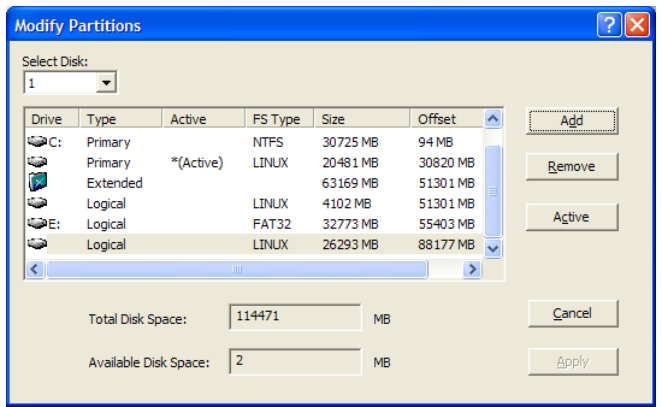

**Note:** The drives displayed might not correlate with the original drives of the device. You must manually ensure that the correct drive is selected.

**2** To create a Primary or Extended partition, click *Add*. To create a Logical partition, select an Extended partition, then click *Add*.

The Add Partition window is displayed.

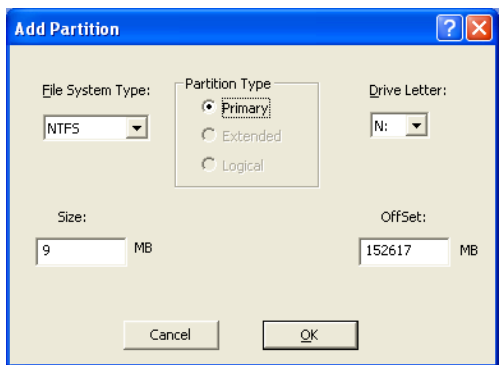

- **3** Configure the following settings:
	- **File System Type:** (Not applicable for the Extended partition) Select the file system type for the device.
	- **Partition Type:** Select the partition type to be created.
	- **Size:** Specify the size of the partition. By default, it is the free space available on the disk beyond the specified offset value for the Primary or Extended partition, and the free space available beyond the specified offset value within the Extended partition for the Logical partition.
	- **Drive Letter:** (Not applicable for the Extended partition) Select the letter to represent the partition.
	- **OffSet:** Specify the offset of the disk to determine the starting position of the partition. By default, it is the offset of the first available free space on the disk for the Primary or Extended partition, and it is the offset of the first available free space within the extended partition for the Logical partition.
- **4** Click *OK*.

The Modify Partitions window is displayed.

**5** Click *Apply*.

#### **Deleting a Partition**

**1** Click the *Partitioning* menu > *Modify Partition*.

A list of partitions available on the device, total disk space, and the free disk space on the device is displayed.

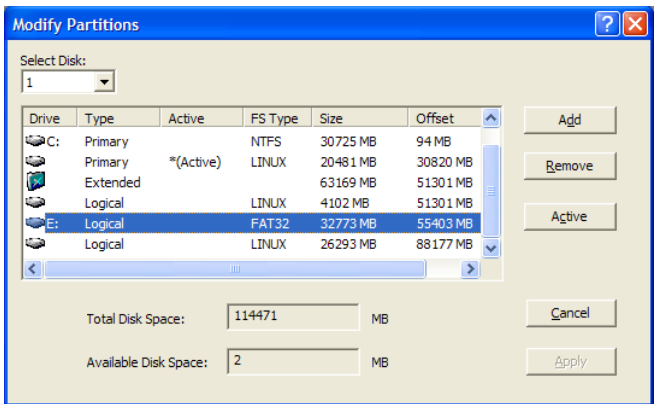

- **2** Select the partition to be deleted, then click *Remove*.
- **3** Click *Apply*.

#### **Making a Partition Active**

**1** Click the *Partitioning* menu > *Modify Partition*.

A list of partitions available on the device, total disk space, and the free disk space on the device is displayed.

- **2** Select the primary partition to be made active, then click *Active*.
- **3** Click *Apply*.

### <span id="page-176-1"></span>**D.4.7 Querying for the Third-Party Imaging Work**

In the Novell ZENworks Third Party Imaging utility, click the *Imaging* menu > *Query for Work* to query for any third-party imaging task assigned to the device.

The device is not rebooted after this operation.

## <span id="page-176-0"></span>**D.5 Configuring the Destination Disk Structure Before Restoring a WIM Image**

ZENworks 10 Configuration Management allows you to configure the disk structure of the destination device on which you want to restore a WIM image. During the restoration of the WIM, the disk of the destination device is automatically partitioned according to the newly configured structure and the image is restored on the new partitions.

You can configure the destination disk structure only if the image is restored in one of the following modes:

Automatic Imaging mode

For more information on the Automatic Imaging mode, see [Section 3.1.1, "Using ZENworks](#page-98-0)  [Control Center for Imaging," on page 99](#page-98-0).

Maintenance Imaging mode without configuring the Advanced options.

For more information on how to locally restore an image in the Maintenance Imaging mode, see [Section D.4.4, "Restoring a Locally Stored Image," on page 173](#page-172-0), and how to restore an image to a remote device, see [Section D.4.5, "Restoring an Image to a Device on a Shared](#page-173-0)  [Network Location," on page 174.](#page-173-0)

To configure the disk structure of the destination device, do the following before restoring a WIM image:

<span id="page-177-0"></span>**1** Manually create an XML file with the filename as *WIM\_image\_name*-wim.xml with the following content:

```
<ZENWORKS>
   <Disk Number="1">
    <Partition Number="1" Type="1" Size="14998" Offset="1" Active="1" 
FSType="NTFS" Drive="C:"> </Partition> 
    <Partition Number="0" Type="2" Size="99378" Offset="14999" Active="0" 
FSType="NA" Drive=""> </Partition>
   <Partition Number="2" Type="4" Size="24999" Offset="15000" Active="0" 
FSType="NTFS" Drive="D:"> </Partition>
   </Disk>
   <Disk Number="2">
     <Partition Number="1" Type="1" Size="14998" Offset="1" Active="1" 
FSType="NTFS" Drive="C:"> </Partition>
    <Partition Number="0" Type="2" Size="99378" Offset="14999" Active="0" 
FSType="NA" Drive=""> </Partition>
   <Partition Number="2" Type="4" Size="24999" Offset="15000" Active="0" 
FSType="NTFS" Drive="D:"> </Partition>
   </Disk>
   ...
   </ZENWORKS>
```
**2** Save the *WIM\_image\_name*-wim.xml created in [Step 1](#page-177-0) in the same location as the WIM image file.

Ensure to follow these guidelines as you work with the XML file:

You can specify only the following disk settings:

Partition Number - The number of partitions that you can create per hard disk is depended upon number of partitions supported by Windows

Type - Valid values are 1, 2, 4, and 8. Use 1 for Primary partition, 2 for Extended partition, 4 for Logical partition, and 8 for Linux Swap partition.

Size - Size of the partition. The value must be specified in MB.

Offset - The starting position of the partition

Active - Valid values are 1 and 0 (zero). 1 indicates that the partition is active and 0 indicates that the partition is not an active partition. A disk can have only one active partition.

FSType - File system type. Valid values are NTFS, FAT12, FAT16, and FAT32.

Drive - Letter to represent the partition.

 You must specify the disk settings in the following order: Partition Number, Type, Size, Offset, Active, FSType, Drive

ZENworks 10 Configuration Management Preboot Services and Imaging Reference
# **Imaging Utilities and Components**

The following sections provide reference information on Novell ZENworks 10 Configuration Management imaging utilities, commands, and configuration settings.

- [Section E.1, "Image Explorer \(zmgexp\)," on page 181](#page-180-1)
- [Section E.2, "Novell ZENworks Configuration Management Imaging Agent \(novell-ziswin\),"](#page-193-0)  [on page 194](#page-193-0)
- [Section E.3, "Novell ZENworks ISD Service \(novell-zisdservice\)," on page 196](#page-195-0)
- [Section E.4, "Image-Safe Data Viewer and Editor \(zisview and zisedit\)," on page 199](#page-198-0)
- [Section E.5, "ZENworks Imaging Media Creator \(zmediacreator\)," on page 203](#page-202-0)
- [Section E.6, "Imaging Configuration Parameters \(settings.txt\)," on page 203](#page-202-1)
- [Section E.7, "Imaging Boot Parameter for PCMCIA Cards," on page 206](#page-205-0)
- [Section E.8, "Imaging Server," on page 207](#page-206-0)
- [Section E.9, "TFTP Client for WinPE," on page 217](#page-216-0)

## <span id="page-180-1"></span>**E.1 Image Explorer (zmgexp)**

Use the Novell ZENworks Image Explorer utility to view or modify device images, create add-on images, compress image files, and split images.

- [Section E.1.1, "Starting Image Explorer on ZENworks Server," on page 181](#page-180-0)
- [Section E.1.2, "Installing and Starting the Image Explorer on a Standalone Device," on](#page-181-0)  [page 182](#page-181-0)
- [Section E.1.3, "Determining the Image Explorer Version," on page 183](#page-182-0)
- [Section E.1.4, "Image Explorer versus Windows Explorer," on page 183](#page-182-1)
- [Section E.1.5, "Opening an Image," on page 183](#page-182-2)
- [Section E.1.6, "Saving Image Changes and Exiting the Utility," on page 184](#page-183-0)
- [Section E.1.7, "Managing Image Properties," on page 184](#page-183-1)
- [Section E.1.8, "Image File Operations," on page 186](#page-185-0)
- [Section E.1.9, "Modifying Image Content," on page 191](#page-190-0)
- [Section E.1.10, "Creating a New Image File," on page 193](#page-192-0)

### <span id="page-180-0"></span>**E.1.1 Starting Image Explorer on ZENworks Server**

There are no command line parameters for the Image Explorer utility.

**1** To start Image Explorer, run the following file:

**Windows:** *%ZENWORKS\_HOME%*\bin\preboot\zmgexp.bat

**Linux:** /opt/novell/zenworks/preboot/bin/zmgexp

E

## <span id="page-181-0"></span>**E.1.2 Installing and Starting the Image Explorer on a Standalone Device**

You can run ZENworks Configuration Management Image Explorer as a standalone application on any device that has java installed.The standalone device need not have ZENworks Configuration Management installed.

To install and start the Image Explorer on a standalone device:

**1** Install Java JRE 1.5 or later.

- **On Windows:** You can install Java JRE in one of the following ways:
	- **ZENworks 10 Configuration Management SP3 Installation DVD:** Copy \common\msi\novell-zenworks-jdk-1.5.0\_21.msi from the DVD to the system drive, and run the installer.
	- **Java Web site:** Download and install Java JRE 1.5 or later from the [Developer](http://java.sun.com/)  [Resources for Java Technology Web site](http://java.sun.com/) (http://java.sun.com/).

Ensure that Java is configured in the system path variable.

- **On Linux:** You can install Java JRE in one of the following ways:
	- **ZENworks 10 Configuration Management SP3 Installation DVD:** Install the following RPMs located in the \common\rpm directory in the specified order:

```
jdk-1_5_0_21-linux-i586.rpm
novell-zenworks-java-links-1.5.0_21-1.noarch.rpm
```
- **Java Web site:** Download and install Java JRE 1.5 or later from the [Developer](http://java.sun.com/)  [Resources for Java Technology Web site](http://java.sun.com/) (http://java.sun.com/).
- **2** Install the Image Explorer utility.
	- **On Windows:** Do one of the following:
		- Open a Web browser to the *http://primary\_server\_IP\_address\_or\_DNS\_name/ zenworks-setup address*, click the *Imaging Tools* tab, download novell-zenworkszmgexplorer-10.3.0.*xxxxx.msi* to the system drive, then double-click novellzenworks-zmgexplorer-*ZENworks\_product\_version*.msi.
		- Insert the appropriate *ZENworks 10 Configuration Management SP3* installation DVD, browse to the  $\complement$  mmon $\mskip-1mu\text{argmin}$  directory, copy novell-zenworkszmgexplorer-10.3.0.*xxxxx*.msi to the system drive, then double-click the installer.
	- **On Linux:** Insert the appropriate *ZENworks 10 Configuration Management SP3* installation DVD, browse to the  $\common\rpm\$  directory, then double-click novellzenworks-zmgexplorer-10.3.0-xxxxx.i586.rpm.
- **3** Start the Image Explorer utility.

**On Windows:** Run the *system\_drive*\novell\zenworks\bin\preboot\zmgexp.bat file.

**On Linux:** Do the following:

 If Java is installed from the *ZENworks 10 Configuration Management SP3* installation DVD, run the following command:

/opt/novell/zenworks/preboot/bin/zmgexp

 If Java is installed from the Java Web site, go to /opt/novell/zenworks/preboot/ java/lib and run the following command:

```
java -Djava.library.path=/opt/novell/zenworks/preboot/lib -Xmx256m -
jar ./zmgexp.jar
```
If the Java is not set in the System path, then you must enter the following command:

/usr/java/jdk-1\_5\_0\_11/bin/java -Djava.library.path=/opt/novell/ zenworks/preboot/lib -Xmx256m -jar ./zmgexp.jar

### <span id="page-182-0"></span>**E.1.3 Determining the Image Explorer Version**

To determine which version of Image Explorer you are using:

**1** Click *Help* > *About*.

## <span id="page-182-1"></span>**E.1.4 Image Explorer versus Windows Explorer**

Although ZENworks Imaging Explorer looks and functions like Microsoft Windows Explorer in most situations, some functionality differences exist between the two programs. The following describes the key differences between ZENworks Image Explorer and Microsoft Windows Explorer:

 **Replacing Files in an Image:** During the life cycle of an image, files might be deleted or updated through Image Explorer. When you replace an existing file in an image by using Image Explorer, the original file is not deleted from the image. Image Explorer purges only deleted files; it does not purge files that have been updated.

When files are added to an image where the file already exists, Image Explorer appends the entry to the end of the image. When images are restored, all files that have been previously updated are sequentially restored.

To avoid performance problems, you should manually delete and purge each instance of a duplicate file in order to have the duplicates purged from the image. In Windows Explorer, replaced files are automatically deleted.

 **Dragging Files from Image Explorer:** You cannot drag files from Image Explorer in order to extract them, which you can do in Windows Explorer. However, you can drag and drop files and folders into an image by using Image Explorer.

### <span id="page-182-2"></span>**E.1.5 Opening an Image**

- **1** Start Image Explorer.
- **2** Click  $\bigvee$  on the toolbar, browse for and select the image (. zmg) file, then click *Open*.

For Windows, the default image location should open  $(\ldots)$  content-repo $\langle$  images).

For Linux, the file browser opens to the .../content-repo directory; you need to click the / images directory to access the image file.

**3** Browse for and select the image file.

Large image files might take a few moments to open.

## <span id="page-183-0"></span>**E.1.6 Saving Image Changes and Exiting the Utility**

To save your changes when exiting the utility:

**1** Click *File* > *Save* or *Save As*.

For Windows, the default image location should open  $(\ldots)$  content-repo $\langle$ images).

For Linux, the file browser opens to the .../content-repo directory; you need to click the / images directory for saving the file.

If you have a subdirectory structure under images, browse for the location to save the image file.

**2** Click *File* > *Exit* to close the utility.

If you create a new image file in Image Explorer, then select a .lnk file for the image, instead of including the shortcut file, the file it points to is saved in the image.

For example, you open Image Explorer, click *File* > *New*, select a partition, click *Image* > *Add Files*, select a shortcut file that points to services.msc, then save the new image file. Instead of including the .lnk file that points to services.msc, services.msc itself is contained in the image.

## <span id="page-183-1"></span>**E.1.7 Managing Image Properties**

You can view the properties of an image file or any item in its content, including modifying some of the properties:

- ["Viewing and Modifying the Properties of the Image File" on page 184](#page-183-2)
- ["Viewing the Properties of an Image File Item" on page 185](#page-184-0)
- ["Changing a Partition's Size" on page 185](#page-184-1)

#### <span id="page-183-2"></span>**Viewing and Modifying the Properties of the Image File**

**1** Click *File* > *Open*.

For Windows, the default image location should open (...\content-repo\images).

For Linux, the file browser opens to the .../content-repo directory; you need to click the / images directory to access the image file.

**2** Browse for and select the image file.

Large image files might take a few moments to open.

**3** Select the top line of the opened image file.

This is the line that displays the path to the .zmg file.

**4** Click *File* > *Properties*.

You can also right-click the top line, then select *Properties*.

**5** (Optional) Fill in the fields:

**Description:** Specify useful information, such as its purpose or its important content.

**Author:** Specify the author of this version of the image.

**Comments:** Specify any information that is helpful.

- **6** Save the image file to save your properties changes.
- **7** To close the properties dialog box, click *OK*.

### <span id="page-184-0"></span>**Viewing the Properties of an Image File Item**

**1** Click *File* > *Open*.

For Windows, the default image location should open  $(\ldots \mathrm{content-repo} \times \mathrm{images}).$ 

For Linux, the file browser opens to the .../content-repo directory; you need to click the / images directory to access the image file.

**2** Browse for and select the image file.

Large image files might take a few moments to open.

**3** Select a partition, directory, or file in the image.

For other information on a partition's properties, see ["Changing a Partition's Size" on](#page-184-1)  [page 185](#page-184-1).

**4** Click *File* > *Properties*.

You can also right-click the item, then select *Properties*.

**5** To close the properties dialog box, click *OK*.

### <span id="page-184-1"></span>**Changing a Partition's Size**

You can change a partition's size for the next time the image is applied to a device. You can edit this value for base images only; you cannot edit this value for add-on images.

If the number that you specify in the *Original Size* text box exceeds the size of the target hard drive, ZENworks automatically uses the entire disk. Therefore, you can specify a value larger than exists on the target device.

However, if you specify a smaller disk space size than is on the target device, only that amount of disk space is used, so the remaining disk space is unused. For example, if you create a base image of a device with a 20 GB hard drive and you want to then place that image on a new device with a 60 GB hard drive, 40 GB of that drive is unused.

You cannot decrease the number in the *Original Size* text box to a smaller value that what is shown in the *Minimum Size* text box.

To modify the partition's size:

**1** Click *File* > *Open*.

For Windows, the default image location should open (... \content-repo\images).

For Linux, the file browser opens to the .../content-repo directory; you need to click the / images directory to access the image file.

**2** Browse for and select the image file.

Large image files might take a few moments to open.

- **3** Select a partition.
- **4** Click *File* > *Properties*.

You can also right-click the partition, then select *Properties*.

**5** In the *Original Size* field, specify the new partition size.

**6** Click *OK* to save the change.

This only saves the partition size change. You must save the image file for it to be in effect the next time the image is applied.

### <span id="page-185-0"></span>**E.1.8 Image File Operations**

You can do the following with an image file:

- ["Compressing an Image File" on page 186](#page-185-2)
- ["Splitting an Image" on page 187](#page-186-1)
- ["Hiding and Removing Content in the Image File" on page 188](#page-187-0)
- ["Configuring File Sets" on page 189](#page-188-0)
- ["Extracting Content as Files" on page 190](#page-189-0)
- ["Extracting Content as an Add-on Image" on page 191](#page-190-1)
- ["Creating an Add-on Image" on page 191](#page-190-2)

### <span id="page-185-2"></span>**Compressing an Image File**

You can compress an uncompressed image (including images created by previous versions of ZENworks) by 40 to 60 percent of the original file size.

You can compress an image in two ways:

- ["Compressing an Opened Image File" on page 186](#page-185-1)
- ["Compressing an Unopened Image File" on page 187](#page-186-0)

#### <span id="page-185-1"></span>Compressing an Opened Image File

Use this dialog box to set compression options so that it takes less time to restore the image file or less space to store the file on your Imaging server.

**IMPORTANT:** If you have used *Delete* to hide files in the image, they are removed from the image during compression.

To compress the image file:

**1** Click *File* > *Open*.

For Windows, the default image location should open  $(\ldots)$  content-repo $\langle$ images).

For Linux, the file browser opens to the .../content-repo directory; you need to click the / images directory to access the image file.

**2** Browse for and select the image file.

Large image files might take a few moments to open.

- **3** Click *File* > *Compress Image*.
- **4** Fill in the fields:

**Image File to Compress:** Specifies the name of the existing imaging file to compress.

**Save Compressed Image As:** Click the browse button next to this field to specify the location and filename under which to save the image.

**Compression Level:** Specify an image-compression level:

- **Compress for Speed:** Takes the least amount of time to compress but creates the largest compressed image file.
- **Balanced Compression:** Represents a compromise between compression time and image file size. This option is used by default when an image is created.
- **Compress for Size:** Creates the smallest image file but takes longer to compress.
- **5** Click *Compress* to compress the image file, using the settings you specified.

### <span id="page-186-0"></span>Compressing an Unopened Image File

Use this dialog box to set compression options to quickly compress an image file without waiting for the file to fully load into Image Explorer.

To quickly compress an image file:

- **1** Click *Tools* > *QuickCompress*.
- **2** Fill in the fields:

**Image File to Compress:** Specify or browse to an existing imaging file to compress.

**Save Compressed Image As:** Specify the location and filename under which to save the image, or click the browse button next to this field to locate and select it.

**Compression Level:** Specify an image-compression level:

- **Compress for Speed:** Takes the least amount of time to compress but creates the largest compressed image file.
- **Balanced Compression:** Represents a compromise between compression time and image file size. This option is used by default when an image is created.
- **Compress for Size:** Creates the smallest image file but takes longer to compress.
- **3** Click *Compress* to compress the image file using the settings you specified.

### <span id="page-186-1"></span>**Splitting an Image**

You can split an image file into separate files so that you can span the entire image across several CDs or DVDs.

When you split a device image and span it across several CDs or DVDs, you are essentially creating a base image on the first CD or DVD. The remaining CDs or DVDs are add-on images.

Because images are split by placing individual files into different images, an image cannot be split if it contains any single file that is larger than the specified maximum file size.

To restore a device image that has been spanned across several CDs or DVDs you should restore the first CD or DVD before restoring the remaining CDs or DVDs containing the add-on images. For more information, see ["Manually Restoring an Image on a Device" on page 112.](#page-111-0)

Restoring split Images is done using bundles, such as restoring a base plus add-ons. For more information, see ["Creating an Add-On Image from Files in a File System" on page 111.](#page-110-0)

To split an image:

- **1** Click *Tools* > *Split Image*.
- **2** Fill in the fields:

**Image File to Split:** Enter or browse to an existing base image file to split.

**Directory to Store Split Images:** Specify the location and filename under which to save the split-image files, or click the browse button next to this field to locate and select it.

The split-image files are named automatically. For example, if you enter  $\lim_{\alpha \to \infty}$  in the *Image File to Split* field, the first split-image file is named image base. zmg, the second file is named image\_a1.zmg, the third file is named image\_a2.zmg, and so forth. The image\_base.zmg file contains files that allow the device to boot to the operating system. The add-on images (image\_a1.zmg, image\_a2.zmg, etc.) contain additional files.

**Maximum Split File Size \_ MB:** Specify the maximum size of each split-image file. Depending on the size of the original image and the number you enter in this field, ZENworks creates as many files as necessary to split the entire image into separate split-image files.

**3** To split the image file into as many files as necessary, using the settings you specified, click *Split*.

### <span id="page-187-0"></span>**Hiding and Removing Content in the Image File**

You can hide a directory or file from being used when the image is applied to a device. You can also permanently remove hidden or excluded directories and files from an image file.

- ["Hiding Directories or Files in the Image" on page 188](#page-187-1)
- ["Unhiding Directories or Files in the Image" on page 189](#page-188-1)
- ["Removing Hidden Directories and Files from the Image File" on page 189](#page-188-2)

<span id="page-187-1"></span>Hiding Directories or Files in the Image

You can hide directories or files so that they are not used when the image is applied to a device. This enables you save their existence so that you can later unhide them to be applied to the imaged device.

**1** Click *File* > *Open*.

For Windows, the default image location should open (...\content-repo\images).

For Linux, the file browser opens to the .../content-repo directory; you need to click the / images directory to access the image file.

**2** Browse for and select the image file.

Large image files might take a few moments to open.

**3** Select the directories and files to be hidden.

**IMPORTANT:** When editing a base image, do not hide BPB files or the device won't be able to boot the new operating system after receiving the image.

**4** Click *Image* > *Delete*.

You can also right-click the selected directories and files, then select *Delete*.

Deleting a file in the Image Explorer merely marks it for deletion; it can still be retrieved. A file marked as deleted is not removed from the image until the image is purged; files and folders marked as deleted are not restored during imaging.

### <span id="page-188-1"></span>Unhiding Directories or Files in the Image

You can unhide directories or files so that they are available when the image is applied to a device.

**1** Click *File* > *Open*.

For Windows, the default image location should open  $(\ldots)$  content-repo $\langle \text{images}) \rangle$ .

For Linux, the file browser opens to the .../content-repo directory; you need to click the / images directory to access the image file.

**2** Browse for and select the image file.

Large image files might take a few moments to open.

- **3** Select the directories and files that were previously hidden that you want to unhide.
- **4** Click *Image* > *Undelete*.

You can also right-click the selected directories and files, then select *Undelete*.

This makes them available in the image when it is applied to a device.

#### <span id="page-188-2"></span>Removing Hidden Directories and Files from the Image File

To permanently remove hidden directories and files from the open image in order to create a different version of the image file:

**1** Click *File* > *Open*.

For Windows, the default image location should open (... \content-repo\images).

For Linux, the file browser opens to the .../content-repo directory; you need to click the / images directory to access the image file.

**2** Browse for and select the image file.

Large image files might take a few moments to open.

- **3** Click *File* > *Purge Files*.
- **4** Browse to the image filename or specify a new image filename, then click *OK*.

You can save over the original image file to make this modification, or create another version of the image with the hidden directories and files removed.

For Windows, the default image location should open (...\content-repo\images).

For Linux, the file browser opens to the .../content-repo directory; you need to click the / images directory for saving the file.

If you have a subdirectory structure under images, browse for the location to save the new image file.

### <span id="page-188-0"></span>**Configuring File Sets**

For information on file sets, see [Appendix B, "File Sets and Image Numbers," on page 155.](#page-154-0)

To configure a file set:

**1** Click *File* > *Open*.

For Windows, the default image location should open (... \content-repo\images).

For Linux, the file browser opens to the .../content-repo directory; you need to click the / images directory to access the image file.

**2** Browse for and select the image file.

Large image files might take a few moments to open.

**3** Select the directories and files in the image that you want excluded from the image.

Ways that you can select content:

- Click a single file in the right pane.
- Use the Shift and Ctrl keys to select multiple files in the right pane.
- Individually select partitions and directories in the left pane. Any partition or directory that you select includes everything under it.
- Select a partition or directory in the left pane, then click *Edit* > *Select All* to select all files listed in the right pane. Subdirectories are not included.
- **4** Do one of the following to exclude the selected files and directories from the image:
	- Click *Edit* > *File Sets*, then select one of the options from *Exclude from Set 1* through *Exclude from Set 10*.

You can also right-click your selection to access the *File Sets* menu options.

- Click *Edit* > *File Sets* > *Edit* to open the File Sets dialog box, do the following as applicable, then click *OK* to exit the dialog box:
	- **Exclude Specific Items:** To exclude the selected directories and files from specific file set numbers, click the check box for each set number.

This causes all selected directories and files to be excluded from the image for any Image bundle assigned to the specified file set numbers.

 **Exclude All Items:** To exclude the selected directories and files from all file sets of this image, click *Exclude All*.

This causes all selected directories and files to be excluded from the image for any Image bundle assigned to any file set number.

**Include All Items:** To clear all of the check boxes, click *Exclude None*.

This allows all selected directories and files to be included in the image.

You can also right-click your selection to access the *File Sets* menu options.

#### <span id="page-189-0"></span>**Extracting Content as Files**

To extract a file or directory from the open image and copy it to a directory:

**1** Click *File* > *Open*.

For Windows, the default image location should open  $(\ldots)$  content-repo $\langle \text{images})$ .

For Linux, the file browser opens to the .../content-repo directory; you need to click the / images directory to access the image file.

**2** Browse for and select the image file.

Large image files might take a few moments to open.

**3** Click *File* > *Save*.

If any changes have been made, this must be done before you can extract the information.

- **4** Click *File* > *Extract* > *As Files*.
- **5** Browse to and select a directory for the files, then click *OK*.

### <span id="page-190-1"></span>**Extracting Content as an Add-on Image**

To extract a file or directory from the open image as an add-on image:

**1** Click *File* > *Open*.

For Windows, the default image location should open  $(\ldots)$  content-repo $\langle$ images).

For Linux, the file browser opens to the .../content-repo directory; you need to click the / images directory to access the image file.

**2** Browse for and select the image file.

Large image files might take a few moments to open.

**3** Click *File* > *Save*.

If any changes have been made, this must be done before you can extract the information.

- **4** Click *File* > *Extract* > *As Add-on Image*.
- **5** Specify the name and location of the new add-on image, then click *OK*.

#### <span id="page-190-2"></span>**Creating an Add-on Image**

You can create an add-on image from existing directories and files on your system and add partitions to the new add-on image.

- **1** Click *File* > *New*.
- **2** To add a partition, click the root of the image, click *Image*, then click *Create Partition*. You cannot add a partition to an existing image.
- **3** Do any of the following to add content:
	- Browse to the directories and files you want the add-on image to contain, then drag or copy the directories and files into the right pane from your file browser.
	- Click *Image* > *Add Files* and select the files to be added.
	- Click *Image* > *Add Directory* and select the directories to be added.
	- Click the *Add Directory* icon and select the directories to be added.
	- Click the *Add File* icon and select the files to be added.
- **4** Click *File* > *Save As*, then specify the filename of the add-on image, including the .zmg filename extension.

For Windows, the default image location should open  $(\ldots \cdot \text{content-repo}\cdot \text{images}).$ 

For Linux, the file browser opens to the .../content-repo directory; you need to click the / images directory for saving the file.

If you have a subdirectory structure under images, browse for where to save the new image file.

### <span id="page-190-0"></span>**E.1.9 Modifying Image Content**

You can modify the content of an image file in the following ways:

- ["Adding Directories and Files" on page 192](#page-191-0)
- ["Creating a New Directory" on page 192](#page-191-1)
- ["Creating a New Partition" on page 192](#page-191-2)
- ["Resizing a Partition" on page 193](#page-192-1)
- ["Adding a Windows Registry File" on page 193](#page-192-2)

### <span id="page-191-0"></span>**Adding Directories and Files**

To add directories and files to the open image:

**1** Click *File* > *Open*.

For Windows, the default image location should open  $(\ldots \mathrm{content-repo} \times \mathrm{images}).$ 

For Linux, the file browser opens to the .../content-repo directory; you need to click the / images directory to access the image file.

**2** Browse for and select the image file.

Large image files might take a few moments to open.

- **3** Do any of the following to add content:
	- Browse to the directories and files you want the add-on image to contain, then drag or copy the directories and files into the right pane from your file browser.
	- Click *Image* > *Add Files* and select the files to be added.
	- Click *Image* > *Add Directory* and select the directories to be added.
	- Click the *Add Directory* icon and select the directories to be added.
	- Click the *Add File* icon and select the files to be added.
- **4** Browse to and select the files or directory, then click *Add* or *OK*.

You can select multiple files using the Shift and Ctrl keys.

**5** Repeat these steps as necessary.

### <span id="page-191-1"></span>**Creating a New Directory**

To create a directory in the open image:

**1** Click *File* > *Open*.

For Windows, the default image location should open (...\content-repo\images).

For Linux, the file browser opens to the .../content-repo directory; you need to click the / images directory to access the image file.

**2** Browse for and select the image file.

Large image files might take a few moments to open.

**3** Browse to the partition or directory in the left pane where you want to create the directory, then click *Image* > *Create Directory*.

You can also click the *New Directory* icon.

**4** Specify the name of the directory, then click *OK*.

#### <span id="page-191-2"></span>**Creating a New Partition**

New partitions cannot be created in an existing base or add-on image that you opened for editing. You can only create a new partition in a new image file. For more information, see ["Adding](#page-193-1)  [Partitions" on page 194.](#page-193-1)

### <span id="page-192-1"></span>**Resizing a Partition**

You can resize the partitions in a base image, but not an add-on image. For more information, see ["Changing a Partition's Size" on page 185.](#page-184-1)

### <span id="page-192-2"></span>**Adding a Windows Registry File**

(Windows only) To add specific Windows registry settings that are to be applied after the open image is laid down:

**1** Click *File* > *Open*.

The default image location  $(\ldots)$  content-repo $\cdot$ images) should open.

**2** Browse for and select the image file.

Large image files might take a few moments to open.

- **3** Select a partition.
- **4** Click *Image* > *Add Registry File*.
- **5** Select the registry (.reg) file that contains the settings, then click *Add*.

The registry file is added to a fixed, known area of the partition and is applied by the ZENworks Imaging Windows Agent (ziswin) when the device reboots after receiving the image.

### <span id="page-192-0"></span>**E.1.10 Creating a New Image File**

Do the following to create a new image file:

- ["Creating, Configuring, and Saving the New Image File" on page 193](#page-192-3)
- ["Selecting New Image File Options" on page 194](#page-193-2)

### <span id="page-192-3"></span>**Creating, Configuring, and Saving the New Image File**

- **1** Click  $File > New$ .
- **2** Configure the new image file using the instructions in ["Selecting New Image File Options" on](#page-193-2)  [page 194](#page-193-2), then return to [Step 3.](#page-192-4)
- <span id="page-192-4"></span>**3** To save the new image file, click *Save As*.

For Windows, the default image location should open (... \content-repo\images).

For Linux, the file browser opens to the .../content-repo directory; you need to click the / images directory for saving the file.

If you have a subdirectory structure under images, browse for where to save the new image file.

**4** Specify an image filename, including the .zmg filename extension, then click *Save*.

### <span id="page-193-2"></span>**Selecting New Image File Options**

You can do the following in this new image file:

- ["Adding Partitions" on page 194](#page-193-1)
- ["Adding Content" on page 194](#page-193-3)
- ["Configuring File Sets" on page 194](#page-193-4)

### <span id="page-193-1"></span>Adding Partitions

<span id="page-193-5"></span>**1** Select the top line of the new image file.

This is the line that will display the path to the new .zmg file when you save it.

- <span id="page-193-6"></span>**2** Click *Image* > *Create Partition*.
- **3** Repeat [Step 1](#page-193-5) through [Step 2](#page-193-6) as necessary.
- **4** To add content to the partitions, continue with ["Adding Content" on page 194.](#page-193-3)

**NOTE:** While installing Windows 7 or Windows Server 2008 R2, a hidden system partition with 100 MB disk space is created by default as the first disk partition. If you want to restore an add-on image on a Windows 7 or Windows Server 2008 R2 device that has a hidden partition, ensure to create adequate partitions from the Image Explorer and copy the image files to the appropriate partition where you want to restore the files. Lets assume that you want to restore the add-on images on a Windows 7 device that has two partitions, a hidden system partition and a disk partition (C:). You must create two partitions in the Image Explorer, and copy the add-on files to the second partition.

### <span id="page-193-3"></span>Adding Content

- **1** See [Section E.1.9, "Modifying Image Content," on page 191](#page-190-0) for instructions on adding new content.
- **2** Continue with ["Configuring File Sets" on page 194](#page-193-4), or return to [Step 3](#page-192-4) in ["Creating,](#page-192-3)  [Configuring, and Saving the New Image File" on page 193.](#page-192-3)

### <span id="page-193-4"></span>Configuring File Sets

- **1** See ["Configuring File Sets" on page 189](#page-188-0) for instructions on configuring file sets.
- **2** Return to [Step 3](#page-192-4) in ["Creating, Configuring, and Saving the New Image File" on page 193.](#page-192-3)

## <span id="page-193-0"></span>**E.2 Novell ZENworks Configuration Management Imaging Agent (novell-ziswin)**

The Novell ZENworks client (which includes novell-ziswin) should be installed on devices where you want to apply images. For information on installing the client on your devices, see the "Installing the ZENworks Adaptive Agent" in the *ZENworks 10 Configuration Management Administration Quick Start*.

Installing the Configuration Management client automatically installs the Novell ZENworks Configuration Management Imaging Agent (novell-ziswin). Therefore, every Primary Server is an imaging server.

After the ZENworks Adaptive Agent is installed, the ZENworks Imaging Windows Agent window indicating that the configuration files are being processed by the Imaging Agent is displayed during the device boot-up. During this process, the ZENworks Imaging Windows Agent restores the data from ISD so that the device can communicate by using its previous identity. Later on, the Imaging Agent automatically reboots the device.

The Imaging Agent's purpose is to save certain device-unique data (such as IP addresses and hostnames) to an area on the hard disk that is safe from imaging. The Imaging Agent records this information when you install it on the device. Then the agent restores this information from the [image-safe area](#page-198-0) after the device has been imaged. This allows the device to use the same network identity as before. This functionality is handled by the novell-zisdservice on Windows Vista, Windows Server 2008 devices, Windows Server 2008 R2 and Windows 7.

If a device is new and does not contain a unique network identity, the default settings that you have configured for the Management Zone are applied when you image the device by using a Preboot Services Imaging bundle.

The data that the Imaging Agent saves to (or restores from) the image-safe area includes the following:

- Whether a static IP address or DHCP is used
- If a static IP address is used:
	- IP address
	- Subnet mask
	- Default gateway (router)
- DNS settings
	- DNS suffix
	- DNS hostname
	- DNS servers

By default, novell-ziswin runs automatically when the device boots up.

The following table lists the task that you can perform using the novell-ziswin command line options on a Windows device:

*Table E-1 novell-ziswin Command Line Tasks*

| Task | Commands                                                                                                    |
|------|----------------------------------------------------------------------------------------------------|
|      | Delete the data from ISD ziswin $\lceil c \rceil -c \rceil$ /clear $\lceil c \rceil -c$                         |
|      | You can also delete the data from ISD using the ZENworks Imaging Windows<br>Agent utility:                      |
|      | 1. Launch the ZENworks Imaging Windows Agent utility by double-click<br>%ZENworks Home%\bin\preboot\ziswin.exe. |
|      | 2. Click Edit > Clear Image-safe Data                                                                           |

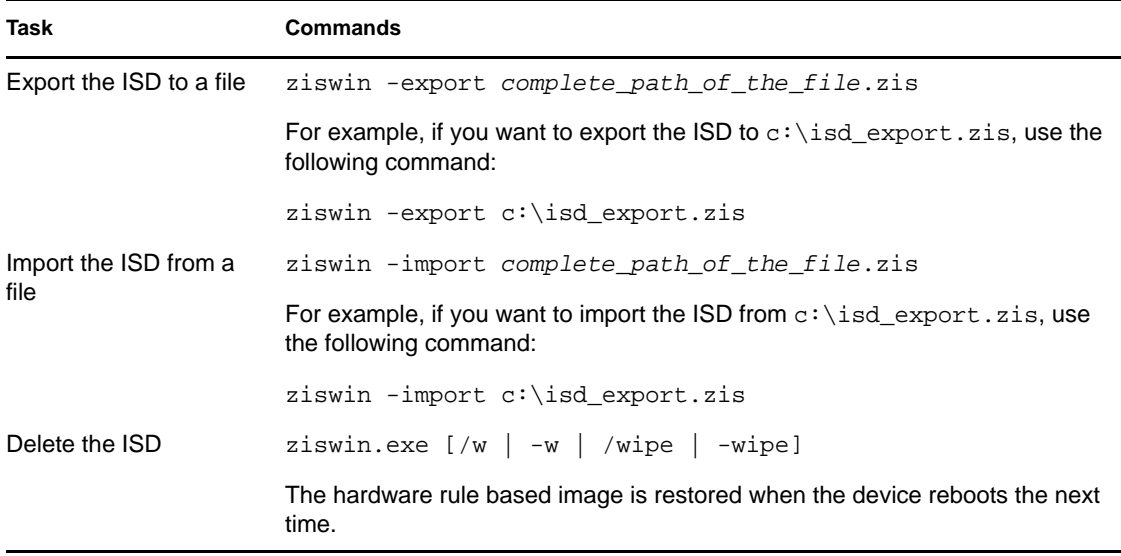

## <span id="page-195-0"></span>**E.3 Novell ZENworks ISD Service (novellzisdservice)**

The Novell ZENworks SID Service (novell-zisdservice) saves certain device-unique data (such as IP addresses and hostnames) to an area on the hard disk that is safe from imaging. The Imaging Agent records this information when you install it on the device. Then the novell-zisdservice restores this information, except for the SID, from the [image-safe area](#page-198-0) after the device has been imaged. This allows the device to use the same network identity as before. The SID is restored by the SIDchanger.

The novell-zisdservice is available only on Windows Vista, Windows Server 2008, Windows Server 2008 R2, and Windows 7 devices.

**NOTE:** After installing the ZENworks Adaptive Agent on a Windows 7 device (32-bit and 64-bit), Windows Server 2008 32-bit, or Windows Server 2008 R2 and subsequently rebooting the devices, only the device ID and the device GUID are written into the ISD. Consequently, ziswin displays only the device ID and the device GUID. However, this does not have any impact on the functionality of ZENworks Configuration Management. Other device data are retrieved on the subsequent reboot (manual or automatic) of the device.

If a device is new and does not contain a unique network identity, the default settings that you have configured for the Management Zone are applied when you image the device by using a Preboot Services Imaging bundle.

The data that the Imaging Agent saves to (or restores from) the image-safe area includes the following:

- Whether a static IP address or DHCP is used
- If a static IP address is used:
	- ◆ IP address
	- Subnet mask
	- Default gateway (router)
- DNS settings
	- DNS suffix
	- DNS hostname
	- DNS servers

Novell-ziswin usually runs automatically.

The ZENworks SIDchanger runs automatically after the image restoration on the Windows Vista, Windows Server 2008, Windows Server 2008 R2, and Windows 7 managed device. It runs within the ZENworks imaging distro, which is a Linux environment. Consequently, the SIDchanger changes the Windows SID within the Linux environment.

Review the following sections for detailed information:

- [Section E.3.1, "Understanding the SID," on page 197](#page-196-0)
- [Section E.3.2, "Understanding the ZENworks SIDchanger," on page 198](#page-197-0)
- Section E.3.3, "Disabling the SID changer," on page 198

## <span id="page-196-0"></span>**E.3.1 Understanding the SID**

The Security Identifier (SID) is generated by a security authority, which is Windows on a local computer and the Domain Controller on a domain or Active Directory network.

Windows grants or denies access and privileges to resources based on ACLs that use SIDs to uniquely identify users and their group memberships. When a user requests access to a resource, the user's SID is checked by the ACL to determine if the user is allowed to perform the action or if the user is part of a group that is allowed to perform that action.

The SID of a machine is a unique 96-bit number. The machine SID prefixes the SIDs of user accounts and group accounts that are created on the computer. The machine SID is concatenated with the relative ID (RID) of the account to create the account's unique identifier.

SID has the following format: S-1-5-12-7623811015-3361044348-030300820-1013.

S indicates that the string is a SID.

1 is the revision level.

5 is the identifier authority value.

12-7623811015-3361044348-030300820 is the domain or local computer identifier.

1013 is a relative ID (rid).

A SID should be unique across different machines because duplicate SIDs can lead to problems if the machine or user must be uniquely identified. In a domain environment, if a system with a duplicate SID tries to join the domain, it results in errors.

For example, in a Workgroup environment, security is based on local account SIDs. Consequently, if two computers have users with the same SID, the Workgroup cannot distinguish between the users. All resources, including files and registry keys, can therefore be accessed by both users.

## <span id="page-197-0"></span>**E.3.2 Understanding the ZENworks SIDchanger**

The ZENworks SIDchanger runs only if the following conditions are met:

• The JustImaged flag is set.

In the image-safe data, the JustImaged flag is set whenever an image is restored.

 Windows Vista, Windows Server 2008, Windows Server 2008 R2, or Windows 7 partitions exist.

You must change the SID of the Windows system after an image restoration because a SID must be unique. When the image is restored on the newly imaged device, the device contains the SID in the image which might result in duplication of SID. However, this is handled by ziswin for all versions of Windows prior to Windows Vista. ziswin changes the windows SID on the first reboot after the image is restored.

Windows Vista forces additional access restrictions that make it impossible to automatically change the SID across the registry within the Windows environment. However, this issue is solved by the SIDchanger, which runs for Windows Vista, Windows Server 2008, Windows Server 2008 R2, and Windows 7 partitions.

The ZENworks SIDchanger obtains the SID from the registry and changes the SID in the following scenarios:

- If the ISD (image-safe data) does not contain a SID.
- If the ISD SID does not match the computer SID.

**NOTE:** The ZENworks imaging engine cannot image partitions encrypted by using the BitLocker technology. BitLocker Drive Encryption is a full-disk encryption feature included with Microsoft's Windows Vista, Windows 7, and Windows Server 2008 operating systems. It is designed to protect data by providing encryption for entire volumes.

After the SID is changed, the files encrypted by using the Windows file encryption cannot be accessed because Windows file encryption uses the SID. If you want to access the encrypted files, you must back up the file encryption key before taking the image, and import the key after the SID is changed.

## <span id="page-197-1"></span>**E.3.3 Disabling the SIDchanger**

You must disable the ZENworks SIDchanger by using either ziswin or Image Explorer if you want to use a third-party tool such a SYSPREP to change the SID.

- ["Using Ziswin to Disable the SIDchanger" on page 198](#page-197-2)
- ["Using Image Explorer to Disable the SIDchanger" on page 199](#page-198-1)

### <span id="page-197-2"></span>**Using Ziswin to Disable the SIDchanger**

You can use ziswin to disable the SIDchanger only for managed devices. Do the following before taking the image:

- **1** In ziswin, click *Edit* > *Options* > *Restore Mask*.
- **2** Select *Windows SID*.

This creates a hidden restoremask.xml system file in the system drive, with the following contents:

```
<ISDConf>
  <DoNotRestoreMask>
   <SID>true</SID>
 </DoNotRestoreMask>
</ISDConf>
```
To disable the SIDchanger, ensure that the value of <SID> is set to true. If you want to enable the SIDchanger, set the value to false.

### <span id="page-198-1"></span>**Using Image Explorer to Disable the SIDchanger**

**1** Create the restoremask.xml file, with the following contents:

```
<ISDConf>
  <DoNotRestoreMask>
     <SID>true</SID>
  </DoNotRestoreMask>
</ISDConf>
```
- **2** Open the image to be restored in the Image Explorer, then add the restoremask.xml file to the system drive of the image.
- **3** Save the image.

## <span id="page-198-0"></span>**E.4 Image-Safe Data Viewer and Editor (zisview and zisedit)**

After booting a device from an imaging boot media (PXE, CD, DVD, or ZENworks partition), you can enter zisedit and zisview at the imaging maintenance mode prompt to edit and view the image-safe data for that device.

The following sections contain additional information:

- [Section E.4.1, "Information Displayed by the Image-Safe Data Viewer," on page 199](#page-198-2)
- [Section E.4.2, "Using the Image-Safe Data Viewer," on page 201](#page-200-0)
- [Section E.4.3, "Using the Image-Safe Data Editor," on page 202](#page-201-0)

### <span id="page-198-2"></span>**E.4.1 Information Displayed by the Image-Safe Data Viewer**

After booting a device from an imaging boot media, enter zisview at the imaging maintenance mode prompt to view the image-safe data for that device.

The image-safe data viewer (zisview) displays the following information about the device:

### *Table E-2 zisview Information*

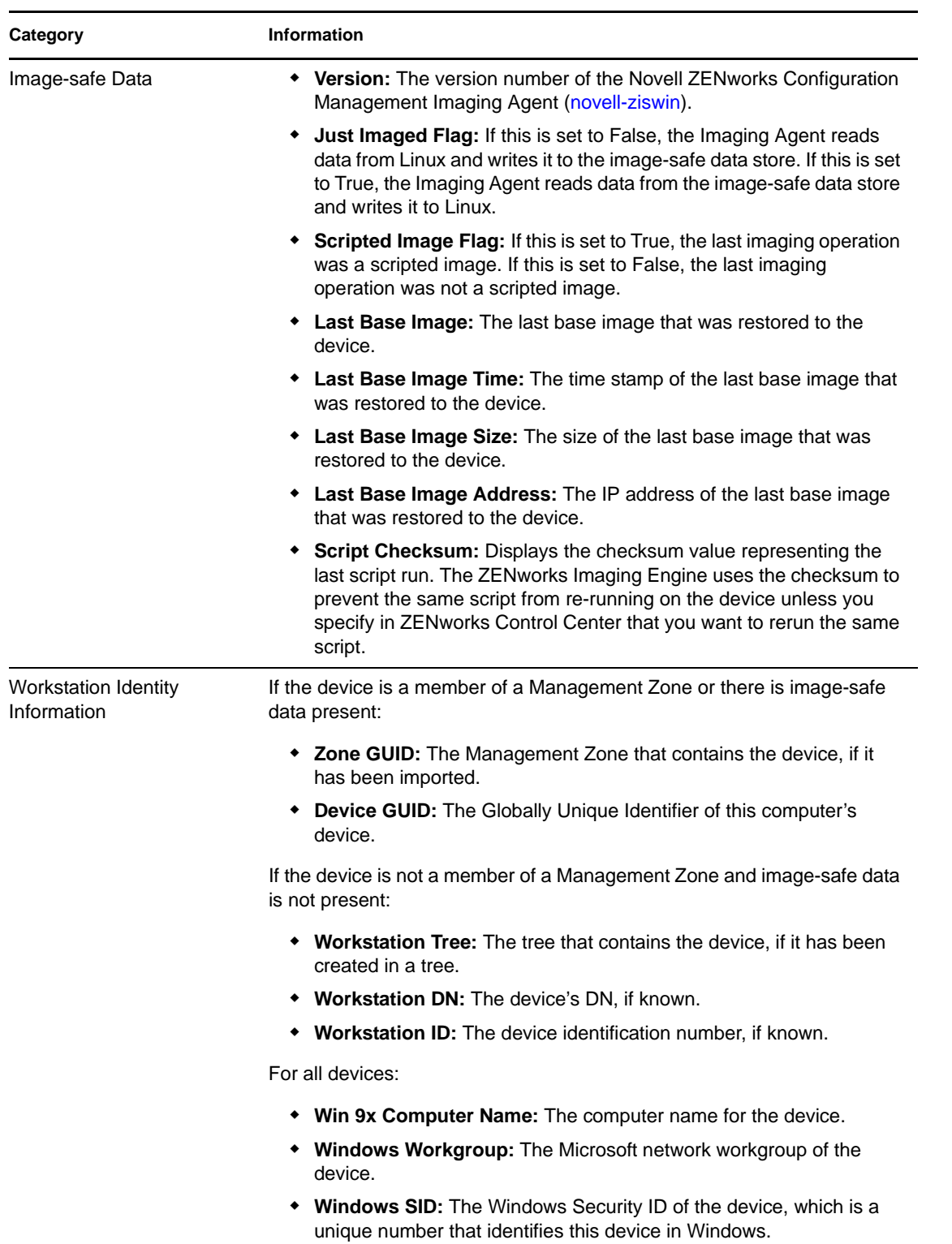

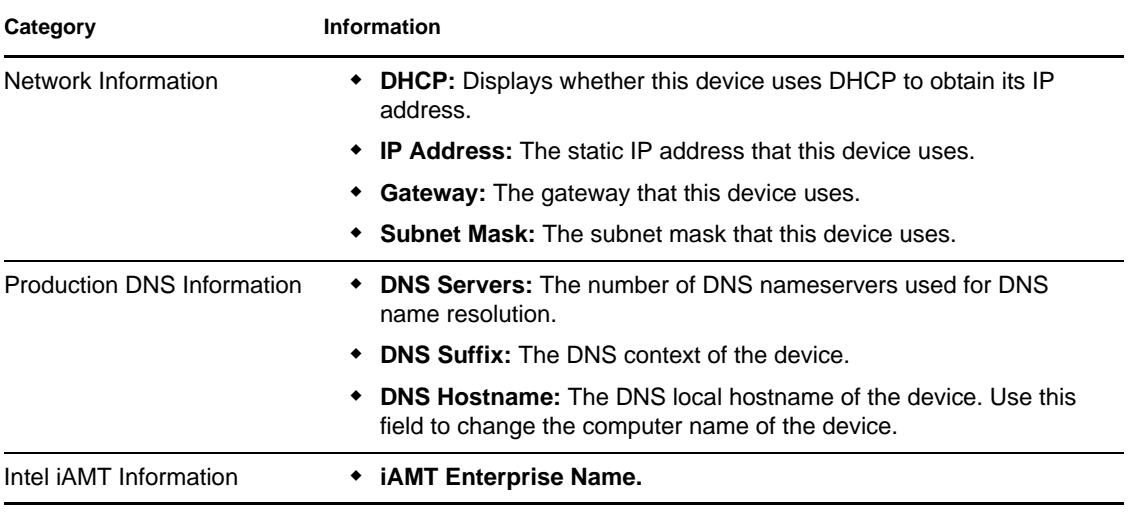

## <span id="page-200-0"></span>**E.4.2 Using the Image-Safe Data Viewer**

To use zisview, enter any of the following commands at the imaging maintenance mode prompt:

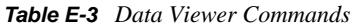

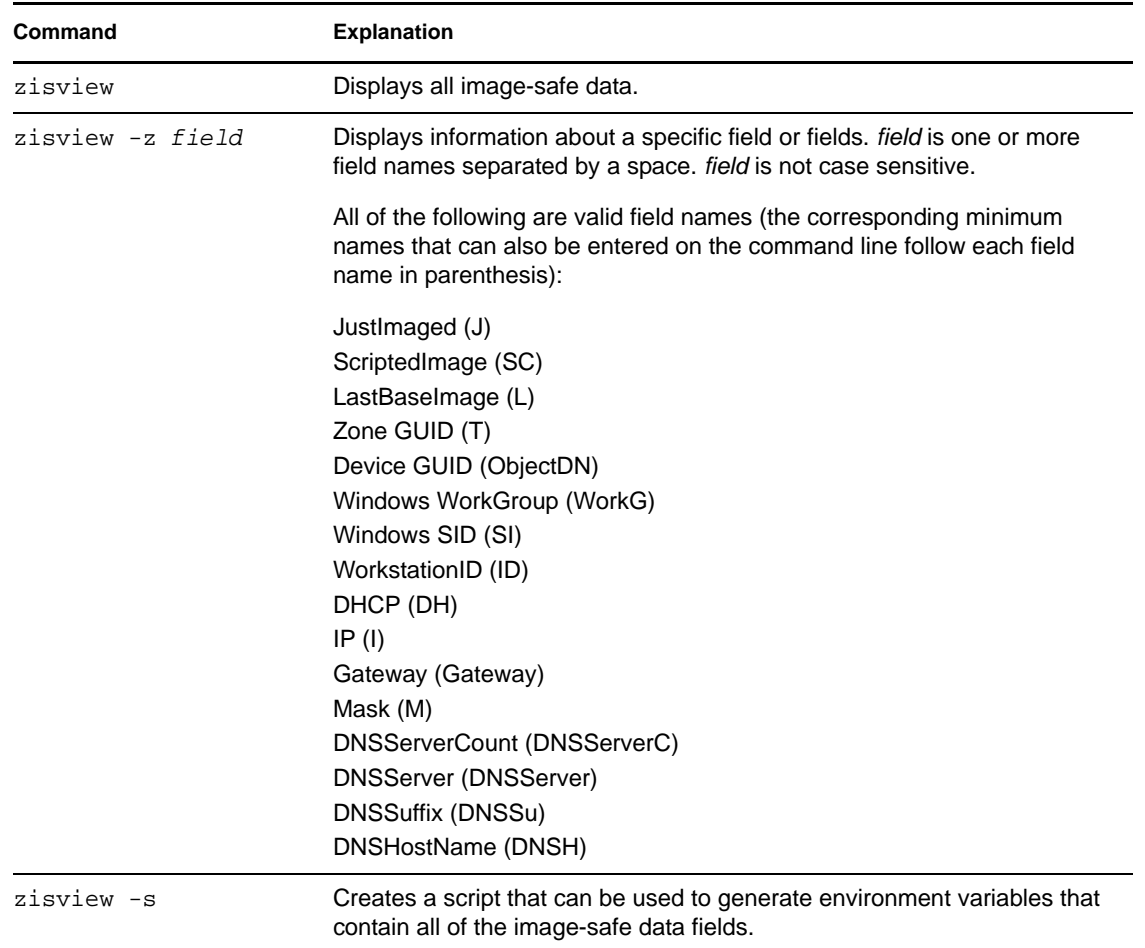

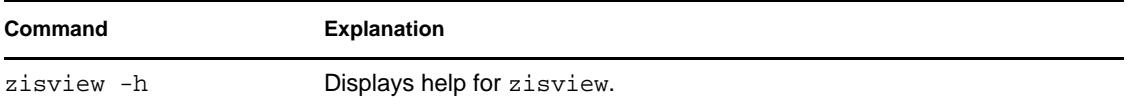

## <span id="page-201-0"></span>**E.4.3 Using the Image-Safe Data Editor**

After booting a device from an imaging boot media, you can enter zisedit at the imaging maintenance mode prompt to change, clear, or remove information the image-safe data for that device.

To use zisedit, enter any of the following commands at the prompt:

*Table E-4 zisedit Commands*

| Command    | <b>Explanation</b>                                                                                                    |
|------------|----------------------------------------------------------------------------------------------------|
| zisedit    | Displays a screen showing all of the image-safe data fields. You can add<br>or change any of the information in the fields.                                                                                                    |
| zisedit    | You can change the information for one field using this syntax, where field<br>field=new_information is any valid field name and new_information is the information you want<br>this field to contain, field is not case sensitive.                                                                                                    |
|            | For example, enter zisedit Mask=255.255.252.0 to enter this<br>information in the subnet mask field.                                                                                                    |
|            | All of the following are valid field names (the corresponding minimum<br>names that can also be entered on the command line are shown in<br>parenthesis after each field name):                                                                                                    |
|            | JustImaged (J)<br>ScriptedImage (SC)<br>LastBaseImage (L)<br>Zone GUID (T)<br>Device GUID (ObjectDN)<br>Windows WorkGroup (WorkG)<br>Windows SID (SI)<br>WorkstationID (ID)<br>DHCP (DH)<br>IP(1)<br>Gateway (Gateway)<br>Mask (M)<br>DNSServerCount (DNSServerC)<br>DNSServer1 (DNSServer1)<br><b>DNSSuffix (DNSSu)</b><br>DNSHostName (DNSH) |
| zisedit -c | Clears all image-safe data fields.                                                                                                    |
| zisedit -r | Removes the image-safe data store.                                                                                                    |
| zisedit -h | Displays help for zisedit.                                                                                                    |

## <span id="page-202-0"></span>**E.5 ZENworks Imaging Media Creator (zmediacreator)**

You can use this utility to do the following:

- Create a floppy boot diskette to help devices that cannot boot from their CD or DVD to do so
- Manage the settings.txt file
- Create a Preboot Bootable Image (PBI)

The ZENworks Imaging Media Creator utility must run on a Windows device. Its executable is located on your Windows ZENworks Imaging Server at:

```
%ZENWORKS_HOME%\bin\preboot\zmediacreator.exe
```
The Zmediacreator imaging utility is available at the following locations:

```
https://primary_server_IP_address:port/zenworks-downloads/msi/novell-
zenworks-zmediacreator-10.3.0.xxxxx.msi
```
https://*primary\_server\_IP\_address:port*/zenworks-downloads/rpm/novellzenworks-zmediacreator-10.3.0-*xxxxx*.i586.rpm

For instructions on using the utility, see [Section 2.3.3, "Configuring with ZENworks Imaging Media](#page-48-0)  [Creator," on page 49](#page-48-0).

## <span id="page-202-1"></span>**E.6 Imaging Configuration Parameters (settings.txt)**

The settings.txt file contains parameters that control how the imaging boot process occurs. You should maintain the working copy of settings.txt at the root of the imaging boot device (CD or DVD, or ZENworks partition):

**Windows:** *%ZENWORKS\_HOME%*\bin\preboot\

```
Linux: /opt/novell/zenworks/zdm/winutils/
```
The Imaging distro is based on SLES 11. This requires you to additionally maintain a working copy of settings.txt in the /tftp/boot/ directory of the Imaging Server.

Settings.txt is a plain text file that contains various parameters, each on a separate line. Each parameter has the general format of PARAMETER=value. Lines that begin with a pound sign (#) signify comments and are ignored during the imaging boot process.

You can edit this file manually in a text editor, or by making configuration changes in the zmediacreator.exe utility (see Section E.5, "ZENworks Imaging Media Creator [\(zmediacreator\)," on page 203\)](#page-202-0).

**IMPORTANT:** If you manually edit the settings. txt file to provide any paths to executables, make sure that you provide the full path, or the executable might not run. Also, make sure not to change the order of the settings in the file.

The format and function of each parameter in the settings. txt file are described in [Table E-5](#page-203-0):

### <span id="page-203-0"></span>*Table E-5 Settings.txt File Parameters*

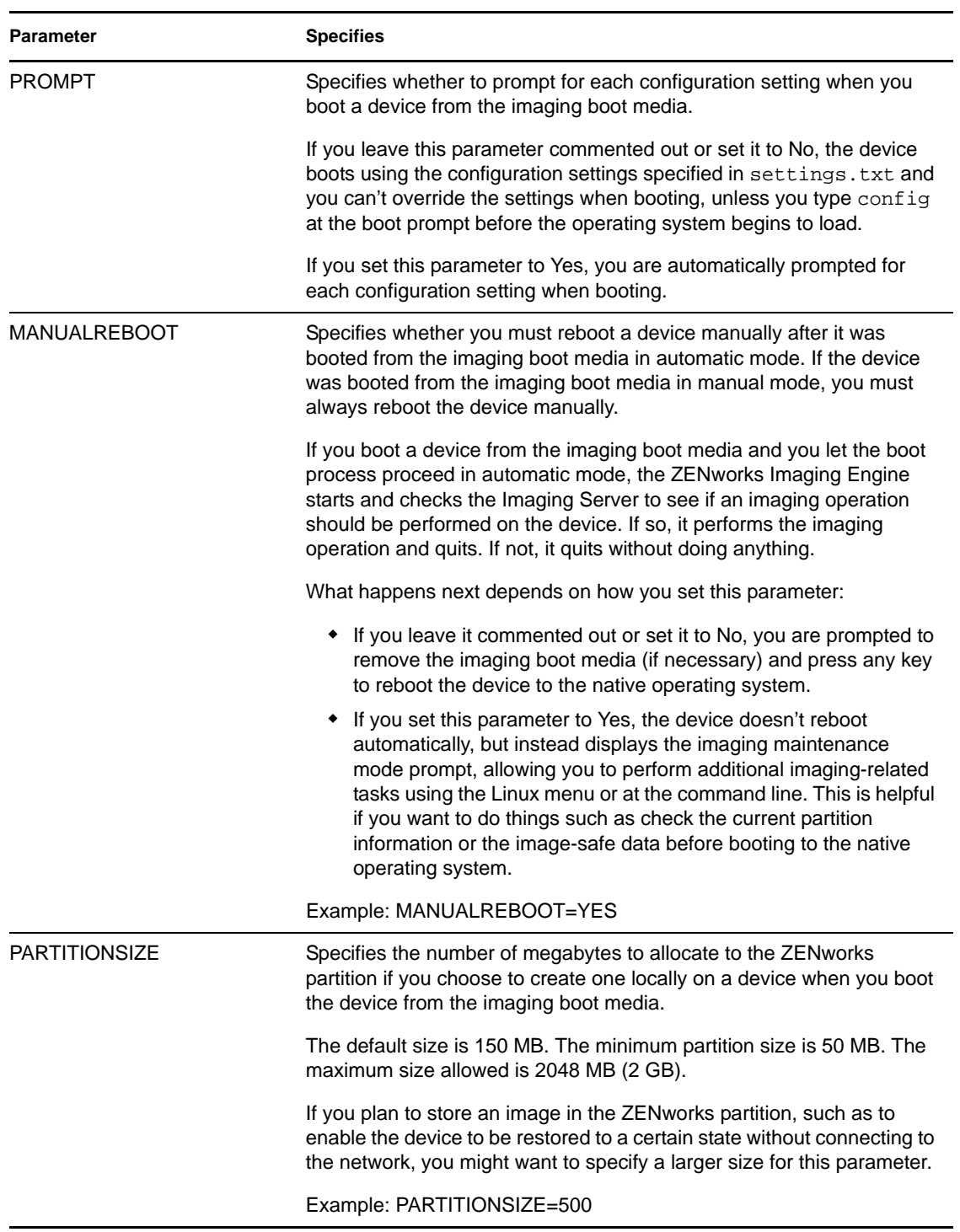

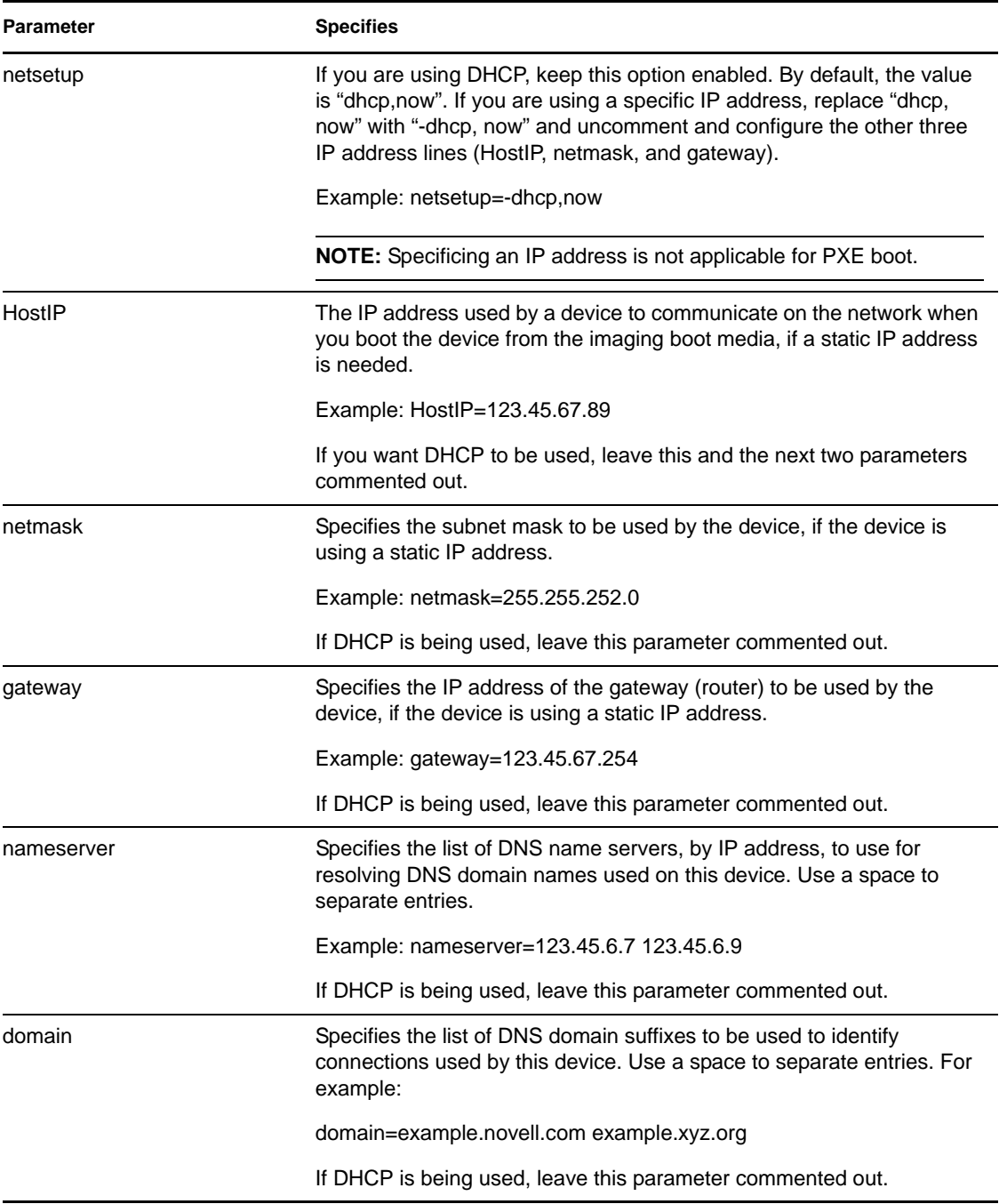

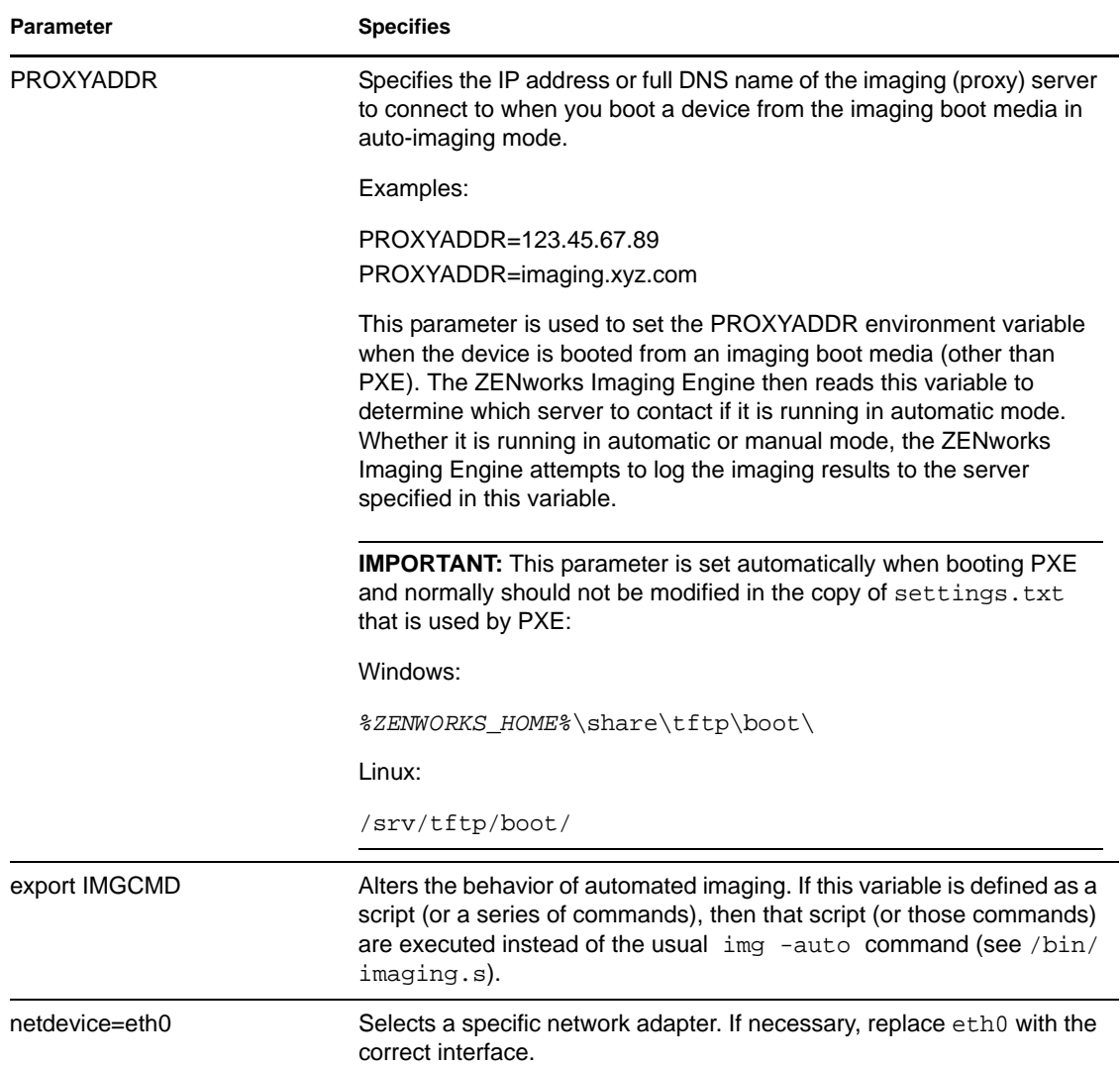

## <span id="page-205-0"></span>**E.7 Imaging Boot Parameter for PCMCIA Cards**

When performing imaging work using CDs or DVDs, some computers (particularly laptops) with PCMCIA cards can hang during the boot process. By default, Configuration Management allows the loading of a PCMCIA driver when a device boots for imaging work. Although loading this driver does not normally cause problems, you can use a command line parameter to prevent it from loading.

To prevent the PCMCIA card manager from starting, enter the following at the imaging maintenance mode prompt when booting from a CD or DVD:

manual NoPCMCIA=1

## <span id="page-206-0"></span>**E.8 Imaging Server**

The Imaging Server is a software component of the Configuration Management server. It enables imaging clients to connect with the network to receive imaging services, including:

- Storage or retrieval of an image on a server
- Automatic imaging based on settings created in ZENworks Control Center
- Logging of the results of an imaging operation
- A multicast imaging session

Use the Imaging Server software to do the following:

- [Section E.8.1, "Initiating the Imaging Processes," on page 207](#page-206-1)
- [Section E.8.2, "Viewing Information About Imaging Requests," on page 216](#page-215-0)
- [Section E.8.3, "Starting a Manual Multicast Session," on page 217](#page-216-1)

## <span id="page-206-1"></span>**E.8.1 Initiating the Imaging Processes**

An Imaging Server service or daemon is initiated by running its executable at a command line, which in turn calls the program executable and uses the configuration set in the corresponding .conf file. You use these .conf files to set parameters, because scripts usually accept only arguments instead of parameters.

The following ZENworks services or daemons run the Imaging Server processes:

- ["Novell-pbserv" on page 207](#page-206-2)
- ["Novell-proxydhcp" on page 208](#page-207-0)
- ["Novell-tftp" on page 210](#page-209-0)
- ["Novell-zmgprebootpolicy" on page 213](#page-212-0)
- ["Understanding the Arguments" on page 215](#page-214-0)

### <span id="page-206-2"></span>**Novell-pbserv**

Novell-pbserv provides imaging services to devices.

Novell-pbserv is started automatically when installing Configuration Management, or when rebooting the server.

- ["Understanding the Novell-pbserv Components" on page 207](#page-206-3)
- ["Configuring Novell-pbserv" on page 208](#page-207-1)

### <span id="page-206-3"></span>Understanding the Novell-pbserv Components

To initiate novell-pbserv, enter the following command:

**Windows:** *%ZENWORKS\_HOME%*\bin\preboot\novell-pbserv.exe

**Linux:** /etc/init.d/novell-pbserv

[Table E-6](#page-207-2) lists the arguments for this command, the executable it starts, and the configuration file it uses:

#### <span id="page-207-2"></span>*Table E-6 Novell-pbserv Command Details*

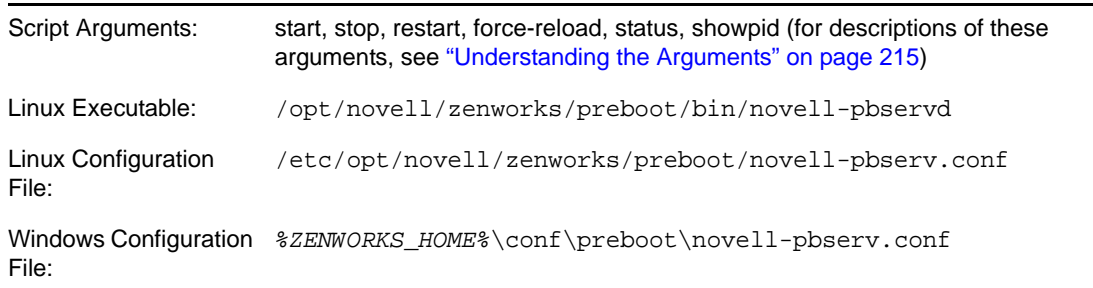

### <span id="page-207-1"></span>Configuring Novell-pbserv

The novell-pbserv configuration file (novell-pbserv.conf), contains the following parameters:

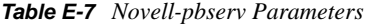

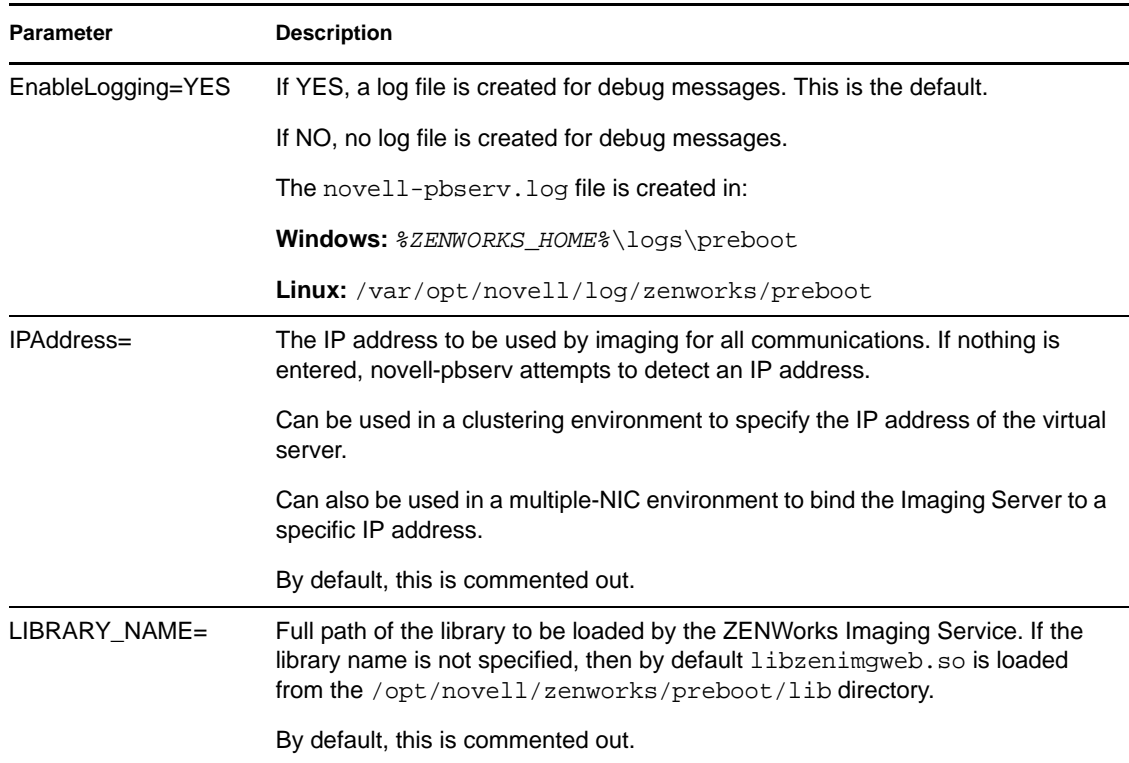

### <span id="page-207-0"></span>**Novell-proxydhcp**

Novell-proxydhcp provides PXE devices with the information that they require to be able to connect to the ZENworks Preboot Services system.

Novell-proxydhcp is not started automatically when installing Configuration Management.

- ["Understanding the Novell-proxydhcp Components" on page 209](#page-208-0)
- ["Configuring novell-proxydhcp" on page 209](#page-208-1)

### <span id="page-208-0"></span>Understanding the Novell-proxydhcp Components

To initiate novell-proxydhcp, enter the following command:

**Windows:** *%ZENWORKS\_HOME%*\bin\preboot\novell-proxydhcp.exe

**Linux:** /etc/init.d/novell-proxydhcp

[Table E-8](#page-208-2) lists the arguments for this command, the executable it starts, and the configuration file it uses:

<span id="page-208-2"></span>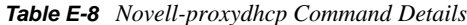

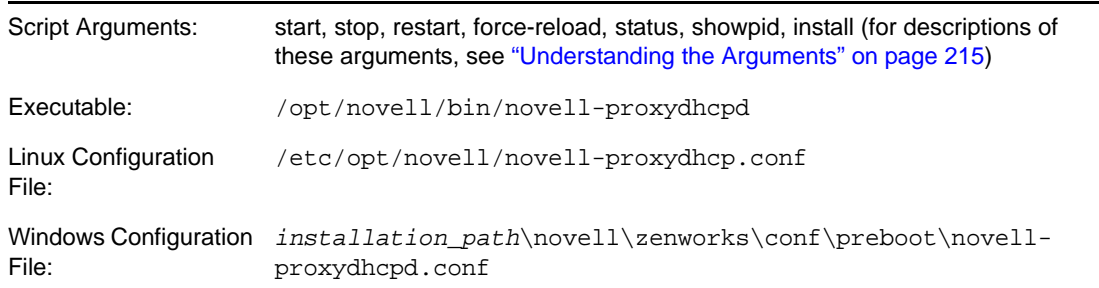

### <span id="page-208-1"></span>Configuring novell-proxydhcp

The novell-proxydhcp configuration file (novell-proxydhcp.conf), contains the following parameters.

Parameters that are not commented out, but contain no values, are given a default value.

*Table E-9 Novell-proxydhcp Parameters*

| <b>Parameter</b>                   | <b>Description</b>                                                                                                    |
|------------------------------------|----------------------------------------------------------------------------------------------------|
| $LocalDHCPFlag = 0$                | Indicates whether the DHCP server for this subnet resides on the same server<br>as novell-proxydhcp.                                                                                                    |
|                                    | 0 (the default) means novell-proxydhcp is not running on the same server as<br>the DHCP service. 1 means they are running on the same server.                                                                                                    |
|                                    | The Proxy DHCP server needs to behave slightly differently if it is loaded on the<br>same server as the DHCP service.                                                                                                    |
| $LocalInterface =$<br>10.0.0.1     | Indicates the IP address to be used by the Proxy DHCP server. This setting is<br>intended only for use on servers with multiple LAN interfaces. The IP address<br>must be valid on the server.                                                               |
|                                    | By default, this parameter is commented out.                                                                                                    |
| NovellPolicyEngine $=$<br>10.0.0.1 | The IP address of the server where a Novell Preboot policy engine is running.<br>Most often, this is a ZEN works imaging service or daemon. If no value is<br>specified, the Proxy DHCP assumes that the service or daemon is running on<br>the same server. |
|                                    | By default, this parameter is commented out.                                                                                                    |

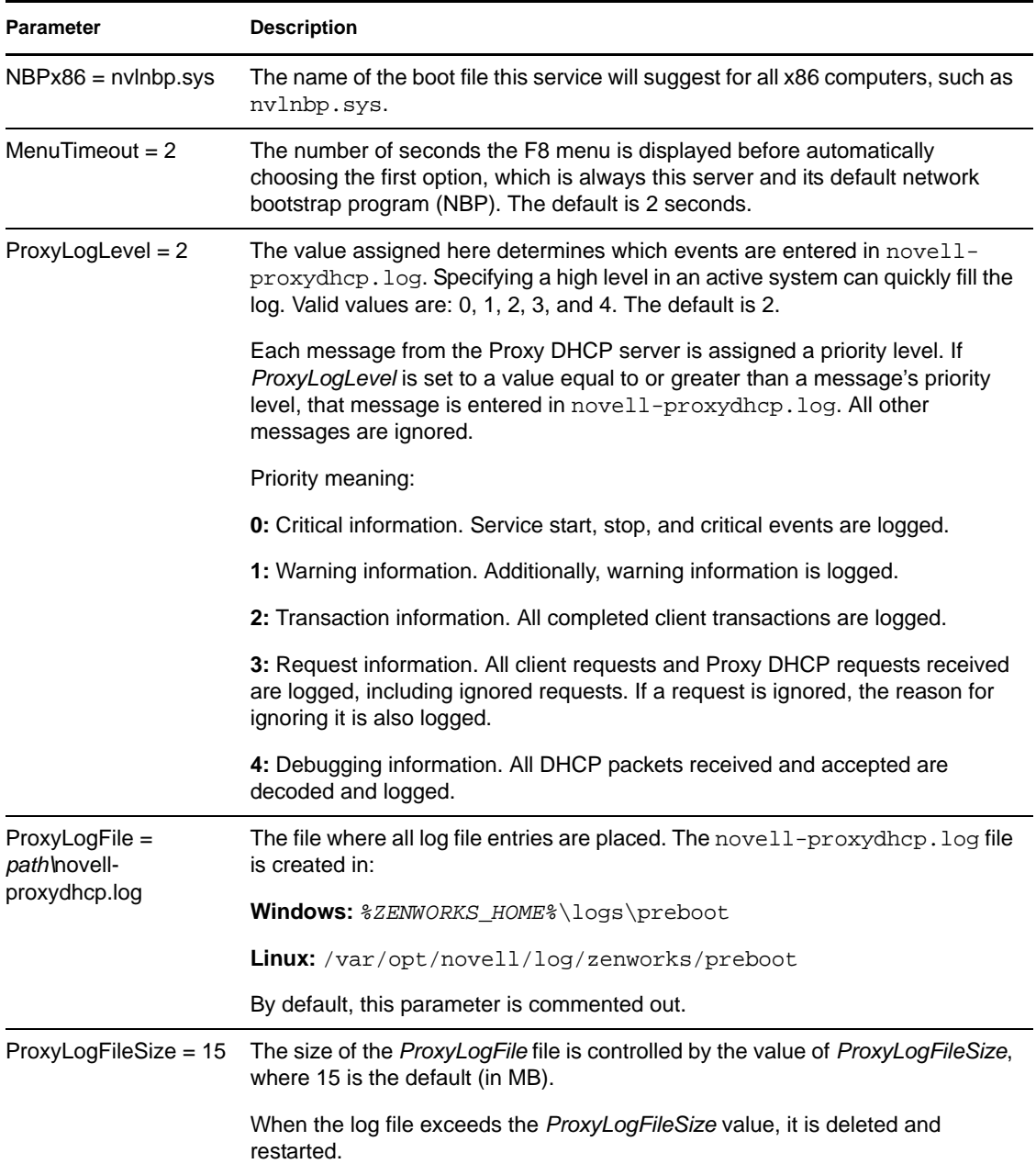

Novell-proxydhcp is compliant with the following RFCs:

RFC 2131 - Dynamic Host Configuration Protocol RFC 2132 - DHCP Options and BOOTP Vendor Extensions

Novell-proxydhcp is compliant with the Preboot Execution Environment (PXE) Specification v2.1 industry specification, published by Intel.

### <span id="page-209-0"></span>**Novell-tftp**

Novell-tftp provides TFTP services to imaging clients.

Novell-tftp is started automatically when installing Configuration Management, or when rebooting the server.

- ["Understanding the Novell-tftp Components" on page 211](#page-210-0)
- ["Configuring Novell-tftp" on page 211](#page-210-1)

<span id="page-210-0"></span>Understanding the Novell-tftp Components

To initiate novell-tftp, enter the following command:

**Windows:** *%ZENWORKS\_HOME%*\bin\preboot\novell-tftp.exe

**Linux:** /etc/init.d/novell-tftp

[Table E-10](#page-210-2) lists the arguments for this command, the executable it starts, and the configuration file it uses:

<span id="page-210-2"></span>*Table E-10 Novell-tftp Command Details*

| Script Arguments:            | start, stop, restart, force-reload, status, showpid (for descriptions of these<br>arguments, see "Understanding the Arguments" on page 215) |
|------------------------------|----------------------------------------------------------------------------------------------------|
| Executable:                  | /opt/novell/bin/novell-tftpd                                                                                                    |
| Linux Configuration<br>File: | /etc/opt/novell/novell-tftp.conf                                                                                                    |
| File:                        |                                                                                                    |

### <span id="page-210-1"></span>Configuring Novell-tftp

The novell-tftp configuration file (novell-tftp.conf), contains the following parameters for the Novell TFTP server.

Parameters that are not commented out, but contain no values, are given a default value.

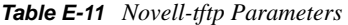

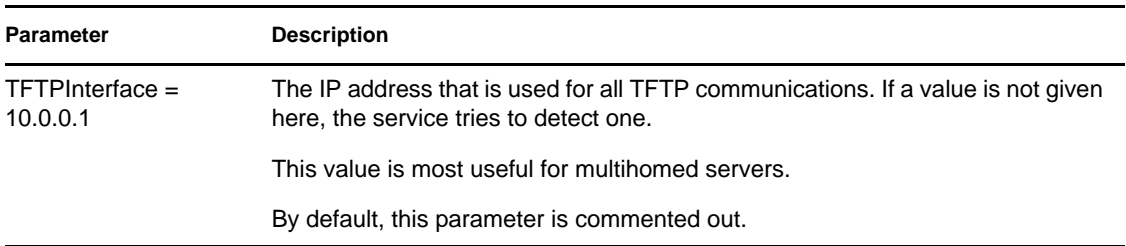

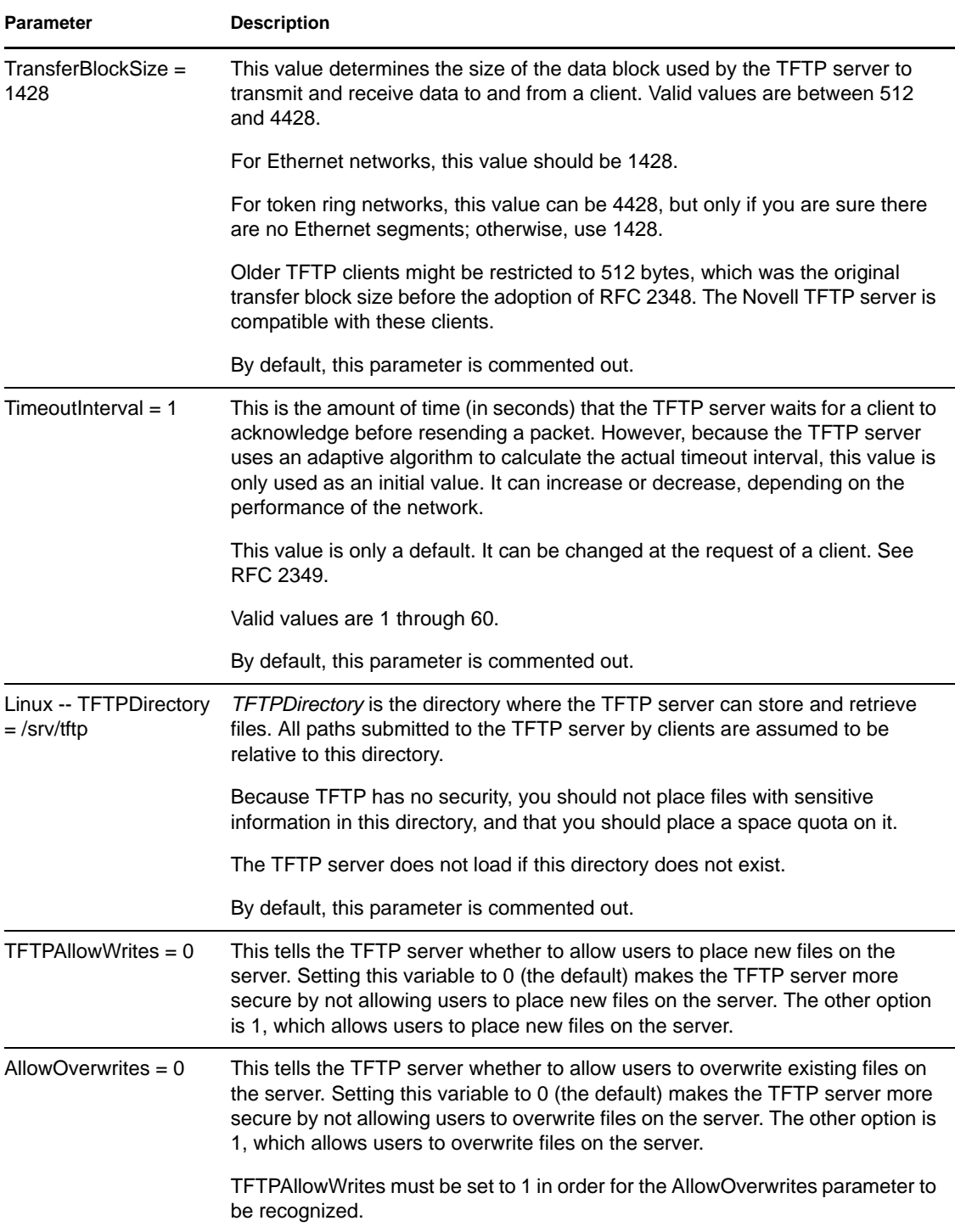

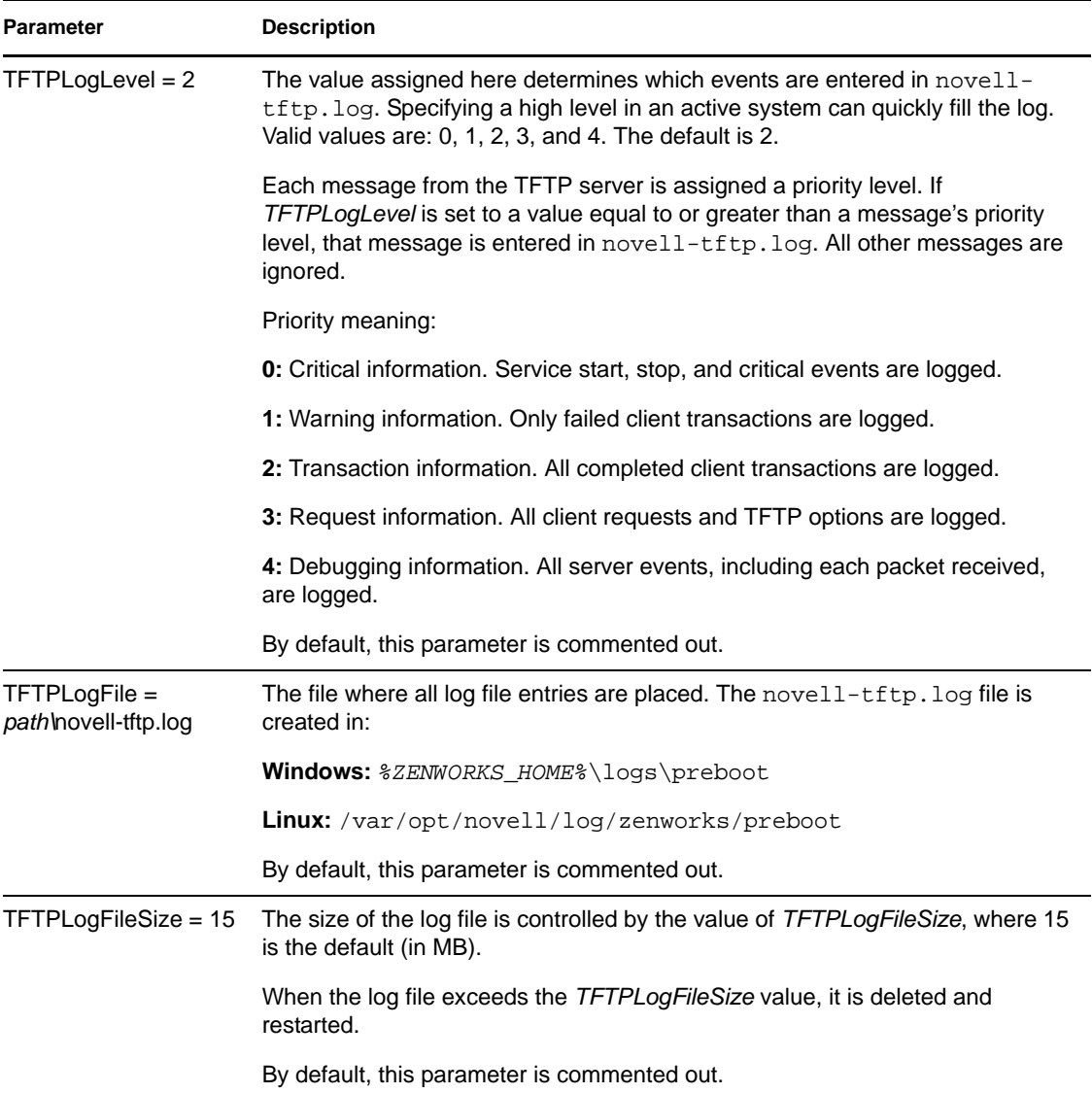

Novell-tftp is compliant with the following RFCs:

RFC 1350 -- THE TFTP PROTOCOL (REVISION2) RFC 2347 - TFTP Option Extension RFC 2348 - TFTP Blocksize Option RFC 2349 - TFTP Timeout Interval and Transfer Size Options

### <span id="page-212-0"></span>**Novell-zmgprebootpolicy**

Novell-zmgprebootpolicy allows PXE devices to query the Configuration Management system for work to do and for Preboot Menu policies.

Novell-zmgprebootpolicy is started automatically when installing Configuration Management, or when rebooting the server.

- ["Understanding the Novell-zmgprebootpolicy Components" on page 214](#page-213-0)
- ["Configuring Novell-zmgprebootpolicy" on page 214](#page-213-1)

### <span id="page-213-0"></span>Understanding the Novell-zmgprebootpolicy Components

To initiate novell-zmgprebootpolicy, enter the following command:

**Windows:** *%ZENWORKS\_HOME%*\bin\preboot\novell-zmgprebootpolicy.exe

**Linux:** /etc/init.d/novell-zmgprebootpolicy

[Table E-12](#page-213-2) lists the arguments for this command, the executable it starts, and the configuration file it uses:

<span id="page-213-2"></span>*Table E-12 Novell-zmgprebootpolicy Command Details*

| <b>Script Arguments:</b>       | start, stop, restart, force-reload, status, showpid (for descriptions of these<br>arguments, see "Understanding the Arguments" on page 215) |
|--------------------------------|----------------------------------------------------------------------------------------------------|
| Executable:                    | /opt/novell/zenworks/preboot/bin/novell-zmqprebootpolicyd                                                                                   |
| Linux Configuration<br>File:   | /etc/opt/novell/zenworks/preboot/novell-<br>zmqprebootpolicy.conf                                                                           |
| Windows Configuration<br>File: | %ZENWORKS HOME%\conf\preboot\novell-zmqprebootpolicy.conf                                                                                   |

### <span id="page-213-1"></span>Configuring Novell-zmgprebootpolicy

The novell-zmgprebootpolicy configuration file (novell-zmgprebootpolicy.conf), contains the following parameters.

Parameters that are not commented out, but contain no values, are given a default value.

*Table E-13 Novell-zmgprebootpolicy Parameters*

| <b>Parameter</b>               | <b>Description</b>                                                                                                    |
|--------------------------------|----------------------------------------------------------------------------------------------------|
| $LocalInterface =$<br>10.0.0.1 | The IP address that is used by the Policy server.                                                                          |
|                                | This setting is intended only for use on servers with multiple LAN interfaces.<br>The address must be valid on the server. |
|                                | By default, this parameter is commented out.                                                                               |

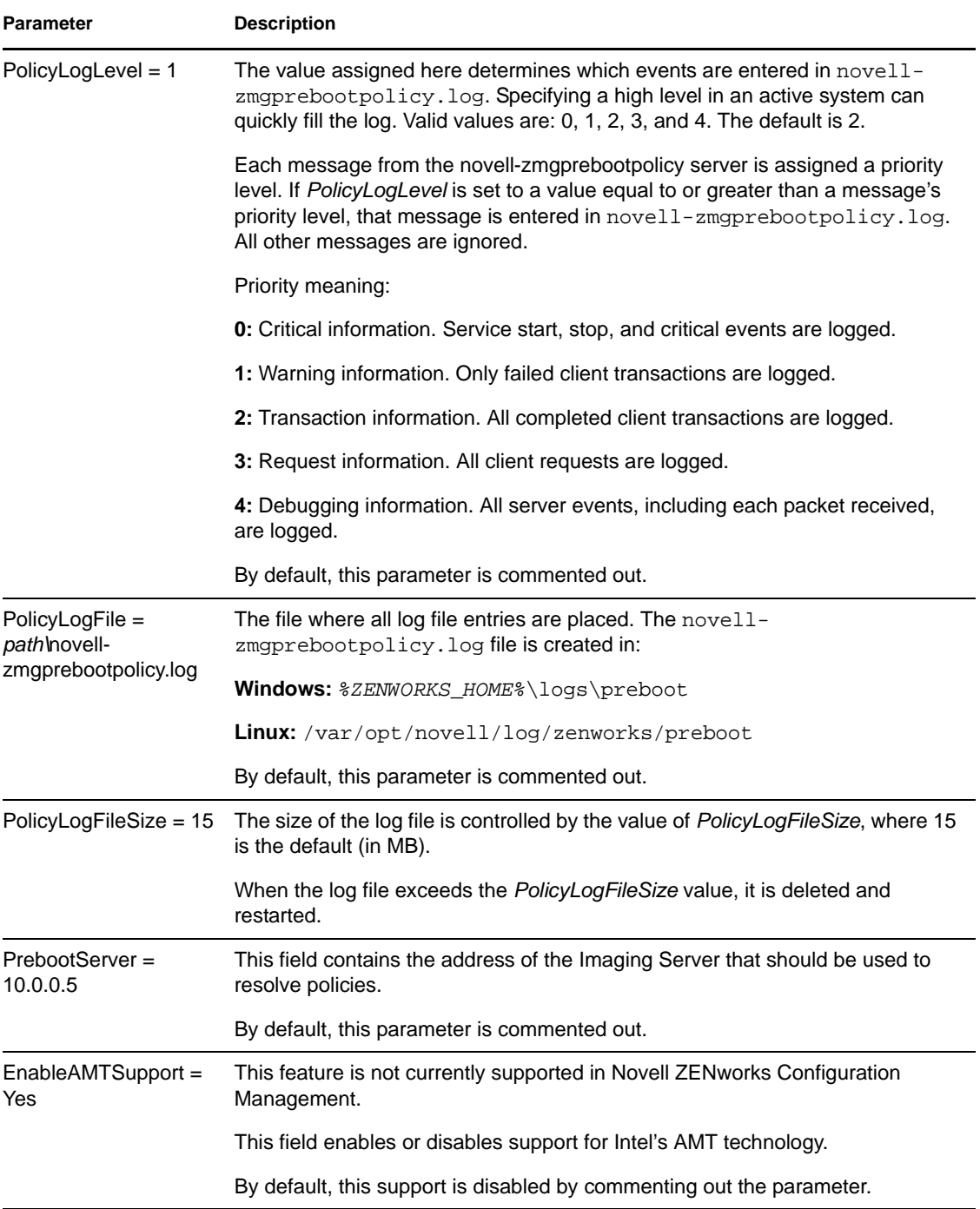

### <span id="page-214-0"></span>**Understanding the Arguments**

The following arguments are available for each of the Preboot Services daemons described above for Linux servers. Windows equivalents are noted.

#### *Table E-14 Script Arguments*

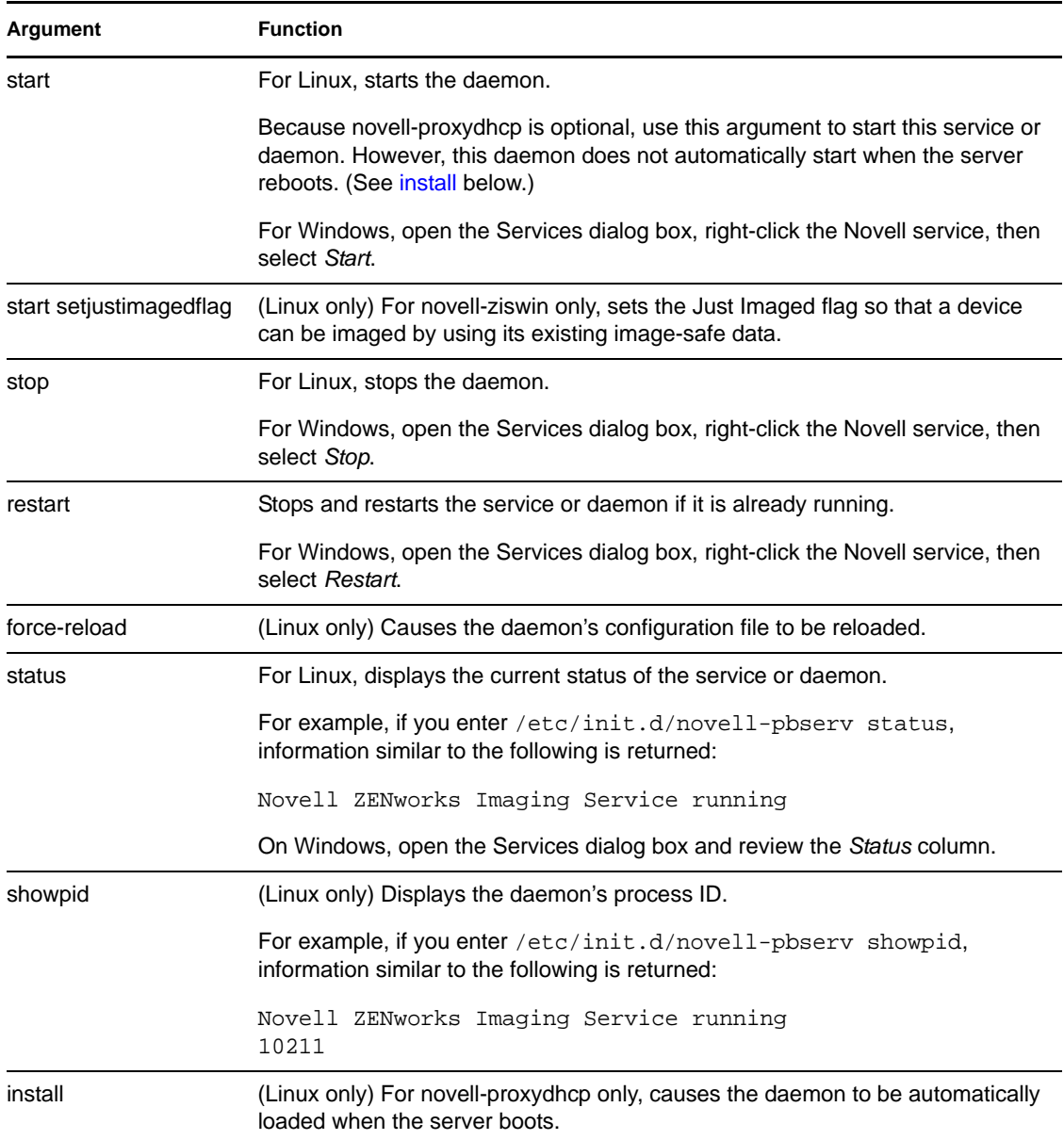

## <span id="page-215-1"></span><span id="page-215-0"></span>**E.8.2 Viewing Information About Imaging Requests**

After the Imaging Server has started, you can view information about the status and results of the imaging requests that it has received from imaging clients. A statistical summary of these requests is shown on the server's command line. The statistics shown on this screen are explained below. All statistics are reset to zero if you restart the Imaging Server.

To view the multicast imaging information, at the server's command line enter:

**Windows:** *%ZENWORKS\_HOME%*\bin\preboot\zmgcast.exe -status

**Linux:** /opt/novell/zenworks/preboot/bin/novell-zmgmcast -status
The information in [Table E-15](#page-216-0) explains what is displayed:

<span id="page-216-0"></span>*Table E-15 Imaging Request Statistics*

| <b>Statistic</b>    | <b>Specifies</b>                                                                                                    |
|---------------------|----------------------------------------------------------------------------------------------------|
| <b>PXE Requests</b> | The number of imaging requests of any kind that have been received by the Imaging<br>Server since it was last started. This includes requests that failed, were denied, or were<br>referred to other Imaging Servers. Information about each of these requests, such as<br>the source, type, date/time, and results, is logged on the Imaging Server. |
| Images Sent         | The number of images that the Imaging Server has sent to imaging clients since the<br>Imaging Server was last started. This includes only images that were retrieved from<br>this Imaging Server.                                                                                                    |
| Images<br>Received  | The number of new images that have been received and stored on the Imaging Server<br>since it was last started. This includes images that were received through client<br>referrals.                                                                                                    |

### **E.8.3 Starting a Manual Multicast Session**

At the imaging maintenance mode prompt, you can start a manual multicast session, see any sessions in progress, and delete sessions. For more information, see ["Initiating a Multicast Session](#page-129-0)  [from Each Client" on page 130.](#page-129-0)

## **E.9 TFTP Client for WinPE**

The TFTP client for WinPE can be used to download files from the TFTP directory on the ZENworks Server. The client can be used to download the Microsoft ImageX third-party imaging engine from the ZENworks Server. ImageX can later be used to perform advanced imaging operations that are not directly supported by ZENworks.

To install and use the TFTP client for WinPE:

- **1** Boot to WinPE maintenance mode.
- **2** Install the TFTP client for WinPE by running \windows\system32\tftpclientapplication.exe.
- **3** To download the files from the TFTP directory on the ZENworks Server, use the following command:

TFTPClientApplication GET *IP\_address\_of\_the\_TFTP\_server source\_filename* [-n *destination\_filename*]

**NOTE:** If the destination filename is not specified, the file is created with the source filename.

ZENworks 10 Configuration Management Preboot Services and Imaging Reference

# **ZENworks Imaging Engine Commands**

After booting a device from an imaging boot media, you can use the img command at the imaging maintenance mode prompt or use the Novell ZENworks Imaging Engine menu to do any of the following:

- Take an image of the device's hard disks
- Restore an image on the device's hard disks
- View or manipulate the device's hard disk partitions
- View the device's hardware configuration or image-safe data
- Display a menu from which you can also perform all of these tasks

Because the ZENworks Imaging Engine is a Linux application, the command syntax is case sensitive. The overall syntax is:

#### img *mode*

where *mode* is any of the mode commands described in the following sections:

- [Section F.1, "Help Mode," on page 219](#page-218-0)
- [Section F.2, "Automatic \(Query for Work\) Mode," on page 220](#page-219-0)
- [Section F.3, "Make Mode," on page 221](#page-220-0)
- [Section F.4, "Restore Mode," on page 227](#page-226-0)
- [Section F.5, "Session Mode \(Multicast Image Set\)," on page 232](#page-231-0)
- [Section F.6, "Partition Operations Mode," on page 235](#page-234-0)
- [Section F.7, "ZENworks Partition Management Mode," on page 238](#page-237-0)
- [Section F.8, "Dump Mode," on page 239](#page-238-0)
- [Section F.9, "Information Mode," on page 240](#page-239-0)
- [Section F.10, "Return Codes Generated by ZENworks Imaging Engine \(img\)," on page 242](#page-241-0)

Each mode command can be abbreviated to the first letter of its name. For example, img -dump can be abbreviated as img -d.

To access the ZENworks Imaging Engine menu and perform all of these tasks, enter img by itself. The ZENworks Imaging Engine menu is a character-based display where you can access the menu items by using the mouse or by using the Alt key with the highlighted menu option letters.

Exiting the ZENworks Imaging Engine menu returns you to the imaging maintenance mode prompt.

## <span id="page-218-0"></span>**F.1 Help Mode**

Use the -help mode command to get information about the  $\lim$  command if you don't have this documentation available.

F

In the ZENworks Imaging Engine menu, you can access help for legacy img commands by clicking *Help* > *Legacy Command-line Options*. The legacy commands still work, but the newer ZENworks Configuration Management commands introduce added functionality.

To use the Help mode:

- [Section F.1.1, "Using the ZENworks Imaging Engine Menu for Help," on page 220](#page-219-1)
- [Section F.1.2, "Using the Imaging Maintenance Mode Prompt for Help," on page 220](#page-219-2)

### <span id="page-219-1"></span>**F.1.1 Using the ZENworks Imaging Engine Menu for Help**

**1** To display the ZENworks Imaging Engine menu, enter:

img

- **2** Click *Help* to display the drop-down menu of help items.
- **3** Select a mode name to display the help for that mode command.

The help includes the possible syntaxes for the command under SYNOPSIS and explanations for each command and parameter under OPTIONS.

### <span id="page-219-2"></span>**F.1.2 Using the Imaging Maintenance Mode Prompt for Help**

To display the help, enter:

img -help *mode*

where *mode* is the mode whose mode command you want help with.

Examples:

*Table F-1 Help Mode Commands and Parameters*

| Example      | <b>Explanation</b>                                     |
|--------------|--------------------------------------------------------|
| img -help    | Displays a short description of all modes.             |
| img -help -m | Displays information on how to use the Make mode.      |
| img -help -p | Displays information on how to use the Partition mode. |

## <span id="page-219-0"></span>**F.2 Automatic (Query for Work) Mode**

Use the -auto mode command to image the device automatically, based on any applicable Preboot Services default settings. The ZENworks Imaging Engine runs in this mode if you let the imaging boot process proceed without interruption, or if you type the command at the imaging maintenance mode prompt.

In this mode, the ZENworks Imaging Engine queries the Imaging Server specified in the PROXYADDR environment variable for any work to do. The Imaging Server checks the relevant Preboot Services default settings to determine what imaging tasks should be performed (if any), such as taking or restoring an image. It then instructs the ZENworks Imaging Engine to perform those tasks.

If any tasks involve storing or retrieving images with other Imaging Servers, the Imaging Server refers the ZENworks Imaging Engine to those servers to complete the tasks.

After the ZENworks Imaging Engine has completed its work, it communicates the results to the original Imaging Server, and the results are logged on it.

PROXYADDR is set in the settings.txt file on the CD or the ZENworks partition. It can be edited by using the config option when booting from the imaging CD. PROXYADDR can be the IP address, DNS name, or the name from the local hosts file.

If the -auto command is used when booted to the Manual Imaging mode, manual intervention might be required to complete some tasks, such as tasks contained in imaging scripts.

For information on configuring the settings that control what happens in this mode, see Section 2.5, ["Configuring Preboot Services Defaults for ZENworks Imaging," on page 74.](#page-73-0)

To use the Automatic mode:

- [Section F.2.1, "Using the ZENworks Imaging Engine Menu to Query for Work," on page 221](#page-220-1)
- [Section F.2.2, "Using the Imaging Maintenance Mode Prompt to Query for Work," on page 221](#page-220-2)

### <span id="page-220-1"></span>**F.2.1 Using the ZENworks Imaging Engine Menu to Query for Work**

- **1** To display the ZENworks Imaging Engine menu, enter: img
- **2** Do any of the following:
	- On the menu bar, click *Imaging*, then click *Query for Work*.
	- Click *F9 Query for Work* on the task bar.
	- $\bullet$  Press *F9*.
- **3** (Conditional) For a ZENworks Imaging Script bundle, manually execute the script by using the sh /bin/ZenAdvancedScript command.

### <span id="page-220-2"></span>**F.2.2 Using the Imaging Maintenance Mode Prompt to Query for Work**

To use the automatic mode, enter:

```
img -auto
or
img -a
```
## <span id="page-220-0"></span>**F.3 Make Mode**

Use the -make mode command to take an image of the device and store it in a specified location. Normally, all partitions on the local hard disks are included in the image, but there are some exceptions noted in [Table F-2 on page 223.](#page-222-0)

You can take an image of a device by using either the imaging maintenance mode prompt or by using the ZENworks Imaging Engine menu. For step-by-step instructions, see ["Manually Taking an](#page-106-0)  [Image of a Device" on page 107.](#page-106-0) You can also use the Make Locally mode command to take an image of the device and store it in a partition on the local hard disk. For step-by-step instructions, see [Section 3.1.3, "Setting Up Disconnected Imaging Operations," on page 117](#page-116-0).

The image size corresponds to about half the size of the data in all of the device's partitions, except that the ZENworks partition and Compaq or Dell configuration partitions are always excluded. Devices with logical volumes (LVMs) are not supported for imaging.

The syntax of this mode depends on whether you store the image locally or on an Imaging Server (proxy).

The following sections contain additional information:

- [Section F.3.1, "Make Locally," on page 222](#page-221-0)
- [Section F.3.2, "Make to Proxy," on page 224](#page-223-0)

### <span id="page-221-0"></span>**F.3.1 Make Locally**

To use the Make Locally mode:

- ["Using the ZENworks Imaging Engine Menu to Make an Image Locally" on page 222](#page-221-1)
- ["Using the Imaging Maintenance Mode Prompt to Make an Image Locally" on page 223](#page-222-1)

#### <span id="page-221-1"></span>**Using the ZENworks Imaging Engine Menu to Make an Image Locally**

**1** To display the ZENworks Imaging Engine menu, enter:

img

**2** Click *Imaging* > *Make Image*.

This displays the Make Image Wizard.

**3** In the wizard, select *Local*, then click *Next*.

The Make Local Image Wizard is displayed.

**4** Fill in the fields:

**Path to Image Archive:** Click *Browse* to select the location for the image file, or specify an existing path.

**Include Partitions:** Click the check box for any partitions that you do not want to include in the image. By default, all partitions are selected.

**Compression:** Specify any number from 0 to 9 where 0 means no compression, 1 means the least compression, and 9 means the most compression.

**5** Click *Next* to continue.

The next Make Image Wizard dialog box is displayed.

**6** (Optional) Fill in the fields:

**Author:** Specify who created the image file.

**Computer:** Identify the computer where this image is being made.

**Image Description:** Describe the image file's content or purpose.

**Comments:** Specify anything that might be helpful concerning this image.

**7** Click *Next* to make the image.

The ZENworks Imaging Engine Menu displays a progress bar while making image.

**8** If the imaging process was successful, click *OK* in the Information dialog box, then click *Close* to return to a blank ZENworks Imaging Engine Menu display.

If the imaging process was unsuccessful, determine and resolve the issue, then repeat these steps.

#### <span id="page-222-1"></span>**Using the Imaging Maintenance Mode Prompt to Make an Image Locally**

Using the imaging maintenance mode prompt, the following example explains the syntax and available parameters that you can use with the "make locally" (-makel) mode command:

```
img -make -local local_filepath/filename.zmg [-part=partition_number] 
[-comp=comp_level] [-exclude=partition_number] [-include=partition_number]
```
where the [...] brackets indicate optional commands.

You can abbreviate -make -local as: -m -local, -makel, or -ml.

You can also abbreviate -exclude as -x and -include as -I.

For more information, see:

- ["Command Details" on page 223](#page-222-2)
- ["Examples" on page 224](#page-223-1)

#### <span id="page-222-2"></span>Command Details

<span id="page-222-0"></span>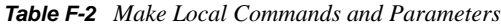

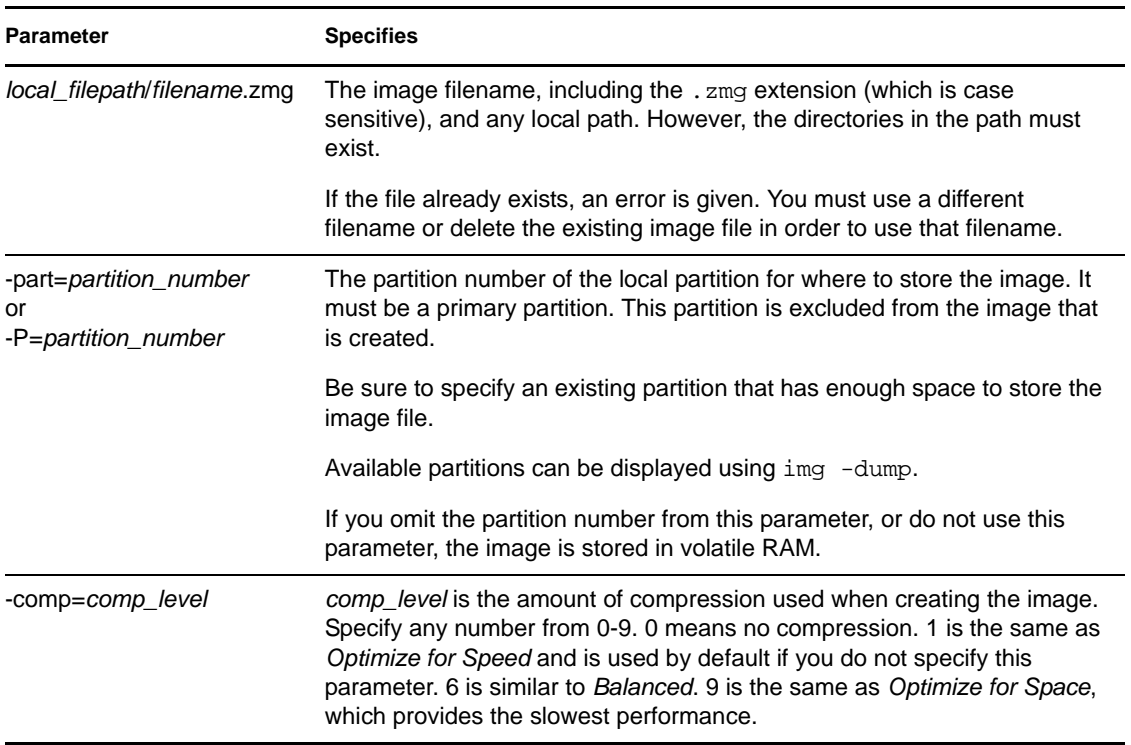

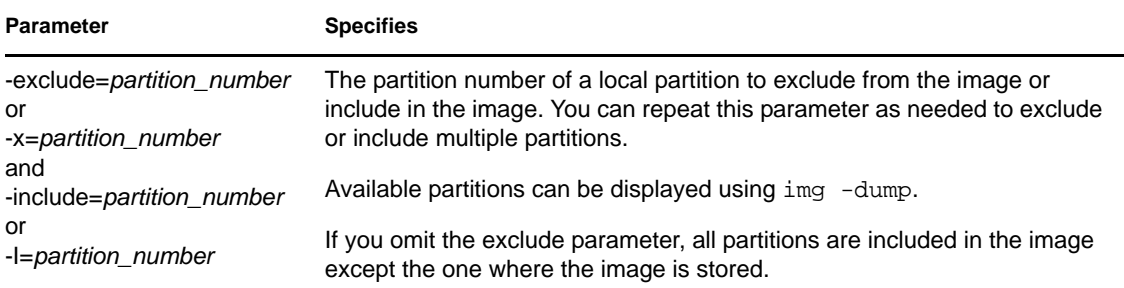

#### <span id="page-223-1"></span>Examples

*Table F-3 Make Local Examples*

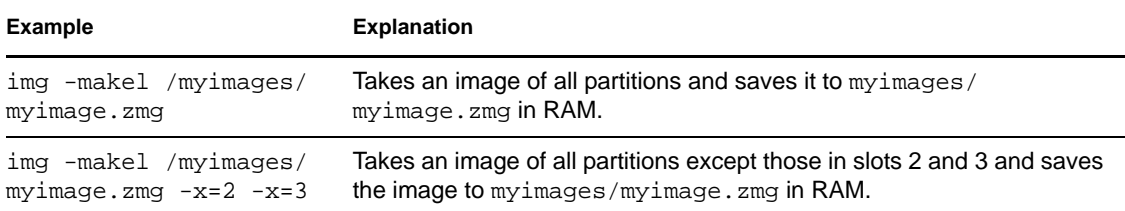

### <span id="page-223-0"></span>**F.3.2 Make to Proxy**

To use the Make Proxy mode:

- ["Using the ZENworks Imaging Engine Menu to Make an Image on a Proxy" on page 224](#page-223-2)
- ["Using the Imaging Maintenance Mode Prompt to Make an Image on a Proxy" on page 225](#page-224-0)

#### <span id="page-223-2"></span>**Using the ZENworks Imaging Engine Menu to Make an Image on a Proxy**

**1** To display the ZENworks Imaging Engine menu, enter:

img

**2** Click *Imaging* > *Make Image*.

This displays the Make Image Wizard.

**3** In the wizard, select *Server*, then click *Next*.

The Make Server Image Wizard is displayed.

**4** Fill in the fields:

**Server IP Address:** Specify the IP address or DNS name of an Imaging Server. If you specified an Imaging Server for the settings.txt file when booting from the imaging CD, that Imaging Server's IP address is the default; otherwise, the IP address for the Imaging Server specified in the settings.txt file for the PROXYADDR variable is displayed.

**Path to Image Archive:** Edit the default image filename (archive. zmg) as needed, replacing /path with any additional subdirectories that you have previously created under the contentrepo/images directory.

**Include Partitions:** Click the check box for any partitions that you do not want to include in the image. By default, all partitions are selected.

**Compression:** Specify any number from 0 to 9 where 0 means no compression, 1 means the least compression, and 9 means the most compression.

**5** Click *Next* to continue.

The next Make Image Wizard dialog box is displayed.

**6** (Optional) Fill in the fields:

**Author:** Specify who created the image file.

**Computer:** Identify the computer where this image is being made.

**Image Description:** Describe the image file's content or purpose.

**Comments:** Specify anything that might be helpful concerning this image.

**7** Click *Next* to make the image.

The ZENworks Imaging Engine Menu displays a progress bar while making image.

**8** If the imaging process was successful, click *OK* in the Information dialog box, then click *Close* to return to a blank ZENworks Imaging Engine Menu display.

If the imaging process was unsuccessful, determine and resolve the issue, then repeat these steps.

#### <span id="page-224-0"></span>**Using the Imaging Maintenance Mode Prompt to Make an Image on a Proxy**

Using the imaging maintenance mode prompt, the following example explains the syntax and available parameters that you can use with the "make to proxy" (-makep) mode command:

img -make -proxy *added\_filepath*/*filename*.zmg -ip=*IP\_address* [-comp=*comp\_level*] [-exclude=*partition\_number*] [-include=*partition\_number*]

where the [...] brackets indicate optional commands.

You can abbreviate -make -proxy as: -m -proxy, -makep, or -mp.

If you specified an Imaging Server for the settings.txt file when booting from the imaging CD, that Imaging Server's IP address defaults; otherwise, the IP address for the Imaging Server specified in the settings.txt file for the PROXYADDR variable is displayed.

For more information, see:

- ["Command Details" on page 226](#page-225-0)
- ["Examples" on page 226](#page-225-1)

#### <span id="page-225-0"></span>Command Details

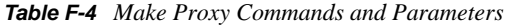

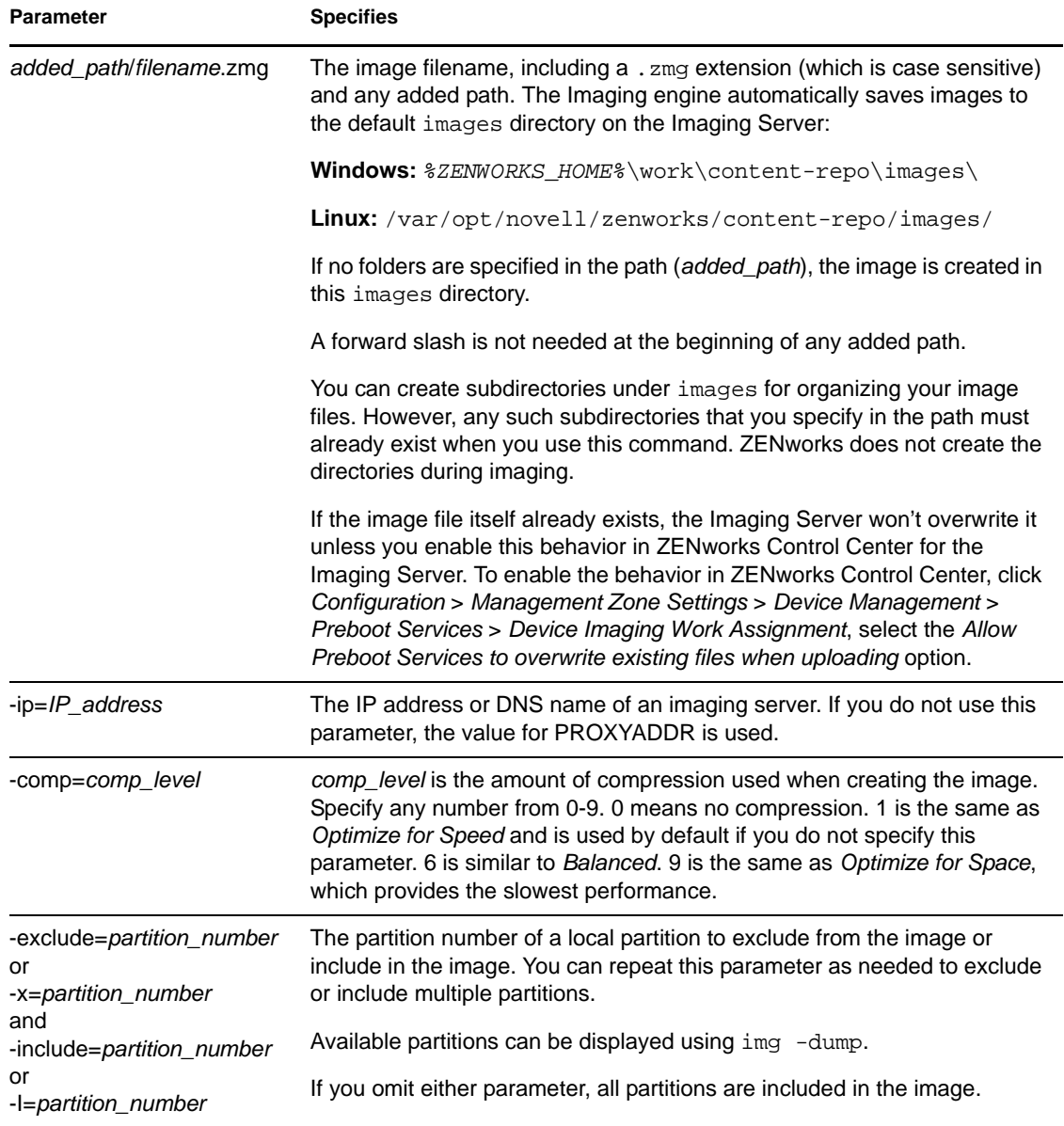

### <span id="page-225-1"></span>Examples

*Table F-5 Make Proxy Examples*

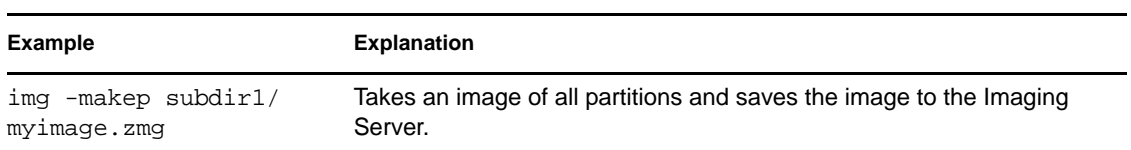

#### **Example Explanation**

```
img -makep subdir1/
myimage.zmg -x=2 -x=3
```
Takes an image of all partitions except those in slots 2 and 3 and saves the image to the Imaging Server.

## <span id="page-226-0"></span>**F.4 Restore Mode**

Use the -restore mode command to retrieve an image from a specified location and restore it to a device.

You can restore an image of a device by using either the imaging maintenance mode prompt or by using the ZENworks Imaging Engine menu. For step-by-step instructions, see ["Manually Taking an](#page-106-0)  [Image of a Device" on page 107.](#page-106-0) You can also use the Restore mode command to restore an image from a partition on a local hard disk. For step-by-step instructions, see [Section 3.1.3, "Setting Up](#page-116-0)  [Disconnected Imaging Operations," on page 117](#page-116-0).

Normally, if the image to be restored is a base image (one created previously by the ZENworks Imaging Engine), all existing partitions except the ZENworks partition and Dell or Compaq configuration partitions are removed from all local hard disks before the new image is restored. When the image is restored, the sizes of the original partitions from which the image was taken are preserved, if possible. If there is insufficient space, the last partition is shrunk to fit, unless this would result in data loss, in which case the ZENworks Imaging Engine denies the requested operation. If there is extra space left after all partitions in the image have been restored to their original sizes, that space is left unpartitioned.

If the image to be restored is an [add-on image,](#page-180-0) or if it's a base image and you specify the a*partition*:p*partition* parameter, none of the existing physical partitions are removed. Instead, the appropriate partitions are merely updated with the files from the image, overwriting any existing file of the same name and location.

The syntax of this mode depends on whether you will retrieve the image from a local device or from an imaging (proxy) server, as explained in the subsections below:

- [Section F.4.1, "Restore from Local," on page 227](#page-226-1)
- [Section F.4.2, "Restore from Proxy," on page 230](#page-229-0)

### <span id="page-226-1"></span>**F.4.1 Restore from Local**

Use the -restore -local mode command to retrieve an image from a local device and restore it to the device. For more information, see [Section 3.1.3, "Setting Up Disconnected Imaging](#page-116-0)  [Operations," on page 117.](#page-116-0)

To use the Help mode:

- ["Using the ZENworks Imaging Engine Menu to Restore an Image Locally" on page 227](#page-226-2)
- ["Using the Imaging Maintenance Mode Prompt to Restore an Image Locally" on page 228](#page-227-0)

#### <span id="page-226-2"></span>**Using the ZENworks Imaging Engine Menu to Restore an Image Locally**

**1** To display the ZENworks Imaging Engine menu, enter:

img

**2** Click *Imaging* > *Restore Image*.

This displays the Restore Image Wizard.

**3** In the wizard, select *Local*, then click *Next*.

The Restore Local Image Wizard is displayed.

**4** Fill in the fields:

**Path to Image Archive:** Click *Browse* to select the image file, or specify its full path and filename, including the .zmg filename extension.

**File Set:** The number of the image file set to be restored. Valid values are 1 through 10. File set 1 defaults. For information on file sets, see [Appendix B, "File Sets and Image Numbers," on](#page-154-0)  [page 155](#page-154-0).

**Options:** Specify any advanced options. For more information, see [Table F-6 on page 228](#page-227-2).

**5** Click *Next* to restore the image.

The ZENworks Imaging Engine Menu displays a progress bar while restoring image.

**6** If the imaging process was successful, click *OK* in the Information dialog box, then click *Close* to return to a blank ZENworks Imaging Engine Menu display.

If the imaging process was unsuccessful, determine and resolve the issue, then repeat these steps.

#### <span id="page-227-0"></span>**Using the Imaging Maintenance Mode Prompt to Restore an Image Locally**

Using the imaging maintenance mode prompt, the following example explains the syntax and available parameters that you can use with the "restore from local" (-restorel) mode command:

```
img -restore -local local_filepath/filename.zmg [-part=partition_number] 
[-s=file_set] [-ap=advanced_options]
```
where the [...] brackets indicate optional commands.

You can abbreviate -restore -local as: -r -local, -restorel, or -rl.

For more information, see:

- ["Command Details" on page 228](#page-227-1)
- ["Examples" on page 229](#page-228-0)

#### <span id="page-227-1"></span>Command Details

<span id="page-227-2"></span>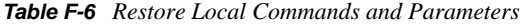

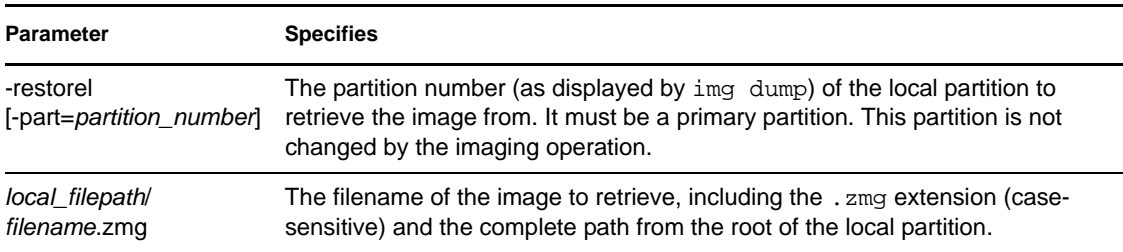

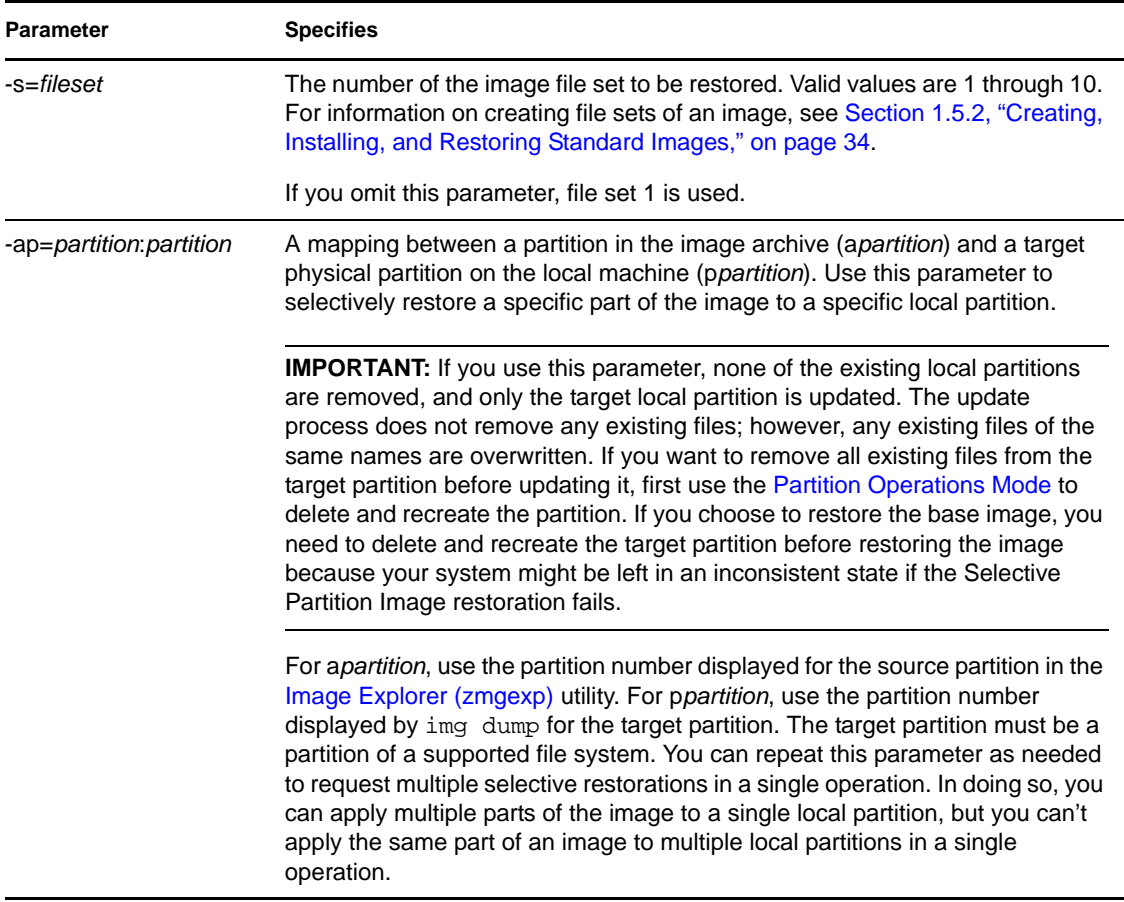

#### <span id="page-228-0"></span>Examples

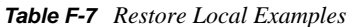

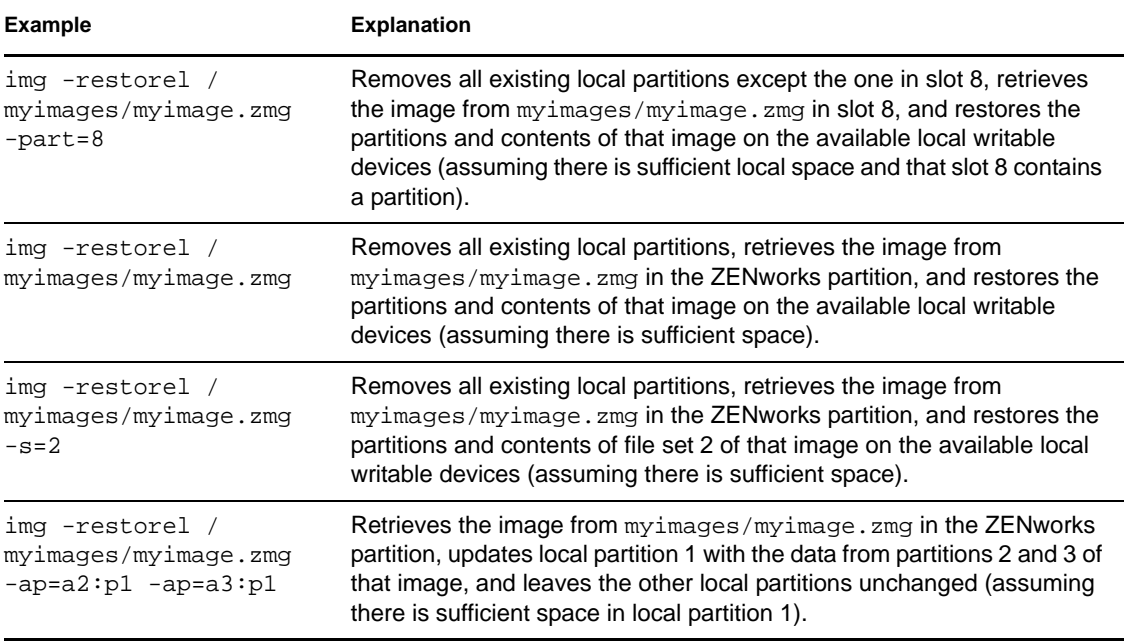

## <span id="page-229-0"></span>**F.4.2 Restore from Proxy**

Use the -restore -proxy mode command to retrieve an image from an imaging (proxy) server and restore it to the device. For more information, see ["Manually Restoring an Image on a Device"](#page-111-0)  [on page 112.](#page-111-0)

To use the Help mode:

- ["Using the ZENworks Imaging Engine Menu to Restore an Image from a Proxy" on page 230](#page-229-1)
- ["Using the Imaging Maintenance Mode Prompt to Restore an Image from a Proxy" on](#page-229-2)  [page 230](#page-229-2)

#### <span id="page-229-1"></span>**Using the ZENworks Imaging Engine Menu to Restore an Image from a Proxy**

**1** To display the ZENworks Imaging Engine menu, enter:

img

**2** Click *Imaging* > *Restore Image*.

This displays the Restore Image Wizard.

**3** In the wizard, select *Server*, then click *Next*.

The Restore Server Image Wizard is displayed.

**4** Fill in the fields:

**Server IP Address:** Specify the IP address or DNS name of an Imaging Server where the image you need is stored. If you specified an Imaging Server for the settings.txt file when booting from the imaging CD, that Imaging Server's IP address is the default; otherwise, the IP address for the Imaging Server specified in the settings.txt file for the PROXYADDR variable is displayed.

**Path to Image Archive:** Specify the filename of the image file to be restored, in the path to the image archive.

**File Set:** The number of the image file set to be restored. Valid values are 1 through 10. File set 1 is the default. For information on file sets, see [Appendix B, "File Sets and Image Numbers,"](#page-154-0)  [on page 155](#page-154-0).

**Options:** Specify any advanced options. For more information, see [Table F-8 on page 231](#page-230-0).

**5** Click *Next* to restore the image.

The ZENworks Imaging Engine Menu displays a progress bar while restoring image.

**6** If the imaging process was successful, click *OK* in the Information dialog box, then click *Close* to return to a blank ZENworks Imaging Engine Menu display.

If the imaging process was unsuccessful, determine and resolve the issue, then repeat these steps.

#### <span id="page-229-2"></span>**Using the Imaging Maintenance Mode Prompt to Restore an Image from a Proxy**

At the imaging maintenance mode prompt, use the "restore from proxy" (-restorep) mode command to restore an image from a proxy.

To restore an image by specifying the image file path:

```
img -restore -proxy added_filepath/filename.zmg -ip=IP_address [-s=set] 
[-ap=advanced_options]
```
where the [...] brackets indicate optional commands.

To restore an Imaging bundle:

img -restore -proxy *bundle\_name* -ip=*IP\_address*

You can abbreviate -restore -proxy as: -r -proxy, -restorep, or -rp.

For more information, see:

- ["Command Details" on page 231](#page-230-1)
- ["Examples" on page 232](#page-231-1)

#### <span id="page-230-1"></span>Command Details

<span id="page-230-0"></span>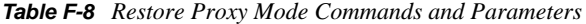

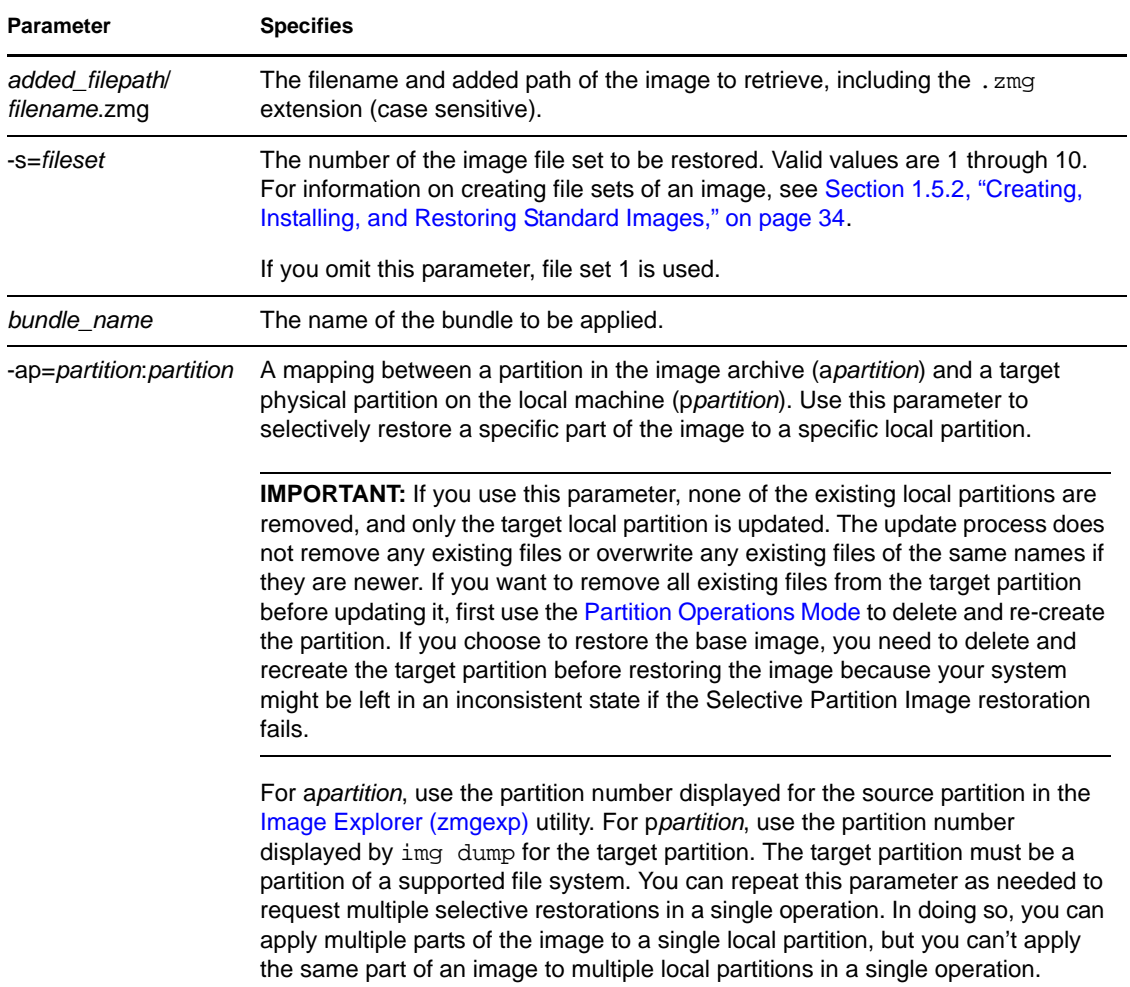

#### <span id="page-231-1"></span>Examples

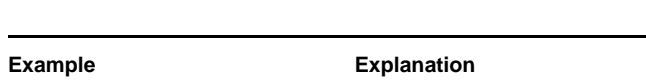

*Table F-9 Restore Proxy Mode Examples*

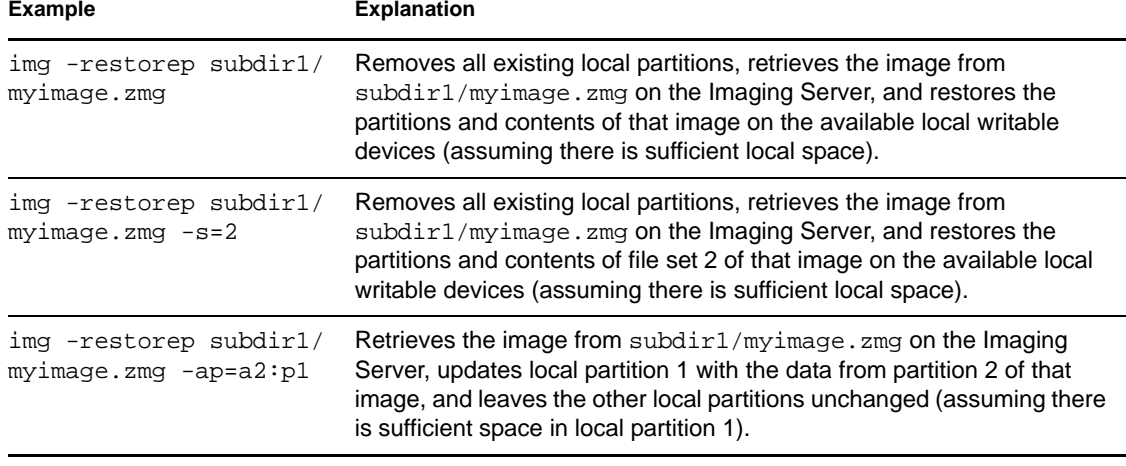

**NOTE:** In ZENworks Configuration Management, you only need to provide the image filename (the .zmg file) because the images are stored in a fixed location. For example, if you saved the image file in the default location, enter:

img -rp myimagefile.zmg

Because you can organize your images under the \images directory by adding subdirectories, the additional path where you created the image file should be provided. For example:

```
img -rp /windows/vista/myimagefile.zmg
```
## <span id="page-231-0"></span>**F.5 Session Mode (Multicast Image Set)**

Use the -session (Multicast Image Set) mode command to take an image of one device and restore it to multiple other devices simultaneously over the network in a single operation.

**IMPORTANT:** For multicasting to work properly, the routers and switches on the network must have multicast features configured. Otherwise, multicast packets might not be routed properly.

For multicasting to work, each participating device must boot from an imaging boot media and run the ZENworks Imaging Engine in this mode, as explained below. The device from which the image is taken is called the *master*, and the devices that receive the image are called *clients*.

You can start the multicast session from the Imaging Server (see ["Initiating a Multicast Session from](#page-127-0)  [the ZENworks Imaging Server" on page 128](#page-127-0)). If you start the session this way, you specify an image file for multicasting rather than a device as the session master. Otherwise, if you start the session from a client device, you can specify one of the session clients as the session master. In that case, an image of the session master's hard drive is sent to the session clients. For more information, see ["Initiating a Multicast Session from Each Client" on page 130](#page-129-0).

To use the Help mode:

- [Section F.5.1, "Multicasting Using the ZENworks Imaging Engine Menu," on page 233](#page-232-0)
- [Section F.5.2, "Multicasting Using the Imaging Maintenance Mode Prompt," on page 233](#page-232-1)

### <span id="page-232-0"></span>**F.5.1 Multicasting Using the ZENworks Imaging Engine Menu**

**1** To display the ZENworks Imaging Engine menu, enter:

img

**2** Click *Imaging* > *Multicast Session*.

This displays the Multicast Wizard.

<span id="page-232-2"></span>**3** Fill in the fields:

**Session Name:** Specify a unique name for the session.

**Session Role:** Select whether this participant is the master or a client.

One of the participants must be the master. It is the master who starts the session.

**For Session Master Only:** To specify additional options, click the check box for the *Specify Additional Options* field to display the Multicast Wizard dialog box containing the options, then fill in the fields:

- **Compression Level:** Select one. *Speed* provides the fastest, but least compression and *Size* provides the most compression, but more slowly.
- **Automated Session:** To enable the session, click the check box for the *Enabled* field. Specify the minimum number of clients to join (the default is 5) or the minimum number of minutes to transpire (the default is 5), or both, to provide the triggers for starting the session.
- **4** Click *Next* to continue.

The ZENworks Imaging Engine Menu is displayed with the *Abort Session* option. If you select this option to abort the multicast session, none of the clients queued for the session can be multicast-imaged because a master is required for a session to run.

If you enabled the session in [Step 3,](#page-232-2) then when the number of clients or the timeout value is reached, the session begins.

**5** If you did not enable the session in [Step 3,](#page-232-2) you can click *Start Session* to enable it.

## <span id="page-232-1"></span>**F.5.2 Multicasting Using the Imaging Maintenance Mode Prompt**

Using the imaging maintenance mode prompt, the following example explains the syntax and available parameters that you can use with the -session mode command:

```
img -session name -master [-clients=count] [-timeout=minutes] [-throttle=time] 
[-comp=comp_level][-retry=seconds]
```
or

```
img -session name -client
```
where the [...] brackets indicate optional commands.

You can abbreviate -session as -s and -master as -m.

For more information, see:

- ["Command Details" on page 234](#page-233-0)
- ["Examples" on page 235](#page-234-1)

#### <span id="page-233-0"></span>**Command Details**

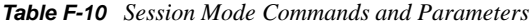

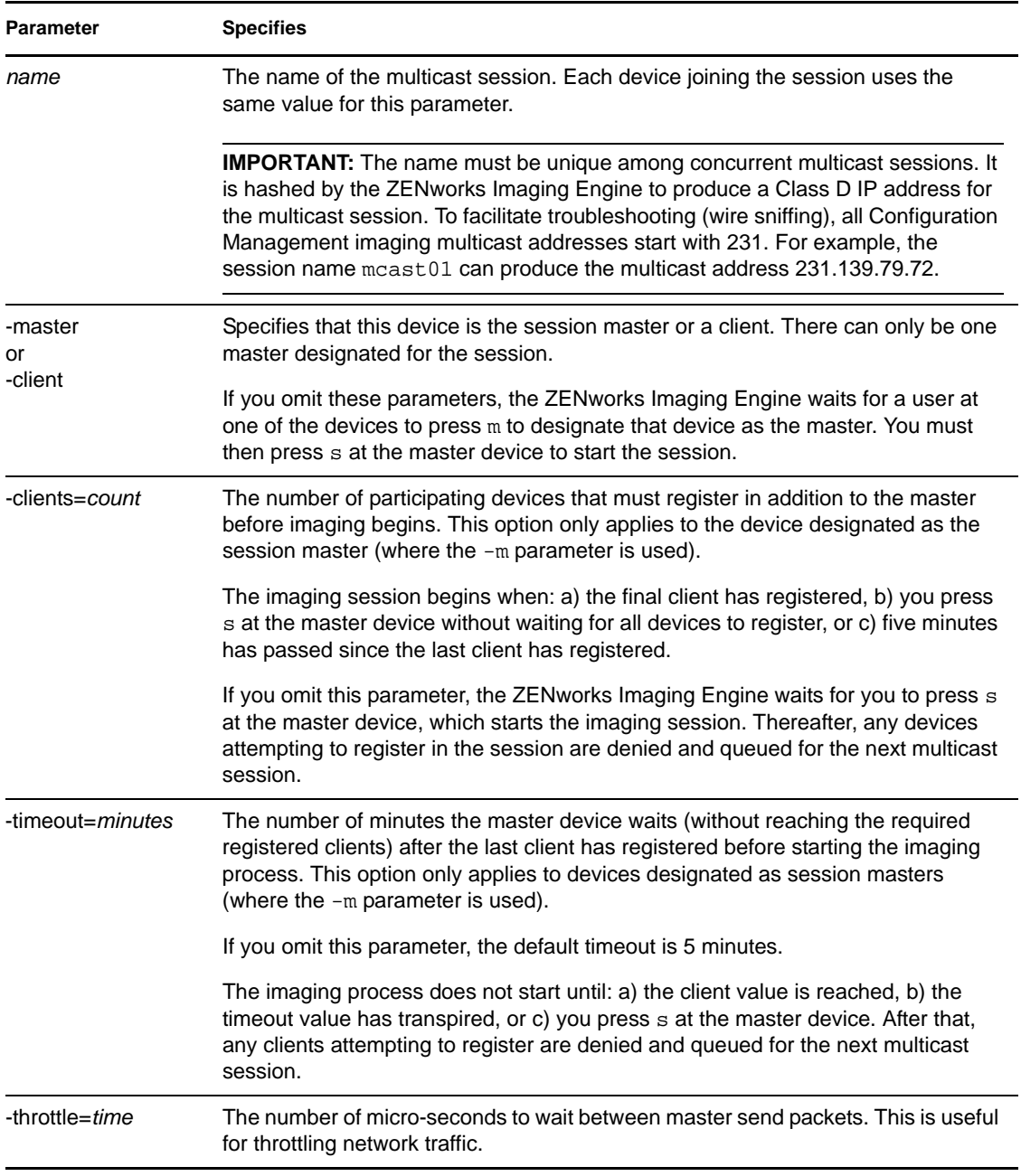

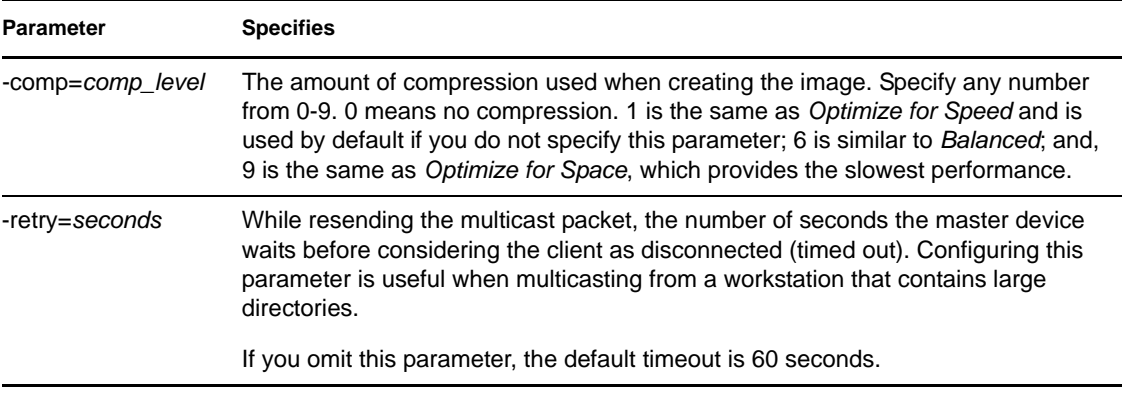

#### <span id="page-234-1"></span>**Examples**

*Table F-11 Session Mode Examples*

| <b>Example</b>                                               | <b>Explanation</b>                                                                                                    |
|--------------------------------------------------------------|----------------------------------------------------------------------------------------------------|
| img -session mcast01                                         | Starts a multicast session named moast 01. Each successive device<br>that issues this same command before imaging begins joins the<br>session.                                                                                                    |
|                                                              | Imaging doesn't start until you press $m$ on one of the devices to<br>designate itself as the master, then press s to start the imaging.                                                                                                    |
|                                                              | img $-$ session meast01 $-m$ Starts a multicast session named meast01 and designates this device<br>as the master. Each successive device that issues $\lim_{\alpha}$ -session<br>mcast01 before the imaging begins joins the mcast01 session as a<br>client.                                                                                                    |
|                                                              | Imaging doesn't start until you press s on the master device.                                                                                                    |
| img -session mcast01<br>-master -clients=5                   | Starts a multicast session named moast 01. Each successive device<br>that issues img -session mcast01 before imaging begins joins the<br>mcast 01 session as a client. Five other devices must register as clients<br>before the session can begin, or five minutes must have elapsed since<br>the last client registered. However, you can start the session from the<br>master device without waiting for all devices to register by pressing s. |
| img -session mcast01<br>-master -clients=5<br>$-$ timeout=20 | Starts a multicast session named moast 01. Each successive device<br>that issues img -session mcast01 before the imaging begins joins<br>the session. The session begins when either five other devices have<br>registered as clients, or more than 20 minutes has elapsed since the<br>last client registered. You can also press s to manually start the session<br>at any time.                                                                 |

## <span id="page-234-0"></span>**F.6 Partition Operations Mode**

Use the partition mode command to activate (make bootable), add, or delete a partition on the device.

You can activate, add, or delete a partition by using either ZENworks Imaging Engine menu or the imaging maintenance mode prompt.

For more information, review the following sections:

- [Section F.6.1, "Using the ZENworks Imaging Engine Menu to Partition," on page 236](#page-235-0)
- [Section F.6.2, "Using the Imaging Maintenance Mode Prompt to Partition," on page 236](#page-235-1)

### <span id="page-235-0"></span>**F.6.1 Using the ZENworks Imaging Engine Menu to Partition**

- **1** Enter img to display the ZENworks Imaging Engine menu, then click *Partitioning*.
- **2** Click *Modify partitions* to open the Partition Wizard.
- **3** Select a partition.
- **4** Select an option:

**Active:** Select a partition that you want to activate (make bootable), then click *Active*.

**Add:** Opens the Create New Partition window. Click a partition type, partition size, and cluster size, then click *OK*.

**Delete:** Select a partition, then click *Delete*.

**5** When finished, click *Done*.

For more information, see the table in Section F.6.2, "Using the Imaging Maintenance Mode Prompt [to Partition," on page 236](#page-235-1).

### <span id="page-235-1"></span>**F.6.2 Using the Imaging Maintenance Mode Prompt to Partition**

You can use the following partition mode commands at the imaging maintenance mode prompt:

```
img -pa partition_number
img -pc partition_number -type=type [-size=size] [-cluster=cluster_size]
img -pd partition_number
img -pd -all
```
For more information, see:

- ["Command Details" on page 237](#page-236-0)
- ["Examples" on page 238](#page-237-1)

#### <span id="page-236-0"></span>**Command Details**

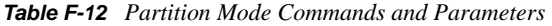

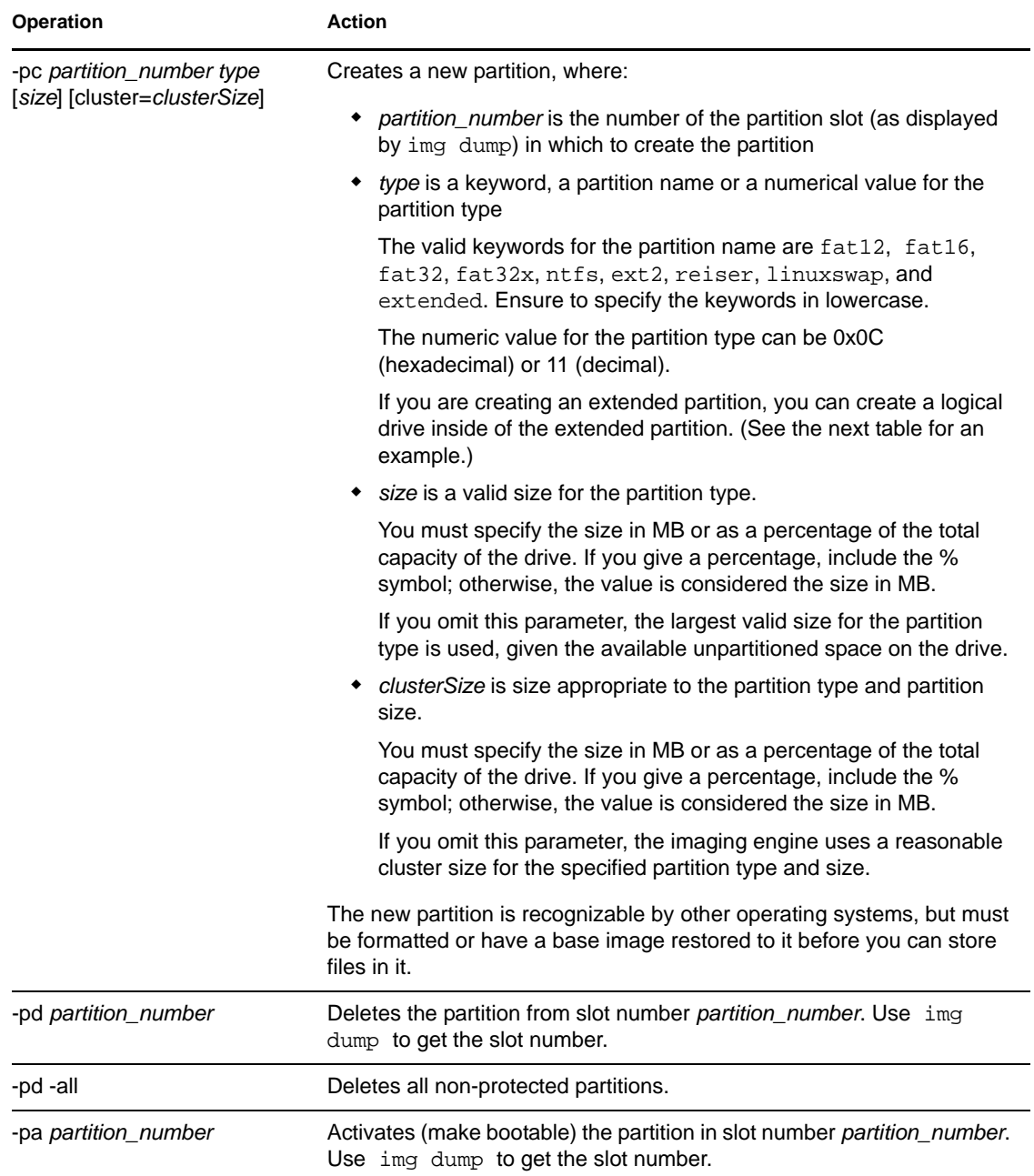

#### <span id="page-237-1"></span>**Examples**

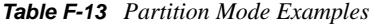

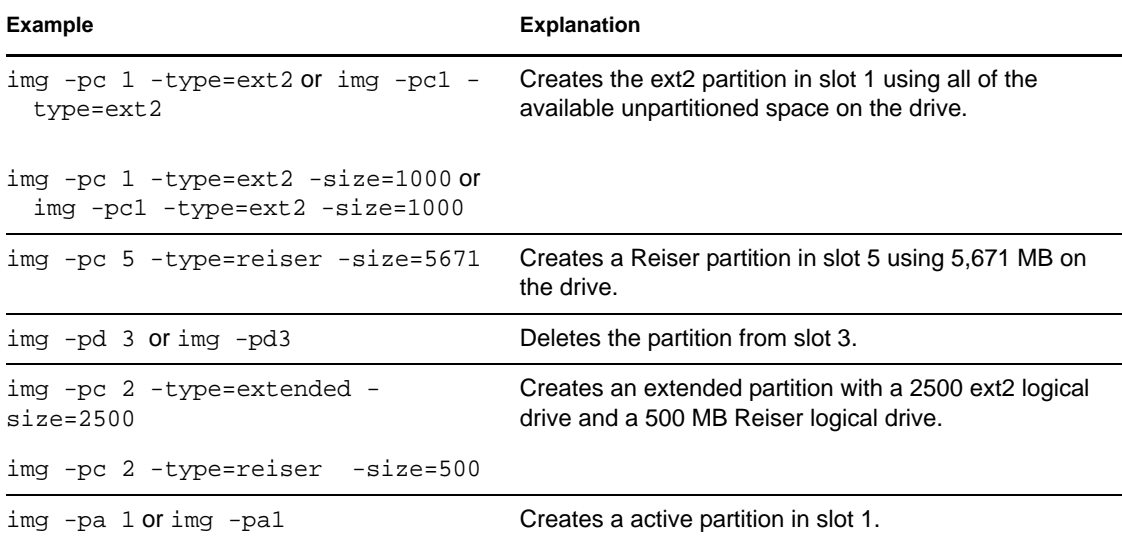

## <span id="page-237-0"></span>**F.7 ZENworks Partition Management Mode**

Use the -zenpart mode command to enable, disable, or remove the installed ZENworks partition.

To use the Help mode:

- [Section F.7.1, "Using the ZENworks Imaging Engine Menu to Manage a Partition," on](#page-237-2)  [page 238](#page-237-2)
- [Section F.7.2, "Using the Imaging Maintenance Mode Prompt to Manage a Partition," on](#page-238-1)  [page 239](#page-238-1)

## <span id="page-237-2"></span>**F.7.1 Using the ZENworks Imaging Engine Menu to Manage a Partition**

**1** To display the ZENworks Imaging Engine menu, enter:

img

**2** Click *Partitioning*, then click one of the following:

**Disable ZEN Partition:** Disables the ZENworks partition.

**Enable ZEN Partition:** Enables the ZENworks partition.

**Remove ZEN Partition:** Removes the ZENworks partition.

**IMPORTANT:** If you remove an installed ZENworks partition, you must immediately restore a base image with a valid non-grub MBR (Master Boot Record). If you do not, the device cannot boot properly.

- **3** Click *Imaging* > *Exit* to display the imaging maintenance mode prompt.
- **4** At the prompt, enter grub.s to make this change effective.

## <span id="page-238-1"></span>**F.7.2 Using the Imaging Maintenance Mode Prompt to Manage a Partition**

Using the imaging maintenance mode prompt, the following example explains the syntax and available parameters that you can use with the various ZENworks partition management mode commands:

img -zenpart *operation*

where *operation* is to disable, enable, or remove a ZENworks partition.

To manage a ZENworks partition:

**1** From the imaging maintenance mode prompt, enter one of the following:

```
img -zenpart -disable
img -zenpart -enable
img -zenpart -remove
```
**IMPORTANT:** If you remove an installed ZENworks partition, you must immediately restore a base image with a valid non-grub MBR (Master Boot Record). If you do not, the device cannot boot properly.

**2** Enter grub.s to make this change effective.

## <span id="page-238-0"></span>**F.8 Dump Mode**

The -dump mode command provides information about the device's hard drives and partitions.

To use the Dump mode:

- [Section F.8.1, "Using the ZENworks Imaging Engine Menu to View Partition Information," on](#page-238-2)  [page 239](#page-238-2)
- [Section F.8.2, "Using the Imaging Maintenance Mode Prompt to View Partition Information,"](#page-238-3)  [on page 239](#page-238-3)

## <span id="page-238-2"></span>**F.8.1 Using the ZENworks Imaging Engine Menu to View Partition Information**

**1** To display the ZENworks Imaging Engine menu, enter:

img

**2** Click *System information*, then click *Drive information*.

Information concerning the hard drives and partitions is displayed.

## <span id="page-238-3"></span>**F.8.2 Using the Imaging Maintenance Mode Prompt to View Partition Information**

Using the imaging maintenance mode prompt, the following example explains the syntax and available parameters that you can use with the Dump (-dump) mode command:

img -dump [-geo]

where the -geo parameter is optional.

You can abbreviate -dump -geo as -dg.

For more information, see:

- ["Command Details" on page 240](#page-239-1)
- ["Examples" on page 240](#page-239-2)

#### <span id="page-239-1"></span>**Command Details**

*Table F-14 Dump Mode Commands and Parameters*

| <b>Parameter</b> | Action                                                                                                    |
|------------------|----------------------------------------------------------------------------------------------------|
| -dump            | Lists the existing partitions on all local hard drives. For each partition, the type,<br>size, and slot number of the partition are given. |
|                  | The ZEN works partition and Dell or Compag configuration partitions are not<br>listed.                                                     |
| -geo             | Displays additional information about the geometry (cylinders, heads, and<br>sectors) and capacity of each hard drive.                     |

#### <span id="page-239-2"></span>**Examples**

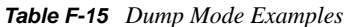

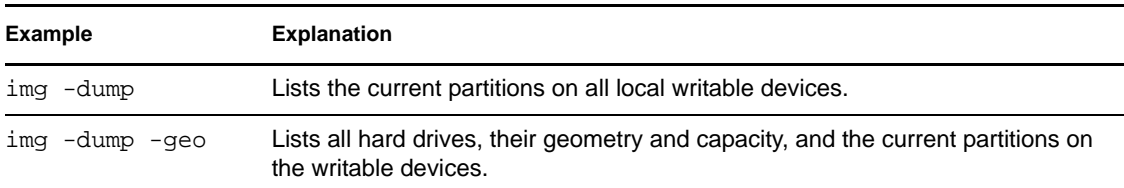

## <span id="page-239-0"></span>**F.9 Information Mode**

Use the -info mode command to view the following:

The data currently stored in the image-safe area on the device

This data is saved by the Novell ZENworks Configuration Management Imaging Agent [\(novell-ziswin\)](#page-193-0) during each device's session to ensure that it can be restored after the device is reimaged. If the device is new and doesn't have an operating system yet, an initial set of data is supplied from the default configuration for the ZENworks Management Zone, such as IP addresses.

Information about the hardware devices on the device

This information is detected during the imaging boot process. If the ZENworks Imaging Engine runs in auto-imaging mode, this information is sent to the Imaging Server to help determine which image to restore to the device, if necessary.

Name of the base image that was last restored on the device

To use the Information mode:

- [Section F.9.1, "Using the ZENworks Imaging Engine Menu to View Device Information," on](#page-240-0)  [page 241](#page-240-0)
- [Section F.9.2, "Using the Imaging Maintenance Mode Prompt to View Device Information," on](#page-240-1)  [page 241](#page-240-1)

## <span id="page-240-0"></span>**F.9.1 Using the ZENworks Imaging Engine Menu to View Device Information**

**1** To display the ZENworks Imaging Engine menu, enter:

img

**2** Click *System information*, then click *Detected Hardware* or *Image-Safe Data*. See [Table F-16](#page-241-1) for details.

## <span id="page-240-1"></span>**F.9.2 Using the Imaging Maintenance Mode Prompt to View Device Information**

**1** Enter one of the following from the imaging maintenance mode prompt:

```
img -info -hardware
img -info -zisd
You can abbreviate -info as -i.
```
For more information, see:

- ["Command Details" on page 242](#page-241-2)
- ["Examples" on page 242](#page-241-3)

#### <span id="page-241-2"></span>**Command Details**

<span id="page-241-1"></span>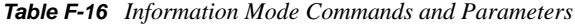

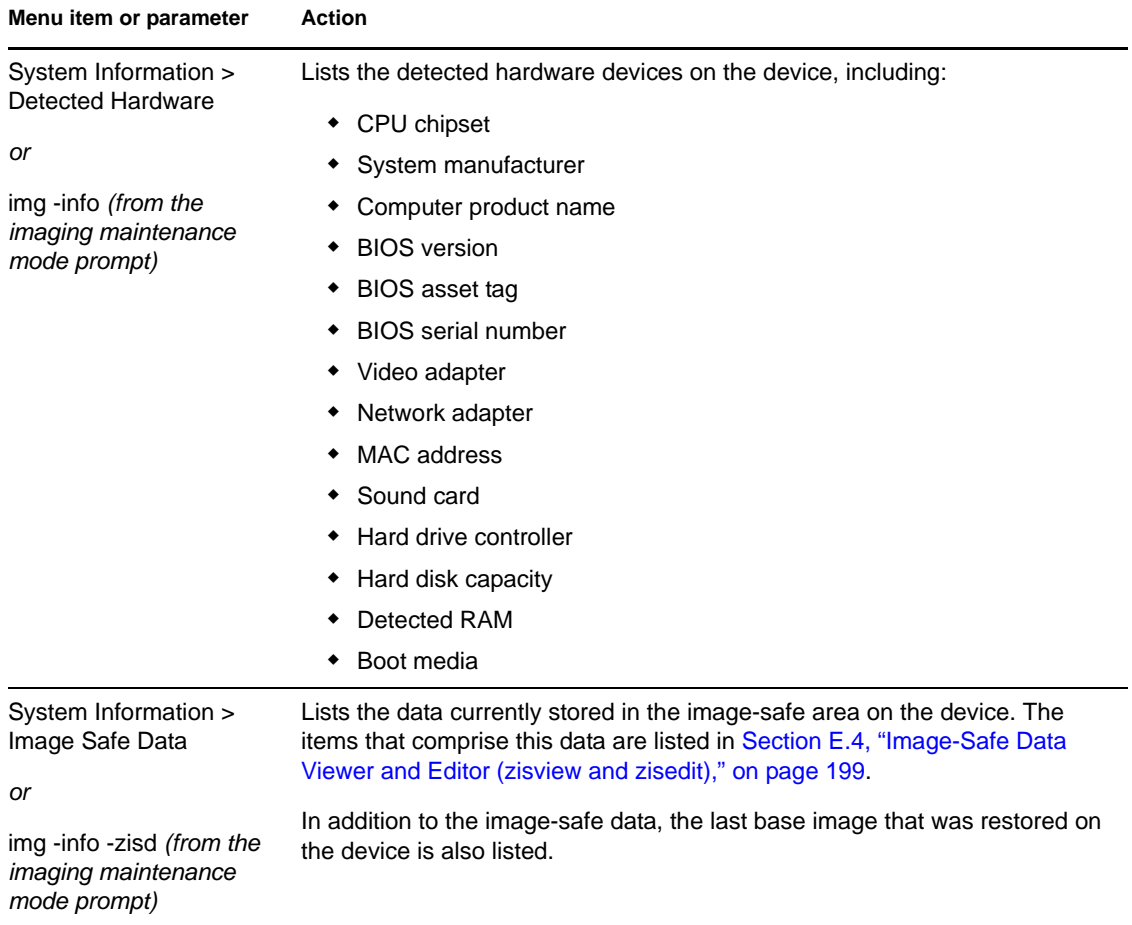

#### <span id="page-241-3"></span>**Examples**

*Table F-17 Information Mode Examples*

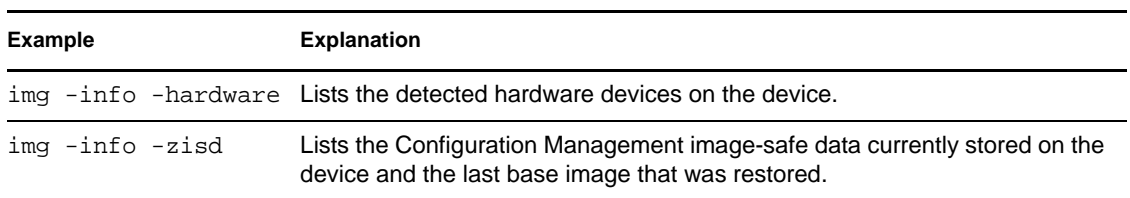

## <span id="page-241-0"></span>**F.10 Return Codes Generated by ZENworks Imaging Engine (img)**

- [Section F.10.1, "Connection or Socket Error Codes," on page 243](#page-242-0)
- [Section F.10.2, "File Error Codes," on page 243](#page-242-1)
- [Section F.10.3, "Error Codes Exchanged Between Client and Server," on page 243](#page-242-2)
- [Section F.10.4, "General Error Codes," on page 244](#page-243-0)
- [Section F.10.5, "Error Codes Used by the DS Library," on page 244](#page-243-1)
- [Section F.10.6, "Error Codes Used Locally Between Functions," on page 244](#page-243-2)
- [Section F.10.7, "Error Codes for Command Line Arguments," on page 244](#page-243-3)
- [Section F.10.8, "Error Referral List," on page 244](#page-243-4)

## <span id="page-242-0"></span>**F.10.1 Connection or Socket Error Codes**

-1200 IMGERR\_CONN\_TIMEOUT -1201 IMGERR\_SOCKET\_READ\_FAILURE -1202 IMGERR\_SOCKET\_SEND\_FAILURE -1203 IMGERR\_CONNECT\_FAILURE -1204 IMGERR\_SOCKET\_FAILURE -1205 IMGERR\_DATA\_OUTOF\_SYNC

## <span id="page-242-1"></span>**F.10.2 File Error Codes**

-1220 IMGERR\_FILE\_WRITE\_FAILURE -1221 IMGERR\_IMAGE\_FILE\_INACCESSIBLE -1222 IMGERR\_IMAGE\_FILE\_INVALID -1223 IMGERR\_FILE\_INACCESSIBLE -1224 IMGERR\_LOCAL\_FILE\_OVERWRITE -1225 IMGERR\_IMAGE\_FILE\_NO\_WRITE\_PERMISSION -1226 IMGERR\_FILE\_WRITE\_NO\_SPACE

### <span id="page-242-2"></span>**F.10.3 Error Codes Exchanged Between Client and Server**

-1240 IMGERR\_UNLOAD\_MODULE -1241 IMGERR\_WRONG\_CLIENT\_VERSION -1242 IMGERR\_UNKNOWN\_PACKET -1243 IMGERR\_GET\_SAFEDATA\_FAILURE -1244 IMGERR\_UNDEFINED\_WORK -1245 IMGERR\_PREVIOUS\_JOB\_FAILURE -1246 IMGERR\_BASE\_IMAGE\_EXISTS -1247 IMGERR\_VALIDATE\_PATH\_FAILED -1248 IMGERR\_INVALID\_PATH -1249 IMGERR\_IMAGE\_FILE\_OVERWRITE\_DISABLED -1250 IMGERR\_UNSUPPORTED\_COMPRESSION -1251 IMGERR\_UNKNOWN\_COMPRESSION\_CODE -1252 IMGERR\_COMPRESSION\_FIXUP -1253 IMGERR\_ADVANCED\_SCRIPT\_EXISTS -1254 IMGERR\_RECV\_BUFFER\_TOO\_SMALL

## <span id="page-243-0"></span>**F.10.4 General Error Codes**

-1300 IMGERR\_INIT\_FAIL -1301 IMGERR\_MEMALLOC\_FAIL

## <span id="page-243-1"></span>**F.10.5 Error Codes Used by the DS Library**

-1400 IMGERR\_NO\_IMAGE\_DOWNLOAD -1401 IMGERR\_POLICYAUTH\_FAIL -1402 IMGERR\_CLEARFLAG\_FAIL -1403 IMGERR\_NO\_WS -1405 IMGERR\_SERVER\_IPADDRESS\_FAILURE -1406 IMGERR\_NO\_IMAGE\_UPLOAD -1407 IMGERR\_NO\_POLICY -1408 IMGERR\_NO\_IMAGE\_FLAG -1409 IMGERR\_WS\_IPADDRESS\_FAILURE -1410 IMGERR\_TREE\_INVALID -1411 IMGERR\_IMAGE\_OBJECT\_INVALID -1412 IMGERR\_COMM\_FAILURE

## <span id="page-243-2"></span>**F.10.6 Error Codes Used Locally Between Functions**

-1500 IMGERR\_NO\_MORE\_JOB -1501 IMGERR\_WRONG\_PARAM -1502 IMGERR\_JOBTABLE\_FULL -1600 IMGERR\_MCAST\_THREAD\_FAILURE -1601 IMGERR\_MCAST\_FILE\_OPEN\_FAILURE -1602 IMGERR\_MCAST\_ABORTED\_AT\_CONSOLE -1603 IMGERR\_MCAST\_UDP\_PORT\_FAILURE -1604 IMGERR\_MCAST\_SESSION\_EXISTED -1605 IMGERR\_MCAST\_UNKNOWN\_ERR -1700 IMGERR\_ASSIGNED\_JOB\_WAS\_PREBOOT -1701 IMGERR\_LAST\_PXE\_JOB\_MATCH

## <span id="page-243-3"></span>**F.10.7 Error Codes for Command Line Arguments**

-1800 IMGERR\_NO\_SESSIONS -1801 IMGERR\_NO\_MEM -1802 IMGERR\_SESSION\_FILE\_NO\_DATA

## <span id="page-243-4"></span>**F.10.8 Error Referral List**

-1900 IMGERR\_NO\_REFERRAL\_LIST -1901 IMGERR\_REFERRAL\_NOT\_SUPPORTED -2000 IMGERR\_NO\_MENU\_STATE -2500 IMGERR\_NO\_PBI\_NAME

-10000 PXEERR\_TASK\_NOT\_FOUND -10001 PXEERR\_INVALID\_OBJECT

ZENworks 10 Configuration Management Preboot Services and Imaging Reference

# <sup>G</sup>**Updating ZENworks Imaging Resource Files**

In Novell ZENworks 10 Configuration Management, you can manually update ZENworks imaging resource files.

The following sections provide concepts on how the boot process works with ZENworks imaging, and instructions for updating imaging resource files:

- [Section G.1, "The Linux Distribution for Imaging," on page 247](#page-246-0)
- [Section G.2, "Understanding Device Boot Processes in a ZENworks Imaging Environment," on](#page-246-1)  [page 247](#page-246-1)
- [Section G.3, "Understanding ZENworks Partitions and Command Line Parameters," on](#page-248-0)  [page 249](#page-248-0)
- [Section G.4, "Modifying ZENworks Imaging Resource Files," on page 251](#page-250-0)
- [Section G.5, "Adding or Updating LAN Drivers," on page 256](#page-255-0)
- [Section G.6, "Variables and Parameters," on page 258](#page-257-0)
- [Section G.7, "Troubleshooting Linux Driver Problems," on page 260](#page-259-0)

## <span id="page-246-0"></span>**G.1 The Linux Distribution for Imaging**

ZENworks Imaging uses a small Linux distribution on the client device to perform imaging operations. The distribution shipping with ZENworks 10 Configuration Management is based on the SUSE installation system, where SUSE Linux Enterprise Server (SLES) boots to a small distribution to perform a YaST installation. ZENworks Imaging uses the same installation system found in SLES, but instead of starting a YaST installation, it starts a ZENworks Imaging session.

The PXE (Preboot Execution Environment) environment is an internally-developed PXE solution from Novell.

Using a stable Linux distribution based on SLES gives customers a distribution with the broadest range of stable drivers available. The hardware industry is continually introducing new and updated network and disk drivers, so it's not always possible to provide the latest drivers in its software releases.

This section covers how to update Linux drivers using the new distribution. It deals with the imaging resource files that are based on the SLES distribution and ZENworks Preboot Services processing.

## <span id="page-246-1"></span>**G.2 Understanding Device Boot Processes in a ZENworks Imaging Environment**

The following provides a high-level overview of a Linux boot process and how ZENworks imaging affects it:

1. A boot loader program loads the Linux kernel and initrd (initial RAM drive) into memory.

The SLES-based imaging distribution uses isolinux as the boot loader for imaging CDs, a modified pxelinux for booting using PXE or when using a single diskette with the CD. If you have a ZENworks partition installed, it uses the grub program to boot alternately between the ZENworks partition and the installed operating system.

Following are the filenames and paths for Windows servers:

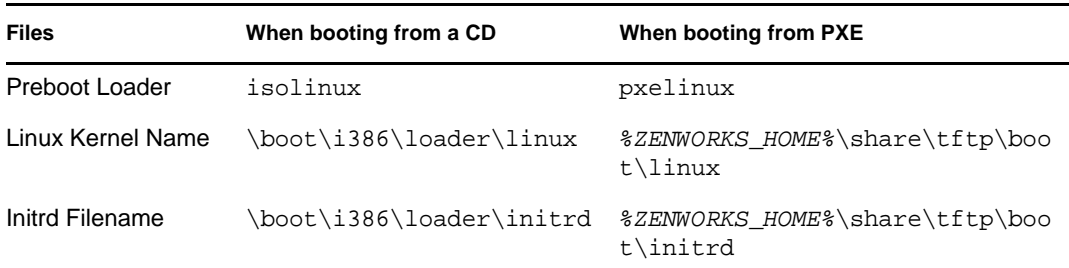

Following are the filenames and paths for Linux servers:

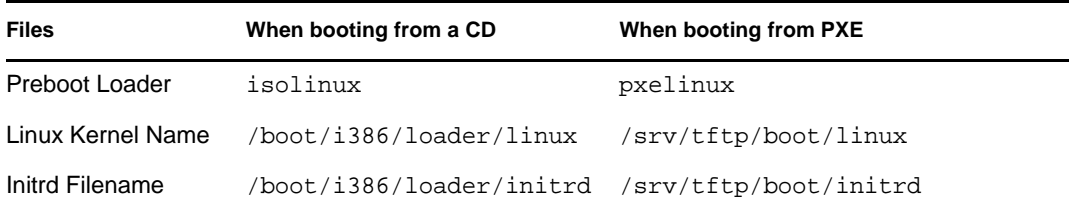

2. The Linux kernel starts running, does some device driver setup, then mounts the initrd file system.

Regardless of which boot loader method is used, the main purpose is to set up the initrd file as a RAM drive, load the Linux kernel into memory, then turn control over to it with an indication to the Linux kernel of where to find initrd.

- 3. The Linux kernel turns control over to linuxrc, for performing initial hardware detection. When finished, control is returned to the Linux kernel.
- 4. The Linux kernel starts a background process (/sbin/init).

After control is passed to the linuxrc program, control is never returned to the Linux kernel or passed on to the init process.

For more information on linuxrc and zenworks.s, review the following sections:

- [Section G.2.1, "linuxrc," on page 248](#page-247-0)
- [Section G.2.2, "zenworks.s," on page 249](#page-248-1)

### <span id="page-247-0"></span>**G.2.1 linuxrc**

When control is turned over to linuxrc (the filename in the initral file is init), there are several processes it performs to get the system ready for the imaging process. Linuxrc is initially configured from the linuxrc.config file, which is located in the initrd file system. Additional configuration information for linuxrc can be placed in the /info file, but ZENworks does not normally use this file.

Linuxrc also loads a root file system, which is combined with the initrd file system that is set up by the boot loader. The root file system is located on an imaging CD as the file /boot/i386/root. For PXE booting, the root file system is stored on the ZENworks Imaging server as:

- **Windows:** *%ZENWORKS\_HOME%*\share\tftp\boot\root
- **Linux:** /srv/tftp/boot/root

Linuxrc attempts to locate and load the settings.txt file, either on the root of the imaging CD, or on the ZENworks Imaging server in the TFTP directory. From settings.txt, linuxrc reads and processes any parameters that pertain to itself, then copies settings. txt to the root  $\alpha$  of the file system.

Linuxrc then also attempts to locate and load a file named driverupdate. It is usually located in the same directory as  $\text{root}$ . This file is used to update drivers and other files in the imaging distribution.

The driverupdate file is based on standard SUSE technology during a PXE boot. Because the network must be operating normally in order to obtain driverupdate, this file cannot update drivers for the active network device. However, other files and drivers can be updated by using the driverupdate file. For more information, see Section G.4.3, "Using the Driverupdate File [Method," on page 254.](#page-253-0)

## <span id="page-248-1"></span>**G.2.2 zenworks.s**

A normal SUSE installation for SUSE Linux or SLES boots to a small distribution to perform a YaST installation. ZENworks Imaging boots with the same installation system, but instead of starting a YaST installation, it starts the ZENworks Imaging process. Control is turned over to the ZENworks script /bin/zenworks.s, which is the main script file for ZENworks imaging processing. The script performs a certain number of setup tasks, then gives control to the appropriate script for the selected imaging process. For more information on the imaging process, see [Section 1.4, "The Preboot Services Processes," on page 26](#page-25-0).

One of the setup tasks is to apply any update files. When booting from a CD, zenworks.s copies the /addfiles directory structure to the Linux file system. For more information, see [Section G.4.1,](#page-250-1)  ["Adding Files to an Imaging Boot CD," on page 251.](#page-250-1)

## <span id="page-248-0"></span>**G.3 Understanding ZENworks Partitions and Command Line Parameters**

The following sections provide an understanding of the ZENworks partition and imaging commands that are used when updating Linux drivers:

- [Section G.3.1, "The ZENworks Partition," on page 249](#page-248-2)
- [Section G.3.2, "Command Line Parameters and Variables," on page 250](#page-249-0)

## <span id="page-248-2"></span>**G.3.1 The ZENworks Partition**

The ZENworks partition is used to store the files required to load Linux into RAM, making the result similar to using a CD or PXE boot method. The ZENworks partition has a similar boot media layout as an imaging CD. It has a minimum size of 150 MB.

The files stored on the ZENworks partition are linux, initrd, and root, which are the same as the directories as on the imaging CD (see the tables in Section G.2, "Understanding Device Boot [Processes in a ZENworks Imaging Environment," on page 247\)](#page-246-1). In ZENworks, the boot loader is grub, which loads Linux as described under [Section G.2, "Understanding Device Boot Processes in a](#page-246-1)  [ZENworks Imaging Environment," on page 247](#page-246-1). The driverupdate and settings.txt files are searched for and loaded from the ZENworks partition.

If you need to modify the Linux files, you must modify the initrd or root file sets the same way as you would for other boot methods. For information, see Section G.4.2, "Adding Files to the Initrd or [Root File Systems," on page 252](#page-251-0).

## <span id="page-249-0"></span>**G.3.2 Command Line Parameters and Variables**

There are four types of command line parameters that can be used with the ZENworks imaging process. They are entered manually on the command line when booting from a CD or they can be placed in the isolinux.cfg file located in the /boot/i386/loader directory. The commands are also located in the \*.cfg files for PXE and are located in the *%ZENWORKS\_HOME%*\share\tftp directory on the Windows Imaging Server and the /srv/tftp directory on the Linux Imaging Server.

 **Kernel Parameters:** The valid parameters for the Linux kernel are found in the / Documentation/kernel-parameters.txt file that is installed with the kernel source.

Some devices have a faulty BIOS, where you must turn off ACPI processing for the kernel to load properly. To do this, use the kernel parameter acpi=off. For more information, see Novell [Support](http://www.novell.com/support/search.do?cmd=displayKC&docType=kc&externalId=10099330&sliceId=&dialogID=1284337&stateId=1%200%20548668) (http://www.novell.com/support/ search.do?cmd=displayKC&docType=kc&externalId=10099330&sliceId=&dialogID=128433 7&stateId=1%200%20548668).

 **Linuxrc Parameters:** These parameters affect the way linuxrc detects hardware or sets hardware settings. They are described briefly in the /usr/share/doc/packages/linuxrc/ linuxrc.html file in a Linux system.

Linuxrc parameters can be found in the /linuxrc.config or /info files that reside in the initrd file system. Some parameters can be placed in the settings. txt file that is located on the root of the imaging CD or ZENworks partition, or in the /srv/tftp/boot file for PXE booting.

Parameters that can be placed in the settings. txt file (the easiest file to edit) are limited. During PXE booting, parameters that affect the network are not processed from settings.txt, because by the time linuxrc loads the settings.txt file, the network is already set up. Network settings can be placed in the settings.txt file when booting from an imaging CD, because it is loaded early enough in the process to take effect.

 **ZENworks Variables:** Some environment variables affect the way imaging performs. They can be configured in any file, but should normally be configured in the settings.txt file.

If you add variables to the settings.txt file that were not originally defined there, you must export the variable. For example, in the settings.txt file, enter:

export IMGCMD="myscript"

A list of all image engine or script variables is listed under [Section G.6, "Variables and](#page-257-0)  [Parameters," on page 258.](#page-257-0)

 **Other Variables:** Environment variables that you might want in your script can be added in the same manner as described for the ZENworks variables.

## <span id="page-250-0"></span>**G.4 Modifying ZENworks Imaging Resource Files**

From time to time you might want to modify an imaging distribution by adding your own files. These can be additional programs, scripts, data files, or updated Linux drivers.

You can use the following methods to update imaging resource files:

- $\bullet$  The easiest method is to edit the settings.txt file, which is located on the root of the imaging CD or in /srv/tftp/boot on the ZENworks Imaging Server for PXE booting.
- Where you are using a ZENworks partition, you can boot to the manual or maintenance mode, mount the ZENworks partition, then copy the modified settings.txt and the files in initrd or root to the mounted ZENworks partition.
- $\bullet$  Another easy method is to edit the .cfg files located in /srv/tftp on the ZENworks Imaging Server for PXE booting. This method is only available for Linux Imaging Servers, because the configuration files are provided by Novell's version of PXE.
- You can modify files in the initrd or root file systems, but you need a Linux environment for performing the modification process. Files required during the initial setup (during linuxrc processing time), such as LAN drivers, must be placed in the initrd file system. Other files that are not needed until the zenworks.s script file takes control can be placed in the root file system (for example, an imaging script), or you can use the driverupdate file.

This method is discussed in this section.

The following sections provide various methods for modifying imaging resource files:

- [Section G.4.1, "Adding Files to an Imaging Boot CD," on page 251](#page-250-1)
- [Section G.4.2, "Adding Files to the Initrd or Root File Systems," on page 252](#page-251-0)
- [Section G.4.3, "Using the Driverupdate File Method," on page 254](#page-253-0)

### <span id="page-250-1"></span>**G.4.1 Adding Files to an Imaging Boot CD**

If you have files to add to an imaging boot CD so they can be available for use when you get to the actual imaging process (such as scripts, but normally not driver modules), you can copy the files to the /addfiles directory on the imaging CD. This is an easy way to insert your script or other files into the distribution without [modifying the](#page-251-0) initrd [or](#page-251-0) root [file systems](#page-251-0). However, these files are not available during the boot and module loading phases.

The imaging boot CD has a directory named /addfiles where you can add files. They should be placed below this directory in their proper directory names. They are then available in this directory structure during the imaging process.

An example of how you can add files:

**1** If you want to execute your own script instead of the normal imaging process, create a script file named myscript.s and place it on the boot CD. For example, /addfiles/bin/ myscript.s.

**IMPORTANT:** The script file must have proper LF line terminators that Linux requires, not the DOS CR and LF end-of-line characters. In other words, you cannot use Notepad.exe to create the script; you must use a text editor compatible with Linux, such as TextPad.

**2** To place the following line in the settings.txt file, enter:

```
export IMGCMD="/bin/myscript.s"
```
When imaging is run, it runs  $\frac{\sin\theta}{\cos\theta}$ . instead of using the normal img -auto command.

## <span id="page-251-0"></span>**G.4.2 Adding Files to the Initrd or Root File Systems**

This is the preferred method for updating imaging resource files, and must be performed in a Linux environment.

Before performing the procedures given below, make sure you have created backup copies of any files you plan to change, specifically the /srv/tftp/boot/initrd file. If you want to change the files on an imaging CD, you need an ISO editor or some other process for extracting and replacing the file in the bootcd.iso image file.

**IMPORTANT:** When updating or adding files and Linux drivers in the initral or root file systems, document the changes you make. When you receive updated resource files from Novell, they do not contain your customized changes. If the kernel version has changed with the newer resource files from Novell, previously added drivers must be updated either by obtaining a new version from the manufacturer or recompiling the driver using the correct Linux kernel version source.

- ["Adding to Initrd" on page 252](#page-251-1)
- ["Adding to Root" on page 253](#page-252-0)

To add files to the root file system, you can also use the driverupdate file method described in [Section G.4.3, "Using the Driverupdate File Method," on page 254](#page-253-0).

#### <span id="page-251-1"></span>**Adding to Initrd**

To modify the initrd file system:

- **1** Using a Linux device, create a working directory and change to that directory.
- **2** To copy initrd from the PXE server or the boot CD to the new working directory:
	- For PXE, copy /tftp/boot/initrd to the Linux workstation's working directory.
	- For the CD, extract initrd from the /boot/i386/loader directory on the boot CD, then copy the extracted initrd to the Linux workstation's working directory.
- **3** To rename initrd to initrd.gz, enter:

```
mv initrd initrd.gz
```
**4** To unzip the initrd.gz file, enter:

gunzip initrd.gz

**5** To create another working directory for use as a mount point in the subsequent steps, enter: mkdir work

cd work

**6** To extract initrd into the /work directory, enter:

cpio -idmuv <../initrd >/dev/null 2>&1

- **7** To copy your files or updated driver to the extracted initrd file system, enter:
	- cp /*your\_path*/*module*.ko lib/modules/2.6.5-override-default/initrd
where *your\_path* is the path to the *module*.ko file and *module* is the name of the module.

Other files to be included in the initrd file system should be copied to the appropriate directory.

**8** To re-package the initrd file system, enter:

```
find . | cpio --quiet -o -H newc > ../initrd
cd ..
```
**9** To zip the new initrd file, enter:

```
gzip -v9c initrd > initrd.gz
```
**10** To rename initrd.gz back to initrd, enter:

```
mv initrd.gz initrd
```
- **11** To copy the file back:
	- For PXE, copy the updated initrd file to the /tftp/boot directory on the PXE server.
	- For the CD, copy the updated initrd file to the /boot/i386/loader directory on the boot CD.

#### **Adding to Root**

To modify the root file system:

- **1** Using a Linux device, create a working directory and change to that directory.
- **2** To copy root from the PXE server or the boot CD to the new working directory:
	- For PXE, copy /tftp/boot/root to the Linux workstation's working directory.
	- For the CD, extract root from the /boot/i386/ directory on the boot CD, then copy the extracted root to the Linux workstation's working directory.
- **3** To rename root to root.gz, enter:

mv root root.gz

**4** To unzip the root.gz file, enter:

gunzip root.gz

- **5** To create another working directory for use as a mount point in the subsequent steps, enter: mkdir work
- **6** To mount the root file system to the /work directory, enter:

mount -o loop root work

- **7** Make the desired changes to the /work directory.
- **8** To unmount the root file system, enter:

umount work

**9** To zip the new root file, enter:

gzip -v9c root > root.gz

**10** To rename root.gz back to root, enter:

mv root.gz root

- **11** To copy the file back:
	- For PXE, copy the updated root file to the /tftp/boot directory on the PXE server.
	- For the CD, copy the updated root file to the /boot/i386/ directory on the boot CD.

### <span id="page-253-1"></span>**G.4.3 Using the Driverupdate File Method**

Another way to customize the Novell imaging distribution is to utilize the driver update mechanism that is built into all SUSE distributions. This entails modifying a file named driverupdate that is located in the /srv/tftp/boot directory on your Imaging Server or on the root (/) of an imaging boot CD.

This method is a little less intrusive than modifying the initrd or root file systems. You simply create an additional file that is incorporated into the imaging operating system during boot time.

There are three types of driver update operations that can be performed:

- Install the kernel modules or hardware drivers
- Install files and execute a script
- Simply place files into the operating system

This section describes how to install files and execute a script. For information on the other two methods, see ["Tech Talk #3 - Spittin' Image"](http://www.novell.com/connectionmagazine/2005/11/tech_talk_3.html) (http://www.novell.com/connectionmagazine/2005/11/ tech\_talk\_3.html) in the *Novell Connection Magazine*. Specifically, see the "SUSE Linux Driver Updates" and "Adding files to the distro "root" file" sections in the article.

The example in this section takes the program "tree" that is not currently available in the imaging distribution and installs it at boot time.

The driver update mechanism seeks the driverupdate file, which contains a directory structure that mimics the directory structure in the operating system after a device has booted with the ZENworks distribution. If it is present, linuxrc downloads it during booting and incorporates it into the operating system dynamically.

The driverupdate file is a file system file that can be of any file system type, such as EXT3 or REISER. For simplicity, we'll use the CRAMFS file system in our example.

To place the tree program into the driverupdate file:

- **1** Create a working directory on your Imaging Server, such as /work.
- **2** If you are using the driverupdate file, download the driverupdate.tgz file into the /work directory, then untar it by entering:

```
mkdir work
cd work
wget http://www.novell.com/connectionmagazine/2005/11/download/
driverupdate.tgz
tar -xzvf driverupdate.tgz
```
The driverupdate.tgz file contains the same directory structure as is created in [Step 3.](#page-253-0)

<span id="page-253-0"></span>**3** If you are manually creating the directories, create the following structure under the /work directory:

```
`-- linux
     `-- suse
         |-- i386-sles10
              |-- dud.config
              |-- inst-sys
                   `-- lib
                  `-- bin
              |-- adddir.s
```
The contents of the dud.config file should contain lines similar to those listed below. You should maintain the keywords by supplying your own data. However, you can use the listed values:

UpdateName: ZENworks 10 Patch UpdateID: a37f92556e4dd99e UpdatePriority: 100

The adddir.s file should be an executable script that contains the following lines:

```
echo "Processing: adddir.s" > /dev/tty3 2>&1
# driver update: add files to inst-sys
for i in /update/[0-9]*/inst-sys ; do
      [ -d "$i" ] && adddir "$i" /
done
# driver update: run update.pre scripts
for i in /update/[0?9]*/install/update.pre ; do
      echo "Processing: $i" > /dev/tty3 2>&1
      [ -x "$i" ] && "$i"
done
```
**4** To copy the tree program into the /bin directory, enter:

cp /usr/bin/tree dirstruct/linux/suse/i386-9.2/inst-sys/bin/

**5** To create the CRAMFS file, enter:

mkfs.cramfs work/ driverupdate

The CRAMFS file is required by the SUSE distribution.

**6** To copy the driverupdate file into /srv/tftp/boot, enter:

cp driverupdate /srv/tftp/boot

<span id="page-254-0"></span>**7** Add the following lines to the end of the /srv/tftp/boot/settings.txt file:

```
# SUSE driver update
for i in /update/[0?9]*/install/adddir.s ; do
      [ -x "$i" ] && "$i"
      rm $i
done
```
This causes the adddir.s script to run, which creates soft links to all of the new files being copied.

These lines might already be present in the settings.txt file.

**8** Reboot the PXE-enabled device.

You should see the text "ZENworks 10 Patch " at the imaging maintenance mode prompt after the operating system has booted.

**9** Execute the tree program.

All of the files you place into the driverupdate file are now located under the /update directory in the operating system after booting. Then, the adddir. s script (or the code that you added to the settings.txt file in [Step 7](#page-254-0)) creates soft links under the root file system that point to the corresponding files under the /update directory structure. You can verify this by running:

```
/# which tree
/bin/tree
/# ll /bin/tree
lrwxrwxrwx 1 root root 29 Aug 31 21:45 /bin/tree -> /update/000/inst-sys/bin/
tree
```
If you want to simply include a new hardware driver or kernel module in the imaging operating system, an easier process might be to copy the .ko file into the /dirstruct/linux/suse/i386- 9.2/modules/ directory. Then, the imaging operating system automatically loads any .ko files that are in this directory.

## **G.5 Adding or Updating LAN Drivers**

As LAN card manufacturers develop and release new LAN adapters, they usually release new or updated drivers as well. Sometimes the new LAN card functions properly with an earlier driver, and sometimes the earlier driver does not recognize the new LAN card and refuses to load. Occasionally, the older driver does load, but the LAN card exhibits serious performance problems. To obtain the full performance capabilities of a new LAN card, you should use the new driver.

The following sections explain how to obtain or compile drivers:

- [Section G.5.1, "Obtaining Drivers," on page 256](#page-255-0)
- [Section G.5.2, "Building Drivers," on page 256](#page-255-1)

If you need to load your drivers with specific parameters, see [Section G.5.3, "Loading Drivers with](#page-257-0)  [Parameters," on page 258.](#page-257-0)

### <span id="page-255-0"></span>**G.5.1 Obtaining Drivers**

New LAN drivers should be obtained from the manufacturer. Most LAN card manufacturers have drivers available for free downloading from their Web site. Some drivers are available from www.scyld.com/network, and the source to the Broadcom BCM5700 driver can be downloaded from http://www.broadcom.com/drivers/downloaddrivers.php.

If a manufacturer has a binary driver compiled specifically for the kernel version used by ZENworks, you can obtain the driver and use one of the update methods to add the driver. For more information, see [Section G.5.2, "Building Drivers," on page 256](#page-255-1).

### <span id="page-255-1"></span>**G.5.2 Building Drivers**

Nearly all Linux drivers are distributed in source code form and need to be compiled before they can be used. Follow the manufacturer's instructions included with the new driver to build the driver module. Many drivers can be built in such a way that they are built into the kernel itself; however, we recommend that LAN drivers be built as external kernel modules.

When building your LAN drivers, make sure that your build machine uses the same kernel as the imaging environment. If you have a LAN driver that doesn't load in your imaging environment, it usually means that you have a mismatch between your build environment and the imaging environment.

You can find the current kernel version of your Linux environment by using the following command:

uname -r

To build your drivers:

- ["Obtaining the Linux Source Code Tree" on page 257](#page-256-0)
- ["Compiling the Module" on page 257](#page-256-1)

#### <span id="page-256-3"></span><span id="page-256-0"></span>**Obtaining the Linux Source Code Tree**

To compile a module, you need the Linux source code tree that contains the configuration matching the ZENworks kernel.

To use the Linux source code tree:

- **1** Obtain the current kernel version of the Imaging distro:
	- **1a** Boot any device in the Management Zone into the ZENworks Imaging Maintenance mode.
	- **1b** Run the uname -r command.

This displays the kernel version of the Imaging distro.

<span id="page-256-2"></span>**2** From the [Novell Downloads Web site](http://download.novell.com/patch/finder/?familyId=7261&productId=8162&yearValue=2009&keywords=kernel) (http://download.novell.com/patch/finder/ ?familyId=7261&productId=8162&yearValue=2009&keywords=kernel), download the kernel source RPM for the kernel version obtained in [Step 1b.](#page-256-2)

The kernel source RPM filename is in the following format:

kernel-source-*kernel\_version*.i586.rpm

For example, kernel-source-2.6.27.29-0.1.i586.rpm is the source code for the kernel version 2.6.27.29-0.1-default.

**3** Install the downloaded kernel source RPM.

The RPM is installed to the /usr/src directory, and the following subdirectories are created:

```
/usr/src/linux-Kernel_source_version
```
/usr/src/linux-*Kernel\_source\_version*-obj

For example, the following directories are created when you install kernel-source-2.6.27.29-0.1.i586.rpm:

- /usr/src/linux-2.6.27.29-0.1
- /usr/src/linux-2.6.27.29-0.1-obj
- **4** To create a link to the source tree:
	- **4a** To change to the /usr/src directory, enter:
		- cd /usr/src
	- **4b** If there is a Linux soft link in the directory, delete it.
	- **4c** Create the new Linux soft link, such as:
		- ln -s linux-2.6.27.29-0.1 linux

After you have the Linux kernel source tree and soft link ready for compiling the module, continue with ["Compiling the Module" on page 257](#page-256-1).

#### <span id="page-256-1"></span>**Compiling the Module**

To manually compile the module:

**1** Install the source.

Follow the manufacturer's instructions to install the source.

Normally, the module source is in a directory under /usr/src. Module source files usually come in the form of a gzipped tar file  $(. \text{tar} . \text{gz or} . \text{tgz})$ . The file might also be a bzipped file (.bz2).

- **2** Change directories to the source and compile the source according to the compilation instructions provided in the module's Readme.
- **3** When you have your module compiled for ZENworks, take the generated .ko module file (make sure you select the proper module name and not a work .ko file) and install it by using the [driver update method](#page-253-1) or [placing it in the](#page-251-0) initrd [file system](#page-251-0).

### <span id="page-257-0"></span>**G.5.3 Loading Drivers with Parameters**

If there is a module that you want to load during the linuxrc processing time, and if linuxrc does not recognize that it needs to be loaded or you want to specify the load parameters, you can enter a line in the linuxrc.config or /info file. This file then needs to be updated in the initrd file system.

You might need to load a LAN driver module with specific parameters. You can do this with a line like:

```
insmod="moduleName parm=xxx"
```
This type of line is most commonly used to load a LAN driver with specific parameters, such as full duplex or specific speed.

## **G.6 Variables and Parameters**

The following sections describe the variables and parameters used in updating resource files:

- [Section G.6.1, "Imaging Script Variables," on page 258](#page-257-1)
- [Section G.6.2, "Linuxrc Parameters Specified in Settings.txt," on page 259](#page-258-0)
- [Section G.6.3, "Image Engine Variables," on page 259](#page-258-1)

### <span id="page-257-1"></span>**G.6.1 Imaging Script Variables**

The following environment variables are used in imaging scripts and must not be modified:

| Variable               | <b>Definition</b>                       |
|------------------------|-----------------------------------------|
| <b>ACTIVEPARTITION</b> | Device of the active OS partition.      |
| <b>CDBOOT</b>          | $YES = Rooted from a CD.$               |
| <b>DISABLEZEN</b>      | $1 =$ Disable the ZEN works partition.  |
| <b>FNABLEZEN</b>       | $1 =$ Re-enable the ZENworks partition. |
| <b>ZENDEVICE</b>       | Device name of the ZEN works partition. |
| <b>ZENPARTBOOT</b>     | YES = Booted from ZENworks partition.   |

*Table G-1 Imaging Script Variables*

The following environment variables can be modified or set in the settings.txt file:

#### *Table G-2 Environment Variables*

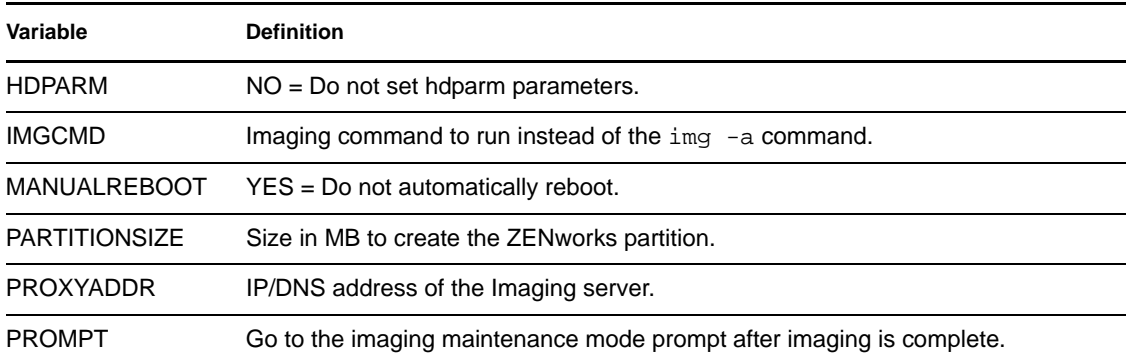

### <span id="page-258-0"></span>**G.6.2 Linuxrc Parameters Specified in Settings.txt**

| Variable         | <b>Definition</b>                                |
|------------------|--------------------------------------------------|
| netsetup         | $dhcp = Use DHCP$ .                              |
|                  | $1 =$ Static IP.                                 |
| HostlP           | Static IP address to use.                        |
| <b>NetMask</b>   | Network mask.                                    |
| Gateway          | Network gateway.                                 |
| HostName         | Hostname to assign.                              |
| Nameserver       | DNS name server.                                 |
| Domain           | Domain suffix.                                   |
| <b>NetDevice</b> | ethx = Define which network device to configure. |

*Table G-3 Linuxrc Parameters*

### <span id="page-258-1"></span>**G.6.3 Image Engine Variables**

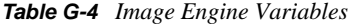

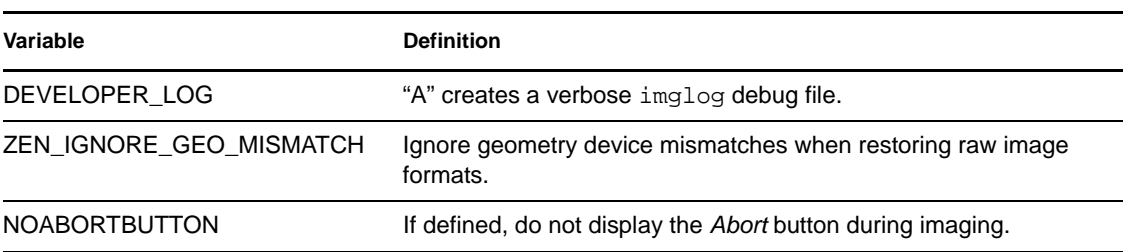

# **G.7 Troubleshooting Linux Driver Problems**

- [Section G.7.1, "Troubleshooting During the Boot Process," on page 260](#page-259-0)
- [Section G.7.2, "Troubleshooting at the Imaging Maintenance Mode Prompt," on page 260](#page-259-1)

### <span id="page-259-0"></span>**G.7.1 Troubleshooting During the Boot Process**

While booting ZENworks imaging, there are several things that you can do to help troubleshoot if there is a problem:

- Press Esc to see the kernel messages. Usually, messages are shown for failures.
- $\bullet$  Screen 3 (press Alt+F3) is used to show the progress of the linuxrc process. It lists progress results, what linuxrc is doing, which modules are loaded, and so on.
- Screen 4 (press Alt+F4) is used to show output from the modules during the linuxrc process.
- $\bullet$  Screens 1 (press Alt+F1), 3, and 4 can be used to help determine which part of the process is failing or causing a problem.
- Screens 3 and 4 indicate which drivers are loaded.
- If a drive is loaded properly but fails in some way, view screen 4 to see if there is an outdated driver.

If the boot process fails, the first command line parameter to use is acpi=off.

### <span id="page-259-1"></span>**G.7.2 Troubleshooting at the Imaging Maintenance Mode Prompt**

When the prompt is displayed, there are a few tools that you can use to gather information about the hardware:

 **hwinfo:** This utility is used by linuxrc to load hardware. You can use hwinfo -pci to determine exactly what hardware was recognized.

Pipe to "less," because hwinfo can create a lot of output. For example, hwinfo -pci | less.

If you need to contact Novell Support for help, you should capture the output from hwinfo pci to a file for their use. You can gather the most information with this command:

hwinfo –pci –log /*logfilename*

where *logfilename* is the name of the file that you should send.

You can then mount a device, such as a thumb drive or other USB device, and save the output file for later use. You might also be able to use FTP to save the file where it can be available.

 **ethtool:** This is a valuable tool (contained in a ZENworks distribution) that can be used to change the configuration on most Ethernet network devices. See the online help for information on using the ethtool utility.

# **Supported Ethernet Cards**

Novell ZENworks Configuration 10 Management provides the Ethernet card drivers contained in the Linux kernel (2.6) that ships with ZENworks 10 Configuration Management.

To determine which Linux kernel you are using, enter uname  $-r$  at the bash prompt.

If your device or laptop computer uses a different card that is not supported, you must supply your own Ethernet driver.

H

ZENworks 10 Configuration Management Preboot Services and Imaging Reference

# **Accessing IP Addresses for Devices Running Dual NICs**

To automatically obtain an IP address for a device running dual NICs, you can modify the following files (one or both):

#### **Windows:**

*%ZENWORKS\_HOME%*\share\tftp\z\_auto.cfg

or

*%ZENWORKS\_HOME%*\share\tftp\z\_maint.cfg

**Linux:** 

/srv/tftp/z\_auto.cfg or

/srv/tftp/z\_maint.cfg

In these files, add the following line at the end of the *append* command:

netdevice=eth0

This eliminates the need to manually select a NIC's IP address.

I

ZENworks 10 Configuration Management Preboot Services and Imaging Reference

# <sup>J</sup>**Troubleshooting Preboot Services and Imaging**

The following sections provide solutions to the problems you might encounter while working with Novell ZENworks 10 Configuration Management Preboot Services and Imaging:

- [Section J.1, "Preboot Services and Imaging Error Messages," on page 265](#page-264-0)
- [Section J.2, "Troubleshooting Preboot Services and Imaging Services," on page 267](#page-266-0)

### <span id="page-264-0"></span>**J.1 Preboot Services and Imaging Error Messages**

This section contains detailed explanations of the error messages you might encounter when using ZENworks 10 Configuration Management Preboot Services and Imaging.

- ["The Imaging agent is currently not installed to run during boot process of this computer" on](#page-264-1)  [page 265](#page-264-1)
- ["No boot file found in the partition" on page 265](#page-264-2)
- ["Windows Automatic Installation Kit is not found on this system" on page 266](#page-265-0)
- ["Ghost reported back an error" on page 266](#page-265-1)
- ["Unable to connect to Preboot Server. The Product license might have expired" on page 266](#page-265-2)

#### <span id="page-264-1"></span>**The Imaging agent is currently not installed to run during boot process of this computer**

Source: ZENworks 10 Configuration Management; Preboot Services and Imaging.

Explanation: On Windows Vista, Windows Server 2008, Windows Server 2008 R2, or Windows 7, the zisdservice runs during the device boot instead of ziswin. Consequently, the following message is displayed in the ziswin window:

> The Imaging agent is currently not installed to run during boot process of this computer.

However, you can still successfully take and restore images through ZENworks Control Center.

Action: Ignore the message.

#### <span id="page-264-2"></span>**No boot file found in the partition**

Source: ZENworks 10 Configuration Management; Preboot Services and Imaging.

- Explanation: The error message is displayed while restoring a WIM image that was taken by using ImageX without specifying any /BOOT option.
- Possible Cause: The WIM bundle does not contain the boot partition information.

Action: In the error message dialog box, click *Yes* to restore the image.

J

#### <span id="page-265-0"></span>**Windows Automatic Installation Kit is not found on this system**

- Source: ZENworks 10 Configuration Management; Preboot Services and Imaging
- Explanation: This error message is displayed when you click the  $\mathbb Q$  for uploading WinPE Base Distribution in ZENworks Control Center (*Configuration* tab > *Management Zone Settings* > *Device Management* > *Preboot Services* > *Third Party Imaging Settings*).
- Possible Cause: Microsoft Windows Automated Installation Kit 1.0/1.1/3.0 (WAIK) is not installed on the device running the ZENworks Control Center.
	- Action: Install WAIK 1.0/1.1/3.0 on the device running the ZENworks Control Center.

You can download WAIK from the [Microsoft Download Center Web site](http://www.microsoft.com/downloads/details.aspx?FamilyID=c7d4bc6d-15f3-4284-9123-679830d629f2&displaylang=en)  (http://www.microsoft.com/downloads/details.aspx?FamilyID=c7d4bc6d-15f3-4284-9123-679830d629f2&displaylang=en).

- Possible Cause: The error message is incorrectly displayed if ZENworks Control Center is launched on a 64-bit device that has WAIK 1.0/1.1/3.0 installed.
	- Action: Do the following:
		- **1** Append the *WAIK\_installation\_path*\Windows AIK\Tools\x86 to the Path Windows system environment variable.
		- **2** Restart the Web browser to launch ZENworks Control Center.

#### <span id="page-265-1"></span>**Ghost reported back an error**

- Source: ZENworks 10 Configuration Management; Preboot Services and Imaging; ZENworks Third-Party Imaging.
- Explanation: An error message is displayed if Ghost imaging fails when it is performed through the ZENworks Third-Party Imaging utility.
	- Action: For detail information about the issue, refer to \windows\system32\ghosterr.txt and take the appropriate action.

#### <span id="page-265-2"></span>**Unable to connect to Preboot Server. The Product license might have expired**

- Source: ZENworks 10 Configuration Management; Preboot Services and Imaging.
- Explanation: The error message is displayed while using PXE boot to perform imaging operations.
- Possible Cause: The bootp parameters, which are not compatible with ZENworks imaging, are used to provide the boot filename and the TFTP server's IP address.
	- Action: While using PXE boot to perform imaging operations, use the novellproxydhcp service.

### <span id="page-266-1"></span><span id="page-266-0"></span>**J.2 Troubleshooting Preboot Services and Imaging Services**

This section provides solutions to problems you might encounter when using ZENworks 10 Configuration Management Preboot Services and Imaging.

- ["An error message is displayed when Windows 7, Windows Vista, or Windows Server 2008 R2](#page-267-2)  [reboot after you restore an image with size greater than 2 TB" on page 268](#page-267-2)
- ["The ZENworks Server continues to write to the image file even if the Imaging operation to](#page-267-0)  [take an image of the device fails" on page 268](#page-267-0)
- ["The Imaging tools downloaded from the ZENworks Download page are not installed to the](#page-267-1)  [specified drive" on page 268](#page-267-1)
- ["Unable to browse for the image files on the Satellite while taking an image or applying an](#page-268-0)  [imaging bundle to a managed device" on page 269](#page-268-0)
- ["The ZENworks Images stored in the images directory on the Primary Server are not replicated](#page-268-1)  [on the Secondary Server or Satellite" on page 269](#page-268-1)
- ["How do I generate a developer log for ZENworks Imaging?" on page 269](#page-268-2)
- ["How do I exclude a particular partition from ZENworks Imaging?" on page 270](#page-269-0)
- ["How do I prevent ZENworks Third-Party Imaging from restarting in the Auto mode?" on](#page-269-1)  [page 270](#page-269-1)
- ["Image Explorer help opens only in Firefox on Linux devices" on page 270](#page-269-2)
- ["The ZENworks icon properties page of a managed device that is in private network displays](#page-269-3)  [that the server IP address is not available" on page 270](#page-269-3)
- ["The third-party Imaging distro and tools are not immediately replicated on the Satellite" on](#page-270-0)  [page 271](#page-270-0)
- ["Unable to take an image of the managed device" on page 271](#page-270-1)
- ["The device might not pick up the assigned imaging task when booted to the Imaging](#page-270-2)  [Automatic mode" on page 271](#page-270-2)
- ["How to enable debug logs?" on page 272](#page-271-0)
- ["The Novell Proxy DHCP service is automatically stopped on the Imaging Satellite" on](#page-271-2)  [page 272](#page-271-2)
- ["A new workstation ID is created after restoring image on a non-registered device" on](#page-271-1)  [page 272](#page-271-1)
- ["novell-pbserv crashes during multicast imaging to 120 or more devices" on page 273](#page-272-0)
- ["You might encounter an error message prompting you to restart Windows installation when](#page-272-1)  [the device boots up after the restoration of the ZENworks or WIM image on a Windows 7 or](#page-272-1)  [Windows Server 2008 R2 device" on page 273](#page-272-1)
- ["If you restore an image of Windows Vista, Windows 7, or Windows Server 2008 R2 on a bare](#page-273-0)  [machine that has a ZENworks partition, the machine fails to boot the second time after the](#page-273-0)  [image restoration" on page 274](#page-273-0)
- ["Mounting an NFS partition from the Imaging kernel fails on a device that is booted in the](#page-273-1)  [ZENworks Imaging Maintenance mode" on page 274](#page-273-1)
- ["Image Explorer fails to run if ZENworks 10 Configuration Management is installed to a drive](#page-273-2)  [other than drive C:" on page 274](#page-273-2)
- ["Unable to change the preconfigured master Primary Server whose tftp directory changes you](#page-274-2)  [want to replicate on all other servers at a specific schedule" on page 275](#page-274-2)
- ["Unable to upload winpe.wim from the Windows 7 or Windows Server 2008 Automated](#page-274-1)  [installation Kit" on page 275](#page-274-1)
- ["Unable to take an image of a device if the Imaging Satellite is outside the L4 switch and the](#page-274-0)  [Primary Server is behind the L4 switch" on page 275](#page-274-0)

#### <span id="page-267-2"></span>**An error message is displayed when Windows 7, Windows Vista, or Windows Server 2008 R2 reboot after you restore an image with size greater than 2 TB**

- <span id="page-267-3"></span>Source: ZENworks 10 Configuration Management; Preboot Services and Imaging.
- Action: Do the following:
	- **1** After the image is restored, insert the appropriate Windows installation CD.
	- **2** Choose the option to repair Windows, and follow the instructions.

#### <span id="page-267-0"></span>**The ZENworks Server continues to write to the image file even if the Imaging operation to take an image of the device fails**

- Source: ZENworks 10 Configuration Management; Preboot Services and Imaging.
- Explanation: The ZENworks Server continues to write to the image file even if the ZENworks Imaging operation to take an image fails on the managed device with the following error message:

bad cluster chain, run chkdsk.exe

Consequently, the image file size grows.

Action: On the managed device, run chkdsk. exe before taking an image again.

#### <span id="page-267-1"></span>**The Imaging tools downloaded from the ZENworks Download page are not installed to the specified drive**

Source: ZENworks 10 Configuration Management; Preboot Services and Imaging.

- Possible Cause: The Imaging tools that are downloaded from the ZENworks Download page (https://*zenworks\_server\_IP\_address:port*/zenworks-setup) are installed by default on the drive that has the maximum disk space.
	- Action: To download and install the Imaging tools to a specific drive on the device, enter the following command at the command prompt:

msiexec -i novell-zenworks-zmgexplorer-10.3.0.*xxxx*.msi TARGETDIR="*complete\_path\_of\_the\_target\_directory*"

For example, if you want to download and install the Imaging tools to c:\program files, use the following command:

msiexec -i novell-zenworks-zmgexplorer-10.3.0.*xxxx*.msi TARGETDIR="C:\Program Files"

#### <span id="page-268-0"></span>**Unable to browse for the image files on the Satellite while taking an image or applying an imaging bundle to a managed device**

- Source: ZENworks 10 Configuration Management; Preboot Services and Imaging.
- Explanation: While taking an image or applying an imaging bundle to a managed device, if you are not able to browse for the image files on the Satellite, check for the following message in the device's Message Log (ZENworks Control Center > the *Devices* tab > *Servers* or *Workstations* > click the desired device > *Summary*):

Could not start ZenHttpServer - Port 80 is already in use.

- Possible Cause: The HTTP server is blocked because the port is in use.
	- Action: Do the following:
		- **1** Change the port number used by Satellite:
			- **1a** In ZENworks Control Center, click the *Configuration* tab.
			- **1b** In the Server Hierarchy panel, select the check box next to the Satellite whose port number needs to be changed.
			- **1c** Click *Action* > *Configure Satellite Server*.

The Configure Satellite Server dialog box is displayed.

- **1d** In the *Port for Content and/or Collection HTTP Requests* field, specify a new port number.
- **1e** Click *OK*.
- <span id="page-268-3"></span>**2** Ensure that the managed device is running on the port specified in [Step 1d:](#page-268-3)
	- **2a** Open a Web browser on the managed device to the following address: http://localhost:*port\_number*.

A message containing the Novell ZENworks Content Server version is displayed.

**2b** (Conditional) If the ZENworks Content Server version is not displayed, restart the ZENworks Adaptive Agent or the managed device.

#### <span id="page-268-1"></span>**The ZENworks Images stored in the images directory on the Primary Server are not replicated on the Secondary Server or Satellite**

Source: ZENworks 10 Configuration Management; Preboot Services and Imaging.

Explanation: The ZENworks images stored in *%ZENWORKS\_HOME%*\work\contentrepo\images on the Windows Primary Server and in /var/opt/novell/ zenworks/content-repo/images on the Linux Primary Server are not replicated on the Secondary Server or Satellite.

Action: None.

#### <span id="page-268-2"></span>**How do I generate a developer log for ZENworks Imaging?**

Source: ZENworks 10 Configuration Management; Preboot Services and Imaging.

Action: Before performing any imaging operation, set the following environment variable in the ZENworks Imaging Maintenance mode:

export DEVELOPER\_LOG=a

The imglog file is created in the root directory (/).

**NOTE:** The log file is available only until the device is rebooted. To retain the log file, you must upload it to an FTP server.

#### <span id="page-269-0"></span>**How do I exclude a particular partition from ZENworks Imaging?**

- Source: ZENworks 10 Configuration Management; Preboot Services and Imaging.
- Action: Before performing any imaging operation, set the following environment variable in the ZENworks Imaging Maintenance mode:

export Exclude\_DEVICE=*partition\_name*

#### <span id="page-269-1"></span>**How do I prevent ZENworks Third-Party Imaging from restarting in the Auto mode?**

- Source: ZENworks 10 Configuration Management; Preboot Services and Imaging.
- Action: A device is automatically rebooted after the ZENworks Third-Party imaging operation is performed in the Automatic mode. If you want to refer to the worktodolog.txt or worktododebug.txt files, you must prevent the device from rebooting by pressing Ctrl+R at the end the imaging operations.

#### <span id="page-269-2"></span>**Image Explorer help opens only in Firefox on Linux devices**

- Source: ZENworks 10 Configuration Management; Preboot Services and Imaging.
- Explanation: When you launch Image Explorer in Linux, then click *Help* > *Contents*, the Mozilla Firefox browser is opened by default.
	- Action: If you want to use any other HTML viewer, modify the ZMGEXP\_HELP\_BROWSER environment variable to point to the utility of your choice.

#### <span id="page-269-3"></span>**The ZENworks icon properties page of a managed device that is in private network displays that the server IP address is not available**

- Source: ZENworks 10 Configuration Management; Preboot Services and Imaging.
- Explanation: When you refresh the ZENworks icon of a managed device that is in a private network, the properties page displays that the server IP address is not available. Consequently, the managed device might not be promoted to Imaging Satellite, or if the managed device is an Imaging Satellite with ProxyDHCP enabled, the device fails to contact the Primary Server and the Imaging operations cannot be performed through the device.
	- Action: On the managed device, edit the *operating\_system\_drive*\windows\system32\drivers\etc\hosts file to add the IP address and the DNS name of the Primary Server to which the device is registered.

#### <span id="page-270-0"></span>**The third-party Imaging distro and tools are not immediately replicated on the Satellite**

- Source: ZENworks 10 Configuration Management; Preboot Services and Imaging.
- Explanation: The third-party imaging distro and tools are replicated on the Satellite only during the next ZMD refresh after configuring the Imaging Satellite role.
	- Action: If you want the third-party imaging distro and tools get immediately replicated on the Satellite, you must manually refresh the  $\overline{Z}$  icon.

#### <span id="page-270-1"></span>**Unable to take an image of the managed device**

- Source: ZENworks 10 Configuration Management; Preboot Services and Imaging.
- Explanation: In ZENworks Control Center, the following error message might be displayed when you try to browse for and select an image file in the Server and Path Information dialog box during taking an image:

Can't browse the file system on the specified server: com.novell.zenworks.datamodel.exceptions. InternalDataModelException: java.rmi.UnknownHostException: *server\_name*.

- Possible Cause: The device running ZENworks Control Center is unable to resolve the server name that you select in the *Server Object, IP, or DNS* option in the Server and Path Information dialog box to its IP address.
	- Action: Do the following:
		- **1** If you have a DNS server in your network, ensure that it contains a DNS entry for the server you select in the *Server Object, IP, or DNS* option in the Server and Path Information dialog box.

If you do not have a DNS server in your network, edit the *operating\_system\_drive*\windows\system32\drivers\etc\hosts file on the device running ZENworks Control Center to add the IP address and the DNS name of the server select in the *Server Object, IP, or DNS* option in the Server and Path Information dialog box.

**2** In the Server and Path Information dialog box, try to browse for the image file.

#### <span id="page-270-2"></span>**The device might not pick up the assigned imaging task when booted to the Imaging Automatic mode**

Source: ZENworks 10 Configuration Management; Preboot Services and Imaging.

- Explanation: When a device is booted to the Imaging Automatic mode, it fails to pick up the assigned imaging work. However, the message log in ZENworks Control Center displays that the work was completed successfully and the assigned work is cleared.
	- Action: Do the following:
		- **1** Boot the device in the Imaging Maintenance mode.
		- **2** At the bash prompt, run the following commands:

zisedit taskstate=0

zisedit taskid=0

**3** In ZENworks Control Center, assign the task again to the device and boot the device to Imaging Automatic mode.

#### <span id="page-271-0"></span>**How to enable debug logs?**

- Source: ZENworks 10 Configuration Management; Preboot Services and Imaging.
- Action: To enable the logs, see TID 3418069 in the [Novell Support Knowledgebase](http://support.novell.com/search/kb_index.html)  (http://support.novell.com/search/kb\_index.html).

#### <span id="page-271-2"></span>**The Novell Proxy DHCP service is automatically stopped on the Imaging Satellite**

- Source: ZENworks 10 Configuration Management; Preboot Services and Imaging.
- Explanation: If you manually start the Novell Proxy DHCP service on the Windows or Linux Imaging Satellite, the service is automatically stopped during the next device refresh schedule.
- Possible Cause: The PXE services are not enabled when the Windows or Linux device is promoted to Satellite with the Imaging role.
	- Action: Enable the PXE services for the Windows or Linux Imaging Satellite:
		- **1** In ZENworks Control Center, click the *Configuration* tab.
		- **2** In the Server Hierarchy panel, select the Windows Imaging Satellite, then click *Action* > *Configure Satellite Server*.
		- **3** Click the *Configure* link next to the *Imaging* check box.
		- **4** In the Configure Imaging Role dialog box, select *Enable PXE Services*.
		- **5** Click *OK*.

#### <span id="page-271-1"></span>**A new workstation ID is created after restoring image on a non-registered device**

<span id="page-271-3"></span>Source: ZENworks 10 Configuration Management; Preboot Services and Imaging.

- Explanation: From the ZDM 7.x server, if you have taken an image of a device that has the ZDM 7.x agent and the ZENworks Adaptive Agent with Asset Management installed, and if restore the image to a non-registered device that has nonregistered device, a new workstation ID is created for the non-registered device.
	- Action: Do any of the following:
		- **Option 1:** After restoring the image on a non-registered device, perform the following tasks on the device:
			- 1. In ZENworks Control Center, click the *Devices* tab > the *Workstation* folder.
			- 2. Delete the workstation object.
			- 3. Boot the device, and run the following command:

zac fsg –d

4. Reboot the device.

- **Option 2:** Perform the following tasks:
	- 1. Before taking the image of the device that has the ZDM 7.x agent and the ZENworks Adaptive Agent with Asset Management installed, do the following on the device:
		- a. Run the zac fsg –d command.
		- b. In the Windows Services window, stop the Novell ZENworks Agent Service and change the service's *Startup Type* to *Manual*.
		- c. Reboot the device.
	- 2. Take the image of the device that has the ZDM 7.x agent and the ZENworks Adaptive Agent with Asset Management installed.
	- 3. After restoring the image on a non-registered device, do the following on the device whose image you have taken:
		- a. In the Windows Services window, change the *Startup Type* of Novell ZENworks Agent Service to *Automatic*, and start the service.
		- b. Reboot the device.

#### <span id="page-272-0"></span>**novell-pbserv crashes during multicast imaging to 120 or more devices**

Source: ZENworks 10 Configuration Management; Preboot Services and Imaging.

- Possible Cause: The OpenSSL library, which is used by the ZENworks Imaging server to communicate over SSL with Tomcat on ZENworks Control Center, crashes.
	- Action: Do the following on the ZENworks Imaging server:
		- **1** Edit the %zenworks\_home%\conf\preboot\novell-zenimgweb.conf file to uncomment the following entry, which is beneath the line "#Allow HTTP if HTTPS is not available":

CLEARTEXT=FALSE

**2** Restart the Novell ZENworks Preboot Service.

#### <span id="page-272-1"></span>**You might encounter an error message prompting you to restart Windows installation when the device boots up after the restoration of the ZENworks or WIM image on a Windows 7 or Windows Server 2008 R2 device**

Source: ZENworks 10 Configuration Management; Preboot Services and Imaging.

Explanation: After restoring a ZENworks or WIM image of a Windows 7 or Windows Server 2008 R2 managed device that was taken by running SysPrep, the device boots up and you are prompted to configure the language, product key, and license agreement. After you configure them, the Windows service starts but the following error message is displayed:

> Windows could not complete the installation. To install windows on this computer, restart the installation.

Action: Ignore the error message.

#### <span id="page-273-0"></span>**If you restore an image of Windows Vista, Windows 7, or Windows Server 2008 R2 on a bare machine that has a ZENworks partition, the machine fails to boot the second time after the image restoration**

Source: ZENworks 10 Configuration Management; Preboot Services and Imaging.

Explanation: If you restore an image of Windows Vista, Windows 7, or Windows Server 2008 R2 on a bare machine that has a ZENworks partition, the machine successfully boots for the first time after the image has been restored but it fails to boot the second time.

Action: Do the following:

- **1** Boot the device in the ZENworks Imaging maintenance mode.
- **2** Run sidChange -i.
- <span id="page-273-3"></span>**3** Manually reboot the device.

#### <span id="page-273-1"></span>**Mounting an NFS partition from the Imaging kernel fails on a device that is booted in the ZENworks Imaging Maintenance mode**

Source: ZENworks 10 Configuration Management; Preboot Services and Imaging.

Explanation: If you try to mount an NFS partition from the Imaging kernel on a device that is booted in the ZENworks Imaging Maintenance mode, the operation fails with errors if you use the following mount partition command:

mount -t nfs *IP\_address\_of\_NFS\_server*:*path\_of\_NFS\_share* /mnt/ *destination\_directory*

The following error messages are displayed:

mount.nfs: rpc.statd is not running but is required for remote locking. mount.nfs: Eihter use '-o nolock' to keep locks local, or start statd. mount.nfs: an incorrect mount option was specified

Action: Execute the mount partition command with the  $-\circ$  nolock option

mount -t nfs -o nolock *IP\_address\_of\_NFS\_server*:*path\_of\_NFS\_share* /mnt/ *destination\_directory*

#### <span id="page-273-2"></span>**Image Explorer fails to run if ZENworks 10 Configuration Management is installed to a drive other than drive C:**

<span id="page-273-4"></span>Source: ZENworks 10 Configuration Management; Preboot Services and Imaging.

Explanation: The Imaging utilities are installed to drive C: even if ZENworks Configuration Management is installed to a drive other than drive C:. Consequently, the Image Explorer fails to run and displays the following error:

Java not installed...

Action: Manually copy the contents of the bin and lib directories from c:\programfiles\novell\zenworks to the *ZENworks\_Installation\_drive*\programfiles\novell\zenworks directory.

#### <span id="page-274-2"></span>**Unable to change the preconfigured master Primary Server whose tftp directory changes you want to replicate on all other servers at a specific schedule**

Source: ZENworks 10 Configuration Management; Preboot Services and Imaging.

Explanation: You have configured a master Primary Server whose tftp directory changes you want to replicate on all other servers at a specific schedule. Subsequently, if you want to select a different server as the master Primary Server, the following error message is displayed in the TFTP Replication Settings panel when you click *Apply* after selecting the new server:

> <span id="page-274-5"></span>Unable to apply the TFTP Replication settings. Remove the circular dependency for the Master Primary Server. For more information, see the Help.

- Action: In the TFTP Replication Settings panel, do the following
	- **1** Before changing the master Primary Server for the tftp directory replication, change the TFTP replication schedule for the existing Primary Server to *No Schedule*.
	- **2** Change the master Primary Server and configure a new TFTP replication schedule.

#### <span id="page-274-1"></span>**Unable to upload winpe.wim from the Windows 7 or Windows Server 2008 Automated installation Kit**

<span id="page-274-3"></span>Source: ZENworks 10 Configuration Management; Preboot Services and Imaging.

Explanation: When you try to upload winpe.wim from the Windows 7 or Windows Server 2008 Automated installation Kit, the upload fails with the following error if a previous unmount of the WIM file was not successful:

Unable to mount the selected WIM file

**NOTE:** This issue has been fixed in Update for ZENworks 10 Configuration Management SP3 (10.3.1).

Action: Do one of the following:

 Unmount the existing version of the WIM file by running the following ImageX unmount command:

imagex.exe /unmount %temp%\ZImaging\mount

<span id="page-274-4"></span>Subsequently, upload winpe.wim.

 Upload the winpe.wim from the Windows 7 or Windows Server 2008 Automated installation Kit installed on a different device.

#### <span id="page-274-0"></span>**Unable to take an image of a device if the Imaging Satellite is outside the L4 switch and the Primary Server is behind the L4 switch**

Source: ZENworks 10 Configuration Management; Preboot Services and Imaging.

Explanation: If the Primary Server is behind the L4 switch, and the Imaging Satellite and the managed device are outside the L4 switch, you cannot take an image of the managed device from the Imaging Satellite.

- Possible Cause: The managed device does not receive the imaging task because the ZENworks Preboot Service (novell-pbserv) on the Imaging Satellite fails to communicate with the Primary Server.
	- Action: Do the following on the Imaging Satellite:
		- **1** Open the zenimgweb.conf file that is located on the Imaging Satellite by using a text editor.

The file is located in the*%ZENworks\_Home%\*conf\preboot\ directory on a Windows Imaging Satellite, and in the /etc/opt/novell/ zenworks/preboot/ directory on a Linux Imaging Satellite.

**2** Append the following entry:

FORCEHTTP=forced

- **3** Save and close the zenimgweb.conf file.
- **4** Restart the Novell ZENworks Preboot Service (novell-pbserv).
- **5** Take the image of the managed device.

# **Documentation Updates**

This section contains information on documentation content changes that were made in this *Preboot Services and Imaging Reference* after the initial release of Novell ZENworks 10 Configuration Management SP3. The information can help you to keep current on updates to the documentation.

The documentation for this product is provided on the Web in two formats: HTML and PDF. The HTML and PDF documentation are both kept up-to-date with the changes listed in this section.

If you need to know whether a copy of the PDF documentation that you are using is the most recent, the PDF document includes a publication date on the title page.

The documentation was updated on the following date:

- [Section K.1, "January 04, 2011," on page 277](#page-276-1)
- [Section K.2, "October 04, 2010," on page 277](#page-276-0)
- [Section K.3, "July 27, 2010: Update for ZENworks 10 Configuration Management SP3](#page-277-0)  [\(10.3.1\)," on page 278](#page-277-0)
- [Section K.4, "April 16, 2010," on page 278](#page-277-1)
- [Section K.5, "March 30, 2010: SP3 \(10.3\)," on page 278](#page-277-2)

## <span id="page-276-1"></span>**K.1 January 04, 2011**

Updates were made to the following sections:

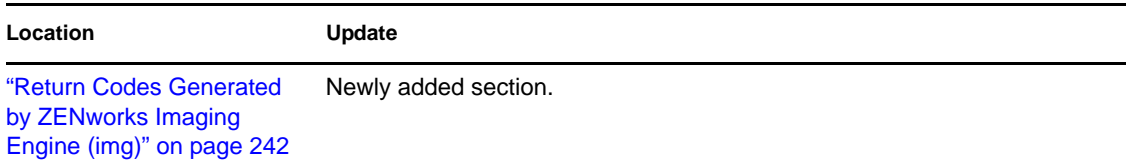

# <span id="page-276-0"></span>**K.2 October 04, 2010**

Updates were made to the following sections:

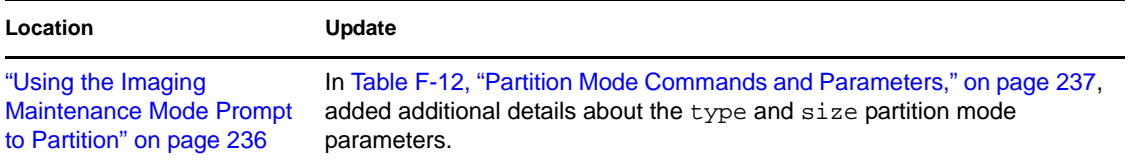

## <span id="page-277-0"></span>**K.3 July 27, 2010: Update for ZENworks 10 Configuration Management SP3 (10.3.1)**

Updates were made to the following sections:

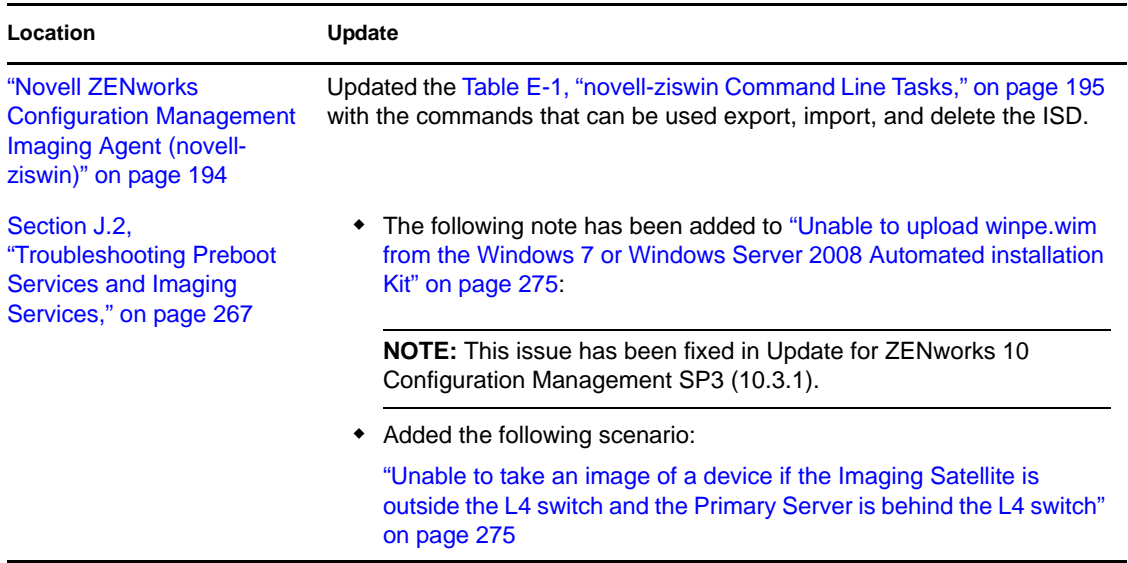

# <span id="page-277-1"></span>**K.4 April 16, 2010**

Updates were made to the following sections:

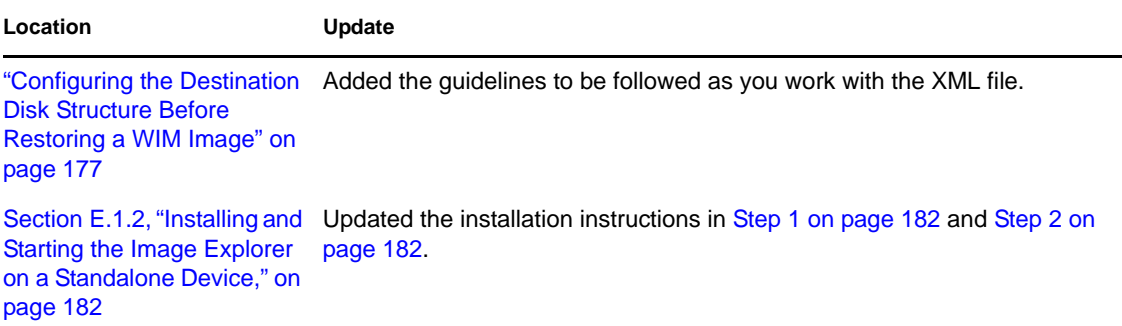

# <span id="page-277-2"></span>**K.5 March 30, 2010: SP3 (10.3)**

Updates were made to the following sections:

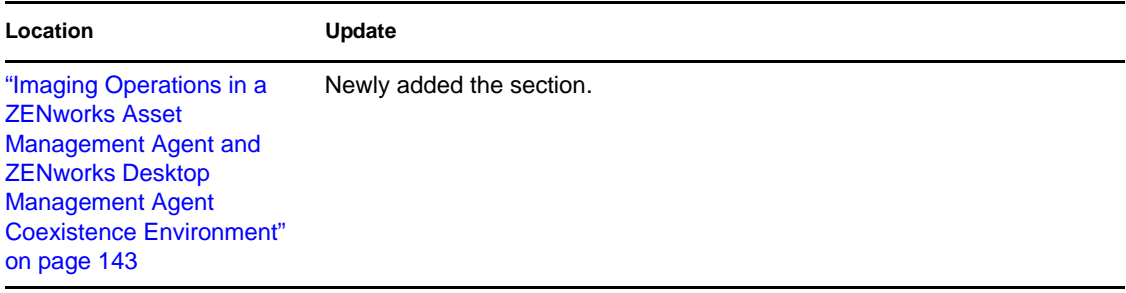

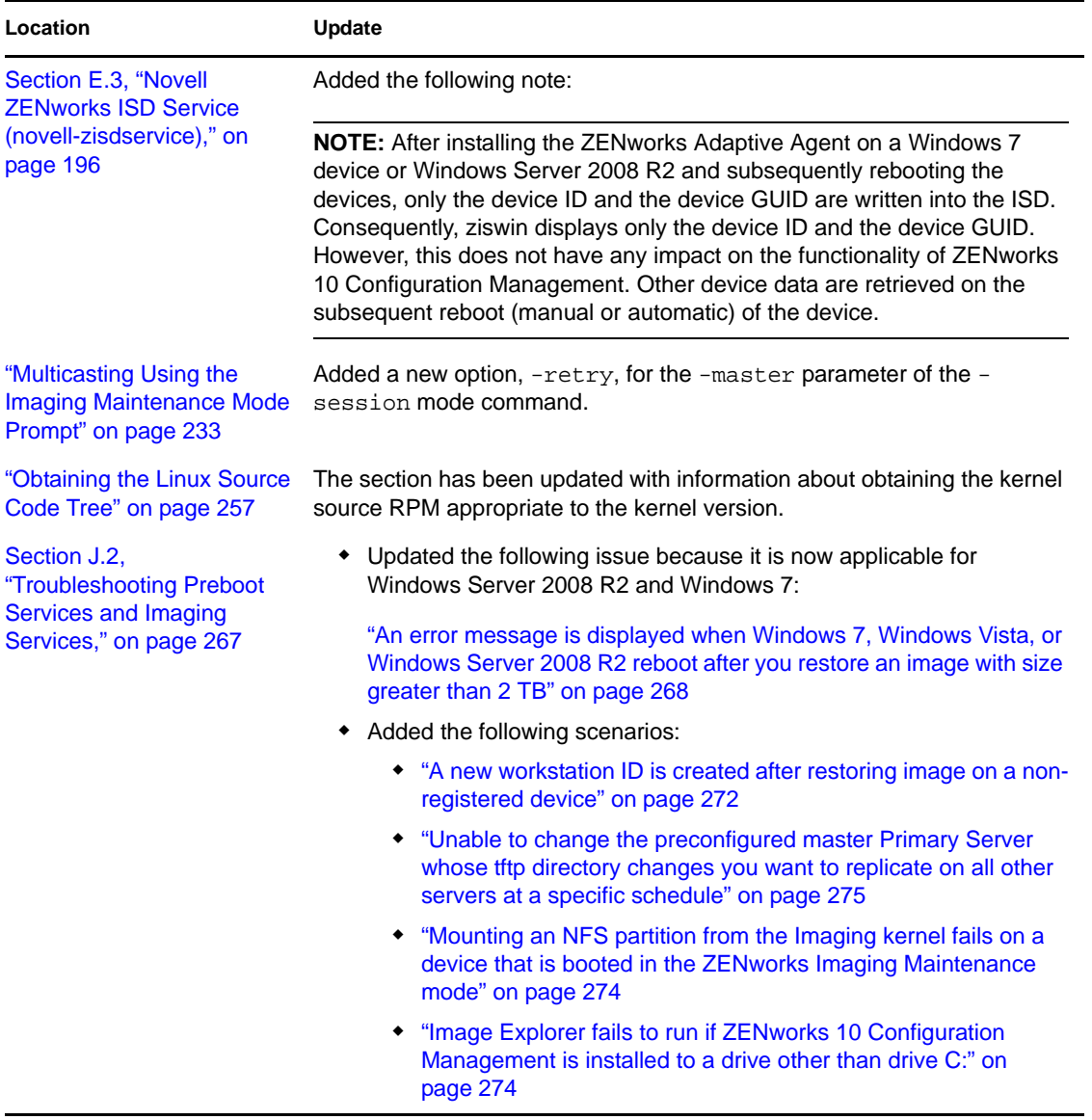

ZENworks 10 Configuration Management Preboot Services and Imaging Reference